# <sup>o</sup>GENESYS<sup>™</sup>

# Exchange Manager Printable Help

Version 2023 R2

Last updated Nov 21, 2023

# Abstract

This document is a printable version of Exchange help.

For copyright and trademark information, see <u>https://help.genesys.com/latitude/Liquid/Desktop/Copyright\_and\_Trademark\_Information.htm</u>.

**Table of Contents** 

| Int       | oduction to Exchange Manager      | . 5 |
|-----------|-----------------------------------|-----|
| Wł<br>5   | at's New in Exchange Manager      | •   |
|           | 2020 R1                           |     |
| 5 L       | og on to Exchange Manager         |     |
|           |                                   |     |
| 0v<br>6   | erview of Exchange Manager Window |     |
| He<br>7   | p Overview                        | ••  |
|           | Search feature                    |     |
|           | Search syntax9                    | •   |
|           | Wildcard expressions              | •   |
|           | Boolean operators                 | 10  |
|           | Nested expressions                |     |
| Fol<br>10 | ders                              |     |
|           | olders<br>10                      |     |
|           | Add a Folder                      |     |
|           | Rename a Folder                   |     |
|           | Delete a Folder                   |     |
| Clie      | ent Configuration                 |     |
|           | 1 Client Configuration            |     |
|           |                                   |     |
|           | Clients                           |     |
|           | Clients                           |     |

|    | Add a Client                                    |      |
|----|-------------------------------------------------|------|
|    | 11 Import a New Client                          |      |
|    |                                                 |      |
|    | Import All Clients                              |      |
|    | Modify a Client<br>15                           |      |
|    | Import Updates to a Client                      | 17   |
|    | Export a Client                                 | . 17 |
|    | Export All Clients                              | . 19 |
|    | Copy a Client<br>19                             |      |
|    | Rename a Client                                 | •••  |
|    | Delete a Client<br>20                           |      |
| ii |                                                 |      |
|    | General Configuration                           |      |
|    | General Configuration                           |      |
|    | Specify Unique Account Criteria<br>21           |      |
|    | Specify Unique Customer Criteria                |      |
|    | 23 Configure Global Account Business Rules<br>  |      |
|    | Configure Global Financial Business Rules<br>27 | •••• |
|    | Configure Global Custom Business Rules          |      |
|    | 30 Specify General Configuration Settings       |      |
|    | 34                                              |      |
|    | Add a Regular Expression Replacement            | 36   |
|    | Configure Code Pre-processing                   |      |

ii

|         | Sample Pre-processing Code   | . 41 |
|---------|------------------------------|------|
|         | Configure Dependencies       |      |
| In<br>4 | nport Files6                 |      |
|         | Import Files<br>46           |      |
|         | Import Process Configuration |      |
|         | Source File Layout           |      |
|         | Import File Mapping<br>87    | •    |
|         | File Import<br>239           |      |
|         | xport Files<br>51            |      |
|         | Export Files                 |      |
|         | Query Tool<br>251            |      |
|         | Stored Procedure             |      |
|         | Split a File<br>295          |      |
|         | ueries<br>95                 |      |
|         | Queries<br>295               |      |
|         | Query Columns<br>297         |      |
|         | Query Conditions             |      |
|         | Query Results                |      |
|         | le History                   |      |

| File History                   |     |
|--------------------------------|-----|
| 325 View File Transfer History |     |
|                                | 325 |
| View Batch History Details     |     |
| 327                            |     |

|    | Maintain an Interface Note                    |
|----|-----------------------------------------------|
|    | Save a Previous Version of an Exchange Client |
|    | rocess Configuration                          |
|    | Process Configuration                         |
|    | 333 Create a Process                          |
|    | Modify a Process                              |
|    | Run a Process Manually                        |
|    | ew Version History                            |
|    | ata Grids<br>39                               |
|    | Data Grids                                    |
|    | Sort Data in a Data Grid                      |
|    | Filter Data in a Data Grid<br>340             |
|    | Custom Filter Operators                       |
|    | Group Data in a Data Grid<br>343              |
|    | Summarize Data in a Data Grid                 |
|    | Pin a Column<br>345                           |
| Fo | orms                                          |
|    | 345 Forms                                     |
|    |                                               |
|    | Add a Form                                    |

|      | omplete a Form<br>18 |
|------|----------------------|
|      | ename a Form<br>18   |
|      | elete a Form         |
| 34   | Services             |
| •••• |                      |
| Ve   | lors                 |
| 34   |                      |

# Introduction to Exchange Manager

Exchange Manager is a comprehensive, full-service import and export tool capable of handling even the most complex data transfers. Exchange Manager provides:

- Ease of customization.
- Open access to all data fields using Microsoft SQL technologies.
- Rapid development of on-demand or regularly scheduled import and export jobs through a powerful data mapping tool and intuitive interface.
- Custom libraries for all new business, maintenance, financial, audit, and client recall file transfers.

**Note**: If your organization purchased and installed Job Manager, you can use it to automate the Exchange import and export jobs.

# What's New in Exchange Manager

The following Service Updates (SU) introduced changes and enhancements to Exchange 13.0.

# 2020 R1

Added ability to import collateral data from, and export collateral data to the RDN system. For more information, see the following:

- <u>Collateral Table</u>
- <u>Collateral Auction Table</u>
- Collateral Auction Appraisal Table
- Collateral Auction Bid Table
- <u>Collateral Auction Repair Bid Table</u>
- <u>Collateral Lease Table</u>
- <u>Collateral Real Estate Table</u>

<u>Collateral Repossession Table</u> • <u>RDN Master Table</u>

# Log on to Exchange Manager

Use the **Latitude Logon** dialog box to log on to Exchange Manager. The options and features in Exchange that are available to you are based on your assigned permissions. For more information about permissions and policies, see the Latitude documentation. **To log on to Exchange Manager** 

 From your desktop, click Start > All Programs > Interactive Intelligence > Interaction Collector > Exchange Manager. The Latitude Logon dialog box appears.

| User Name:      | 1                                                                                                    | 1.000                                                                                                    |
|-----------------|----------------------------------------------------------------------------------------------------|----------------------------------------------------------------------------------------------------|
| Password:       |                                                                                                    |                                                                                                    |
| Database:       | Default Instance                                                                                                    | •                                                                                                    |
| Log in using Wi | ndows authentication                                                                                                    | THE                                                                                                    |
|                 | and the second second sec | And a local division of the local division of the local division o |

- 2. In the **User Name** box, type your Latitude user name.
- 3. In the **Password** box, type your Latitude password. As you type your password, periods display instead of the typed characters.
- 4. Click Okay. The Exchange Manager window appears.

| 8                              |                          | Latitude.Exchang       | e       | _ 🗆 X              |
|--------------------------------|--------------------------|------------------------|---------|--------------------|
| <u>File Tools Windows Help</u> |                          |                        |         |                    |
| NavigationExplorer 🗸           | 2 ×                      |                        |         |                    |
| Clients                        |                          |                        |         |                    |
| ₩ 🕰 Clients                    |                          |                        |         |                    |
|                                | Batch Execution Cont     |                        |         | ▼ ( <sup>0</sup> × |
|                                |                          | 101                    |         | V ( 9 🖍            |
|                                | Name                     | Started Date           | Status  | Progress           |
| 2222                           | -                        |                        |         |                    |
| Server: cidersystest Database  | : collect2000 Exchange \ | /ersion: 0.0.0.0 Usern | ame: gs |                    |

# **Overview of Exchange Manager Window**

Use the **Exchange Manager** window to import and export data, and modify vendor service import mappings.

|        |   | Latitude.Exchang           | e                                          |                                | X                                                                             |
|--------|---|----------------------------|--------------------------------------------|--------------------------------|-------------------------------------------------------------------------------|
| Help 1 |   |                            |                                            | _                              |                                                                               |
|        |   |                            |                                            |                                |                                                                               |
| 2      | 3 |                            |                                            |                                |                                                                               |
| 2222   |   |                            | Status                                     | ⊽<br>Progress                  |                                                                               |
|        | 2 | 2 3<br>Batch Execution Con | Help 1         Image: Control started Date | 2 3<br>Batch Execution Control | Leip 1   2   3     Batch Execution Control     Ø   5   Name   Status Progress |

- 1. Menu bar: Displays submenus and commands for working in Exchange.
- 2. Navigation pane: Displays navigation options for the selected Navigation menu option.
- 3. Information pane: Displays information for the item selected in the Navigation pane.
- 4. Navigation menu: Displays items available to display in the Navigation pane.
- 5. Batch Execution Control pane: Allows you to view, pause, restart, or cancel jobs in progress.

Tip: To close all open windows in the Information pane, in the menu bar, click Windows > Close All windows.

# **Help Overview**

Exchange Manager help provides you with information for using Exchange Manager. To locate and view a topic, use the table of contents, index, and search features.

# To open help

In menu bar, click Help and then click Help on Exchange. The Exchange Manager Help window appears.

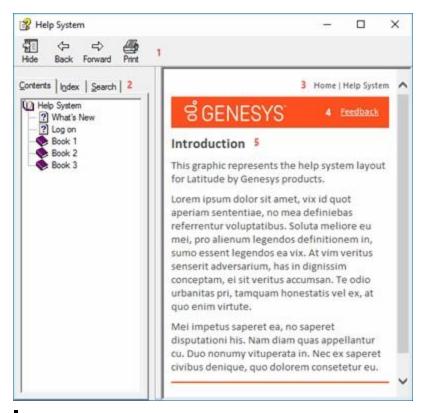

**Tip**: To adjust the width and height of the window or its panes, click the edge of the window or pane and drag it up or down, left or right.

- 1. Toolbar: Displays options for the help window.
- 2. Tabs: Displays the following:
- 1. **Contents:** Displays the table of contents. To display a topic in the **Content** pane, expand a book and then click the link.
- 2. **Index:** Displays the index. To display a topic in the **Content** pane, type a keyword or phrase in the box (or scroll through the list) and then click the link in the list.
- 3. **Search:** Displays the <u>search feature</u>. To display a topic in the **Content** pane, type a keyword or phrase in the box and then press **Enter**. In the search results, click the link.
- 4. **Glossary:** Displays a list of terms and their definitions. To display a definition, click the term.
- 3. **Breadcrumbs:** Displays your current location within the help system. When you click a breadcrumb, the related topic displays.
- 4. **Content toolbar:** Displays an option to send feedback through an email message to Latitude by Genesys Documentation.
- 5. **Content pane:** Displays the contents of a topic. To view the **Content** pane menu, right-click in the **Content** pane.

# Search feature

You can use the search feature to search for topics that contain words or phrases that you specify. You formulate a search query following a specific <u>set of rules</u>. You can include <u>wildcard expressions</u>, <u>Boolean</u> <u>operators</u>, and <u>nested expressions</u> in your search query. A list of topics that match your search criteria appear in the search results. When you click a topic title in the search results, the content of that topic appears in the **Content** pane.

# **Search syntax**

The basic rules for formulating search queries are:

- Searches are not case-sensitive, meaning you can type uppercase or lowercase characters.
- You cannot search for a single character or the following reserved words: an, and, as, at, be, but, by, do, for, from, have, he, in, it, not, of, on, or, she, that, the, there, they, this, to, we, which, with, you.
- The search engine ignores punctuation marks and special characters such as @#\$%^&()=+[]\.
- Enclose phrases and terms that include a period (such as a file name with an extension) in double quotation marks.

# Wildcard expressions

Wildcard expressions allow you to search for one or more characters using a question mark or asterisk. A question mark represents a single character, while an asterisk represents one or more characters.

| Search for                                                                                                    | Example                                | Result                                                                                                    |
|----------------------------------------------------------------------------------------------------|----------------------------------------|----------------------------------------------------------------------------------------------------|
| Topics with text that starts with one or<br>more specified characters and ends in<br>any character or number of characters                             | $I \cap \sigma$ or $I \cap \sigma^{T}$ | Returns all topics with text that starts with the specified characters (for example, log, logon, logging).                                                                                                    |
| Topics with text that starts with the<br>specified characters, has a single<br>character that can be anything, and<br>ends in the specified characters | 32?57                                  | Returns all topics with text that has any character<br>where you placed a question mark (for example,<br>32?57 returns 32257, 32457, and 32857).                                                                     |
| Topics that contain all the words<br>specified, in any order or placement<br>within the topic                                                          | account<br>status                      | Returns all topics with both account and status, but<br>not necessarily as a phrase or in the order specified.<br>For example, the search returns topics with "the<br>account status" or "the status of the account" |
| Topics that contain the specified phrase                                                                                                    | "account<br>status"                    | Returns all topics with account status as a phrase. For<br>example, the search returns topics with "the account<br>status" but not "the status of the account"                                                       |

# **Boolean operators**

Boolean operators (AND, OR, NOT, NEAR) allow you to create a relationship between terms. If you don't specify an operator, the system uses AND by default.

| Search<br>for | Example                | Result                                                                                                    |  |
|---------------|------------------------|----------------------------------------------------------------------------------------------------|--|
| AND           | account AND<br>status  | Returns all topics with both account and status, but not necessarily as a phrase or<br>in the order specified. For example, the search returns topics with "the account<br>status" or "the status of the account" |  |
| OR            | account OR<br>status   | Returns all topics with either account or status, or both.                                                                                                    |  |
| NOT           | account NOT<br>status  | Returns all topics with account but not status.                                                                                                    |  |
| INEAR         | account<br>NEAR status | Returns all topics where account is within eight words of status.                                                                                                    |  |

#### Nested expressions

Nested expressions allow you to perform complex searches. For example, queue AND ((collector OR clerical) not supervisor) finds topics containing queue and collector but not supervisor, or containing queue and clerical but not supervisor. As with mathematical expressions, the system evaluates expressions in parentheses first. If there is no parenthesis, the system evaluates the expression from left to right. For example, queue NOT (clerical OR supervisor) finds topics containing queue but not clerical or supervisor. Queue NOT clerical OR supervisor finds topics containing queue but not clerical, or topics containing supervisor. Folders

# **Folders**

You can add, rename, and delete folders to organize your clients and forms in Exchange Manager. Add

# a Folder

Use the Navigation pane to add a folder to organize clients or forms.

# To add a folder

- 1. In the Navigation menu, click Clients or Forms.
- 2. In the Clients or Forms pane, expand the nodes to the place where you want to add the folder.
- 3. Right-click the node or folder name, click **Add**, and then click **Add Folder**. The system creates a folder.
- 4. Type over the "New Folder" label with the name of the folder and then press Enter.

**Note:** Using a folder name that is the same as a client name could cause an error the next time you open Exchange.

# **Rename a Folder**

Use the Navigation pane to rename a client or form folder.

#### To rename a folder

- 1. In the Navigation menu, click Clients or Forms.
- 2. In the Clients or Forms pane, expand the nodes to locate the folder.
- 3. Right-click the folder and then click **Rename**.
- 4. Type the new name and then press Enter.

**Note:** Using a folder name that is the same as a client name could cause an error the next time you open Exchange.

# **Delete a Folder**

Use the Navigation pane to delete a client or form folder.

#### To delete a folder

- 1. In the **Navigation** menu, click **Clients** or **Forms**.
- 2. In the Clients or Forms pane, expand the nodes to locate the folder.
- 3. Right-click the folder and then click **Delete**. If the folder contains clients or forms, a confirmation dialog box appears.
- 4. To delete the folder and its contents, click **Yes**.

# **Client Configuration**

# **Client Configuration**

The first step in using Exchange Manager is to add clients and configure the settings for importing and exporting information.

**Note**: The system creates the API client during installation of Exchange Manager. You do not need to do anything with this client unless Latitude by Genesys directs you to do so.

# Clients

#### Clients

Use the **Clients** pane to add, import, export, and delete clients.

# Add a Client

Use the **[Client Name]** tab to add a client to Exchange Manager. The **[Client Name]** tab includes several tabs for configuring the client.

**Note:** If a client uses different criteria for import and export files, create a separate client for each configuration.

#### To add a client

1. In the Navigation pane, click Clients.

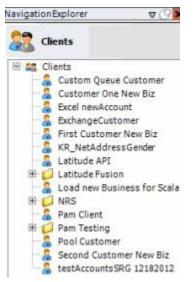

- 2. In the **Clients** pane, right-click the folder where you want to add the client.
- 3. Click Add and then click Add Client. The system creates a client.
- 4. Type over the "New Client" label, and then press Enter.
- 5. Double-click the client name. A tab appears in the **Information** pane with the name of the new client.

| General Import Files Export Files History Interface N                                                                                                    | otes                                                                                                    |                                                                                                    |  |
|----------------------------------------------------------------------------------------------------|----------------------------------------------------------------------------------------------------|----------------------------------------------------------------------------------------------------|--|
| Unique Account Criteria<br>Account with Customer<br>ID1 Which field(s) make accounts<br>ID2 unique for this client? These will be<br>Original1 the field(s) Exchange uses to locate<br>Number (can stand alone) an account to apply data to.<br>Debtor Id (can stand alone)<br>Request Id (can stand alone)<br>No Id (Generictables only)<br>Account (can stand alone) | Unique Debtor Cri<br>Debtor ID<br>Seq<br>SSN<br>Name<br>Relationship<br>Not Set                           | teria<br>Which field makes debtors unique for this<br>client? This will be the field Exchange<br>uses to locate a debtor to apply data to.<br>If debtor not found it will be inserted. |  |
| Global Business Rules           Account         Financial         Custom           Skip Closed Accounts (Closed STATUS TYPE or QLEVEL >= 998)                                                                                                    |                                                                                                    | Misc Extra Options                                                                                                    |  |
| <ul> <li>Skip Returned Accounts (QLEVEL = 999)</li> <li>Reject duplicate accounts</li> <li>Reopen Duplicate Accounts on New Business if duplicate is clo</li> <li>Reset Balance to values from New Business file upon reopen o</li> <li>(All other fields will be set as well from the inbound file)</li> </ul>                                                        |                                                                                                    | <ul> <li>Create New Record Always</li> <li>Update Existing</li> <li>NOTE: When a duplicate Misc Extra Record exists a new record is always created.</li> </ul>                         |  |
| (All other fields will be set as well from the inbound file) Move Early Out to Charged Off                                                                                                    |                                                                                                    |                                                                                                    |  |
| General Configuration<br>Configure File Pre-processing<br>Configure Dependencies                                                                                                    | Custom Pre and Post Stored Procedures<br>Execute this stored procedure before processing the first record |                                                                                                    |  |
| Store copy of original file Always open entire file at once                                                                                                    | Execute this stored procedure after processing the last record                                            |                                                                                                    |  |

6. Complete the information on the **General**, **Import Files**, and **Export Files** tabs. For more information, see <u>General Configuration</u>, <u>Import Files</u>, and <u>Export Files</u>.

#### **Import a New Client**

Use the menu bar to import a new client into Exchange Manager.

# To import a new client

- 1. From the menu bar, click File > Import > Client. The Open dialog box appears.
- 2. Click the file that contains the client information to import and then click **Open**. A confirmation dialog box appears.
- 3. Click **OK**. The client name appears in the **Clients** pane.

#### Exchange Manager Printable Help

| Navigat | on Explorer 🛛 🗸 🖓 🎽                                                                                                    |
|---------|----------------------------------------------------------------------------------------------------|
| 88      | Clients                                                                                                    |
|         | Clients<br>Custom Queue Customer<br>Customer One New Biz<br>Excel newAccount<br>ExchangeCustomer<br>First Customer New Biz<br>KR_NetAddressGender<br>Latitude API<br>Latitude Fusion<br>Load new Business for Scala<br>NRS<br>Pam Client<br>Pam Testing<br>Second Customer<br>Second Customer New Biz |
|         | testAccountsSRG 12182012                                                                                                    |

4. In the **Clients** pane, double-click the client name. The **[Client Name]** tab appears in the **Information** pane.

| ABC Com                                                 | pany                                                                                                    |                                                                                               |                                     |                                            |                                                                               |                                                                                                    |
|---------------------------------------------------------|----------------------------------------------------------------------------------------------------|-----------------------------------------------------------------------------------------------|-------------------------------------|--------------------------------------------|-------------------------------------------------------------------------------|----------------------------------------------------------------------------------------------------|
| General                                                 | Import Files                                                                                                    | Export Files                                                                                  | History                             | Interface No                               | tes                                                                           |                                                                                                    |
| Accou<br>ID1<br>ID2<br>Origin<br>Numb<br>Debto<br>Reque | count Criteria<br>nt with Customer<br>all<br>er (can stand alo<br>or Id (can stand a<br>est Id (can stand<br>(Generic tables o<br>nt (can stand alo | Which field<br>unique for<br>the field(s)<br>ane) an account<br>done)<br>alone) Allo<br>only) | this client?<br>Exchange u          | These will be<br>uses to locate<br>ata to. | Unique Debtor C<br>Debtor ID<br>Seq<br>SSN<br>Name<br>Relationship<br>Not Set | Which field makes debtors unique for this<br>client? This will be the field Exchange<br>uses to locate a debtor to apply data to.<br>If debtor not found it will be inserted. |
| lobal Bus                                               | iness Rules                                                                                                    | Custom                                                                                        |                                     |                                            |                                                                               |                                                                                                    |
| Skip R<br>Reject                                        | losed Accounts (<br>eturned Accounts<br>duplicate accour<br>open Duplicate Ac<br>set Balance to val<br>other fields will<br>Early Out to Char       | s (QLEVEL = 999)<br>hts<br>ccounts on New B<br>ues from New Bu<br>be set as well fro          | )<br>Jusiness if (<br>Jusiness file | duplicate is clos                          | ed<br>duplicate accoun                                                        | Misc Extra Options<br>Create New Record Always<br>C Update Existing<br>NOTE: When a duplicate Misc Extra Record<br>exists a new record is always created.                     |
| Configure I<br>Configure I                              | nfiguration<br>FilePre-processin<br>Dependencies<br>copy of original f<br>s open entire file                                                        | ile                                                                                           |                                     |                                            | Execute this sto                                                              | d Post Stored Procedures<br>ored procedure before processing the first record<br>ored procedure after processing the last record                                              |

 Complete the information on the General, Import Files, and Export Files tabs and then, in the toolbar, click Save. For more information, see <u>General Configuration</u>, <u>Import Files</u>, and <u>Export Files</u>.

# **Import All Clients**

Use the menu bar to import all clients to Exchange Manager.

#### To import all clients

- 1. From the menu bar, click File > Import > All Clients. The Browse For Folder dialog box appears.
- 2. Click the client folder and then click **OK**. The **DB Create Configuration** dialog box appears.

|                 | DB Create Con                                              | figuration | x      |
|-----------------|------------------------------------------------------------|------------|--------|
|                 | w you want to create the re<br>sused for all required data |            |        |
| Create options: | CreateNonExisting                                          | ~          |        |
|                 |                                                            | ок         | Cancel |

Create non-existing: Creates only non-existing required database objects.

Create newer only: Creates only newer required database objects.

Create Always: Always creates required database objects.

Never Create: Never creates required database objects.

- 3. Do one of the following:
  - To specify a method for creating required database objects, in the **Create options** list box, click a creation method and then click **OK**.
  - To import clients without creating any database objects, click **Cancel** and in the confirmation dialog box, click **Yes**.

A notification dialog box appears indicating whether all clients imported successfully.

4. In the notification dialog box, click **OK**.

# **Modify a Client**

Use the **[Client Name]** tab to modify a client's information. You can also import updates to a client's information. For more information, see <u>Import Updates to a Client</u>.

#### To modify a client

1. In the Navigation pane, click Clients.

#### Exchange Manager Printable Help

| avigation Explorer | ⊽ (9) ⊽          |
|--------------------|------------------|
| Clients            |                  |
| 🗏 🎎 Clients        |                  |
| 🧏 Custom Quei      | ue Customer      |
| - 🔏 Customer On    | e New Biz        |
| Excel newAcc       | ount             |
| ExchangeCus        | tomer            |
| 🔏 First Custom     | er New Biz       |
| KR_NetAddre        | essGender        |
| - 🔏 Latitude API   |                  |
| 🗄 📁 Latitude Fusi  | on               |
| 🗧 🔓 Load new Bu    | siness for Scala |
| 🗄 📁 NRS            |                  |
|                    |                  |
| 🗄 💋 Pam Testing    |                  |
| - 2 Pool Custom    | er               |
| - 💄 Second Custo   | omer New Biz     |
| - & testAccounts   | SRG 12182012     |

2. In the **Clients** pane, expand the appropriate folder and then double-click the client name. The **[Client Name]** tab appears in the **Information** pane.

| ABC Company                                                                                                    |                                                                                                    |
|----------------------------------------------------------------------------------------------------|----------------------------------------------------------------------------------------------------|
| General Import Files Export Files History Interface                                                                                                    | otes                                                                                                    |
| Jnique Account Criteria<br>Account with Customer<br>ID1 Which field(s) make accounts<br>ID2 unique for this client? These will be<br>Original1 the field(s) Exchange uses to locate<br>Number (can stand alone) an account to apply data to.<br>Debtor Id (can stand alone)<br>Request Id (can stand alone)<br>No Id (Generictables only)<br>Account (can stand alone)                                                                                                    | Unique Debtor Criteria  Debtor ID Seq Uses to locate a debtor to apply data to. SSN If debtor not found it will be inserted. Name Relationship Not Set |
| Account Financial Custom                                                                                                    |                                                                                                    |
| Skip Closed Accounts (Closed STATUS TYPE or QLEVEL >= 998)                                                                                                    | Misc Extra Options                                                                                                    |
| Skip Returned Accounts (QLEVEL = 999)                                                                                                    | Create New Record Always                                                                                                    |
| Reject duplicate accounts                                                                                                    | C Update Existing                                                                                                    |
| Reopen Duplicate Accounts on New Business if duplicate is d                                                                                                    | sed NOTE: When a duplicate Misc Extra Record<br>exists a new record is always created.                                                                 |
| Reset Balance to values from New Business file upon reopen<br>(All other fields will be set as well from the inbound file)                                                                                                    | f duplicate account                                                                                                    |
| An other rields will be set as well from the indound rile?     Move Early Out to Charged Off                                                                                                    |                                                                                                    |
| - Hove carry out to charged on                                                                                                    |                                                                                                    |
|                                                                                                    |                                                                                                    |
|                                                                                                    |                                                                                                    |
| Seneral Configuration                                                                                                    | Custom Pre and Post Stored Procedures<br>Execute this stored procedure before processing the first record                                              |
| Configure File Pre-processing<br>Configure Dependencies                                                                                                    |                                                                                                    |
| Store copy of original file                                                                                                    | Execute this stored procedure after processing the last record                                                                                         |
| and an and a second second sec |                                                                                                    |

3. Modify the information on the **General**, **Import Files**, and **Export Files** tabs as necessary and then, in the toolbar, click **Save**. For more information, see <u>General Configuration</u>, <u>Import Files</u>, and <u>Export Files</u>.

# **Import Updates to a Client**

Use the **[Client Name]** tab to update a client's information using data in an XML file. You can also modify a client's information manually. For more information, see <u>Modify a Client</u>.

#### To import updates to a client

1. In the Navigation pane, click Clients.

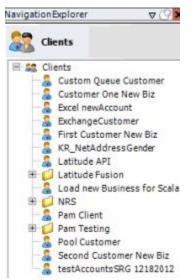

- 2. In the **Clients** pane, expand the appropriate folder, right-click the client name, and then click **Update Client**. The **Open** dialog box appears.
- 3. Click the XML file that contains the updated client information and then click **Open**. A notification dialog box appears.
- 4. Click **OK**. The system updates the client using the information in the XML file.

# **Export a Client**

Use the menu bar to export a client from Exchange Manager to an XML file format.

#### To export a client

1. In the Navigation pane, click Clients.

#### Exchange Manager Printable Help

| Navigat | on Explorer 🛛 🗸 🖓 🎽                                                                                                    |
|---------|----------------------------------------------------------------------------------------------------|
| 88      | Clients                                                                                                    |
|         | Clients<br>Custom Queue Customer<br>Customer One New Biz<br>Excel newAccount<br>ExchangeCustomer<br>First Customer New Biz<br>KR_NetAddressGender<br>Latitude API<br>Latitude Fusion<br>Load new Business for Scala<br>NRS<br>Pam Client<br>Pam Testing<br>Second Customer<br>Second Customer New Biz |
|         | testAccountsSRG 12182012                                                                                                    |

2. In the **Clients** pane, double-click the client name. The **[Client Name]** tab appears in the **Information** pane.

| ABC Com                                                 | pany                                                                                                    |                                                                                                    |                                     |                                            |                                                                               |                                                                                                    |
|---------------------------------------------------------|----------------------------------------------------------------------------------------------------|----------------------------------------------------------------------------------------------------|-------------------------------------|--------------------------------------------|-------------------------------------------------------------------------------|----------------------------------------------------------------------------------------------------|
| General                                                 | Import Files                                                                                                    | Export Files                                                                                               | History                             | Interface No                               | tes                                                                           |                                                                                                    |
| Accou<br>ID1<br>ID2<br>Origin<br>Numb<br>Debto<br>Reque | count Criteria<br>int with Customer<br>hal1<br>er (can stand alo<br>or Id (can stand a<br>ast Id (can stand<br>(Generic tables o<br>int (can stand alo | Which field<br>unique for<br>the field(s)<br>one) an account<br>slone)<br>alone) Alli<br>only) Alli<br>(Ac | this client?<br>Exchange u          | These will be<br>uses to locate<br>ata to. | Unique Debtor C<br>Debtor ID<br>Seq<br>SSN<br>Name<br>Relationship<br>Not Set | Which field makes debtors unique for this<br>client? This will be the field Exchange<br>uses to locate a debtor to apply data to.<br>If debtor not found it will be inserted. |
| Global Bus                                              | iness Rules                                                                                                    | Custom                                                                                                    |                                     |                                            |                                                                               |                                                                                                    |
| Skip R<br>Reject                                        | losed Accounts (<br>eturned Accounts<br>duplicate accour<br>open Duplicate Ar<br>set Balance to val<br>other fields will<br>Early Out to Char          | s (QLEVEL = 999<br>hts<br>ccounts on New B<br>ues from New B<br>be set as well fro                         | )<br>Business if (<br>Jusiness file | duplicate is clos                          | ed<br>duplicate accoun                                                        | Misc Extra Options<br>C Create New Record Always<br>C Update Existing<br>NOTE: When a duplicate Misc Extra Record<br>exists a new record is always created.                   |
| Configure I<br>Configure I<br>[[]] Store                | nfiguration<br>FilePre-processin<br>Dependencies<br>copy of original f<br>rs open entire file                                                          | file                                                                                                    |                                     |                                            | Execute this sto                                                              | d Post Stored Procedures<br>ored procedure before processing the first record<br>ored procedure after processing the last record                                              |

- 3. From the menu bar, click **File** > **Export** > **Client**. The **Save As** dialog box appears.
- 4. In the **File name** box, type a name for the file and then click **Save**.

# **Export All Clients**

Use the menu bar to export all clients from Exchange Manager to an XML file format.

#### To export all clients

- 1. From the menu bar, click File > Export > All Clients. The Browse For Folder dialog box appears.
- 2. Click the folder to export the clients to and then click **OK**. The **Add date** dialog box appears.
- 3. Do one of the following:
  - To include the date in the file name, click **Yes**.
  - To exclude the date from the file name, click **No**. A notification dialog box appears indicating whether all clients exported successfully.
- 3. Click **OK**.

# **Copy a Client**

Use the **Clients** pane to copy a client. You can use a copy of a client to modify the configuration without affecting the original client.

#### To copy a client

1. In the Navigation pane, click Clients.

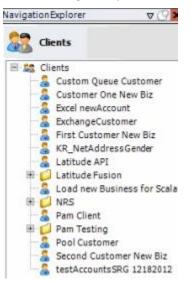

- 2. In the **Clients** pane, expand the appropriate folder, right-click the client, and then click **Copy**.
- 3. Type a name for the copied client and then press Enter.

# Rename a Client

Use the **Clients** pane to rename a client. Save any changes that you've made before renaming the client.

#### To rename a client

1. In the Navigation pane, click Clients.

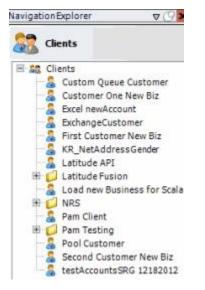

- 2. In the **Clients** pane, expand the appropriate folder, right-click the client, and then click **Rename**.
- 3. Type the new client name and then press Enter.

# **Delete a Client**

Use the **Clients** pane to delete a client.

#### To delete a client

1. In the Navigation pane, click Clients.

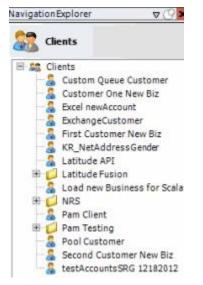

- 2. In the **Clients** pane, expand the appropriate folder, right-click the client, and then click **Delete**. A confirmation dialog box appears.
- 3. Click Yes.

# **General Configuration**

# **General Configuration**

Use the **General** tab to specify general settings for a client. These settings include unique account criteria, unique customer criteria, and global business rules. General information for the client applies to all import and export files.

# **Specify Unique Account Criteria**

Use the **Unique Account Criteria** section of the **General** tab to specify the criteria to use to locate the accounts to update in Latitude.

#### To specify unique account criteria

1. In the Navigation pane, click Clients.

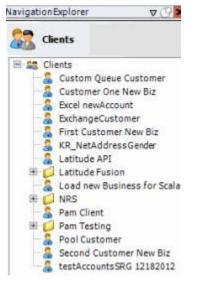

2. In the **Clients** pane, expand the appropriate folder and then double-click the client. The tab for the specified client appears in the **Information** pane.

#### Exchange Manager Printable Help

| General Import Files Export Files History Interface N                                                                                                    | otes                                                                           |                                                                                                    |
|----------------------------------------------------------------------------------------------------|--------------------------------------------------------------------------------|----------------------------------------------------------------------------------------------------|
| Jnique Account Criteria<br>Account with Customer<br>ID1 Which field(s) make accounts<br>ID2 unique for this client? These will be<br>Original1 the field(s) Exchange uses to locate<br>Number (can stand alone)<br>Request Id (can stand alone)<br>Request Id (can stand alone)<br>No Id (Generictables only)<br>Account (can stand alone)                                                                                | Unique Debtor Cr<br>Debtor ID<br>Seq<br>SSN<br>Name<br>Relationship<br>Not Set | iteria<br>Which field makes debtors unique for this<br>client? This will be the field Exchange<br>uses to locate a debtor to apply data to.<br>If debtor not found it will be inserted. |
| Slobal Business Rules Account Financial Custom                                                                                                    |                                                                                |                                                                                                    |
| <ul> <li>Skip Closed Accounts (Closed STATUS TYPE or QLEVEL &gt;= 998)</li> <li>Skip Returned Accounts (QLEVEL = 999)</li> <li>Reject duplicate accounts</li> <li>Reopen Duplicate Accounts on New Business if duplicate is clo</li> <li>Reset Balance to values from New Business file upon reopen of<br/>(All other fields will be set as well from the inbound file)</li> <li>Move Early Out to Charged Off</li> </ul> |                                                                                | Misc Extra Options<br>Create New Record Always<br>Update Existing<br>NOTE: When a duplicate Misc Extra Record<br>exists a new record is always created.                                 |
| General Configuration<br>Configure FilePre-processing<br>Configure Dependencies                                                                                                    | Execute this sto                                                               | Post Stored Procedures<br>red procedure before processing the first record                                                                                                    |
| Store copy of original file                                                                                                    | Execute chip and                                                               | rea procedure arter processing circ inserve and                                                                                                    |

**Account with customer:** If selected, Exchange Manager uses the client's account number and the client specified during import to locate an account.

ID 1: If selected, Exchange Manager uses ID1 to locate an account.

ID 2: If selected, Exchange Manager uses ID2 to locate an account.

**Original1:** If selected, Exchange Manager uses the amount in the Principal money bucket to locate an account.

**Number (can stand alone):** If selected, Exchange Manager uses Latitude's unique account number to locate an account.

**Debtor ID (can stand alone):** If selected, Exchange Manager uses Latitude's unique customer identification number to locate an account.

**Request ID (can stand alone):** If selected, Exchange Manager uses Latitude's Service Request ID to locate an account. Exchange uses this ID when matching records returned from a vendor to the Service History table.

**No ID (generic tables only):** If selected, Exchange Manager writes the information to a generic table. Advanced users only.

Account (can stand alone): If selected, Exchanges Manager uses the client's account number to locate an account.

**Allow Wildcards (account only):** If selected, you can use a partial account number for matching. For example, your client can provide you with a 16-character account number, and send maintenance information using only the first 10 characters.

**Note:** Ensure that you map the unique account criteria from your source file to a destination field. For more information, see <u>Map Source Fields to Destination Fields</u>.

- 3. Select one or more criteria that renders accounts as unique for the specified client and then, in the toolbar, click **Save**. The **Update Comment** dialog box appears.
- 4. In the Update Comment box, type a comment regarding your changes and then click OK.

# **Specify Unique Customer Criteria**

Use the **Unique Debtor Criteria** section of the **General** tab to specify the criteria to use to locate the customers to update in Latitude. Exchange uses this criteria along with the unique account criteria you specified to locate the correct customer record to update. If Exchange Manager doesn't locate the customer, it inserts a new customer record.

#### To specify unique customer criteria

1. In the Navigation pane, click Clients.

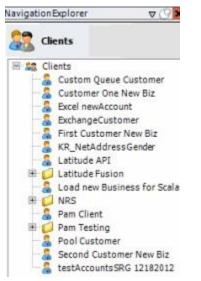

2. In the **Clients** pane, expand the appropriate folder and then double-click the client. The tab for the specified client appears in the **Information** pane.

#### Exchange Manager Printable Help

| General Import Files Export Files History Interface No                                                                                                    | otes                                                                          |                                                                                                    |
|----------------------------------------------------------------------------------------------------|-------------------------------------------------------------------------------|----------------------------------------------------------------------------------------------------|
| Unique Account Criteria<br>Account with Customer<br>ID1 Which field(s) make accounts<br>ID2 unique for this client? These will be<br>Original1 the field(s) Exchange uses to locate<br>Number (can stand alone)<br>Request Id (can stand alone)<br>Request Id (can stand alone)<br>No Id (Generictables only)<br>Account (can stand alone)                                                                                                    | Unique Debtor C<br>Debtor ID<br>Seq<br>SSN<br>Name<br>Relationship<br>Not Set | Which field makes debtors unique for this<br>client? This will be the field Exchange<br>uses to locate a debtor to apply data to.<br>If debtor not found it will be inserted. |
| Slobal Business Rules Account Financial Custom                                                                                                    |                                                                               |                                                                                                    |
| <ul> <li>Skip Closed Accounts (Closed STATUS TYPE or QLEVEL &gt;= 998)</li> <li>Skip Returned Accounts (QLEVEL = 999)</li> <li>Reject duplicate accounts</li> <li>Reopen Duplicate Accounts on New Business if duplicate is closent in the index of the second second</li></ul> |                                                                               | Misc Extra Options<br>Create New Record Always<br>Update Existing<br>NOTE: When a duplicate Misc Extra Record<br>exists a new record is always created.                       |
| General Configuration<br>Configure FilePre-processing<br>Configure Dependencies                                                                                                    | Execute this sto                                                              | Post Stored Procedures<br>red procedure before processing the first record                                                                                                    |
| hand .                                                                                                    |                                                                               |                                                                                                    |

**Debtor ID:** If selected, Exchange uses the customer (debtor) ID to locate the customer record to update. If you select this option, select the **Debtor ID** check box in the **Unique Account Criteria** section also. Recommended as the most accurate method to locate the correct customer.

**Seq:** (Sequence) If selected, Exchange Manager combines the customer sequence number with the unique account criteria to locate the customer record to update. The sequence number for the primary customer is 0 (zero) and the sequence number for secondary customers is 1 (one) or higher.

**Note**: Use with caution. More than one of the same sequences can exist for a customer record with the same Latitude file number.

**SSN:** If selected, Exchange Manager uses the customer's social security number and the unique account criteria to locate the customer record to update.

**Name:** If selected, Exchange Manager uses the customer's name and the unique account criteria to locate the customer record to update. The format is last name, first name, middle initial (for example, "Doe, John E"). If the customer (debtor) ID isn't available, the name is the second most accurate method to locate a customer record.

**Relationship:** If selected, Exchange Manager uses the account relationship and the unique account criteria to locate the customer record to update.

**Note**: Use with caution. More than one of the same relationships can exist for a customer record with the same Latitude file number.

**Not Set:** (default) If selected, Exchange Manager doesn't map secondary information for a customer. For example, it only maps to new business. If you select this option:

- Exchange Manager applies new business information to the primary customer, unless new customer rows exist in the mapping and you mapped customer information to the additional rows.
- Maintenance requires customer mapping; otherwise, Exchange Manager could insert a new customer record.
- Bankruptcy and deceased records require customer mapping to match the information to the correct customer.

**Note:** Ensure that you map the unique customer criteria from your source file to a destination field. For more information, see Map Source Fields to Destination Fields.

- 3. Select one criteria that renders customers unique for the specified client and then, in the toolbar, click **Save**. The **Update Comment** dialog box appears.
- 4. In the Update Comment box, type a comment regarding your changes and then click OK.

# **Configure Global Account Business Rules**

Use the **Account** tab on the **General** tab to configure business rules that apply globally at the account level.

#### To configure global account business rules

1. In the Navigation pane, click Clients.

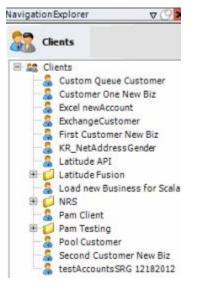

2. In the **Clients** pane, expand the appropriate folder and then double-click the client. The tab for the specified client appears in the **Information** pane.

#### Exchange Manager Printable Help

| General Import Files Export Files History Interface No                                                                                                    | ites                                                                          |                                                                                                    |
|----------------------------------------------------------------------------------------------------|-------------------------------------------------------------------------------|----------------------------------------------------------------------------------------------------|
| Unique Account Criteria<br>Account with Customer<br>ID1 Which field(s) make accounts<br>ID2 unique for this client? These will be<br>Original1 the field(s) Exchange uses to locate<br>Number (can stand alone) an account to apply data to.<br>Debtor Id (can stand alone)<br>Request Id (can stand alone)<br>No Id (Generictables only)<br>Account (can stand alone)                                                     | Unique Debtor C<br>Debtor ID<br>Seq<br>SSN<br>Name<br>Relationship<br>Not Set | Which field makes debtors unique for this<br>client? This will be the field Exchange<br>uses to locate a debtor to apply data to.<br>If debtor not found it will be inserted. |
| Slobal Business Rules Account Financial Custom                                                                                                    |                                                                               | Was Edge Onlines                                                                                                    |
| <ul> <li>Skip Closed Accounts (Closed STATUS TYPE or QLEVEL &gt;= 998)</li> <li>Skip Returned Accounts (QLEVEL = 999)</li> <li>Reject duplicate accounts</li> <li>Reopen Duplicate Accounts on New Business if duplicate is clos</li> <li>Reset Balance to values from New Business file upon reopen of<br/>(All other fields will be set as well from the inbound file)</li> <li>Move Early Out to Charged Off</li> </ul> |                                                                               | Misc Extra Options<br>Create New Record Always<br>C Update Existing<br>NOTE: When a duplicate Misc Extra Record<br>exists a new record is always created.                     |
| Seneral Configuration<br>Configure FilePre-processing<br>Configure Dependencies                                                                                                    |                                                                               | I Post Stored Procedures<br>red procedure before processing the first record                                                                                                  |
| Store copy of original file Always open entire file at once                                                                                                    | Execute this sto                                                              | red procedure after processing the last record                                                                                                    |

3. On the General tab in the Global Business Rules section, click the Account tab.

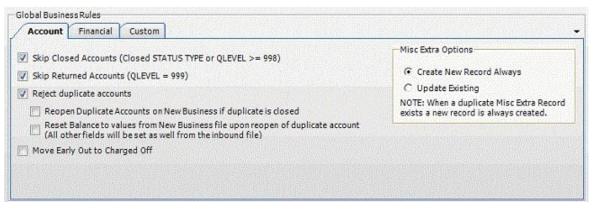

Skip Closed Accounts (Closed STATUS TYPE or QLEVEL >= 998): If selected, Exchange Manager doesn't update accounts that have a closed status or a queue level of 998 or higher when importing financial and maintenance data.

**Skip Returned Accounts (QLEVEL = 999):** If selected, Exchange Manager doesn't update accounts that have a queue level of 999 when importing financial and maintenance data.

**Reject duplicate accounts:** If selected, Exchange Manager updates the first account it matches and ignores the duplicate accounts. When you select this check box, you also have the following options:

**Reopen Duplicate Accounts on New Business if duplicate is closed:** If selected and an account in a new business file matches an existing closed account in Latitude, Exchange Manager reopens the closed account instead of importing the account as new business. Exchange Manager doesn't update the account information in Latitude unless you select the **Reset Balance to values from new Business file upon reopen of duplicate account** check box.

**Reset Balance to values from new Business file upon reopen of duplicate account:** If selected and you chose to reopen duplicate accounts, Exchange Manager updates the account balance and other information in Latitude with information in the new business file. If the account doesn't have a closed status in Latitude, Exchange Manager doesn't update the account with the information in the new business file.

Move Early Out to Charged Off: If selected, Exchange Manager moves accounts to a charged-off status.

**Create New Record Always:** If selected, Exchange Manager creates a Misc Extra record regardless of whether the Misc Extra record exists in Latitude.

**Update Existing:** If selected and the Misc Extra record exists, Exchange Manager updates the existing record. If the Misc Extra record does not exist, Exchange Manager creates a record.

- 4. Select one or more account business rules to apply and then, in the toolbar, click **Save**. The **Update Comment** dialog box appears.
- 5. In the Update Comment box, type a comment regarding your changes and then click OK.

# **Configure Global Financial Business Rules**

Use the **Financial** tab on the **General** tab to configure business rules that apply globally for financial transactions.

#### To configure global financial business rules

1. In the Navigation pane, click Clients.

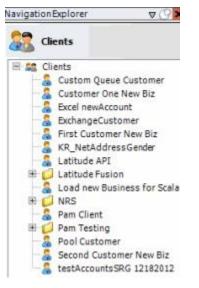

2. In the **Clients** pane, expand the appropriate folder, and then double-click the client. The tab for the specified client appears in the **Information** pane.

| General Import Files Export Files History Interface No                                                                                                    | tes                                                                                    |                                                                                                    |
|----------------------------------------------------------------------------------------------------|----------------------------------------------------------------------------------------|----------------------------------------------------------------------------------------------------|
| Import Files       Export Files       History       Interface No         nique Account Criteria <ul> <li>Account with Customer</li> <li>ID1</li> <li>Which field(s) make accounts</li> <li>ID2</li> <li>unique for this client? These will be the field(s) Exchange uses to locate</li> <li>Number (can stand alone)</li> <li>Request Id (can stand alone)</li> <li>Request Id (can stand alone)</li> <li>No Id (Generictables only)</li> <li>Allow Wildcards (Account Only)</li> </ul> | tes<br>Unique Debtor Cri<br>Debtor ID<br>Seq<br>SSN<br>Name<br>Relationship<br>Not Set | teria<br>Which field makes debtors unique for this<br>client? This will be the field Exchange<br>uses to locate a debtor to apply data to.<br>If debtor not found it will be inserted. |
| Iobal Business Rules Account Financial Custom Skip Closed Accounts (Closed STATUS TYPE or QLEVEL >= 998) Skip Returned Accounts (QLEVEL = 999) Reject duplicate accounts                                                                                                    |                                                                                        | Misc Extra Options<br>C Create New Record Always<br>Update Existing                                                                                                    |
| Reopen Duplicate Accounts on New Business If duplicate is clos     Reset Balance to values from New Business file upon reopen of     (All other fields will be set as well from the inbound file)     Move Early Out to Charged Off                                                                                                    |                                                                                        | NOTE: When a duplicate Misc Extra Record<br>exists a new record is always created.                                                                                                    |
| Seneral Configuration                                                                                                    | and a second the second                                                                | Post Stored Procedures<br>ed procedure before processing the first record                                                                                                    |
| Configure File Pre-processing<br>Configure Dependencies<br>Store copy of original file<br>Always open entire file at once                                                                                                    |                                                                                        | ed procedure after processing the last record                                                                                                    |

3. On the General tab in the Global Business Rules section, click the Financial tab.

| Do not apply payment to accounts with a Closed Status                                                                                                    | Add Collection Fee                                                                                     |
|----------------------------------------------------------------------------------------------------|----------------------------------------------------------------------------------------------------|
| Do Not Post to Accounts that have been Returned (QLEVEL = 999)     Apply Custom Fee Schedule during Client defined Grace Period     Grace Period (days) Help on Usage Fee Schedule to Apply                                  | C Use Customer Setting<br>C Use Custom Stored Procedure                                                |
| Grace Period (days) Help on Usage Fee Schedule to Apply Use Received Date Use Payment Date Search for Unknown Echo Backs and Update the Original Transactio (Do not use if client provides information regarding echo backs) | Do not Apply Transactions to Accounts Received before Custom Date<br>Custom Received Date<br>3/11/2015 |

**Do not apply payment to accounts with a Closed Status:** If selected, Exchange Manager doesn't apply payments to accounts that have a queue level of 998 or higher (closed status) when processing financial imports.

**Do not post accounts that have been Returned (QLEVEL = 999):** If selected, Exchange Manager doesn't post financial transactions to accounts set to queue level 999 (closed and returned status). If you select this option, Exchange Manager selects the **Do not apply payment to accounts with a Closed Status** check box.

**Apply Custom Fee Schedule during Client defined Grace Period:** If selected, Exchange Manager applies the specified fee schedule to payments on accounts where the client received payment before expiration of the grace days indicated (based on the account received date).

**Grace Period (days):** Number of days to subtract from and add to the current date to determine the grace period. For example, if the current date is 11/10/2016 and the number of grace days is 10, the grace period is 10/31/2016 through 11/20/2016. Exchange Manager uses the grace period when determining which fee schedule to apply to payments.

**Use Received Date:** If selected, Exchange Manager uses the account received date to determine which fee schedule to apply. If the account received date is greater than or equal to the current date less the number of grace days specified, Exchange Manager uses the fee schedule specified in the **Fee Schedule to Apply** list box. If the account received date is less than the current date less the number of grace days specified, Exchange Manager uses the fee schedule set for the client.

**Use Payment Date:** If selected, Exchange Manager uses the payment date to determine which fee schedule to apply. If the payment date is less than or equal to the account received date plus the number of grace days specified, Exchange Manager uses the fee schedule specified in the **Fee Schedule to Apply** list box. If the payment date is greater than the account received date plus the number of grace days specified, Exchange Manager uses the fee schedule set for the client.

**Fee Schedule to Apply:** Fee schedule to apply to payments based on whether you chose to compare the grace period to the account received date or payment date.

Search for Unknown Echo Backs and Update the Original Transaction: If selected, Exchange Manager uses a query to search for payments to avoid duplicate payment entries. Use only with direction from Latitude by Genesys.

**Echo Back Locating Query:** Query used to search for payments to avoid duplicate payment entries. If you selected the **Search for Unknown Echo Backs and Update the Original Transaction** check box, specify the name of the query in this box.

Add Collection Fee: If selected, Exchange Manager uses the collection fee percentage set for the client or a stored procedure to add collection fees to accounts.

**Use Customer Setting:** If selected, Exchange Manager uses the collection percentage set for the client in Latitude to calculate and add collection fees to accounts.

**Use Custom Stored Procedure:** If selected, Exchange Manager uses the calculations in a stored procedure that Latitude by Genesys provides to add collection fees to accounts.

[Stored Procedure Name]: Name of the stored procedure to use to calculate and add collection fees to accounts. If you selected the Use Custom Stored Procedure check box, specify the name of the stored procedure in this box.

**Do not Apply Transactions to Accounts Received before Custom Date:** If selected, Exchange Manager doesn't apply payment transactions to accounts received before the date specified in the **Custom Received Date** box. Select this option in rare instances to avoid system anomalies due to internal (other system) migration. Consult Latitude by Genesys for detailed information.

**Custom Received Date:** Account received date to use to limit the payment transactions applied to accounts. If you selected the **Do no Apply Transactions to Accounts Received before Custom Date** check box, specify the date in this box.

**Use Batching For Payment Processing:** If selected, Exchange Manager processes payment transactions using batching to improve performance.

**Batch Size:** Number of payment transactions that Exchange Manager attempts to process as a group. If you selected the **Use Batching For Payment Processing** check box, specify the batch size limit in this box.

**Do Payment Spreads Among Linked Accounts:** If selected, Exchange Manager spreads payments across linked accounts. Clear this check box for old interfaces that don't support spreading logic.

- 4. Select one or more financial business rules to apply.
- 5. To view an example of an echo back query, double-click the **Echo Back Locating Query** label. The **Echo back locating query example** window appears.

| Echo back locating query example                                                                                                    | X |
|----------------------------------------------------------------------------------------------------|---|
| Here is an example query:                                                                                                    |   |
| SELECT UID FROM PAYHISTORY WHERE NUMBER = @NUMBER AND<br>BATCHTYPE = '@PAYMENTTYPE' AND TOTALPAID = @AMOUNT AND<br>CHECKNBR = '@CHECKNUMBER' |   |
| The query must always "SELECT UID" and you can use any of the nodes under 'Payment' in the mapping in the query, prepended with an ' $@$ '.  | ( |
| ОК                                                                                                    |   |

- 6. In the toolbar, click Save. The Update Comment dialog box appears.
- 7. In the Update Comment box, type a comment regarding your changes and then click OK.

# **Configure Global Custom Business Rules**

Use the **Custom** tab on the **General** tab to configure business rules that identify accounts to exclude during imports. Custom business rules only apply to maintenance, financial, and final recall imports. They don't apply to new business imports. Exchange Manager flags accounts that meet the specified criteria with a red exception when processing the import file.

#### To configure global custom business rules

1. In the Navigation pane, click Clients.

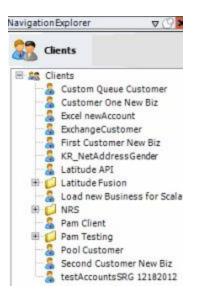

2. In the **Clients** pane, expand the appropriate folder and then double-click the client. The tab for the specified client appears in the **Information** pane.

| ABC Company                                                                                                    |                                                                                                    |
|----------------------------------------------------------------------------------------------------|----------------------------------------------------------------------------------------------------|
| General Import Files Export Files History Interface No                                                                                                    | otes                                                                                                    |
| Unique Account Criteria<br>Account with Customer<br>ID1 Which field(s) make accounts<br>ID2 unique for this client? These will be<br>Original1 the field(s) Exchange uses to locate<br>an account to apply data to.<br>Debtor Id (can stand alone)<br>Request Id (can stand alone)<br>No Id (Generictables only)<br>Account (can stand alone) | Unique Debtor Criteria<br>Debtor ID<br>Seq<br>Uses to locate a debtor to apply data to.<br>SSN<br>Name<br>Relationship<br>Not Set<br>Use to locate a debtor to apply data to.<br>Name<br>Not Set |
| Slobal Business Rules Account Financial Custom                                                                                                    |                                                                                                    |
| Skip Closed Accounts (Closed STATUS TYPE or QLEVEL >= 998)                                                                                                    | Misc Extra Options                                                                                                    |
| Skip Returned Accounts (QLEVEL = 999)                                                                                                    | Create New Record Always                                                                                                    |
| Reject duplicate accounts                                                                                                    | C Update Existing                                                                                                    |
| Reopen Duplicate Accounts on New Business if duplicate is closed                                                                                                    | sed NOTE: When a duplicate Misc Extra Record exists a new record is always created.                                                                                                    |
| Reset Balance to values from New Business file upon reopen o                                                                                                    |                                                                                                    |
| (All other fields will be set as well from the inbound file)                                                                                                    |                                                                                                    |
| Move Early Out to Charged Off                                                                                                    |                                                                                                    |
|                                                                                                    |                                                                                                    |
|                                                                                                    |                                                                                                    |
| Seneral Configuration                                                                                                    | Custom Pre and Post Stored Procedures                                                                                                    |
| Configure FilePre-processing<br>Configure Dependencies                                                                                                    | Execute this stored procedure before processing the first record                                                                                                    |
| Store copy of original file                                                                                                    | Execute this stored procedure after processing the last record                                                                                                    |
| Always open entire file at once                                                                                                    |                                                                                                    |

3. On the General tab in the Global Business Rules section, click the Custom tab.

| Edit Query | Exception Message | Maintenance | Financials | Final Recall |
|------------|-------------------|-------------|------------|--------------|
|            |                   |             |            |              |
|            |                   |             |            |              |
|            |                   |             |            |              |
|            |                   |             |            |              |
|            |                   |             |            |              |
|            |                   |             |            |              |

4. Click Add New Custom Business Rule. The Edit Query column indicates "NO DATA."

| Edit Query | Exception Message | Maintenance | Financials | Final Recall |
|------------|-------------------|-------------|------------|--------------|
|            | Query             |             |            |              |
| *          |                   |             |            |              |
|            |                   |             |            |              |
|            |                   |             |            |              |
|            |                   |             |            |              |
|            |                   |             |            |              |
|            |                   |             |            |              |

5. Double-click the box next to "NO DATA." The **Select Accounts** window appears.

| Select Accounts                                                                                                    |                                                                                                    |
|----------------------------------------------------------------------------------------------------|----------------------------------------------------------------------------------------------------|
| Clear Open 拱 Sat                                                                                                    | e \sum Count 🕟 Run                                                                                                    |
| Accounts     AlM     Gomments     Debt Forwarding     Debt Forwarding     Debt Purchasing     Debt Purchasing     Detbt Purchasing     Debt P | e Count Run  Exclude Duplicate Records  Maximum Records  Conditions  Conditions  Last Payment Date is later than or equal to 30 days ago |
| Total Paid     OrtfolioContacts     PortfolioS     Portfolios     Post Dates     Portfolios     Portfolios     Portfolios                                                                                                    |                                                                                                    |
| Selection Criteria Results                                                                                                    |                                                                                                    |
| Export To Excel                                                                                                    | Save                                                                                                    |

- 6. Specify the conditions for selecting the accounts to exclude from the import. In the previous example, Exchange Manager excludes accounts where the last payment date occurred within the last 30 days. For more information about using queries, see <u>Queries</u>.
- 7. Click Save.

**Note**: We recommend that you create simple conditions. If you combine conditions, the exception message doesn't indicate why Exchange Manager didn't process the account.

8. On the **Custom** tab, rest your mouse on the query to view the full SQL statement.

| Edit Query           | Exception Message                                                 | Maintenance | Financials | Final Reca |
|----------------------|-------------------------------------------------------------------|-------------|------------|------------|
| HAS DATA             |                                                                   |             | 100        |            |
|                      | Query                                                             |             |            |            |
| FROM [dbo].[master]  | WITH (NOLOCK)                                                     |             |            |            |
|                      |                                                                   |             |            |            |
| WHERE (([master].[la | WITH (NOLOCK)<br>astpaid] >= DATEADD(DAY, -30, { fn CURDATE() })) | )           |            |            |
| WHERE (([master].[la | estpaid] >= DATEADD(DAY, -30, { fn CURDATE() }))                  | )           |            |            |
| WHERE (([master].[la | astpaid] >= DATEADD(DAY, -30, { fn CURDATE() }))                  | ).          |            |            |
| WHERE (([master]-[la | astpaid] >= DATEADD(DAY, -30, { fn CURDATE() }))                  | ).          |            |            |

9. In the **Exception Message** box, type the exception message to display in red above the account when processing the import file.

| Edit Query            | Exception Message   | Maintenance | Financials | Final Recal |
|-----------------------|---------------------|-------------|------------|-------------|
| HAS DATA Payment v    | vithin last 30 days |             | 100        | 2           |
|                       | Query               |             |            |             |
| / FROM [dbo].[master] | WITH (NOLOCK)       |             |            |             |
|                       |                     |             |            |             |
|                       |                     |             |            |             |
|                       |                     |             |            |             |
|                       |                     |             |            |             |
|                       |                     |             |            |             |

- 10. Select the import types to which to apply the business rule. For example, if you select **Final Recall**, Exchange Manager doesn't recall accounts that received a payment in Latitude within the last 30 days.
- 11. Add more business rules as necessary and then, in the toolbar, click **Save**. The **Update Comment** dialog box appears.
- 12. In the Update Comment box, type a comment regarding your changes and then click OK.

# **Specify General Configuration Settings**

Use the General Configuration section of the General tab to specify general configuration settings.

#### To specify general configuration settings

1. In the Navigation pane, click Clients.

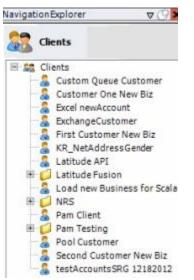

2. In the **Clients** pane, expand the appropriate folder and then double-click the client. The tab for the specified client appears in the **Information** pane.

| General Import Files Export Files History Interface No                                                                                                    | otes                                                                          |                                                                                                    |
|----------------------------------------------------------------------------------------------------|-------------------------------------------------------------------------------|----------------------------------------------------------------------------------------------------|
| Unique Account Criteria<br>Account with Customer<br>ID1 Which field(s) make accounts<br>ID2 unique for this client? These will be<br>Original1 the field(s) Exchange uses to locate<br>Number (can stand alone)<br>Request Id (can stand alone)<br>Request Id (can stand alone)<br>No Id (Generictables only)<br>Account (can stand alone) | Unique Debtor C<br>Debtor ID<br>Seq<br>SSN<br>Name<br>Relationship<br>Not Set | Which field makes debtors unique for this<br>client? This will be the field Exchange<br>uses to locate a debtor to apply data to.<br>If debtor not found it will be inserted. |
| Account Financial Custom           Skip Closed Accounts (Closed STATUS TYPE or QLEVEL >= 998)                                                                                                    |                                                                               | Misc Extra Options                                                                                                    |
| <ul> <li>Skip Returned Accounts (QLEVEL = 999)</li> <li>Reject duplicate accounts</li> </ul>                                                                                                    |                                                                               | <ul> <li>Create New Record Always</li> <li>C Update Existing</li> </ul>                                                                                                    |
| Reopen Duplicate Accounts on New Business if duplicate is close     Reset Balance to values from New Business file upon reopen of     (All other fields will be set as well from the inbound file)                                                                                                    |                                                                               | NOTE: When a duplicate Misc Extra Record<br>exists a new record is always created.<br>t                                                                                       |
| Move Early Out to Charged Off                                                                                                    |                                                                               |                                                                                                    |
|                                                                                                    |                                                                               | 1                                                                                                    |
| eneral Configuration<br>onfigure File Pre-processing<br>onfigure Dependencies                                                                                                    | Execute this sto                                                              | d Post Stored Procedures<br>ored procedure before processing the first record                                                                                                 |
| Store copy of original file                                                                                                    | Execute this sto                                                              | ored procedure after processing the last record                                                                                                    |

3. On the General tab, locate the General Configuration section.

| General Configuration                                   | Custom Pre and Post Stored Procedures<br>Execute this stored procedure before processing the first record |
|---------------------------------------------------------|----------------------------------------------------------------------------------------------------|
| Configure File Pre-processing<br>Configure Dependencies |                                                                                                    |
| Store copy of original file                             | Execute this stored procedure after processing the last record                                            |
| Always open entire file at once                         |                                                                                                    |

**Configure File Pre-processing:** Opens the **Regex Config** dialog box to allow you to run a regular expression or SQL code against a file before processing it. For more information, see <u>Add a Regex</u> <u>Replacement</u> and <u>Configure Code Pre-processing</u>.

**Configure Dependencies:** Opens the **Configure Dependencies** dialog box to allow you to add dependencies to include when copying a client to export. For more information, see <u>Configure Dependencies</u>.

**Store copy of original file:** If selected, stores a copy of the original file for later reference.

**Always open entire file at once:** If selected, Exchange Manager checks for fixed or delimited files where a sub record does not contain a unique account identifier and is dependent upon a parent record for proper processing.

**Execute this stored procedure before processing the first record:** Name of the stored procedure to run before processing the first record in a file.

**Execute this stored procedure after processing the last record:** Name of the stored procedure to run after processing the last record in a file.

- 4. Specify the general configuration settings and then, in the toolbar, click **Save**. The **Update Comment** dialog box appears.
- 5. In the **Update Comment** box, type a comment regarding your changes and then click **OK**.

## **Add a Regular Expression Replacement**

Use the Regex Config dialog box to add a regular expression (REGEX) to replace information within a file.

#### To add a regular expression replacement

1. In the Navigation pane, click Clients.

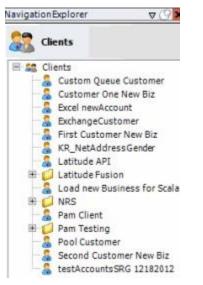

2. In the **Clients** pane, expand the appropriate folder and then double-click the client. The tab for the specified client appears in the **Information** pane.

| General Import Files Export Files History Interface N                                                                                                    | iotes            |                                                                                                    |
|----------------------------------------------------------------------------------------------------|------------------|----------------------------------------------------------------------------------------------------|
| Unique Account Criteria<br>Account with Customer<br>ID1 Which field(s) make accounts<br>ID2 unique for this client? These will be<br>Original1 the field(s) Exchange uses to locate<br>Number (can stand alone)<br>Request Id (can stand alone)<br>No Id (Generictables only)<br>Account (can stand alone) |                  | iteria<br>Which field makes debtors unique for this<br>client? This will be the field Exchange<br>uses to locate a debtor to apply data to.<br>If debtor not found it will be inserted. |
| Global Business Rules Account Financial Custom                                                                                                    |                  | Misc Extra Options                                                                                                    |
| <ul> <li>Skip Closed Accounts (Closed STATUS TYPE or QLEVEL &gt;= 998)</li> <li>Skip Returned Accounts (QLEVEL = 999)</li> <li>Reject duplicate accounts</li> <li>Reopen Duplicate Accounts on New Business if duplicate is closed (All other fields will be set as well from the inbound file)</li> </ul> |                  | <ul> <li>Create New Record Always</li> <li>Update Existing</li> <li>NOTE: When a duplicate Misc Extra Record exists a new record is always created.</li> </ul>                          |
| Move Early Out to Charged Off                                                                                                    |                  |                                                                                                    |
| General Configuration<br>Configure FilePre-processing<br>Configure Dependencies                                                                                                    |                  | Post Stored Procedures<br>red procedure before processing the first record                                                                                                    |
| Store copy of original file                                                                                                    | Execute this sto | red procedure after processing the last record                                                                                                    |

3. On the **General** tab in the **General Configuration** section, click **Configure File Pre-processing**. The **Regex Config** dialog box appears.

| dd regex replacement |                    |             | <u>placement</u> <u>Configure Co</u> |                    | de Preprocessing |  |
|----------------------|--------------------|-------------|--------------------------------------|--------------------|------------------|--|
|                      |                    | Regex R     | eplacements                          |                    |                  |  |
| Orag a column header | here to group by t | nat column. |                                      |                    |                  |  |
| Regex                | Σ⊽₽                | Replacement | Σ⊲ъ                                  | IncludedInterfaces | ΣV               |  |
|                      |                    |             |                                      |                    |                  |  |
|                      |                    |             |                                      |                    | r                |  |
|                      |                    |             |                                      | ок                 | Cancel           |  |

4. Click Add regex replacement. The File Processing dialog box appears.

#### Exchange Manager Printable Help

|                                                                          |  | COLUMN THE REAL OF |
|--------------------------------------------------------------------------|--|--------------------|
| legex                                                                    |  |                    |
| teplacement                                                              |  |                    |
| iffected Interfaces V None<br>New Busir<br>Maintenar<br>Financial<br>All |  |                    |
| lace test expression below                                               |  |                    |
|                                                                          |  |                    |
|                                                                          |  |                    |
|                                                                          |  |                    |
|                                                                          |  |                    |
|                                                                          |  |                    |
|                                                                          |  |                    |
| Preview                                                                  |  |                    |
|                                                                          |  |                    |
|                                                                          |  |                    |
|                                                                          |  |                    |
|                                                                          |  |                    |
|                                                                          |  |                    |
| Preview<br>Result after Regex Replacement                                |  |                    |

**Regex:** Pattern to use to match to a specific sequence of characters in a file.

**Replacement:** For characters that match the regular expression, replace them with these characters.

**Effected Interfaces:** If selected, Exchange Manager runs the Regular Expression against the file type. None" is selected by default. Clear this check box to select a specific import type.

Place test expression below: Sample text to use to test the regular expression.

Preview: Runs the regular expression test.

Result after Regex Replacement: Result of the regular expression.

In the following example, Exchange Manager looks for the letter "L" in "SCOLL" and replaces it with the letter "T" to get "SCOTT".

| Walt Street          | essing                                                                                                    | and a second |            | Contraction of the second second |
|----------------------|----------------------------------------------------------------------------------------------------|--------------|------------|----------------------------------|
| egex                 | L                                                                                                    |              |            |                                  |
| eplacemer            | nt T                                                                                                    |              |            |                                  |
| ffected Int          | terfaces None<br>New Business<br>Maintenance<br>Financial<br>All                                               |              |            |                                  |
| lace test e          | xpression below                                                                                                |              |            |                                  |
| SCOLL                |                                                                                                    |              | New Market |                                  |
|                      |                                                                                                    |              |            |                                  |
|                      |                                                                                                    |              |            |                                  |
|                      |                                                                                                    |              |            |                                  |
|                      |                                                                                                    |              |            |                                  |
|                      |                                                                                                    |              |            |                                  |
| Preview              | and a second second second second second second second second second second second second second second second |              |            |                                  |
| esult after<br>SCOTT | r Regex Replacement                                                                                            |              |            |                                  |
| 50011                |                                                                                                    |              |            |                                  |
|                      |                                                                                                    |              |            |                                  |
|                      |                                                                                                    |              |            |                                  |
|                      |                                                                                                    |              |            |                                  |
|                      |                                                                                                    |              |            |                                  |
|                      |                                                                                                    |              |            |                                  |
|                      |                                                                                                    |              | OK         | Cancel                           |

- 5. Complete the information and then click **OK**. Exchange populates the **Regex Config** dialog box with all regular expression replacements.
- 6. In the **Regex Config** dialog box, click **OK**.
- 7. In the toolbar, click Save. The Update Comment dialog box appears.
- 8. In the Update Comment box, type a comment regarding your changes and then click OK.

## **Configure Code Pre-processing**

Use the **Code Preprocessing Dialog** box to specify the SQL code to run before processing a file. For example, you can specify code that writes information to a temporary file that Exchange Manager can process instead of the original file.

## To configure code pre-processing

1. In the Navigation pane, click Clients.

## Exchange Manager Printable Help

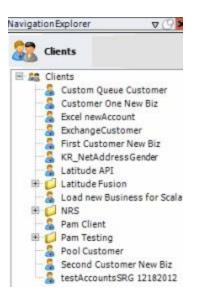

2. In the **Clients** pane, expand the appropriate folder and then double-click the client. The tab for the specified client appears in the **Information** pane.

| General Import Files Export Files History Interface No                                                                                                    | tes                                                                            |                                                                                                    |
|----------------------------------------------------------------------------------------------------|--------------------------------------------------------------------------------|----------------------------------------------------------------------------------------------------|
| Jnique Account Criteria<br>Account with Customer<br>ID1 Which field(s) make accounts<br>ID2 unique for this client? These will be<br>Original1 the field(s) Exchange uses to locate<br>Number (can stand alone) an account to apply data to.<br>Debtor Id (can stand alone)<br>Request Id (can stand alone)<br>No Id (Generictables only)<br>Account (can stand alone) | Unique Debtor Cr<br>Debtor ID<br>Seq<br>SSN<br>Name<br>Relationship<br>Not Set | iteria<br>Which field makes debtors unique for this<br>client? This will be the field Exchange<br>uses to locate a debtor to apply data to.<br>If debtor not found it will be inserted. |
| Account Financial Custom                                                                                                    |                                                                                | Misc Extra Options                                                                                                    |
| Skip Closed Accounts (Closed STATUS TYPE or QLEVEL >= 998)                                                                                                    |                                                                                |                                                                                                    |
| Skip Returned Accounts (QLEVEL = 999)                                                                                                    |                                                                                | Create New Record Always                                                                                                    |
| Reject duplicate accounts                                                                                                    |                                                                                | C Update Existing                                                                                                    |
| Reopen Duplicate Accounts on New Business If duplicate is clos                                                                                                    | ed                                                                             | NOTE: When a duplicate Misc Extra Record<br>exists a new record is always created.                                                                                                    |
| Reset Balance to values from New Business file upon reopen of<br>(All other fields will be set as well from the inbound file)                                                                                                    | duplicate account                                                              |                                                                                                    |
| Move Early Out to Charged Off                                                                                                    |                                                                                |                                                                                                    |
| eneral Configuration                                                                                                    | Custom Pre and                                                                 | Post Stored Procedures                                                                                                    |
| Configure FilePre-processing<br>Configure Dependencies                                                                                                    |                                                                                | red procedure before processing the first record                                                                                                    |
| Store copy of original file                                                                                                    | Execute this sto                                                               | red procedure after processing the last record                                                                                                    |
| Always open entire file at once                                                                                                    |                                                                                |                                                                                                    |

3. On the **General** tab in the **General Configuration** section, click **Configure File Pre-processing**. The **Regex Config** dialog box appears.

| dd regex replacement |                     |             | Configure Code Preprocessin |                    |       |
|----------------------|---------------------|-------------|-----------------------------|--------------------|-------|
|                      |                     | Regex R     | eplacements                 |                    |       |
| ag a column header   | here to group by th | nat column. |                             |                    |       |
| Regex                | Σ⊽≠                 | Replacement | Σ⊲⇔                         | IncludedInterfaces | Σ     |
|                      |                     |             |                             |                    |       |
|                      |                     |             |                             | ОК                 | Cance |

4. Click Configure Code Preprocessing. The Code Preprocessing Dialog box appears.

| Code Prep                                             | processing      | Dialog                                                                  |                     |                                                                       |       |                                   |
|-------------------------------------------------------|-----------------|-------------------------------------------------------------------------|---------------------|-----------------------------------------------------------------------|-------|-----------------------------------|
| Create<br>This cl                                     | a C# cla        | ass to perform the                                                      | pre-processing      | ccessing you can use this<br>grequired.<br>tring fileContents) methor |       | nat.<br>e new content to be used. |
| 1<br>2<br>9<br>4<br>5<br>6<br>7<br>8<br>9<br>10<br>11 | using<br>public | GSS.Common.Code<br>a class CodeProc<br>ablic string Exc<br>FILL THIS IN | :1<br>essor : ICode | Preprocessor                                                          |       |                                   |
|                                                       | Compile         |                                                                         |                     | Remove codepre-processing and                                         | (dose | OK Cancel                         |

- 5. In the "FILL THIS IN" section of the box, type the SQL code to run before processing the file and then click **Compile**. For more information, see <u>Sample Pre-processing Code</u>.
- 6. If the "Congratulations" message appears, click **OK**. Otherwise, correct the error.
- 7. In the Regex Config dialog box, click OK.
- 8. In the toolbar, click Save. The Update Comment dialog box appears.
- 9. In the Update Comment box, type a comment regarding your changes and then click OK.

## Sample Pre-processing Code

The following sample code adds the current date in MMDDCCYY format to the end of any line that starts with an "A" in a fixed-length file format:

using GSS.Common.Code;

using System.IO; using

```
Exchange Manager Printable Help
```

{

```
System; using
System.Data;
using System.Data.SqlClient; using
System.Xml;
public class CodeProcessor : ICodePreprocessor
      public string Execute (string fileContents)
      {
             string newFile = Path.GetTempFileName();
             string record = string.Empty; //
             fileContents is the path to the file..
             using (StreamReader reader = new StreamReader (@fileContents)){ using
                    (StreamWriter writer = new StreamWriter (@newFile)){ while
                    ((record = reader.ReadLine()) !=null){
                                 // If the record is an A record then append the
                                 // current date to the
                                 // record and write it to the new file.
                                 if (record.Substring(0,1) == "A") record +=
                                        DateTime.Now.ToString("MMddyyy");
                                 writer.WriteLine(record);
                          }
                   }
             }
             return newFile;
      }
      // Have to Implement this method this is as ICodePreprocessor implements IDisposable public
      void Dispose(){
      }
```

## **Assembly Examples**

Examples of assemblies you can use when writing a pre-process script are:

}

## .NET Framework assemblies

mscorlib.dll System.dll

System.Data.dll

System.Xml.dll

## Latitude proprietary assemblies:

GSSI.Latitude.Library.dll GSS

Common.dll

## **Configure Dependencies**

Use the **Configure Dependencies** dialog box to add SQL dependencies (such as tables, procedures, functions, and views) to include when exporting files for this client.

## To configure dependencies

1. In the Navigation pane, click Clients.

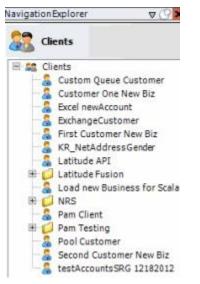

2. In the **Clients** pane, expand the appropriate folder and then double-click the client. The tab for the specified client appears in the **Information** pane.

# Exchange Manager Printable Help

| General Import Files Export Files History Interface No                                                                                                    | otes                                                                           |                                                                                                    |
|----------------------------------------------------------------------------------------------------|--------------------------------------------------------------------------------|----------------------------------------------------------------------------------------------------|
| Unique Account Criteria<br>Account with Customer<br>ID1 Which field(s) make accounts<br>ID2 unique for this client? These will be<br>Original1 the field(s) Exchange uses to locate<br>Number (can stand alone) an account to apply data to.<br>Debtor Id (can stand alone)<br>Request Id (can stand alone)<br>No Id (Generictables only)<br>Account (can stand alone)              | Unique Debtor Cr<br>Debtor ID<br>Seq<br>SSN<br>Name<br>Relationship<br>Not Set | iteria<br>Which field makes debtors unique for this<br>client? This will be the field Exchange<br>uses to locate a debtor to apply data to.<br>If debtor not found it will be inserted. |
| Global Business Rules<br>Account Financial Custom                                                                                                    |                                                                                | Misc Extra Options                                                                                                    |
| <ul> <li>Skip Closed Accounts (Closed STATUS TYPE or QLEVEL &gt;= 998)</li> <li>Skip Returned Accounts (QLEVEL = 999)</li> <li>Reject duplicate accounts</li> <li>Reopen Duplicate Accounts on New Business if duplicate is clos</li> <li>Reset Balance to values from New Business file upon reopen of<br/>(All other fields will be set as well from the inbound file)</li> </ul> |                                                                                | <ul> <li>Create New Record Always</li> <li>Update Existing</li> <li>NOTE: When a duplicate Misc Extra Recorr<br/>exists a new record is always created.</li> </ul>                      |
| C Move Early Out to Charged Off                                                                                                    | Custom Pre and                                                                 | Post Stored Procedures                                                                                                    |
| Configure FilePre-processing<br>Configure Dependencies<br>Store copy of original file<br>Always open entire file at once                                                                                                    |                                                                                | red procedure before processing the first record                                                                                                    |

3. On the **General** tab in the **General Configuration** section, click **Configure Dependencies**. The **Configure Dependencies** dialog box appears.

| SQL Dependencies                      |                       |                       |                |
|---------------------------------------|-----------------------|-----------------------|----------------|
| Add SOL Dependency                    |                       | Show                  | Create Script  |
|                                       | SQL Dependencies      |                       |                |
| Drag a column header here to group by | that column.          |                       |                |
| Name                                  | Σ∇°                   | Туре                  | Σ⊽≠            |
| * Contraction of the second           | and the second second |                       | and the second |
|                                       |                       |                       |                |
|                                       |                       |                       |                |
|                                       |                       |                       |                |
|                                       |                       |                       |                |
|                                       |                       |                       |                |
|                                       |                       | and the second second | ALCON STREET   |

4. Click Add SQL Dependency. The Dependency Designer dialog box appears.

| Dependency Design |                        | and the second second s | - |
|-------------------|------------------------|----------------------------------------------------------------------------------------------------|---|
| Design your       | SQL Dependency         |                                                                                                    |   |
| Sal object type:  | Procedure              |                                                                                                    |   |
| Object Name:      | Account_AttachDocument |                                                                                                    | 1 |
|                   |                        |                                                                                                    |   |
|                   |                        |                                                                                                    |   |
|                   |                        |                                                                                                    |   |
| Show Definition   |                        | OK Cancel                                                                                                    |   |

SQL object type: Type of SQL object.

**Object Name:** Name of the SQL object.

Show Definition: Displays the object's contents.

- 5. Complete the information and then click **OK**. The system populates the **Configure Dependencies** dialog box with the specified SQL dependency.
- 6. To view the script, do the following:
- a. Click Show Create Script. The Dependency Script dialog box appears.

|                                   | Depen                                                                                                    | dency Script                            |                          |
|-----------------------------------|----------------------------------------------------------------------------------------------------|-----------------------------------------|--------------------------|
| CREATE PROCE<br>AS<br>SET NOCOUNT | DURE [dbo].[Account_AttachDocument] @Accou                                                                                                    | ntiD INTEGER, @DocumentiD UNIQUEIDENTI  | FIER, @Category INTEG _  |
| SELEC<br>FROM<br>WHER             | ECT * FROM [dbo]. [Documentation_Attachments]<br>T @Index = [Index]<br>! (dbo]. [Documentation_Attachments]<br>E [AccountID] = @AccountID<br>[DocumentID] = @DocumentID; | WHERE [AccountID] = @AccountID AND [Dor | cumentID) = @Oocument    |
| RETU<br>END;                      | RN 0;                                                                                                    |                                         |                          |
| FROM                              | ULL BEGIN<br>CT @Index = ISNULL(MAX([Index]), 0) + 1<br>{(dbo],[Documentation_Attachments]<br>iE [AccountID] = @AccountID<br>Name] = @Name;                              |                                         | =                        |
| DECLARE @Con                      | nment VARCHAR(2000);                                                                                                    |                                         |                          |
| SET @Comment                      | t = 'Attached document " + @Name + ", item ' +                                                                                                    | CAST(@Index AS VARCHAR(15))             |                          |
| BEGIN TRANSA                      | CTION;                                                                                                    |                                         |                          |
|                                   | too].(Documentation_Attachments) ([AccountID],<br>suntID, @DocumentID, @Category, @Name, @In                                                                             |                                         | CategoryID], [Name], [In |
|                                   | dbo]-[notes] ([number], [created], [UtcCreated],<br>puntID, GETUTCDATE(), GETUTCDATE(), @Attach                                                                          |                                         | _                        |
| COMMIT TRANS                      | ACTEON;                                                                                                    |                                         | *                        |
|                                   |                                                                                                    |                                         | >                        |

- b. To export the script to a file, click **Export**, specify a file name, and then click **Open**.
- c. To close the **Dependency Script** dialog box, click the **X** in the title bar.

- 7. Add as many dependencies as the client requires and then click **OK**.
- 8. In the toolbar, click **Save**. The **Update Comment** dialog box appears.
- 9. In the **Update Comment** box, type a comment regarding your changes and then click **OK**.

# **Import Files**

## **Import Files**

Use the tabs on the **Import Files** tab to configure import files for new business, financial transactions, account maintenance, and final recall files. Do the following steps to create an import interface for a client:

- 1. Add a client.
- 2. <u>Define the file layout</u>.
- 3. Map source fields to destination fields.

## **Import Process Configuration**

## **Import Process Configuration**

Use the **New Business, Financial Transactions, Maintenance**, and **Final Recall** tabs on the **Import Files** tab to configure import files. Configuration includes defining the source file layouts and mapping the import files to the Latitude database.

## **Excel Import File Format**

The following are the requirements for importing Excel files:

- Excel file contains one worksheet only.
- Worksheet names don't start or end with a space. If a worksheet starts or ends with a space, rename it.
- First row of the worksheet contains column names and each column name is unique. Column names cannot start or end with a space.
- Column names don't contain these characters:
- / (forward slash)
- \ (backslash)
- # (pound sign)
- \$ (dollar sign)
- Spreadsheet is contiguous, meaning that all rows after the first row contain data to import (for example, no totals, subtotals).
- Spreadsheet doesn't contain formulas.

- Numbers are formatted as text to prevent a truncation issue where Excel drops number sequences over 15 digits in length.
- Comma-delimited names only (Smith, John). Exchange Manager doesn't read dashes or other formatting properly. If the name components (for example, first name, middle initial, last name) are separate columns, Exchange may combine them during the import. For more information, see the following:
- Define a Destination Field Value Using Hardcoded Text
- <u>Define a Destination Field Value Using C# Script</u>
- Define a Destination Field Value Using a Switch
- Define a Destination Field Value Using the Name Parser
- Define a Destination Field Value Using the Address Parser

Note: You can use any Excel date field type but the preferred format for import is MM/DD/CCYY.

#### **Configure a New Business Import File**

Use the New Business tab on the Import Files tab to configure an import file for new business accounts.

#### To configure a new business Import file

1. In the Navigation pane, click Clients.

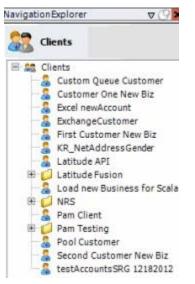

2. In the **Clients** pane, expand the appropriate folder and then double-click the client. The tab for the specified client appears in the **Information** pane.

# Exchange Manager Printable Help

| General Import Files Export Files History Interface No                                                                                                    | tes                                                                            |                                                                                                    |
|----------------------------------------------------------------------------------------------------|--------------------------------------------------------------------------------|----------------------------------------------------------------------------------------------------|
| Jinique Account Criteria         ID1       Which field(s) make accounts         ID2       unique for this client? These will be         Original1       the field(s) Exchange uses to locate         Number (can stand alone)       an account to apply data to.         Debtor Id (can stand alone)       Allow Wildcards         No Id (Generictables only)       Alcount Only)         Account (can stand alone)       Account Only) | Unique Debtor Cr<br>Debtor ID<br>Seq<br>SSN<br>Name<br>Relationship<br>Not Set | iteria<br>Which field makes debtors unique for this<br>client? This will be the field Exchange<br>uses to locate a debtor to apply data to.<br>If debtor not found it will be inserted. |
| Account Financial Custom                                                                                                    |                                                                                |                                                                                                    |
| Skip Closed Accounts (Closed STATUS TYPE or QLEVEL >= 998)                                                                                                    |                                                                                | Misc Extra Options                                                                                                    |
| Skip Returned Accounts (QLEVEL = 999)                                                                                                    |                                                                                | Create New Record Always                                                                                                    |
| Reject duplicate accounts                                                                                                    |                                                                                | C Update Existing                                                                                                    |
| Reopen Duplicate Accounts on New Business if duplicate is clos                                                                                                    | ed                                                                             | NOTE: When a duplicate Misc Extra Record<br>exists a new record is always created.                                                                                                    |
| Reset Balance to values from New Business file upon reopen of<br>(All other fields will be set as well from the inbound file)                                                                                                    |                                                                                |                                                                                                    |
| Move Early Out to Charged Off                                                                                                    |                                                                                |                                                                                                    |
|                                                                                                    |                                                                                |                                                                                                    |
| Seneral Configuration                                                                                                    | Custom Pre and                                                                 | Post Stored Procedures                                                                                                    |
| Configure File Pre-processing<br>Configure Dependencies                                                                                                    |                                                                                | red procedure before processing the first record                                                                                                    |
| Store copy of original file                                                                                                    | Execute this sto                                                               | red procedure after processing the last record                                                                                                    |
| Always open entire file at once                                                                                                    |                                                                                |                                                                                                    |

3. Click the Import Files tab and then click the New Business tab.

| New Business Fin                                                                                                    | ancial Transactions Maintenance | Final Recall                                                                                                    |
|----------------------------------------------------------------------------------------------------|---------------------------------|----------------------------------------------------------------------------------------------------|
| Modify File Source L<br>Modify FileMappi<br>Customer<br>Prompt<br>Predefined<br>Use From File<br>Desk<br>Prompt<br>Predefined |                                 |                                                                                                    |
| Use From File<br>Received Date<br>Prompt<br>Use Current Date<br>Use From File<br>Letter                                       |                                 | Execute this stored procedure before processing the first record<br>Execute this stored procedure after processing the last record<br>File Splitting (No Preview) |
| Prompt<br>Predefined<br>None                                                                                                  |                                 | Split File? Number of Rows 0                                                                                                    |

**Modify File Source Layout:** Opens the **Define Import Layout** window to allow you to define the layout of the import file. For more information, see <u>Source File Layout</u>.

**Modify File Mapping:** Opens the **Data Translator** window to allow you to map the import file to the Latitude database. For more information, see <u>Import File Mapping</u>.

**Uses Excel:** If selected, the import file is an Excel file. Each row in the Excel file contains one record only.

#### Customer:

**Prompt:** If selected, Exchange Manager prompts you during the import process for the client to associate to the accounts.

Predefined: If selected, allows you to specify the client to associate to the accounts.

[Client]: Name of the client to associate to the accounts. If you selected **Predefined**, specify the client name and Exchange Manager associates it during the import process.

**Use From File:** If selected, Exchange Manager associates the client specified in the import file to the accounts.

#### Desk:

**Prompt:** If selected, Exchange Manager prompts you during the import process for the desk to assign to the accounts.

Predefined: If selected, allows you to specify the desk to assign to the accounts.

**[Desk]:** Desk to assign to the accounts. If you selected **Predefined**, specify the desk and Exchange Manager associates it during the import process.

**Use From File:** If selected, Exchange Manager assigns the desk specified in the import file to the accounts.

## **Received Date:**

**Prompt:** If selected, Exchange Manager prompts you during the import process for a received date to assign to the accounts.

**Use Current Date:** If selected, Exchange Manager assigns the current date to the accounts as the received date.

**Use From File:** If selected, Exchange Manager assigns the received date specified in the import file to the accounts.

#### Letter:

**Prompt:** If selected, Exchange Manager prompts you during the import process for the initial letter to associate to the accounts.

Predefined: If selected, allows you to specify the initial letter to associate to the accounts.

**[Letter]:** Initial letter to associate to the accounts. If you selected **Predefined**, specify the letter and Exchange Manager associates it during the import process.

None: If selected, Exchange Manager doesn't associate an initial letter to the accounts.

**Process Open Batches:** If selected, Exchange Manager applies the payments in the import file to the accounts. Exchange Manager doesn't include adjustments created from reopening accounts and resetting balances.

**Combine Multiple Accounts:** If selected and duplicate account information exists in the import file, Exchange Manager combines the balances and uses all information from the first record found for the account.

Pre Account Procedure: Stored procedure to call before processing each account.

Post Account Procedure: Stored procedure to call after processing each account.

**Execute this stored procedure before processing the first record:** Stored procedure to call before processing the first record in the import file.

**Execute this stored procedure after processing the last record:** Stored procedure to call after processing the last record in the import file.

**Split File?:** If selected, Exchange Manager splits the import file based on the number of rows and the regular expression that you specify.

Number of Rows: Number of rows to include in the file split.

Regular Expression: Regular expression to use to limit the file splitting.

- 4. Complete the information.
- 5. To view the SQL script for a stored procedure, do the following:

• For the pre-account procedure, in the **Custom Processing** section, double-click the **Pre Account Procedure** label. The **Stored Procedure Definition** window appears.

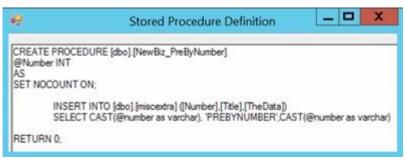

For the post-account procedure, in the **Custom Processing** section, double-click the **Post Account Procedure** label. The **Stored Procedure Definition** window appears.

| 9          | Stored Procedure Definition                                                                                                    |
|------------|----------------------------------------------------------------------------------------------------|
| @Num<br>AS | E PROCEDURE [dbo].[NewBiz_PostByNumber]<br>er INT<br>ICOUNT ON:                                                                        |
|            | INSERT INTO [dbo].[miscextra] ([Number].[Title].[TheData])<br>SELECT CAST(@number as varchar). 'POSTBYNUMBER'.CAST(@number as varchar) |
| RETU       | N 0:                                                                                                    |

For the pre-processing procedure, in the **Custom Pre and Post Stored Procedures** section, double-click the **Execute this stored procedure before processing the first record...** label. The **Stored Procedure Definition** window appears.

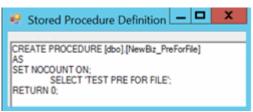

For the post-processing procedure, in the **Custom Pre and Post Stored Procedures** section, double-click the **Execute this stored procedure after processing the last record...** label. The **Stored Procedure Definition** window appears.

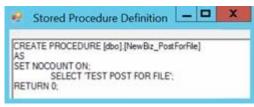

- 6. In the toolbar, click Save. The Update Comment dialog box appears.
- 7. In the Update Comment box, type a comment regarding your changes and then click OK.

## **Configure a Financial Transactions Import File**

Use the **Financial Transactions** tab on the **Import Files** tab to configure an import file for financial transactions.

## To configure a financial transactions import file 1.

In the Navigation pane, click Clients.

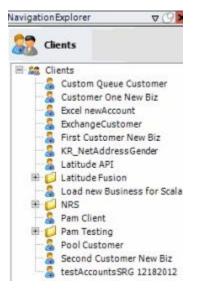

2. In the **Clients** pane, expand the appropriate folder and then double-click the client. The tab for the specified client appears in the **Information** pane.

| General Import Files Export Files History Interface N                                                                                                    | otes                                                                           |                                                                                                    |
|----------------------------------------------------------------------------------------------------|--------------------------------------------------------------------------------|----------------------------------------------------------------------------------------------------|
| Unique Account Criteria<br>Account with Customer<br>ID1 Which field(s) make accounts<br>ID2 unique for this dient? These will be<br>Original1 the field(s) Exchange uses to locate<br>Number (can stand alone)<br>Request Id (can stand alone)<br>Request Id (can stand alone)<br>No Id (Generictables only)<br>Account (can stand alone) | Unique Debtor Cr<br>Debtor ID<br>Seq<br>SSN<br>Name<br>Relationship<br>Not Set | iteria<br>Which field makes debtors unique for this<br>client? This will be the field Exchange<br>uses to locate a debtor to apply data to.<br>If debtor not found it will be inserted. |
| Slobal Business Rules  Account Financial Custom  Skip Closed Accounts (Closed STATUS TYPE or QLEVEL >= 998)  Skip Returned Accounts (OLEVEL = 000)                                                                                                    |                                                                                | Misc Extra Options                                                                                                    |
| ✓ Skip Returned Accounts (QLEVEL = 999)     ✓ Reject duplicate accounts     ✓ Reopen Duplicate Accounts on New Business if duplicate is closed     ✓ Reset Balance to values from New Business file upon reopen of duplicate account     (All other fields will be set as well from the inbound file)                                     |                                                                                | C Update Existing<br>NOTE: When a duplicate Misc Extra Record<br>exists a new record is always created.                                                                                 |
| Move Early Out to Charged Off General Configuration                                                                                                    | Custom Pre and                                                                 | Post Stored Procedures                                                                                                    |
| Configure FilePre-processing<br>Configure Dependencies                                                                                                    | Execute this stor                                                              | red procedure before processing the first record                                                                                                    |
| Store copy of original file                                                                                                    | Execute this stor                                                              | the processie area processing the last lecolom                                                                                                    |

3. Click the Import Files tab and then click the Financial Transactions tab.

| New Business Fin                        | nancial Transactions                                                                                       | Maintenance | Final Recall           |                                                 |
|-----------------------------------------|----------------------------------------------------------------------------------------------------|-------------|------------------------|-------------------------------------------------|
| le Mapping                              |                                                                                                    |             | Business               | Rules                                           |
| Modify File Source Layout Uses Excel    |                                                                                                    | I Proc      | Process Opened Batches |                                                 |
| Modify FileMap<br>Customer              | ping                                                                                                    |             |                        | Processing<br>count Procedure (Params: @number) |
| Prompt     Predefined     Use From File | Prompt         0000000-(C) - 0000000 - DEFAULT           Predefined         0000001-(C) - 0000001 - CUSTOM |             |                        |                                                 |

**Modify File Source Layout:** Opens the **Define Import Layout** window to allow you to define the layout of the import file. For more information, see <u>Source File Layout</u>.

**Modify File Mapping:** Opens the **Data Translator** window to allow you to map the import file to the Latitude database. For more information, see <u>Import File Mapping</u>.

**Uses Excel:** If selected, the import file is an Excel file. Each row in the Excel file contains one record only.

#### Customer:

**Prompt:** If selected, Exchange Manager prompts you during the import process for the client to associate to the accounts.

Predefined: If selected, allows you to specify the client to associate to the accounts.

[Client]: Name of the client to associate to the accounts. If you selected **Predefined**, specify the client name and Exchange Manager associates it during the import process.

**Use From File:** If selected, Exchange Manager associates the client specified in the import file to the accounts.

**Note**: If you use **Number** as the **Unique Account Criteria**, select **Use From File**, even though you don't have to map it.

**Process Opened Batches:** If selected, Exchange Manager applies the payments in the import file to the accounts. Exchange Manager doesn't include the adjustments created from reopening accounts and resetting balances.

Post Account Procedure: Stored procedure to call after processing each account.

- 4. Complete the information and then, in the toolbar, click **Save**. The **Update Comment** dialog box appears.
- 5. In the Update Comment box, type a comment regarding your changes and then click OK.

## **Configure a Maintenance Import File**

Use the **Maintenance** tab on the **Import Files** tab to configure an import file for account maintenance.

#### To configure a maintenance import file

1. In the Navigation pane, click Clients.

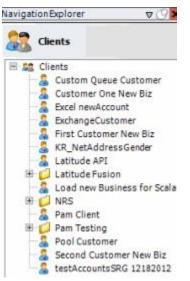

2. In the **Clients** pane, expand the appropriate folder and then double-click the client. The tab for the specified client appears in the **Information** pane.

| Unique Debtor Cri                                                                         | iteria<br>Which field makes debtors unique for this                                                                                                    |
|-------------------------------------------------------------------------------------------|----------------------------------------------------------------------------------------------------|
| <ul> <li>Seq</li> <li>SSN</li> <li>Name</li> <li>Relationship</li> <li>Not Set</li> </ul> | client? This will be the field Exchange<br>uses to locate a debtor to apply data to.<br>If debtor not found it will be inserted.                        |
| ed<br>f duplicate account                                                                 | Misc Extra Options<br>Create New Record Always<br>Update Existing<br>NOTE: When a duplicate Misc Extra Record<br>exists a new record is always created. |
| Execute this stor                                                                         | Post Stored Procedures<br>red procedure before processing the first record<br>red procedure after processing the last record                            |
|                                                                                           | Custom Pre and<br>Execute this stor                                                                                                    |

| ABC Company<br>General Import Files Export Files History                                                    | Interface Notes                                                       |
|----------------------------------------------------------------------------------------------------|-----------------------------------------------------------------------|
| General Import Files Export Files History                                                                   |                                                                       |
| File Mapping                                                                                                | Business Rules                                                        |
| File mapping                                                                                                | Update Linked Accounts Process Opened Batches                         |
| Modify File Source Layout Uses Excel                                                                        |                                                                       |
| Modify FileMapping                                                                                          | Custom Processing<br>Pre Account Procedure (Params: @number)          |
|                                                                                                    | Pre Account Procedure (Paranis, @namber)                              |
| Customer                                                                                                    |                                                                       |
| Prompt     O0000000-(C) - 0000000 - DEFA     O0000001-(C) - 0000001 - CUST     O000001-(C) - 0000001 - CUST |                                                                       |
| O Use From File                                                                                             |                                                                       |
| 0000003-(C) - 0000003 - POD                                                                                 | CUS Custom Pre and Post Stored Procedures                             |
| 0000004-(C) - 0000004 - CUST                                                                                | Everyte this stored procedure before processing the first record      |
| 0000005-(C) - 0000005 - DIAL                                                                                | ER                                                                    |
| 0000006-(C) - 0000006 - CUST                                                                                | TOM v Execute this stored procedure after processing the last record. |
| File Splitting (No Preview)                                                                                 |                                                                       |
|                                                                                                    | Current Account Values                                                |
| Split File? Number of Rows 0                                                                                | □ lnk                                                                 |
| Regular Expression                                                                                          | desk.                                                                 |
|                                                                                                    | 🗌 Name                                                                |
| Service History                                                                                             | Street1                                                               |
|                                                                                                    | Street2                                                               |
| Service History: NotUsed                                                                                    | City                                                                  |
| Configure Service History                                                                                   | State                                                                 |
|                                                                                                    | Duplicates                                                            |
|                                                                                                    | Duplicate Handling: Undefined                                         |
|                                                                                                    |                                                                       |
|                                                                                                    | Configure Duplicate Handling                                          |

3. Click the Import Files tab and then click the Maintenance tab.

**Modify File Source Layout:** Opens the **Define Import Layout** window to allow you to define the layout of the import file. For more information, see <u>Source File Layout</u>.

**Modify File Mapping:** Opens the **Data Translator** window to allow you to map the source import file to the Latitude database. For more information, see <u>Import File Mapping</u>.

**Uses Excel:** If selected, the import file is an Excel file. Each row in the Excel file contains one record only.

## **Customer:**

**Prompt:** If selected, Exchange Manager prompts you during the import process for the client to associate to the accounts.

**Predefined:** If selected, allows you to specify the client to associate to the accounts.

[Client]: Name of the client to associate to the accounts. If you selected **Predefined**, specify the client name and Exchange Manager associates it during the import process.

**Use From File:** If selected, Exchange Manager associates the client specified in the import file to the accounts.

Note: If you use Number as the Unique Account Criteria, select Use From File, even though you don't have to map it.

**Split File?:** If selected, Exchange Manager splits the import file based on the number of rows and the regular expression that you specify.

Number of Rows: Number of rows to include in the file split.

Regular Expression: Regular expression to use to limit the file splitting.

Configure Service History: No longer used.

**Update Linked Accounts:** If selected, Exchange Manager updates customer demographics for linked accounts. Applies to the primary customer (debtor0) only.

**Process Opened Batches:** If selected, Exchange Manager applies the payments in the import file to the accounts. Exchange doesn't include adjustments created from reopening accounts and resetting balances.

Pre Account Procedure: Stored procedure to call before processing each account.

Post Account Procedure: Stored procedure to call after processing each account.

**Execute this stored procedure before processing the first record:** Stored procedure to call before processing the first record in the import file.

**Execute this stored procedure after processing the last record:** Stored procedure to call after processing the last record in the import file.

**Current Account Values:** If selected, Exchange Manager adds the field to the **Source** tab in the **Data Translator** window. Exchange Manager uses these fields to determine how to process an account based on a current value. For example, if current0 > 1000, update the value.

**Configure Duplicate Handling:** Opens the **Duplicate Config** dialog box to allow you to specify how to handle duplicate records. For more information, see <u>Configure Duplicate Handling</u>.

- 4. Complete the information and then, in the toolbar, click **Save**. The **Update Comment** dialog box appears.
- 5. In the Update Comment box, type a comment regarding your changes and then click OK.

## **Configure Duplicate Handling**

Use the **Duplicate Config** dialog box to specify how to handle duplicate records when importing maintenance files.

#### To configure duplicate handling

1. In the Navigation pane, click Clients.

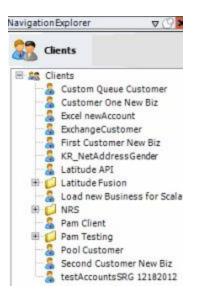

2. In the **Clients** pane, expand the appropriate folder and then double-click the client. The tab for the specified client appears in the **Information** pane.

| General Import Files Export Files History Interface No                                                                                                    | tes                                                                 |                                                                                                    |
|----------------------------------------------------------------------------------------------------|---------------------------------------------------------------------|----------------------------------------------------------------------------------------------------|
| Inique Account Criteria<br>Account with Customer<br>ID1 Which field(s) make accounts<br>ID2 unique for this client? These will be<br>Original1 the field(s) Exchange uses to locate<br>Number (can stand alone) an account to apply data to.<br>Debtor Id (can stand alone) | Unique Debtor Cr<br>Debtor ID<br>Seq<br>SSN<br>Name<br>Relationship | iteria<br>Which field makes debtors unique for this<br>client? This will be the field Exchange<br>uses to locate a debtor to apply data to.<br>If debtor not found it will be inserted. |
| Request Id (can stand alone) Allow Wildcards No Id (Generictables only) Account Only) Account (can stand alone) Slobal Business Rules                                                                                                    | Not Set                                                             |                                                                                                    |
| Account Financial Custom                                                                                                    |                                                                     |                                                                                                    |
| Skip Closed Accounts (Closed STATUS TYPE or QLEVEL >= 998)                                                                                                    |                                                                     | -Misc Extra Options                                                                                                    |
| Skip Returned Accounts (QLEVEL = 999)                                                                                                    |                                                                     | Create New Record Always                                                                                                    |
| Reject duplicate accounts                                                                                                    |                                                                     | C Update Existing                                                                                                    |
| Reopen Duplicate Accounts on New Business if duplicate is clos                                                                                                    | ed                                                                  | NOTE: When a duplicate Misc Extra Record<br>exists a new record is always created.                                                                                                    |
| Reset Balance to values from New Business file upon reopen of<br>(All other fields will be set as well from the inbound file)                                                                                                    |                                                                     |                                                                                                    |
| Move Early Out to Charged Off                                                                                                    |                                                                     |                                                                                                    |
| Seneral Configuration                                                                                                    |                                                                     | Post Stored Procedures                                                                                                    |
| Configure FilePre-processing<br>Configure Dependencies                                                                                                    |                                                                     | red procedure before processing the first record                                                                                                    |
| Store copy of original file                                                                                                    | Execute this sto                                                    | red procedure after processing the last record                                                                                                    |
| Always open entire file at once                                                                                                    |                                                                     |                                                                                                    |

3. Click the Import Files tab and then click the Maintenance tab.

| ABC Company                                                                                                 |                                                                                                    |
|----------------------------------------------------------------------------------------------------|----------------------------------------------------------------------------------------------------|
| General Import Files Export Files History Interfac                                                          | ce Notes                                                                                                  |
| New Business Financial Transactions Maintenance                                                             | Final Recall                                                                                              |
| File Mapping Modify File Source Layout Uses Excel                                                           | Business Rules                                                                                            |
| Modify FileMapping                                                                                          | Custom Processing<br>Pre Account Procedure (Params: @number)                                              |
| Customer           Prompt           Predefined           00000001-(C) - 0000000 - DEFAULTA                  | Post Account Procedure (Params: @number)                                                                  |
| Use From File 0000002-(C) - 0000002 - CUSTOM 0000003-(C) - 0000003 - POD CUS 0000004-(C) - 0000004 - CUSTOM | Custom Pre and Post Stored Procedures<br>Execute this stored procedure before processing the first record |
| 0000005-(C) - 0000005 - DIALER<br>0000006-(C) - 0000006 - CUSTOM ~                                          | Execute this stored procedure after processing the last record                                            |
| File Splitting (No Preview)                                                                                 |                                                                                                    |
| Split File? Number of Rows                                                                                  | link / / / / / / / / / / / / / / / / / / /                                                                |
| Service History<br>Service History: NotUsed                                                                 | Street1<br>Street2<br>City                                                                                |
| Configure Service History                                                                                   | State                                                                                                    |
|                                                                                                    | Duplicates<br>Duplicate Handling: Undefined<br><u>Configure Duplicate Handling</u>                        |

4. Click Configure Duplicate Handling. The Duplicate Config dialog box appears.

| Duplicate Config                      | en en en en en en en en en en en en en e |
|---------------------------------------|------------------------------------------|
| Duplicate handling: Reject duplicates | T                                        |
| How would you like to be notified o   | f duplicates NoNotification              |
|                                       | OK Cancel                                |

Duplicate handling: Method to use to handle duplicate records.

Reject Duplicates: Don't process accounts with duplicate import records.

Accept last: Use the first duplicate record found to update the account.

Accept first: Use the last duplicate record found to update the account.

Ignore: Process all information, regardless of duplicates or the order found.

**How would you like to be notified of duplicates:** Method for Exchange Manager to use to notify you when there are duplicate records.

No Notification: Don't send a notification.

Log warning: Add a warning message to the log file.

Log error: Add an error message to the log file.

- 5. Complete the information and then click **OK**.
- 6. In the toolbar, click Save. The Update Comment dialog box appears.
- 7. In the Update Comment box, type a comment regarding your changes and then click OK.

## **Configure a Final Recall Import File**

Use the Final Recall tab on the Import Files tab to configure an import file for final recall accounts.

To configure a final recall import file

1. In the Navigation pane, click Clients.

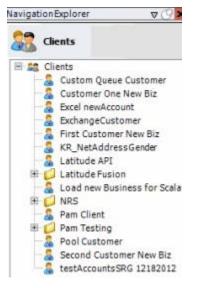

2. In the **Clients** pane, expand the appropriate folder and then double-click the client. The tab for the specified client appears in the **Information** pane.

# Exchange Manager Printable Help

| General Import Files Export Files History Interfac                                                                                                    | e Notes        |                                                                                                    |
|----------------------------------------------------------------------------------------------------|----------------|----------------------------------------------------------------------------------------------------|
| Unique Account Criteria<br>Account with Customer<br>ID1 Which field(s) make accounts<br>unique for this client? These will<br>Original1 the field(s) Exchange uses to loca<br>Number (can stand alone)<br>Request Id (can stand alone)<br>Request Id (can stand alone)<br>No Id (Generictables only)<br>Account (can stand alone)                                                                                    |                | Which field makes debtors unique for this<br>client? This will be the field Exchange<br>uses to locate a debtor to apply data to.<br>If debtor not found it will be inserted. |
| Slobal Business Rules<br>Account Financial Custom                                                                                                    |                |                                                                                                    |
| <ul> <li>Skip Closed Accounts (Closed STATUS TYPE or QLEVEL &gt;= 99</li> <li>Skip Returned Accounts (QLEVEL = 999)</li> <li>Reject duplicate accounts</li> <li>Reopen Duplicate Accounts on New Business if duplicate is</li> <li>Reset Balance to values from New Business file upon reope</li> <li>(All other fields will be set as well from the inbound file)</li> <li>Move Early Out to Charged Off</li> </ul> | closed         | Misc Extra Options<br>Create New Record Always<br>Update Existing<br>NOTE: When a duplicate Misc Extra Record<br>exists a new record is always created.                       |
| General Configuration<br>Configure FilePre-processing<br>Configure Dependencies                                                                                                    | Execute this s | nd Post Stored Procedures<br>tored procedure before processing the first record                                                                                               |
| are coplar ordinarius                                                                                                    |                |                                                                                                    |

3. Click the Import Files tab and then click the Final Recall tab.

| ABC Company                                                              |                       |                                                         |                                                              |                                                                                    |  |  |  |  |
|--------------------------------------------------------------------------|-----------------------|---------------------------------------------------------|--------------------------------------------------------------|------------------------------------------------------------------------------------|--|--|--|--|
| General Import Fil                                                       | les Export Files      | History Interfa                                         | ce Notes                                                     |                                                                                    |  |  |  |  |
| New Business Fi                                                          | inancial Transactions | Maintenance                                             | Final Recall                                                 |                                                                                    |  |  |  |  |
| File Mapping<br>Modify File Source                                       | Lavout Uses F         | ivrel                                                   | Business Ru                                                  | iles<br>ind Return All Accounts                                                    |  |  |  |  |
| Modify FileMapp                                                          |                       |                                                         | Custom Processing<br>Pre Account Procedure (Params: @number) |                                                                                    |  |  |  |  |
| Customer                                                                 |                       |                                                         |                                                              |                                                                                    |  |  |  |  |
| Prompt Predefined Use From File                                          | 0000001-(C) - 00      | 00000 - DEFAUL A 000001 - CUSTOM                        | Post Accou                                                   | int Procedure (Params: @number)                                                    |  |  |  |  |
| <u>p</u> arating                                                         | 0000003-(C) - 00      | 100003 - POD CU                                         |                                                              | and Post Stored Procedures<br>s stored procedure before processing the first recor |  |  |  |  |
|                                                                          | 0000007-(C) - 00      | 00006 - CUSTOM<br>000007 - FIRST CI<br>00008 - SECOND V | Execute this                                                 | s stored procedure after processing the last record                                |  |  |  |  |
| Change Desk To<br>Prompt<br>Predefined<br>Use From File<br>Do Not Change |                       | V                                                       |                                                              |                                                                                    |  |  |  |  |
| Status                                                                   | 1                     |                                                         |                                                              |                                                                                    |  |  |  |  |
| Prompt     Predefined                                                    | ]                     | V                                                       |                                                              |                                                                                    |  |  |  |  |

**Modify File Source Layout:** Opens the **Define Import Layout** window to allow you to define the layout of the import file. For more information, see <u>Source File Layout</u>.

**Modify File Mapping:** Opens the **Data Translator** window to allow you to map the import file to the Latitude database. For more information, see <u>Import File Mapping</u>.

**Uses Excel:** If selected, the import file is an Excel file. Each row in the Excel file contains one record only.

## **Customer:**

**Prompt:** If selected, Exchange Manager prompts you during the import process for the client to associate to the accounts.

**Predefined:** If selected, allows you to specify the client to associate to the accounts.

[Client]: Name of the client to associate to the accounts. If you selected **Predefined**, specify the client name and Exchange Manager associates it during the import process.

**Use From File:** If selected, Exchange Manager associates the client specified in the import file to the accounts.

## Change Desk to:

**Prompt:** If selected, Exchange Manager prompts you during the import process for a desk to which to move closed accounts.

**Predefined:** If selected, allows you to specify the desk to which to move closed accounts.

**[Desk]:** Desk to which to move closed accounts. If you selected **Predefined**, specify the desk and Exchange Manager associates it during the import process.

**Use From File:** If selected, Exchange Manager moves closed accounts to the desk specified in the import file.

**Do Not Change:** If selected, Exchange Manager doesn't change desk assignments for closed accounts.

Status:

**Prompt:** If selected, Exchange Manager prompts you during the import process for a status code to assign to closed accounts.

**Predefined:** If selected, allows you to specify the status code to assign to closed accounts.

**[Status]:** Status code to assign to closed accounts. If you selected **Predefined**, specify the status code and Exchange Manager associates it during the import process.

**Use From File:** If selected, Exchange Manager assigns the status code specified in the import file to closed accounts.

**Close and Return All Accounts:** If selected, Exchange Manager assigns queue level "999" to closed and returned accounts, and changes the status to "recall" (regardless of whether a Post-dated check or similar exists). If cleared, use custom business rules to create objection files. For more information, see <u>Configure Global Custom Business Rules</u>.

Pre Account Procedure: Stored procedure to call before processing each account.

Post Account Procedure: Stored procedure to call after processing each account.

**Execute this stored procedure before processing the first record:** Stored procedure to call before processing the first record in the import file.

**Execute this stored procedure after processing the last record:** Stored procedure to call after processing the last record in the import file.

- 4. Complete the information and then, in the toolbar, click **Save**. The **Update Comment** dialog box appears.
- 5. In the Update Comment box, type a comment regarding your changes and then click OK.

## **Source File Layout**

## **Source File Layout**

Use the **Define Import Layout** window to define delimited or fixed import file layouts so that you can map the layouts to fields in the Latitude database. Optionally, you can use an Excel file to define the import file layout. You can create this file or Latitude by Genesys can provide it. Exchange Manager imports files sequentially. When establishing parent and child relationships between records, reference file layouts sequentially unless each record contains the unique account identifier that associates it to the correct Latitude account record.

**Note**: If the import file is a standard Excel file (one record per row), you do not need to define the source file layout. On the **New Business**, **Financial Transactions**, **Maintenance**, or **Final Recall** tab, select the **Uses Excel** check box and proceed to Import File Mapping.

## **Hierarchical File Layout**

Exchange Manager recognizes multiple record files using hierarchies. Define the row context (parent record) and all other records as subs (children) of the row context. If Exchange Manager doesn't locate the unique account identifier in a sub record, Exchange Manager creates the field. The field inherits its value from the previous row context record in the file.

The following example illustrates a typical flat file layout (fixed or delimited) where the sub record types can inherit the unique account identifier from the account record. Multiple sub records of the same name can appear for the same account.

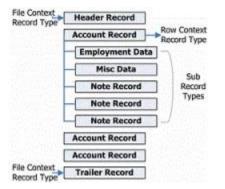

## Virtual Headers

Exchange Manager uses a virtual header when there is no record that Exchange Manager can set as the context record. The following example illustrates how Exchange Manager uses a virtual header to create a relationship for multiple, stand-alone records. In this file, multiple record types exist and each contains unique account identifiers.

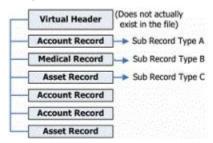

## **Excel Import File Layout**

#### **Excel Import File Layout**

You can create an Excel file that defines the delimited or fixed file layout for an import. You can base this file on the sample provided in Exchange Manager. Each worksheet name in the file represents a record type. In the example file, the worksheet named **HeaderRecord** represents a header record type

(FileContext). Worksheet **A** represents an account record (RowContext). Worksheets **B** through **Z** represent sub record types. The **TrailerRecord** worksheet represents a trailer (FileContext).

Note: Worksheet names cannot contain spaces.

## Create an Excel Import File

Use the **Define Import Layout** window to create an Excel file layout so that you can import it and then modify the file layout.

## To create an Excel import file

1. In the Navigation pane, click Clients.

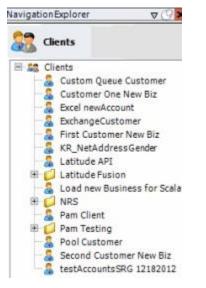

2. In the **Clients** pane, expand the appropriate folder and then double-click the client. The tab for the specified client appears in the **Information** pane.

| General Import Files Export Files History Interface No                                                                                                    |                                                                                                    |                                                                                    |  |  |  |  |
|----------------------------------------------------------------------------------------------------|----------------------------------------------------------------------------------------------------|------------------------------------------------------------------------------------|--|--|--|--|
| General Import Files Export Files Fistory Interface No                                                                                                    | ites                                                                                                    |                                                                                    |  |  |  |  |
| Unique Account Criteria<br>V Account with Customer<br>ID1 Which field(s) make accounts<br>ID2 unique for this client? These will be<br>Original1 the field(s) Exchange uses to locate<br>Number (can stand alone)<br>Request Id (can stand alone)<br>Request Id (can stand alone)<br>No Id (Generictables only)<br>Account (can stand alone) | Unique Debtor Criteria<br>Debtor ID<br>Seq<br>SSN<br>Name<br>Relationship<br>Which field makes debtors unique for this<br>dient? This will be the field Exchange<br>uses to locate a debtor to apply data to.<br>Name<br>Relationship<br>Not Set |                                                                                    |  |  |  |  |
| Account Financial Custom                                                                                                    |                                                                                                    | Misc Extra Options                                                                 |  |  |  |  |
| Skip Closed Accounts (Closed STATUS TYPE or QLEVEL >= 998)                                                                                                    |                                                                                                    |                                                                                    |  |  |  |  |
| Skip Returned Accounts (QLEVEL = 999)                                                                                                    |                                                                                                    | Create New Record Always                                                           |  |  |  |  |
| Reject duplicate accounts                                                                                                    |                                                                                                    | C Update Existing                                                                  |  |  |  |  |
| Reopen Duplicate Accounts on New Business if duplicate is clos                                                                                                    | ed                                                                                                    | NOTE: When a duplicate Misc Extra Record<br>exists a new record is always created. |  |  |  |  |
| Reset Balance to values from New Business file upon reopen of                                                                                                    |                                                                                                    |                                                                                    |  |  |  |  |
| (All other fields will be set as well from the inbound file)                                                                                                    |                                                                                                    |                                                                                    |  |  |  |  |
| Move Early Out to Charged Off                                                                                                    |                                                                                                    |                                                                                    |  |  |  |  |
|                                                                                                    |                                                                                                    |                                                                                    |  |  |  |  |
|                                                                                                    |                                                                                                    |                                                                                    |  |  |  |  |
| General Configuration                                                                                                    | Custom Pre and                                                                                                    | Post Stored Procedures                                                             |  |  |  |  |
| Configure FilePre-processing<br>Configure Dependencies                                                                                                    | Execute this sto                                                                                                    | red procedure before processing the first record                                   |  |  |  |  |
| Store copy of original file                                                                                                    | Execute this sto                                                                                                    | red procedure after processing the last record                                     |  |  |  |  |
| Always open entire file at once                                                                                                    |                                                                                                    |                                                                                    |  |  |  |  |

3. Click the **Import Files** tab and then click the **New Business**, **Financial Transactions**, **Maintenance**, or **Final Recall** tab, depending on the import file type.

| lew Business Financial Transactions Maintenance<br>le Mapping                                    | Final Recall Business Rules                                                                                            |
|--------------------------------------------------------------------------------------------------|----------------------------------------------------------------------------------------------------|
| Modify File Source Layout Uses Excel Modify FileMapping Customer Prompt Predefined Use From File | Process Opened Batches     Combine Multiple Accounts     Custom Processing     Pre Account Procedure (Params: @number) |
| Desk  Prompt Predefined                                                                          | Post Account Procedure (Params: @number)                                                                               |
| Use From File<br>Received Date                                                                   | Custom Pre and Post Stored Procedures<br>Execute this stored procedure before processing the first record              |
| Use Current Date<br>Use From File<br>Letter                                                      | Execute this stored procedure after processing the last record File Splitting (No Preview)                             |
| Prompt<br>Predefined<br>None                                                                     | Split File? Number of Rows 0                                                                                           |
|                                                                                                  |                                                                                                    |

4. Click Modify File Source Layout. The Define Import Layout window appears.

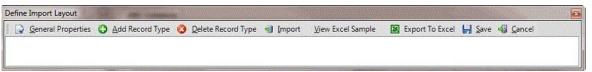

5. In the menu bar, click View Excel Sample to open the sample file.

## Exchange Manager Printable Help

| as<br>ipt | ic 🦪          | • B Z U • .          | - 3                                                                                                    | A* A*<br>• <u>A</u> •<br>• | Second and the second | ∎ ⊡ - \$<br>≫ % | eneral<br>+ %<br>\$ \$%<br>lumber | ting * 📑 Insert<br>Polet<br>Form<br>Cells | e - ■ - 2<br>at - 2 - Fi | ort & Find &<br>Iter * Select * |   |        |
|-----------|---------------|----------------------|----------------------------------------------------------------------------------------------------|----------------------------|-----------------------|-----------------|-----------------------------------|-------------------------------------------|--------------------------|---------------------------------|---|--------|
|           | A             | 31 <del>▼</del> (**  | fx<br>C                                                                                                    | D                          | E                     | F               | G                                 | н                                         | 1                        | 1                               | к | 1      |
|           | COLUMN COLUMN |                      | and the second second se | And the second second      |                       |                 | ALCONTROLLS.                      |                                           |                          | ParentColum                     |   |        |
|           |               | Record_Type          | Tormat                                                                                                    | 1                          | 0                     | Trailer         | ^9.*                              |                                           | arentiable               | rarenceolumi                    |   |        |
|           |               | Trailer Count Totals |                                                                                                    | 10                         | n i                   | right           |                                   | 1-                                        |                          |                                 |   |        |
|           |               | Trailer_A_Indicator  |                                                                                                    |                            | 2                     |                 |                                   |                                           |                          |                                 |   |        |
|           |               | Trailer Count A      | -                                                                                                    |                            | 3                     |                 |                                   |                                           |                          |                                 |   |        |
|           |               | Trailer_R_Indicator  |                                                                                                    | 1                          | 4                     |                 |                                   |                                           |                          |                                 |   | 100000 |
|           |               | Trailer_Count_R      |                                                                                                    | 6                          | 5                     |                 |                                   |                                           |                          |                                 |   |        |
|           |               | Trailer L Indicator  | 1                                                                                                    | 1                          | 6                     |                 |                                   |                                           |                          |                                 |   |        |
|           |               | Trailer Count L      |                                                                                                    | 6                          | 7                     |                 |                                   |                                           |                          |                                 |   |        |
| D         |               | Trailer_M_Indicator  |                                                                                                    | i                          | 8                     |                 |                                   |                                           |                          |                                 |   | 1      |
| 1         |               | Trailer_Count_M      |                                                                                                    | 6                          | 9                     |                 |                                   | 1111                                      | "Alumnum)                |                                 |   |        |
| 2         |               | Trailer_P_Indicator  | 6                                                                                                    | 1                          | 10                    | ( )             |                                   |                                           |                          |                                 |   |        |
| 3         |               | Trailer_Count_P      |                                                                                                    | 6                          | 11                    |                 |                                   |                                           |                          |                                 |   |        |
|           |               | Trailer_S_Indicator  |                                                                                                    | 1                          | 12                    | 11              |                                   |                                           |                          |                                 |   |        |
|           |               | Trailer_Count_S      | 1                                                                                                    | 6                          | 13                    |                 |                                   |                                           |                          |                                 |   |        |
|           |               | Trailer_V_Indicator  |                                                                                                    | 1                          | 14                    |                 |                                   |                                           |                          |                                 |   |        |
|           |               | Trailer_Count_V      |                                                                                                    | 6                          | 15                    |                 |                                   |                                           |                          |                                 |   |        |
|           | string        |                      |                                                                                                    | 27                         | 16                    |                 |                                   |                                           |                          |                                 |   |        |

6. Save the file to any location, then modify the file to reflect the layout of your import files. Exchange Manager recognizes the following column heading names in Excel as input fields for the record type. Exchange ignores any other Excel column heading names.

Type: Data type.

string: Text or numeric characters. int: Integer. decimal:

Decimal, two decimal places accepted by default.

dateTime: Ddate and time.

**Name:** Name that represents or describes the field within the record. Don't include spaces after the name.

Format: Format of the DateTime and Decimal field types only.

**DateTime** – If you don't use the standard format (MM/DD/CCYY), specify the format to use.

**M**=month, **D**=day, **C**=century, **Y**=year, **H**=hour, **M**=minute, **S**=second (for example, MMDDCCYYHHMMSS)

**Decimal** – Not required when the file includes a decimal or the last two integers are decimal places. Otherwise:

nodecimalpoint = No decimal point. signedascii = Signed

ASCII RMS format. nodecimalpointwithsign = Plus or

minus sign after integer.

**Note**: Some input strings that require complicated alteration or parsing before import may require custom programming. For assistance, contact Latitude by Genesys Support.

**Width:** Number of characters in the record. Required for fixed-length files; you can leave them blank for delimited files.

**TableType:** Record type. Specify one of the following for the first field within the record type only:

FileContext: Header or trailer record.

**RowContext:** Main record, usually repeated. Many import files contain only one record type, with this repeated record being the RowContext. Only define one RowContext record type per file. The RowContext record must contain the unique identifier for mapping (as defined on the **General** tab). This record can stand alone and has no parent. It's used for records such as account and payment.

**Sub:** Subordinate record. This record type depends on another record to link to account information and can occur multiple times for the same account (for example, notes, payment, maintenance records). Also specify parent and child relations to link the subordinate record to its account record. Subordinate records must follow the parent sequentially when they don't contain a field that links to the parent.

Key: Regular expression that identifies the record within the file.

MaxOccurs: Maximum number of times the record occurs.

**1** = Record occurs once only. If only one sub record with this name exists for each account, or the record is a header, trailer, or main record, select this value.

\* = Multiple records exist. If more than one sub record exists for the same account, select this value.

ParentTable: Name of the parent record for this record (only applies to subordinate table types).

**ParentColumn:** Name of the parent column used for record matching (only applies to subordinate table types).

**ChildTable:** Record name (only applies to subordinate table types).

**ChildColumn:** Name of the child column used for record matching (only applies to subordinate table types).

 Delete the unused worksheets (for example, B through Z) and save the Excel file. After you create the Excel layout, you can import it into Exchange Manager to define your source file layout. For more information, see <u>Import an Excel File Layout</u>.

## **Delete a Record Type**

Use the **Define Import Layout** window to delete a header, main, subordinate, or trailer record.

## To delete a record type

1. In the Navigation pane, click Clients.

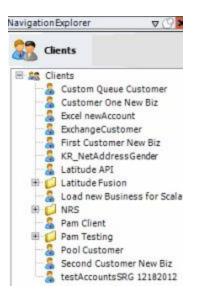

2. In the **Clients** pane, expand the appropriate folder and then double-click the client. The tab for the specified client appears in the **Information** pane.

| General Import Files Export Files History Interface No                                                                                                    | tes                                                                                                    |                                                                                  |  |  |  |  |
|----------------------------------------------------------------------------------------------------|----------------------------------------------------------------------------------------------------|----------------------------------------------------------------------------------|--|--|--|--|
| Unique Account Criteria<br>Account with Customer<br>ID1 Which field(s) make accounts<br>ID2 unique for this Clent? These will be<br>Original1 the field(s) Exchange uses to locate<br>Number (can stand alone)<br>Request Id (can stand alone)<br>Request Id (can stand alone)<br>No Id (Generic tables only)<br>Account (can stand alone) | Unique Debtor Criteria<br>Debtor ID<br>Seq<br>SSN<br>Name<br>Relationship<br>Which field makes debtors unique for this<br>client? This will be the field Exchange<br>uses to locate a debtor to apply data to.<br>If debtor not found it will be inserted.<br>Name<br>Not Set |                                                                                  |  |  |  |  |
| Slobal Business Rules Account Financial Custom                                                                                                    |                                                                                                    |                                                                                  |  |  |  |  |
| Skip Closed Accounts (Closed STATUS TYPE or QLEVEL >= 998)                                                                                                    |                                                                                                    | Misc Extra Options                                                               |  |  |  |  |
| Skip Returned Accounts (QLEVEL = 999)                                                                                                    |                                                                                                    | Create New Record Always                                                         |  |  |  |  |
| Reject duplicate accounts                                                                                                    |                                                                                                    | C Update Existing                                                                |  |  |  |  |
| Reopen Duplicate Accounts on New Business if duplicate is clos                                                                                                    | ed                                                                                                    | NOTE: When a duplicate Misc Extra Reco<br>exists a new record is always created. |  |  |  |  |
| Reset Balance to values from New Business file upon reopen of<br>(All other fields will be set as well from the inbound file)                                                                                                    |                                                                                                    |                                                                                  |  |  |  |  |
| Move Early Out to Charged Off                                                                                                    |                                                                                                    |                                                                                  |  |  |  |  |
|                                                                                                    |                                                                                                    |                                                                                  |  |  |  |  |
| Seneral Configuration Configure File Pre-processing Configure Dependencies                                                                                                    |                                                                                                    | Post Stored Procedures<br>red procedure before processing the first record       |  |  |  |  |
| Store copy of original file                                                                                                    | Execute this stor                                                                                                    | red procedure after processing the last record                                   |  |  |  |  |
| Always open entire file at once                                                                                                    |                                                                                                    |                                                                                  |  |  |  |  |

3. Click the **Import Files** tab and then click the **New Business**, **Financial Transactions**, **Maintenance**, or **Final Recall** tab, depending on the import file type.

|                                                                                                    | ntenance Final Recall                                                                                                    |
|----------------------------------------------------------------------------------------------------|----------------------------------------------------------------------------------------------------|
| Ile Mapping<br>Modify File Source Layout<br>Modify FileMapping<br>Customer<br>© Prompt<br>© Predefined<br>Use From File | Business Rules  Process Opened Batches  Combine Multiple Accounts  Custom Processing Pre Account Procedure (Params: @number)                     |
| Desk  Prompt Predefined Use From File Received Date                                                                     | Post Account Procedure (Params: @number)  Custom Pre and Post Stored Procedures Execute this stored procedure before processing the first record |
| Prompt Use Current Date Use From File Letter Prompt Predefined None                                                     | Execute this stored procedure after processing the last record  File Splitting (No Preview)  Split File?  Number of Rows  Regular Expression     |
|                                                                                                    |                                                                                                    |

4. Click Modify File Source Layout. The Define Import Layout window appears.

| and the second second     | 1. C. C. A. C. C. C. C. C. C. C. C. C. C. C. C. C. |      | is O | Add | Record T   | rpe 🙆  | Delete | e Recon | d Type | 1 In | port   | ⊻jew E   | cel Sar | nple | Exp | port To E | xcel  | H Save 4      | Cancel |
|---------------------------|----------------------------------------------------|------|------|-----|------------|--------|--------|---------|--------|------|--------|----------|---------|------|-----|-----------|-------|---------------|--------|
| HeaderRed                 | ord                                                | A    | в    | c   | D          | E      | F      | G       | н      | S    | T      | U        | V       | W    | X   | Y         | z     | TrailerRecord |        |
| Name                      |                                                    |      |      |     |            |        |        |         |        |      | Width  |          | 0       | ]    |     | 1         |       |               |        |
| Туре                      | FileCon                                            | text |      | ~   | Parent Re  | lation |        |         |        |      |        | 2        |         | ~    |     | ]         |       |               |        |
| Max Occurs                | 1                                                  |      |      | ~   | Child Rela | tion   |        |         |        |      |        | 4        |         |      |     | ~         | ]     |               |        |
|                           |                                                    |      |      |     | Name       |        |        |         |        |      |        |          | Туре    |      |     | R         | ormat |               | Width  |
| Record                    | Record_Type                                        |      |      |     |            |        |        | Str     | ng     |      |        |          |         |      | 1   |           |       |               |        |
| Revenue_Accounting_Office |                                                    |      |      |     |            |        |        | Stri    | ng     |      |        |          |         | 2    |     |           |       |               |        |
| space                     |                                                    |      |      |     |            |        |        | Stri    | ng     |      |        |          |         |      | 3   |           |       |               |        |
| Process                   | Date                                               |      |      |     |            |        |        |         |        |      | Dat    | DateTime |         |      |     | MMddyy    |       |               |        |
|                           |                                                    |      |      |     |            |        |        | Stri    | 00     |      | string |          |         |      |     |           |       |               |        |

- 5. Click the tab for the record to delete.
- 6. In the menu bar, click **Delete Record Type**.
- 7. In the confirmation dialog box, click **Yes**.
- 8. Close the **Define Import Layout** window.
- 9. In the toolbar, click Save. The Update Comment dialog box appears.
- 10. In the **Update Comment** box, type a comment regarding your changes and then click **OK**.

## Import an Excel File Layout

Use the Define Import Layout window to import an Excel file layout.

### To import an Excel file layout

1. In the Navigation pane, click Clients.

| Navigat | ionExplorer ⊽ 🖓 🕨                                                                                                    |
|---------|----------------------------------------------------------------------------------------------------|
| 22      | Clients                                                                                                    |
|         | Clients<br>Custom Queue Customer<br>Customer One New Biz<br>Excel newAccount<br>ExchangeCustomer<br>First Customer New Biz<br>KR_NetAddressGender<br>Latitude API<br>Latitude Fusion<br>Load new Business for Scala<br>NRS<br>Pam Client<br>Pam Testing<br>Pool Customer<br>Second Customer New Biz |
| -       | a testAccountsSRG 12182012                                                                                                    |

2. In the **Clients** pane, expand the appropriate folder and then double-click the client. The tab for the specified client appears in the **Information** pane.

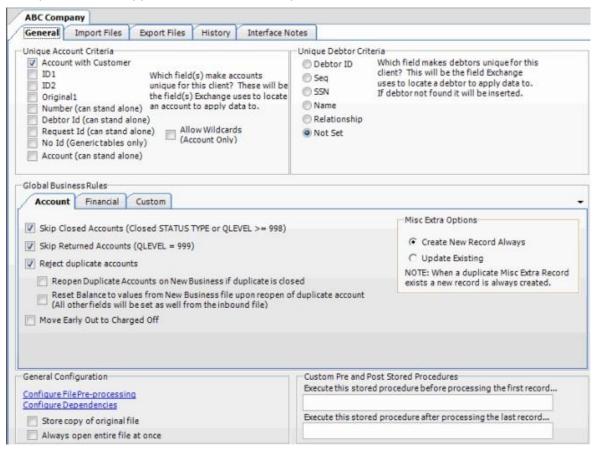

3. Click the **Import Files** tab and then click the **New Business**, **Financial Transactions**, **Maintenance**, or **Final Recall** tab, depending on the import file type.

| Mapping                                | enance Final Recall Business Rules                               |
|----------------------------------------|------------------------------------------------------------------|
| Modify File Source Layout 📃 Uses Excel |                                                                  |
| Modify FileMapping                     | Process Opened Batches                                           |
| stomer                                 | Combine Multiple Accounts                                        |
| Prompt                                 | T Custom Processing                                              |
| Predefined<br>Use From File            | Custom Processing<br>Pre Account Procedure (Params: @number)     |
| esk                                    | Post Account Procedure (Params: @number)                         |
| Prompt                                 |                                                                  |
| Predefined<br>Use From File            | Custom Pre and Post Stored Procedures                            |
| ceived Date                            | Execute this stored procedure before processing the first record |
| Prompt                                 |                                                                  |
| Use Current Date<br>Use From File      | Execute this stored procedure after processing the last record   |
| tter                                   | File Splitting (No Preview)                                      |
| Prompt<br>Predefined                   | Split File?                                                      |
| None                                   | Number of Rows 0                                                 |
|                                        | Regular Expression                                               |
|                                        |                                                                  |
|                                        |                                                                  |
|                                        |                                                                  |

4. Click Modify File Source Layout. The Define Import Layout window appears.

| Define | Import Layout      |   | diam'r a seneganau |                      |         |                             |                 |      |          |
|--------|--------------------|---|--------------------|----------------------|---------|-----------------------------|-----------------|------|----------|
|        | General Properties | 0 | Add Record Type    | O Delete Record Type | 🗐 Impor | t <u>V</u> iew Excel Sample | Export To Excel | Save | - Cancel |
|        |                    |   |                    |                      |         |                             |                 |      |          |
|        |                    |   |                    |                      |         |                             |                 |      |          |

- 5. Do the following:
- a. In the menu bar, click **Import**.
- b. In the confirmation dialog box, click **Yes**.
- c. Click the Excel file layout to import and then click **Open**. The layout appears in the **Define Import Layout** window with all defined record types displayed as tabs. Rows in the data grid represent fields within the record type.

| Gene       | eral Pro | perti  | es 🗘   | Add | Record T   | vpe 🙆  | Delete | Recon | d Type | <b>1</b> Im | port   | ⊻jew E | xcel Sar | mple  | Ex Ex | port To E | ixcel | Save 4        | ancel |
|------------|----------|--------|--------|-----|------------|--------|--------|-------|--------|-------------|--------|--------|----------|-------|-------|-----------|-------|---------------|-------|
| HeaderRed  |          | A      | В      | 0   | D          | E      | F      | G     | н      | S           | T      | U      | V        | W     | X     | Y         | z     | TrailerRecord |       |
| Name       | Head     | erRed  | cord   |     | Key (Reg   | Exp)?  | ^0.*   |       |        |             |        |        |          | Width |       | 0         | ]     |               |       |
| Туре       | FileCo   | text   |        | ~   | Parent Re  | lation |        |       |        |             |        | v.     |          |       |       | V         | ]     |               |       |
| Max Occurs | 1        |        |        | ~   | Child Rela | tion   |        |       |        |             |        | v.     |          |       |       |           | ]     |               |       |
|            |          |        |        |     | Name       | á.     |        |       |        |             |        |        | Туре     |       |       | R         | ormat | 1             | Width |
| Record     | Type     |        |        |     |            |        |        |       |        |             | Str    | ng     |          |       |       |           |       | 1             |       |
| Revenue    | Accou    | nting_ | Office |     |            |        |        |       |        |             | String |        |          |       |       |           |       | 2             |       |
| space      |          |        |        |     |            | String |        |       |        |             |        |        | 3        |       |       |           |       |               |       |
| Process    | Date     |        |        |     |            |        |        |       |        |             | Det    | eTime  |          |       | MM    | ddyy      |       | 6             |       |
| 100        |          |        |        |     |            |        |        |       |        |             | Str    | ng     |          |       | strin | na        |       |               |       |

6. In the menu bar, click General Properties. The General Properties dialog box appears.

| General Properties |                     |
|--------------------|---------------------|
| File Type          |                     |
| CSV Delimiter      | Qualifier           |
| Fixed              | Tab = %tab%         |
| () XML             |                     |
| Excel              |                     |
| Other              |                     |
| Primary Table      |                     |
| I Header           | Has Dynamic Columns |
| Trailer            |                     |
| 🔄 Verify Width     |                     |
| Multiple Records   |                     |
|                    | Save Cancel         |

**CSV**: (Comma-Separated Value) If selected, the file is a delimited file. Specify the delimiter and qualifier.

Delimiter: Character to use to separate data (for example, a comma or dash).

**Qualifier:** Character to use to differentiate the data from the delimiter (typically single or double quotes). For example, if the delimiter is a comma and your data contains a comma (such as "Smith, John"), the qualifier distinguishes between the comma in your data and the comma that delimits the data.

Fixed: If selected, the file is a fixed-length file.

XML: If selected, the file is an XML file. Use only with assistance from Latitude by Genesys.

**Excel**: This option is obsolete. Select the **Uses Excel** check box on the **New Business**, **Financial Transactions**, **Maintenance**, or **Final Recall** tab instead.

**Primary Table:** Name of the Primary Table (record). This record is equivalent to a Latitude master record. Exchange Manager considers records between each Primary Table in the file as dependent records (for example, notes, payment, bankruptcy).

Note: Set the Primary Table to the record after the header (for example, "A").

Header: If selected, the file contains a header record.

Trailer: If selected, the file contains a trailer record.

**Verify Width:** If selected, Exchange Manager determines whether the file width matches the layout width defined. For fixed-length file types only.

**Multiple Records:** If selected, the file contains more than one record type (such as dependent records, header records, trailer records).

**Has Dynamic Columns:** If selected, the file has dynamic columns. You can add columns to the file and not map them. Exchange writes extra columns to the Misc Extra table. For delimited file types only.

- 7. Complete the information and then click **Save**.
- 8. Close the **Define Import Layout** window.
- 9. In the toolbar, click Save. The Update Comment dialog box appears.
- 10. In the **Update Comment** box, type a comment regarding your changes and then click **OK**.

#### **Export a File Layout to Excel**

Use the Define Import Layout window to export a file layout to Excel.

#### To export a file layout to Excel

1. In the Navigation pane, click Clients.

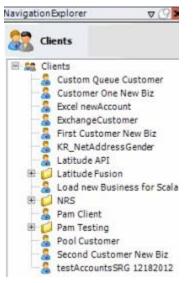

2. In the **Clients** pane, expand the appropriate folder and then double-click the client. The tab for the specified client appears in the **Information** pane.

| ABC Company<br>General Import Files Export Files History Interface No                                                                                                    |                                                                     |                                                                                                    |  |  |
|----------------------------------------------------------------------------------------------------|---------------------------------------------------------------------|----------------------------------------------------------------------------------------------------|--|--|
| General Import Files Export Files Fistory Interface No                                                                                                    | ites                                                                |                                                                                                    |  |  |
| Unique Account Criteria<br>Account with Customer<br>ID1 Which field(s) make accounts<br>ID2 unique for this client? These will be<br>Original1 the field(s) Exchange uses to locate<br>Number (can stand alone) an account to apply data to. | Unique Debtor Cr<br>Debtor ID<br>Seq<br>SSN<br>Name<br>Relationship | iteria<br>Which field makes debtors unique for this<br>client? This will be the field Exchange<br>uses to locate a debtor to apply data to.<br>If debtor not found it will be inserted. |  |  |
| Request Id (can stand alone)     No Id (Generictables only)     Account (can stand alone)                                                                                                    | Not Set                                                             |                                                                                                    |  |  |
| Account Financial Custom                                                                                                    |                                                                     | Little Data Deliver                                                                                                    |  |  |
| Skip Closed Accounts (Closed STATUS TYPE or QLEVEL >= 998)                                                                                                    |                                                                     | Misc Extra Options                                                                                                    |  |  |
| Skip Returned Accounts (QLEVEL = 999)                                                                                                    |                                                                     | Create New Record Always                                                                                                    |  |  |
| Reject duplicate accounts                                                                                                    |                                                                     | C Update Existing                                                                                                    |  |  |
| Reopen Duplicate Accounts on New Business if duplicate is clos                                                                                                    |                                                                     | NOTE: When a duplicate Misc Extra Reco<br>exists a new record is always created.                                                                                                    |  |  |
| (All other fields will be set as well from the inbound file) Move Early Out to Charged Off                                                                                                    |                                                                     |                                                                                                    |  |  |
|                                                                                                    |                                                                     |                                                                                                    |  |  |
| General Configuration                                                                                                    | Custom Pre and                                                      | Post Stored Procedures                                                                                                    |  |  |
| Configure FilePre-processing<br>Configure Dependencies                                                                                                    | Execute this sto                                                    | red procedure before processing the first record                                                                                                    |  |  |
| Store copy of original file                                                                                                    | Execute this sto                                                    | red procedure after processing the last record                                                                                                    |  |  |
| Always open entire file at once                                                                                                    |                                                                     |                                                                                                    |  |  |

| lew Business Financial Transactions Mai<br>le Mapping                                            | ntenance Final Recall Business Rules                                                                                                    |
|--------------------------------------------------------------------------------------------------|----------------------------------------------------------------------------------------------------|
| Modify File Source Layout Uses Excel Modify FileMapping Customer Prompt Predefined Use From File | Process Opened Batches     Combine Multiple Accounts     Custom Processing     Pre Account Procedure (Params: @number)                                                      |
| Desk<br>Prompt<br>Predefined                                                                     | Post Account Procedure (Params: @number)                                                                                                    |
| Use From File<br>Received Date<br>Prompt<br>Use Current Date                                     | Custom Pre and Post Stored Procedures<br>Execute this stored procedure before processing the first record<br>Execute this stored procedure after processing the last record |
| Use From File<br>.etter<br>Prompt<br>Predefined<br>None                                          | File Splitting (No Preview)                                                                                                    |
|                                                                                                  |                                                                                                    |

4. Click Modify File Source Layout. The Define Import Layout window appears.

| Gene       | eral Prope | ties 🕻  | Add | d Record Ty | rpe 🕓  | Delet | e Recon | d Type | MI Im | port | View E | xcel Sar | mple  | Exp   | port To E | xcel | Save 🗐 🖸      | ancel |
|------------|------------|---------|-----|-------------|--------|-------|---------|--------|-------|------|--------|----------|-------|-------|-----------|------|---------------|-------|
| HeaderRec  | ord A      | В       | 0   | D           | E      | F     | G       | н      | S     | Т    | U      | V        | W     | x     | Y         | z    | TrailerRecord |       |
| Name       | HeaderR    | ecord   |     | Key (Reg    | Exp) 2 | ^0,*  |         |        |       |      |        |          | Width |       | 0         |      |               |       |
| Туре       | FileContex | t       | ~   | Parent Re   | lation |       |         |        |       |      | 2      |          |       |       | V         | ]    |               |       |
| Max Occurs | 1          |         | ~   | Child Rela  | tion   |       |         |        |       |      | 4      |          |       |       | ~         | ]    |               |       |
|            |            |         |     | Name        | i.     |       |         |        |       |      |        | Туре     |       | - 02  | R         | rmat |               | Width |
| Record     | Type       |         |     |             |        |       |         |        |       | Str  | ng     |          |       |       |           |      | 1             |       |
| Revenue    | Accountin  | _Office |     |             |        |       |         |        |       | Str  | ng     |          |       |       |           |      | 2             |       |
| space      |            |         |     |             |        |       |         |        |       | Str  | ng     |          |       |       |           |      | 3             |       |
| Process    | Date       |         |     |             |        |       |         |        |       | Dat  | eTime  |          |       | MMd   | idyy      |      | 6             |       |
| Par .      |            |         |     |             |        |       |         |        |       | Str  | ng     |          |       | strin | a         |      |               |       |

- 5. In the menu bar, click **Export to Excel**. The **Save As** dialog box appears.
- 6. In the File name box, type a name for the file and then click Save.
- 7. In the notification dialog box, click **OK**.
- 8. Close the **Define Import Layout** window.
- 9. In the toolbar, click Save. The Update Comment dialog box appears.
- 10. In the **Update Comment** box, type a comment regarding your changes and then click **OK**.

### **Define the File Layout**

Use the **Define Import Layout** window to create a file that defines the delimited or fixed file layout for an import file. Add the record types needed, such as header record, main record, subordinate records, and trailer record.

#### To define the file layout

1. In the Navigation pane, click Clients.

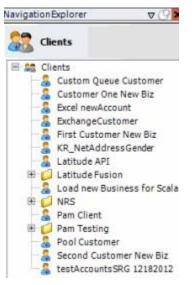

2. In the **Clients** pane, expand the appropriate folder and then double-click the client. The tab for the specified client appears in the **Information** pane.

# Exchange Manager Printable Help

| General Import Files Export Files History Interface N                                                                                                    | otes                                                                           |                                                                                                    |
|----------------------------------------------------------------------------------------------------|--------------------------------------------------------------------------------|----------------------------------------------------------------------------------------------------|
| Unique Account Criteria<br>Account with Customer<br>ID1 Which field(s) make accounts<br>ID2 unique for this client? These will be<br>the field(s) Exchange uses to locate<br>Number (can stand alone)<br>Request Id (can stand alone)<br>No Id (Generic tables only)<br>Account (can stand alone)                                                                                                    | Unique Debtor Cr<br>Debtor ID<br>Seq<br>SSN<br>Name<br>Relationship<br>Not Set | iteria<br>Which field makes debtors unique for this<br>client? This will be the field Exchange<br>uses to locate a debtor to apply data to.<br>If debtor not found it will be inserted. |
| Slobal Business Rules Account Financial Custom                                                                                                    |                                                                                |                                                                                                    |
| <ul> <li>Skip Closed Accounts (Closed STATUS TYPE or QLEVEL &gt;= 998)</li> <li>Skip Returned Accounts (QLEVEL = 999)</li> <li>Reject duplicate accounts</li> <li>Reopen Duplicate Accounts on New Business if duplicate is closed in the Reset Balance to values from New Business file upon reopen of (All other fields will be set as well from the inbound file)</li> <li>Move Early Out to Charged Off</li> </ul> |                                                                                | Misc Extra Options<br>Create New Record Always<br>Update Existing<br>NOTE: When a duplicate Misc Extra Record<br>exists a new record is always created.                                 |
| Seneral Configuration<br>Configure File Pre-processing<br>Configure Dependencies                                                                                                    | Execute this sto                                                               | Post Stored Procedures<br>red procedure before processing the first record<br>red procedure after processing the last record                                                            |
| Always open entire file at once                                                                                                    |                                                                                |                                                                                                    |

| New Business Financial Transactions Maintenance<br>File Mapping                                  | Final Recall Business Rules                                                                                                    |
|--------------------------------------------------------------------------------------------------|----------------------------------------------------------------------------------------------------|
| Modify File Source Layout Uses Excel Modify FileMapping Customer Prompt Predefined Use From File | Process Opened Batches     Combine Multiple Accounts                                                                                            |
| Desk  Prompt Predefined Use From File Received Date                                              | Post Account Procedure (Params: @number) Custom Pre and Post Stored Procedures Execute this stored procedure before processing the first record |
| Received Date     Prompt     Use Current Date     Use From File     Letter                       | Execute this stored procedure after processing the last record                                                                                  |
| Prompt<br>Predefined<br>None                                                                     |                                                                                                    |

4. Clear the Uses Excel check box and then click Modify File Source Layout. The Define Import Layout window appears.

| efine Import Layout | and a state of the state of the |                      | erange and all |                           |                 |        |                  |
|---------------------|----------------------------------------------------------------------------------------------------|----------------------|----------------|---------------------------|-----------------|--------|------------------|
| General Properties  | 🙆 Add Record Type                                                                                                    | O Delete Record Type | 🔞 Import       | <u>V</u> iew Excel Sample | Export To Excel | 📙 Save | 🖏 <u>C</u> ancel |
|                     |                                                                                                    |                      |                |                           |                 |        |                  |
|                     |                                                                                                    |                      |                |                           |                 |        |                  |

5. Click Add Record Type. The New Record Table Name dialog box appears.

| New Rec | ord Table Name |    | ×      |
|---------|----------------|----|--------|
| Name    | 1              |    |        |
|         |                | OK | Cancel |

6. In the **Name** box, type the name of the record table (without spaces) and then click **OK**. The record name appears as a tab in the **Define Import layout** window.

| Define Impo | ral Properties 🗿 Ado | d Record Type 🛛 🔞 | Delete Record Type 🔞 Import View Excel S | Sample 📓 I | Export To Excel 🛛 📙 Save | e 🚽 Cancel |
|-------------|----------------------|-------------------|------------------------------------------|------------|--------------------------|------------|
| Name        | Header Record        | Key (Reg Exp) 2   | -                                        | Width      | 0                        |            |
| Туре        | RowContext           | Parent Relation   |                                          |            |                          |            |
| Max Occurs  | 1                    | Child Relation    |                                          |            | -                        |            |
|             |                      | Name              | Туре                                     | e          | Format                   | Width      |
| *           |                      |                   | String                                   | st         | ring                     |            |

**Name:** Name of the table record. Exchange Manager populates this box with the name you specified in the **New Record Table Name** dialog box.

**Key (Reg Exp):** Key (regular expression) used to identify which records belong to which record type. For a VirtualHeader record, Exchange Manager populates this box and it's not necessary for you to change it.

**Tip**: For a list of regular expressions and their usage, click the question mark (?) or see <u>Regular</u> <u>Expression Syntax</u>.

**Width**: Number of characters contained in the record. Required for fixed-length files; you can leave it blank for delimited files. For a VirtualHeader record, Exchange Manager populates this box and it's not necessary for you to change it.

Type: Type of record. Valid values are:

FileContext: Header or trailer record.

**RowContext**: Main record, usually repeated. Many import files contain only one record type. If that is the case, this repeated record is the RowContext. Only define one RowContext record type per file. The RowContext record must contain the unique identifier for mapping (as defined on the **General** tab). This record can stand alone and has no parent. It's used for records such as account and payment.

**Note**: If multiple RowContext record types exist in the same file, use a virtual header and convert these RowContext records to sub records with the virtual header as the parent record.

**Sub**: Subordinate record. This record type depends on another record to link to account information and can occur multiple times for the same account (for example, notes, payment, maintenance records). Also specify parent and child relations to link the sub record to its account record. Sub records must follow the parent sequentially when they don't contain a field that links to the parent.

**VirtualHeader**: Header record used to create a relationship for files containing multiple stand-alone records (that meet RowContext criteria and contain unique account criteria). Set the multiple record types within the file as Sub types. A VirtualHeader allows you to process different sub record types within a file, even if they don't tie together for the same account. The VirtualHeader is the parent record for the sub record.

**Parent Relation:** For a sub record, select the parent record and field to link the sub record to. For example, select "**A**" as the parent record and "**Account\_Number**" as the key field to use to link the sub record to the parent record.

**Max Occurs:** For a VirtualHeader record, Exchange Manager populates this box and it's not necessary for you to change it. Valid values are:

**1** = Record occurs once only. If only one sub record with this name exists for each account, or the record is a header, trailer, or main record, select this value.

\* = Multiple records exist. If more than one sub record exists for the same account, select this value.

**Child Relation:** For a sub record, select the current record and field to match to the parent record. For example, for sub record "**B**,"select "**Account\_Number**" as the key field even though the Account\_Number field does not exist in the sub record. Exchange Manager processes the file sequentially and creates this field "virtually" for every sub record when it exists in the parent record. If you used a VirtualHeader, the unique account criteria field has to exist in each sub record.

7. Click in the first available row in the data grid and then type information for the first field in the record.

Name: Name of the field.

Type: Type of data the field can contain. Valid values are:

String: Text or numeric characters.

Integer: Numbers.

Decimal: Decimal field. Two decimal places accepted by default.

DateTime: Date, time, or both.

Format: Format of the DateTime and Decimal field types only.

**DateTime** – If you don't use the standard format (MM/DD/CCYY), specify the format used.

**M**=month, **D**=day, **C**=century, **Y**=year, **H**=hour, **M**=minute, **S**=second (for example, MMDDCCYYHHMMSS)

**Decimal** – Not required when the file includes a decimal or the last two integers are decimal places. Otherwise:

nodecimalpoint = No decimal point. signedascii

= Signed ASCII RMS format.

nodecimalpointwithsign = Plus or minus sign after integer.

**Note**: Some input strings that require complicated alteration or parsing before import may require custom programming. For assistance, contact Latitude by Genesys Support.

Width: Maximum length of the data in the field.

- 8. Complete the information.
- 9. Press **Tab** to create a blank row for the next field in the record and complete the information. Repeat as necessary.

**Note**: For a VirtualHeader record, create one row to represent your record type. The record doesn't have to exist in the file. For example, **Name** = VirtualHeader, **Type** = String, **Format** = blank, and **Width** = 0. Create a second row for the unique account identifier. For example, **Name** = AccountNumber, **Type** = String, **Format** = blank, and **Width** = 16.

10. Close the **Define Import Layout** window.

- 11. In the toolbar, click **Save**. The **Update Comment** dialog box appears.
- 12. In the **Update Comment** box, type a comment regarding your changes and then click **OK**.

#### **Regular Expression Syntax**

A regular expression is a special text string for describing a search pattern and functions similar to wildcards. You can use regular expressions to search for and replace information in a file.

The following regular expressions are available:

- Literal Characters
- <u>Character classes or character sets [abc]</u>
- <u>Dot</u>
- Anchors
- Word boundaries
- <u>Alternation</u>
- <u>Quantifiers</u>

#### **Literal Characters**

A single letter character matches the first occurrence of that character in the string. For example, "a" matches the first "a" in *Jack is a boy*, which is the "a" in "Jack."

| Character                                             | Description                                                                                                    | Example                                        |
|-------------------------------------------------------|----------------------------------------------------------------------------------------------------|------------------------------------------------|
| Any<br>character<br>except<br>[\^\$. ?*+()            | All characters except the listed special characters match a single instance of themselves.                                                         | a matches a                                    |
| \(backslash)<br>followed by<br>any of<br>[\^\$. ?*+() | Some characters have special meaning. A backslash placed before a special character escapes the special character to suppress its special meaning. | \+ matches +                                   |
| \xFFwhere<br>FF are 2<br>hexadecimal<br>digits        | Matches the character with the specified<br>ASCII/ANSI value, which depends on the code<br>page used. Can also use in character classes.           | \xA9 matches ©when using the Latin1 code page. |
| \n, \r and \t                                         | Match an LF character, CR character, and a tab character respectively. Can also use in character classes.                                          | \r\n matches a DOS/Windows CRLF line<br>break. |

# Character classes or character sets [abc]

A character class matches one out of several characters. For example, "ae" matches either *gray* or *grey*, whichever word it finds first. The order of the characters in the set is irrelevant.

| Character                                                                                                    | Description                                                                                                    | Example                                                   |
|----------------------------------------------------------------------------------------------------|----------------------------------------------------------------------------------------------------|-----------------------------------------------------------|
| [(opening<br>square<br>bracket)                                                                                          | Starts a character class. A character class matches<br>a single character out of all the possibilities the<br>character class offers. Inside a character class,<br>different rules apply. The rules in this section are<br>only valid inside character classes. The rules<br>outside this section are not valid in character<br>classes, except \n, \r, \t and \xFF. |                                                           |
| Any<br>character<br>except ^-]\<br>add that<br>character to<br>the possible<br>matches for<br>the<br>character<br>class. | All characters except the listed special characters.                                                                                                    | [abc] matches a, b, or c                                  |
| \(backslash)<br>followed by<br>any of the<br>following:<br>^-]\                                                          | A backslash escapes special characters to suppress their special meaning.                                                                                                    | [\^\]] matches ^ or ]                                     |
| -(hyphen)<br>except<br>immediately<br>after the<br>opening [                                                             | Specifies a range of characters. A hyphen placed immediately after the opening bracket indicates a hyphen.                                                                                                    | [a-zA-Z0-9] matches any letter or digit                   |
| ^(caret)<br>immediately<br>after the<br>opening [                                                                        | Negates the character class, causing it to match a single character <i>not</i> listed in the character class. A caret placed anywhere except after the opening bracket indicates a caret.                                                                                                    | [^a-d] matches x (any character except<br>a, b, c or d)   |
| \d, \w, and<br>\s                                                                                                    | Shorthand character classes match digits 0-9, word characters (alphanumeric characters plus underscore), and white space (including tabs and line breaks), respectively. Can use inside and outside character classes.                                                                                                    | [\d\s] matches a character that is a digit or white space |

| \D, \W, and<br>\S | Negated versions of the shorthand character<br>classes. We recommend using outside character<br>classes only as using them inside can be confusing. | \D matches a character that is not a digit |
|-------------------|----------------------------------------------------------------------------------------------------|--------------------------------------------|
|-------------------|----------------------------------------------------------------------------------------------------|--------------------------------------------|

#### Dot

A dot matches a single character except line break characters. For example, "gr.y" matches *gray* and *grey*. Often, a character class or negated character class is faster and more precise than the dot.

| Character | Description                                                                                                    | Example                                        |
|-----------|----------------------------------------------------------------------------------------------------|------------------------------------------------|
| .(dot)    | Matches any single character except line break<br>characters \r and \n. Most regex engines have a<br>"dot matches all" or "single line" mode that causes<br>the dot match to include line break characters. | . matches x or (almost) any other<br>character |

# Anchors

An anchor matches a position rather than a character. For example, "^b" only matches the first "b" in *bob*.

| Character  | Description                                                                                                    | Example                                                                                |
|------------|----------------------------------------------------------------------------------------------------|----------------------------------------------------------------------------------------|
| ^(caret)   | Matches at the start of the string to which you<br>apply the pattern. Most regex engines have a<br>"multi-line" mode that causes the caret to match<br>after any line break (for example, at the start of a<br>line in a file).                                                                                       | <ul> <li>^. matches a in abc\ndef. Also matches<br/>d in "multi-line" mode.</li> </ul> |
| \$(dollar) | Matches at the end of the string to which you apply<br>the pattern. Most regex engines have a "multi-line"<br>mode that causes the dollar sign to match before<br>any line break (for example, at the end of a line in<br>a file). Also matches before the last line break<br>when the string ends with a line break. | .\$ matches f in abc∖ndef. Also matches c<br>in "multi-line" mode.                     |
| A          | Matches at the start of the string to which you apply the pattern. Never matches after line breaks.                                                                                                    | \A. matches a in abc                                                                   |
| \Z         | Matches at the end of the string to which you apply<br>the pattern. Never matches before line breaks,<br>except for the last line break when the string ends<br>with a line break.                                                                                                    | .\Z matches f in abc\ndef                                                              |
| ∖z         | Matches at the end of the string to which you apply the pattern. Never matches before line breaks.                                                                                                    | .\z matches f in abc\ndef                                                              |

#### Word boundaries

A word boundary matches at a position between a word character and either another word character or a non-word character.

| Character | Description                                                                                                    | Example                |
|-----------|----------------------------------------------------------------------------------------------------|------------------------|
| \b        | Matches at the position between a word character (anything matched by \w) and a non-word character (anything matched by [^\w] or \W). It also matches the string at the start, end, or both when the first, last, or both characters in the string are word characters. | .\b matches c in abc   |
| Character | Description                                                                                                    | Example                |
| \В        | Matches at the position between two word characters (for example, the position between \w\w) and the position between two non-word characters (for example, \W\W).                                                                                                    | \B.\B matches b in abc |

### Alternation

Alternation matches one item out of a group of items and is equivalent to the "or" operator. For example, "cat|dog" matches "cat" in *About cats and dogs*. If it's applied again, it matches "dog." You can add as many alternatives as you want (for example, "cat|dog|mouse|fish." Include parenthesis for grouping. For example, "(cat|dog) food" matches *cat food* and *dog food*.

#### The pipe (|) character has the lowest precedence of all regex operators.

| Character | Description                                                                                                    | Example                               |
|-----------|----------------------------------------------------------------------------------------------------|---------------------------------------|
| l         | Matches either the part on the left side, or the part<br>on the right side. You can string characters<br>together into a series of options. | abc def xyz matches abc, def, or xyz  |
| (pipe)    | Use grouping to alternate only part of the regular expression.                                                                              | abc(def xyz) matches abcdef or abcxyz |

### Quantifiers

A quantifier matches a set number of characters that matched specific criteria. There are two types of quantifier searches: greedy (maximal) and lazy (minimal). A greedy search tries to match as many characters as it can while still returning a true value. A lazy search matches once only. For example, if you search for one to four "b's" in a row and have a string with three "b's" in a row, greedy matches the three "b's" and lazy only matches the first "b."

| Character | Description | Example |
|-----------|-------------|---------|
|-----------|-------------|---------|

| ?                                   | Greedy. Makes the preceding item optional.<br>Includes the optional item in the match when<br>possible.                                                                                                    | abc? matches ab or abc                             |
|-------------------------------------|----------------------------------------------------------------------------------------------------|----------------------------------------------------|
| ??                                  | Lazy. Makes the preceding item optional. Excludes the optional item in the match when possible.                                                                                                    | abc?? matches ab or abc                            |
| *(star)                             | Greedy. Repeats the previous item zero or more<br>times. Matches as many items as possible before<br>trying permutations with fewer matches of the<br>preceding item, up to the point where it doesn't<br>match the preceding item at all.       | ".*" matches "def" "ghi" in abc "def"<br>"ghi" jkl |
| *?(lazy star)                       | Lazy. Repeats the previous item zero or more<br>times. The regex engine attempts to skip the<br>previous item, before trying permutations with<br>ever increasing matches of the preceding item.                                                 | ".*?" matches "def" in abc "def" "ghi"<br>jkl      |
| Character                           | Description                                                                                                    | Example                                            |
| +(plus)                             | Greedy. Repeats the previous item once or more.<br>Matches as many items as possible before trying<br>permutations with fewer matches of the preceding<br>item, up to the point where the search engine<br>matches the preceding item once only. | ".+" matches "def" "ghi" in abc "def"<br>"ghi" jkl |
| +?(lazy plus)                       | Lazy. Repeats the previous item once or more. The regex engine matches the previous item only once, before trying permutations with ever increasing matches of the preceding item.                                                               | ".+?" matches "def" in abc "def" "ghi"<br>jkl      |
| {n}where n<br>is an integer<br>>= 1 | Repeats the previous item exactly n times.                                                                                                    | a{3} matches aaa                                   |
| {n,m}where<br>n >= 1 and m<br>>= n  | Greedy. Repeats the previous item between n and<br>m times. Tries repeating m times before reducing<br>the repetition to n times.                                                                                                    | a{2,4} matches aa, aaa or aaaa                     |
| {n,m}?where<br>n >= 1 and m<br>>= n | Lazy. Repeats the previous item between n and m times. Tries repeating n times before increasing the repetition to m times.                                                                                                    | a{2,4}? matches aaaa, aaa or aa                    |

| {n,}where n<br>>= 1  | Greedy. Repeats the previous item at least n<br>times. Matches as many items as possible before<br>trying permutations with fewer matches of the<br>preceding item, up to the point where it matches<br>the preceding item only n times. | a{2,} matches aaaaa in aaaaa |
|----------------------|----------------------------------------------------------------------------------------------------|------------------------------|
| {n,}?where n<br>>= 1 | Lazy. Repeats the previous item between n and m<br>times. The regex engine matches the previous<br>item n times, before trying permutations with ever<br>increasing matches of the preceding item.                                       | a{2,}? matches aa in aaaaa   |

#### **Import File Mapping**

#### **Import File Mapping**

Use the **Data Translator** window to map the **New Business**, **Financial Transactions**, **Maintenance**, and **Final Recall** import file types to the Latitude database. After you map an import file, the import file appears in the **Import** menu.

The following options are available for defining how to import data into a table:

- Map the contents of a file to a table in the Latitude database
- Hard code a value
- Define a pre- or post-processing script

#### **View Source Information**

Use the **Source** tab in the **Data Translator** window to view content from a source import file. This file can be a sample file provided to your agency that contains "placeholders" or sample data. The main requirement is that the layout within the file matches the layout for the import files your agency is receiving.

**Note**: If you open an Excel source file that is different from an existing mapped layout, Exchange prompts you to overwrite the current layout.

#### To view source information

1. In the **Navigation** pane, click **Clients**.

#### Exchange Manager Printable Help

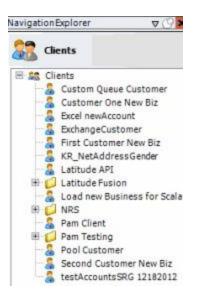

2. In the **Clients** pane, expand the appropriate folder and then double-click the client. The tab for the specified client appears in the **Information** pane.

| General Import Files Export Files History Interface N                                                                                                    | otes                                                                           |                                                                                                    |
|----------------------------------------------------------------------------------------------------|--------------------------------------------------------------------------------|----------------------------------------------------------------------------------------------------|
| Jnique Account Criteria<br>Account with Customer<br>ID1 Which field(s) make accounts<br>ID2 unique for this client? These will be<br>Original1 the field(s) Exchange uses to locate<br>Number (can stand alone)<br>Request Id (can stand alone)<br>No Id (Generictables only)<br>Account (can stand alone)                                                                                                    | Unique Debtor Cr<br>Debtor ID<br>Seq<br>SSN<br>Name<br>Relationship<br>Not Set | iteria<br>Which field makes debtors unique for this<br>client? This will be the field Exchange<br>uses to locate a debtor to apply data to.<br>If debtor not found it will be inserted. |
| Iobal Business Rules<br>Account Financial Custom                                                                                                    | 1                                                                              |                                                                                                    |
| <ul> <li>Skip Closed Accounts (Closed STATUS TYPE or QLEVEL &gt;= 998)</li> <li>Skip Returned Accounts (QLEVEL = 999)</li> <li>Reject duplicate accounts</li> <li>Reopen Duplicate Accounts on New Business if duplicate is clo</li> <li>Reset Balance to values from New Business file upon reopen of<br/>(All other fields will be set as well from the inbound file)</li> <li>Move Early Out to Charged Off</li> </ul> |                                                                                | Misc Extra Options<br>Create New Record Always<br>C Update Existing<br>NOTE: When a duplicate Misc Extra Record<br>exists a new record is always created.                               |
| Seneral Configuration<br>Configure File Pre-processing<br>Configure Dependencies                                                                                                    | Execute this sto                                                               | Post Stored Procedures<br>red procedure before processing the first record<br>red procedure after processing the last record                                                            |
|                                                                                                    |                                                                                |                                                                                                    |

| New Business Fin                                                                              | ancial Transactions | Maintenance | Final Recall Business Rules                                                                                                    |
|-----------------------------------------------------------------------------------------------|---------------------|-------------|----------------------------------------------------------------------------------------------------|
| Modify File Source L<br>Modify FileMappi<br>Customer<br>Prompt<br>Predefined<br>Use From File |                     | cel<br>T    | Process Opened Batches Combine Multiple Accounts Custom Processing Pre Account Procedure (Params: @number)                                      |
| Desk<br>Prompt<br>Predefined<br>Use From File<br>Received Date                                |                     | ×           | Post Account Procedure (Params: @number) Custom Pre and Post Stored Procedures Execute this stored procedure before processing the first record |
| Prompt     Use Current Date     Use From File                                                 |                     |             | Execute this stored procedure after processing the last record                                                                                  |
| Letter<br>Prompt<br>Predefined<br>None                                                        |                     |             | File Splitting (No Preview)  Split File?  Number of Rows  Regular Expression                                                                    |

4. Click Modify File Mapping. The Data Translator window appears.

| ata Translator      |                                                |                                     |
|---------------------|------------------------------------------------|-------------------------------------|
| 💋 Open Sample F     | le 📋 Preview Data 📲 Save and Exit 🛛 Advanced 🔹 |                                     |
| Source Mapping D    | stination                                      |                                     |
| Source Preview      |                                                |                                     |
| Export To Excel     | File Name                                      | metalling and the second states and |
| Drag a column heade | here to group by that column.                  |                                     |
|                     |                                                |                                     |
|                     |                                                |                                     |
|                     |                                                |                                     |
|                     |                                                |                                     |

- 5. Click **Open Sample File.** The **Open** dialog box appears.
- 6. Locate the source file, and then click **Open**. The file's contents appear on the **Source** tab.

Note: If the source file is an Excel file, select the Uses Excel check box on the New Business, Financial Transactions, Maintenance, or Final Recall tab on the Import Files tab.

| Open Sample       | File 🗿 Preview          | w Data 📲 Save and Exit 🛛 A                                                                                       | dvanced +          |                 |                        |               |
|-------------------|-------------------------|----------------------------------------------------------------------------------------------------|--------------------|-----------------|------------------------|---------------|
| urce Mapping      | Destination             |                                                                                                    |                    |                 |                        |               |
| urce Preview      |                         |                                                                                                    |                    |                 |                        |               |
| Export To Excel   | File Name C:\           | Users\Barbara.Martin\Docume                                                                                      | nts\Projects\Latit | ude\Exchange\NB | _Test_File_1_Training( |               |
|                   | No. of Concession, Name | and the second second second second second second second second second second second second second second second |                    |                 |                        |               |
| rag a column head | lerhere to group t      | by that column.                                                                                                  |                    |                 |                        |               |
| First ∑⊽+         | Last ∑⊽‡                | Original Account# ∑⊽ ₽                                                                                           | Social ∑⊽中         | DOB ∑⊽≉         | Current Balance ∑⊽⇔    | Address 2     |
| RICHARD           | KILE                    | 7738184767075                                                                                                    | 165405559          | 1/15/1945       | 967,47                 | 12 JAMES RO   |
| ANDREW            | VOZAR                   | 7738179391196                                                                                                    | 165406699          | 2/14/1978       | 2455.77                | 112 GARFIELD  |
| EILEEN A          | BURGOYNE                | 045313MB01                                                                                                    | 165442187          | 5/19/1980       | 819.47                 | 2802 RYERSO   |
| EVA M             | SEVERINO                | 30032419801                                                                                                    | 165448866          | 8/15/1979       | 7960.47                | PO BOX 55     |
| LESLIE E          | ZELLERS JR              | 7738174035038                                                                                                    | 165449945          | 9/10/1952       | 2467,42                | 44786 256TH 1 |
| ROY               | WIESEN                  | 7738201009121                                                                                                    | 165464679          | 07/21/1980      | 1307.21                | 1209 SCHWEI   |
| WILLIE            | DAVIS                   | 7738186225254                                                                                                    | 165468156          | 04/14/1975      | 167.73                 | 1154 S 18TH 1 |
| BRAD              | FRY                     | 7738153940687                                                                                                    | 165469768          | 09/03/1975      | 595.03                 | 7093 W HOMO   |
| SUSAN M           | FUSI                    | 5424180026420601                                                                                                 | 165490647          | 11/13/1942      | 476.55                 | 20 PURCELL    |
| SHERYL            | HILL                    | 63171689685307                                                                                                   | 165528988          | 11/15/1974      | 595.6                  | 137 BRECKEN   |
| SHERYL            | HILL                    | 63171687095047                                                                                                   | 165528988          | 1/15/1945       | 965.55                 | 137 BRECKEN   |
| GINA              | SMITH                   | 7738154511818                                                                                                    | 165568304          | 2/14/1978       | 908.56                 | 2589 BAHIA V  |
| MICHAEL C         | BARNES                  | 71171453120177                                                                                                   | 165580072          | 5/19/1980       | 2057.89                | 281 E MAIN S  |
| PAMALA            | THOMPSON                | 77381537200                                                                                                    | 165587154          | 8/15/1979       | 25000                  | 133 LATHAM    |
| RICHARD           | JONES                   | 7738184767                                                                                                    | 165405759          | 1/15/1945       | 9678.47                | 152 JAMES RO  |
| ANDREW            | JONES                   | 773817939                                                                                                    | 165407799          | 2/14/1978       | 245.77                 | 11 GARFIELD   |
| EILEEN A          | JONES                   | 453137777                                                                                                    | 165447787          | 5/19/1980       | 8199.47                | 202 RYERSON   |
| EVA M             | JONES                   | 300324197                                                                                                    | 165447766          | 8/15/1979       | 790.47                 | PO BOX 89     |
| LESLIE E          | JONES                   | 773817407                                                                                                    | 167749945          | 9/10/1952       | 267.42                 | 4786 256TH S  |
| ROY               | JONES                   | 7738201007                                                                                                    | 165467779          | 07/21/1980      | 107.21                 | 109 SCHWEIT   |
| MITESTE           | 104000                  | 7770105777                                                                                                    | 100770+CC          | 04/14/1075      | 7167 72                |               |

#### **Map Source Fields to Destination Fields**

Use the **Mapping** tab to map data in the import file to the Latitude database. Before mapping the fields, define the <u>source file layout</u>. If you are using an Excel file, open an import file (see <u>Viewing Source</u> <u>Information</u>).

Note: Examples in this topic are based on the New Business import type.

## To map source fields to destination fields

1. In the Navigation pane, click Clients.

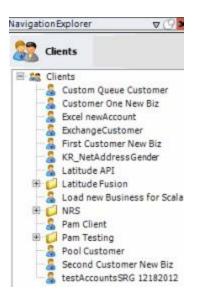

2. In the **Clients** pane, expand the appropriate folder and then double-click the client. The tab for the specified client appears in the **Information** pane.

| General Import Files Export Files History Interface No                                                                                                    | tes                                                                            |                                                                                                    |  |
|----------------------------------------------------------------------------------------------------|--------------------------------------------------------------------------------|----------------------------------------------------------------------------------------------------|--|
| Unique Account Criteria<br>Account with Customer<br>ID1 Which field(s) make accounts<br>ID2 unique for this Clent? These will be<br>Original1 the field(s) Exchange uses to locate<br>Number (can stand alone)<br>Request Id (can stand alone)<br>Request Id (can stand alone)<br>No Id (Generic tables only)<br>Account (can stand alone) | Unique Debtor Cr<br>Debtor ID<br>Seq<br>SSN<br>Name<br>Relationship<br>Not Set | iteria<br>Which field makes debtors unique for this<br>client? This will be the field Exchange<br>uses to locate a debtor to apply data to.<br>If debtor not found it will be inserted. |  |
| Slobal Business Rules Account Financial Custom                                                                                                    |                                                                                |                                                                                                    |  |
| Skip Closed Accounts (Closed STATUS TYPE or QLEVEL >= 998)                                                                                                    |                                                                                | Misc Extra Options                                                                                                    |  |
| Skip Returned Accounts (QLEVEL = 999)                                                                                                    |                                                                                | Create New Record Always                                                                                                    |  |
| Reject duplicate accounts                                                                                                    |                                                                                | C Update Existing                                                                                                    |  |
| Reopen Duplicate Accounts on New Business if duplicate is clos                                                                                                    | ed                                                                             | NOTE: When a duplicate Misc Extra Re<br>exists a new record is always created.                                                                                                    |  |
| Reset Balance to values from New Business file upon reopen of<br>(All other fields will be set as well from the inbound file)                                                                                                    |                                                                                |                                                                                                    |  |
| Move Early Out to Charged Off                                                                                                    |                                                                                |                                                                                                    |  |
|                                                                                                    |                                                                                |                                                                                                    |  |
| Seneral Configuration Configure File Pre-processing Configure Dependencies                                                                                                    |                                                                                | Post Stored Procedures<br>red procedure before processing the first record                                                                                                    |  |
| Store copy of original file                                                                                                    | Execute this sto                                                               | red procedure after processing the last record                                                                                                    |  |
| Always open entire file at once                                                                                                    | 1                                                                              |                                                                                                    |  |

| e Mapping                                                                                       | Final Recall Business Rules                                                                                |
|-------------------------------------------------------------------------------------------------|----------------------------------------------------------------------------------------------------|
| Modify File Source Layout Uses Excel Modify FileMapping Ustomer Prompt Predefined Use From File | Process Opened Batches Combine Multiple Accounts Custom Processing Pre Account Procedure (Params: @number) |
| Vesk                                                                                            | Post Account Procedure (Params: @number)                                                                   |
| ) Predefined<br>) Use From File<br>eccived Date                                                 | Custom Pre and Post Stored Procedures<br>Execute this stored procedure before processing the first record  |
| ) Prompt<br>) Use Current Date<br>) Use From File                                               | Execute this stored procedure after processing the last record                                             |
| etter Prompt Predefined None                                                                    | File Splitting (No Preview) Split File? Number of Rows                                                     |
|                                                                                                 |                                                                                                    |

4. Click Modify File Mapping. The Data Translator window appears.

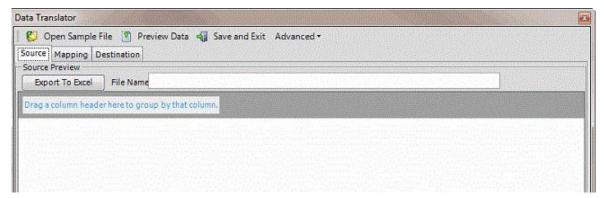

5. Click the **Mapping** tab.

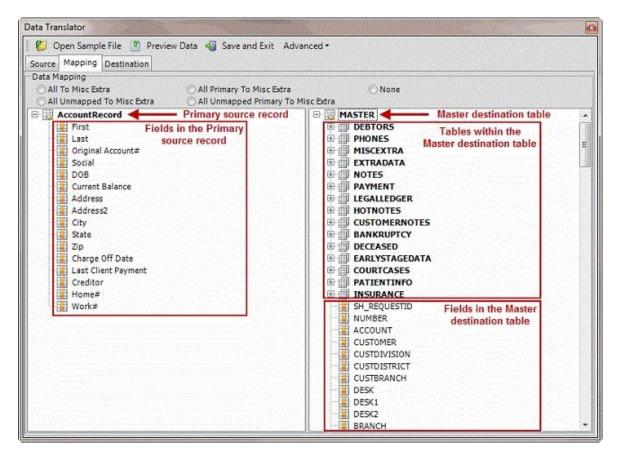

6. In the **Data Mapping** section, select one of the following:

All to Misc Extra: If selected, Exchange Manager adds all fields in the source file to the Misc Extra table, regardless of whether you mapped them.

All Unmapped to Misc Extra: If selected, Exchange Manager only adds unmapped fields in the source file to the Misc Extra table.

**All Primary to Misc Extra:** If selected, Exchange Manager adds all fields in the source file that are in the parent table (whether mapped or not) to the Misc Extra table, and excludes the fields in child tables. Don't select this option for Excel imports.

**All Unmapped Primary to Misc Extra:** If selected, Exchange Manager only adds unmapped fields in the source file that are in the parent table to the Misc Extra table, and excludes the fields in child tables. Don't select this option for Excel imports.

**None:** If selected, Exchange Manager only includes data that you mapped to Latitude tables and ignores all other data.

7. To map a field, click a field in the **Source** pane and drop it onto the destination field in the **Destination** pane. Continue mapping fields as necessary.

#### Notes:

- You can map multiple source fields to a single destination field. For example, you can map the **First** and **Last** source fields to the **Name** destination field.
- Exchange Manager maps some fields twice in the Latitude destination tables.
   For example, if you map the source Name field to the destination NAME field in the Master table, Exchange Manager maps the Debtor0 destination record also.
- If you are reporting to the credit bureaus, ensure that the delinquency date is valid and is at least 31 days before the date received into Latitude. Map the date to the delinquency date field.

The following example shows three fields in the source file mapped to their corresponding fields in the destination file. The **First** field maps to the **FIRSTNAME** field, the **Last** field maps to the **LASTNAME** field, and the **Social** field maps to the **SSN** field. The blue icons indicate mapped fields. The yellow icons indicate unmapped fields. For more information about the icons, see <u>Mapped</u> <u>Field Icons</u>.

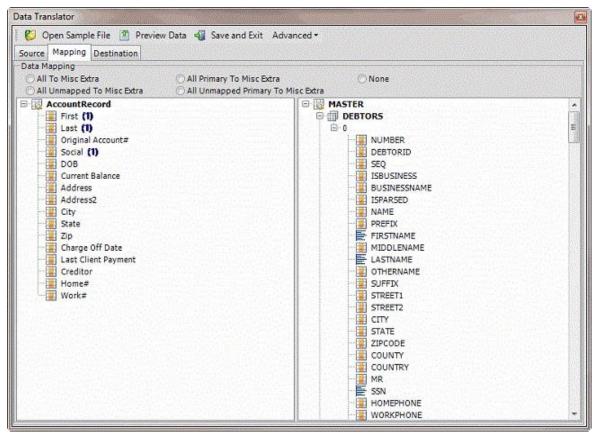

- 8. Do the following as necessary:
  - To show the current mapping, right-click the source field and then click **Show Current Usage**.
  - To map a file to the Misc Extra table, right-click the source field and then click **Map to MiscExtra**.

- To map a field to the Notes table, right-click the source field and then click **Map to Notes**.
- To add a row to a table for mapping, right-click the destination table name and then click **Add New Row**. Exchange Manager assigns the next sequential number to the new row.

**Note:** Destination tables in the Master table contain one row (indicated by a 0) by default. You can add information from a source file to multiple rows in a table by adding more rows and then mapping the data to each subsequent row. For example, only one debtor record (row) is available initially in the destination file (debtor 0, or primary debtor). If co-debtor information is available in the source file, add another row to the Debtors table to accommodate the additional debtor record.

- To view data dictionary information, right-click the destination field and then click **View Data Dictionary Information**.
- To remove a field mapping, right-click the mapped destination field and then click **Delete Sources**.
- To remove information from a field in the Misc Extra or Notes table, right-click the destination field and then click **Delete Info**.
- To define the mapping for a destination field, see the following:
  - Define a Destination Field Value Using Hardcoded Text
  - Define a Destination Field Value Using C# ScriptDefine a
  - Destination Field Value Using a Switch
  - Define a Destination Field Value Using the Name Parser

Define a Destination Field Value Using the

#### Address Parser

9. In the toolbar, click Save and Exit.

#### Preview the Import

Use the **Destination** tab to preview the data before importing it to ensure that the mapping is correct.

Note: The examples in this topic are based on the New Business import type.

#### To preview the import

1. In the Navigation pane, click Clients.

#### Exchange Manager Printable Help

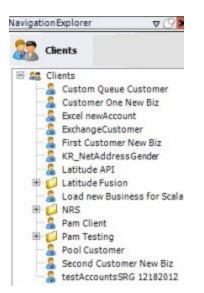

2. In the **Clients** pane, expand the appropriate folder and then double-click the client. The tab for the specified client appears in the **Information** pane.

| General Import Files Export Files History Interface No                                                                                                    | ites                                                                          |                                                                                                    |  |
|----------------------------------------------------------------------------------------------------|-------------------------------------------------------------------------------|----------------------------------------------------------------------------------------------------|--|
| Unique Account Criteria<br>Account with Customer<br>ID1 Which field(s) make accounts<br>ID2 unique for this client? These will be<br>Original1 the field(s) Exchange uses to locate<br>Number (can stand alone)<br>Request Id (can stand alone)<br>Request Id (can stand alone)<br>No Id (Generic tables only)<br>Account (can stand alone) | Unique Debtor C<br>Debtor ID<br>Seq<br>SSN<br>Name<br>Relationship<br>Not Set | Which field makes debtors unique for this<br>client? This will be the field Exchange<br>uses to locate a debtor to apply data to.<br>If debtor not found it will be inserted. |  |
| Account Financial Custom                                                                                                    |                                                                               |                                                                                                    |  |
| Skip Closed Accounts (Closed STATUS TYPE or QLEVEL >= 998)                                                                                                    |                                                                               | Misc Extra Options                                                                                                    |  |
| Skip Returned Accounts (QLEVEL = 999)                                                                                                    |                                                                               | Create New Record Always                                                                                                    |  |
| Reject duplicate accounts                                                                                                    |                                                                               | C Update Existing                                                                                                    |  |
| Reopen Duplicate Accounts on New Business if duplicate is close                                                                                                    | ed                                                                            | NOTE: When a duplicate Misc Extra Record<br>exists a new record is always created.                                                                                            |  |
| Reset Balance to values from New Business file upon reopen of                                                                                                    |                                                                               |                                                                                                    |  |
| (All other fields will be set as well from the inbound file)                                                                                                    |                                                                               |                                                                                                    |  |
| Move Early Out to Charged Off                                                                                                    |                                                                               |                                                                                                    |  |
|                                                                                                    |                                                                               |                                                                                                    |  |
|                                                                                                    |                                                                               |                                                                                                    |  |
| Seneral Configuration                                                                                                    |                                                                               | I Post Stored Procedures<br>ared procedure before processing the first record                                                                                                 |  |
| Configure File Pre-processing<br>Configure Dependencies                                                                                                    | Execute tina sto                                                              | new processing the instruction of                                                                                                    |  |
|                                                                                                    | Execute this sto                                                              | ored procedure after processing the last record                                                                                                    |  |
| Store copy of original file                                                                                                    |                                                                               |                                                                                                    |  |

| ew Business Financial Transactions Maintenance I<br>e Mapping                                   | Final Recall Business Rules                                                                                                    |
|-------------------------------------------------------------------------------------------------|----------------------------------------------------------------------------------------------------|
| Modify File Source Layout Uses Excel Modify FileMapping Ustomer Prompt Predefined Use From File | Process Opened Batches Combine Multiple Accounts Custom Processing Pre Account Procedure (Params: @number)                                      |
| esk<br>) Prompt<br>) Predefined<br>) Use From File                                              | Post Account Procedure (Params: @number) Custom Pre and Post Stored Procedures Execute this stored procedure before processing the first record |
| eceived Date<br>9 Prompt<br>9 Use Current Date<br>9 Use From File                               | Execute this stored procedure after processing the last record                                                                                  |
| etter Prompt Predefined None                                                                    | File Splitting (No Preview)    Split File?  Number of Rows  Regular Expression                                                                  |

4. Click Modify File Mapping. The Data Translator window appears.

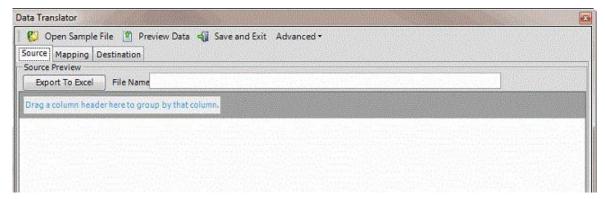

- 5. Click the **Destination** tab.
- 6. In the toolbar, click **Preview Data**.

| April 100 | column header he<br>GTER                | re to group by that                                                                                             | column.                                   |           |                              |                                                                                                    |                 |                   |                          |
|-----------|-----------------------------------------|----------------------------------------------------------------------------------------------------|-------------------------------------------|-----------|------------------------------|----------------------------------------------------------------------------------------------------|-----------------|-------------------|--------------------------|
| ΣV        | dents had a second second second second | <b>κι Σ</b> ⊽≉                                                                                                  | DESK2                                     | Σv⊕       | BRANCH                       | ∑⊽≠                                                                                                    | STATUS          | Σ⊽⊸               | CLAIMTYPE                |
|           |                                         | 22022-52111                                                                                                    |                                           |           |                              |                                                                                                    |                 | - Statutes 1      | 91 NUMBER                |
| -         | 111107771223                            | server and the server server server server server server server server server server server server server serve | en an an an an an an an an an an an an an | 1.2.2.2.1 | it in the test of the second | danaadi 🔾                                                                                                    | nthaitti briidh | tomizmuz, u       | <u>erint belgination</u> |
| 100       | - instantes                             |                                                                                                    | <u></u>                                   |           |                              |                                                                                                    |                 |                   |                          |
|           |                                         |                                                                                                    |                                           |           | ing it inclu                 |                                                                                                    |                 |                   |                          |
| 1         | DEBTORS                                 |                                                                                                    |                                           |           | ula etilika etilika etilik   | uterore de la composition de la composition de la composition de la composition de la composition de la composi |                 |                   |                          |
| 7         | - FIRSTI                                | IAME ∑⊽≠                                                                                                    | MIDDLENAME                                |           | LASTNAME                     | Σ⊽⇒                                                                                                    | SSN             | <b>∠∑</b> ∆⇔      | OTHERNAME                |
| -         | PAMALA                                  | and the second                                                                                                  |                                           | 30        | NES                          | 16                                                                                                    | 7787154         | 11-17 - 1-1 - 1-1 | assette and the other    |

# **Mapped Field Icons**

The following table describes the icons that represent a mapped field.

| lcon | Description                                                                                                    |
|------|----------------------------------------------------------------------------------------------------|
| 1    | Mapped field that uses address parsing to split an address into separate components (for example, street, city, state, and postal code). |
|      | Mapped field that uses name parsing to split a name into separate components (for example, first name, middle initial, and last name).   |
| P.S. | Mapped field that uses C# script to compare values or specify how to process an account based on a current value.                        |
|      | Mapped field that uses a lookup table to assign a value to a destination field.                                                          |
|      | Mapped field that contains text formatting before or after a value.                                                                      |

Unmapped field.

**Define a Destination Field Value Using Hardcoded Text** 

Use the **Define Destination Field Value** dialog box to add hardcoded text to a value in the source field before storing it in the destination field.

To define a destination field value using hardcoded text 1.

In the Navigation pane, click Clients.

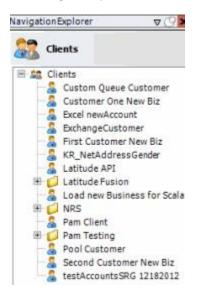

2. In the **Clients** pane, expand the appropriate folder and then double-click the client. The tab for the specified client appears in the **Information** pane.

# Exchange Manager Printable Help

| or Criteria<br>D Which field makes debtors unique for this<br>client? This will be the field Exchange                                                             |
|----------------------------------------------------------------------------------------------------|
| uses to locate a debtor to apply data to.<br>If debtor not found it will be inserted.<br>ship                                                                     |
|                                                                                                    |
| Misc Extra Options<br>Create New Record Always<br>C Update Existing<br>NOTE: When a duplicate Misc Extra Record<br>exists a new record is always created.<br>ount |
| and Post Stored Procedures<br>s stored procedure before processing the first record<br>s stored procedure after processing the last record                        |
| this                                                                                                    |

| ew Business Financial Transactions Maintenance<br>e Mapping                                     | Final Recall Business Rules                                                                                                    |
|-------------------------------------------------------------------------------------------------|----------------------------------------------------------------------------------------------------|
| Modify File Source Layout Uses Excel Modify FileMapping Ustomer Prompt Predefined Use From File | Process Opened Batches     Combine Multiple Accounts     Custom Processing     Pre Account Procedure (Params: @number)                          |
| esk<br>) Prompt<br>) Predefined<br>) Use From File                                              | Post Account Procedure (Params: @number) Custom Pre and Post Stored Procedures Execute this stored procedure before processing the first record |
| eceived Date<br>9 Prompt<br>9 Use Current Date<br>9 Use From File                               | Execute this stored procedure after processing the last record                                                                                  |
| etter ) Prompt ) Predefined ) None                                                              | File Splitting (No Preview)  Split File?  Number of Rows  Regular Expression                                                                    |

4. Click Modify File Mapping. The Data Translator window appears.

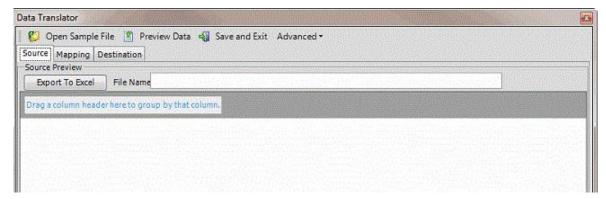

5. Click the **Mapping** tab.

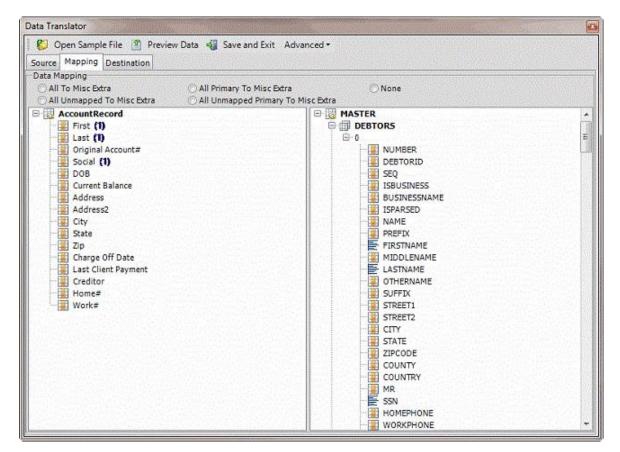

6. In the **Destination** pane, double-click a mapped destination field. The **Define Destination Field Value** dialog box appears.

| COLORA DE LA COLORA DE LA COL | en avere de la company |          | Current Soul | rce Nodes Mapped | To This Destination                           | Field |       | al a milara |
|----------------------------------------------------------------------------------------------------|------------------------|----------|--------------|------------------|-----------------------------------------------|-------|-------|-------------|
|                                                                                                    | Table                  |          | -9           | Row              | 43                                            |       | Field |             |
| AccountR                                                                                                    | ecord                  |          | 0            |                  | 1                                             | irst  |       |             |
| AccountR                                                                                                    | ecord                  |          | 0            |                  | 1                                             | ast   |       |             |
| Text                                                                                                    |                        | Switch   | Name Parser  | ame Parser 🔿 🗇 4 | AddressParser                                 |       |       |             |
| Text                                                                                                    | C# Script              | Surren   |              |                  |                                               |       |       |             |
| 'ou may ha                                                                                                    | rdcode text b          | efore or |              |                  | ng the text before or<br>Validated fields wil |       |       |             |

7. Click Text. The Text tab appears.

| Text C# Script Switch Name Pai | rser Address Parser                                                                                                    | 1 |
|--------------------------------|----------------------------------------------------------------------------------------------------|---|
|                                | apped field by simply typing the text before or after the {} s<br>any text you have typed. Validated fields will have choices |   |

- 8. Type one or more characters before, between, or after the bracketed source field names. For example:
- 9. The following format inserts a comma between the values in the LAST and FIRST name fields:

#### {AccountRecord/0/Last},{AccountRecord/0/First}

The following format inserts "PC" after the value in the **PaymentType** field.

#### {PaymentType} PC

Note: Do not modify the information within the brackets {}.

10. Click OK.

•

- 11. In the menu bar, click **Advanced** and then click **Save Mapping Definition**. The **Save As** dialog box appears.
- 12. In the **File name** box, type a name for the file and then click **Save**.

#### Define a Destination Field Value Using C# Script

Use the **Define Destination Field Value** dialog box to use C# script to process values in the source field before storing them in the destination field.

#### To define a destination field value using C# script 1.

In the Navigation pane, click Clients.

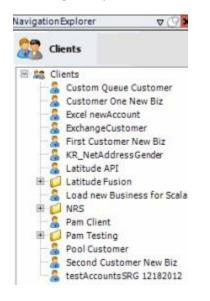

2. In the **Clients** pane, expand the appropriate folder and then double-click the client. The tab for the specified client appears in the **Information** pane.

| Seneral Import Files Export Files History Interfa                                                                                                    | ce Notes |                                                                                                    |
|----------------------------------------------------------------------------------------------------|----------|----------------------------------------------------------------------------------------------------|
| Inique Account Criteria<br>Account with Customer<br>ID1 Which field(s) make accounts<br>ID2 unique for this client? These will<br>Original1 the field(s) Exchange uses to loc<br>Number (can stand alone)<br>Request Id (can stand alone)<br>No Id (Generic tables only)<br>Account (can stand alone) |          | Which field makes debtors unique for this<br>client? This will be the field Exchange<br>uses to locate a debtor to apply data to.<br>If debtor not found it will be inserted. |
| Iobal Business Rules       Account     Financial       Custom       Skip Closed Accounts (Closed STATUS TYPE or QLEVEL >= 9)       Skip Returned Accounts (QLEVEL = 999)       Reject duplicate accounts                                                                                              | 98)      | Misc Extra Options  Create New Record Always  Update Existing                                                                                                    |
| <ul> <li>Reopen Duplicate Accounts on New Business if duplicate is</li> <li>Reset Balance to values from New Business file upon reop</li> <li>(All other fields will be set as well from the inbound file)</li> </ul>                                                                                 |          | NOTE: When a duplicate Misc Extra Record<br>exists a new record is always created.                                                                                            |
| Move Early Out to Charged Off                                                                                                    |          |                                                                                                    |
| eneral Configuration                                                                                                    |          | and Post Stored Procedures<br>stored procedure before processing the first record                                                                                             |
| onfigure Dependencies                                                                                                    | -        | stored procedure after processing the last record                                                                                                    |

| ew Business Financial Transactions Maintenance<br>e Mapping                                     | Final Recall Business Rules                                                                                                    |
|-------------------------------------------------------------------------------------------------|----------------------------------------------------------------------------------------------------|
| Modify File Source Layout Uses Excel Modify FileMapping Ustomer Prompt Predefined Use From File | Process Opened Batches     Combine Multiple Accounts     Custom Processing     Pre Account Procedure (Params: @number)                          |
| esk<br>) Prompt<br>) Predefined<br>) Use From File                                              | Post Account Procedure (Params: @number) Custom Pre and Post Stored Procedures Execute this stored procedure before processing the first record |
| eceived Date<br>9 Prompt<br>9 Use Current Date<br>9 Use From File                               | Execute this stored procedure after processing the last record                                                                                  |
| etter ) Prompt ) Predefined ) None                                                              | File Splitting (No Preview)  Split File?  Number of Rows RegularExpression                                                                      |

4. Click Modify File Mapping. The Data Translator window appears.

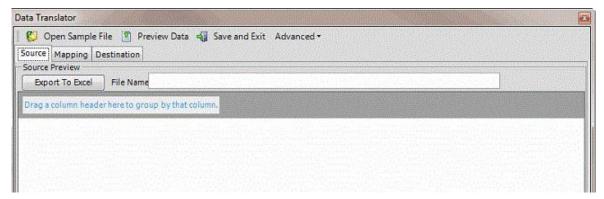

5. Click the **Mapping** tab.

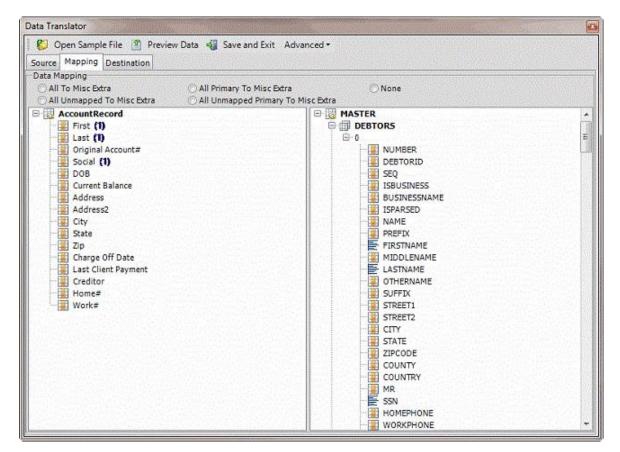

6. In the **Destination** pane, double-click a mapped destination field. The **Define Destination Field Value** dialog box appears.

|                                                                                           | Current Source Not                                                                               | les Mapped To This             | Destination Field       |                                                          |             |
|-------------------------------------------------------------------------------------------|--------------------------------------------------------------------------------------------------|--------------------------------|-------------------------|----------------------------------------------------------|-------------|
| Table                                                                                     | -6                                                                                               | Row                            | -9                      | Field                                                    |             |
| AccountRecord                                                                             | 0                                                                                                |                                | First                   |                                                          |             |
| AccountRecord                                                                             | 0                                                                                                |                                | Last                    |                                                          |             |
|                                                                                           |                                                                                                  |                                |                         |                                                          |             |
| Text C# Script Switch                                                                     | Switch 🛛 🚮 Name Par                                                                              | ser 🍼 🏠 Address<br>ress Parser | Parser                  |                                                          |             |
| Text C# Script Switch                                                                     | Switch 🛛 🔂 Name Par<br>Name Parser Add<br>rafter any mapped field b                              | ress Parser                    | ext before or after the | () symbols. If no nodes hi                               | ave<br>rol. |
| Text C# Script Switch<br>ou may hardcode text before o<br>een mapped the destination file | Switch I Name Par<br>Name Parser Add<br>rafter any mapped field b<br>Id will contain any text yo | ress Parser                    | ext before or after the | () symbols. If no nodes hi<br>ices in the drop down cont | ave<br>rol. |
| Text 🔿 🗟 Script 🔿 🖷                                                                       | Switch I Name Par<br>Name Parser Add<br>rafter any mapped field b<br>Id will contain any text yo | ress Parser                    | ext before or after the | () symbols. If no nodes h<br>ices in the drop down cont  | ave<br>rol. |

7. Click Script. The C# Script tab appears.

```
Choose a method to further define the data.
 💽 Text 🕫 🐻 Script 🔿 🖷 Switch 🤇 🔄 Name Parser 🔿 🖓 Address Parser
   Text C# Script Switch
                          Name Parser
                                       Address Parser
        using System;
                                                                                               ٠
        using System.Globalization;
        public class Script : Scripter.DefaultScriptBase
   4
        19
            public Script() =
            3
            public override string GetScriptValue(string str1) T
            1 ....
                 throw new ApplicationException ("Script method not implemented yet"); "
            3.2
            public override string GetScriptValue(string str1, string str2) =
   13
            19
                 throw new ApplicationException ("Script method not implemented yet"); [
   14
            1.12
   15
            public override string GetScriptValue(string str1, string str2, string str3)
   16
```

8. Type the C# script to use to check values, parse data, or perform any other function on the source field before populating the destination field. For example, the following script removes dashes from the data:

```
using System; using
System.Globalization;
public class Script : Scripter.DefaultScriptBase
{ public Script()
        }
         public override string GetScriptValue(string str1)
         {
           return str1.Replace("-","");
        }
         public override string GetScriptValue(string str1, string str2)
         {
           throw new ApplicationException("Script method not implemented yet");
        }
         public override string GetScriptValue(string str1, string str2, string str3)
        {
           throw new ApplicationException("Script method not implemented yet");
        }
         public override string GetScriptValue(string[] args)
         {
```

```
throw new ApplicationException("Script method not implemented yet");
}
```

**Note:** The first line ALWAYS contains "public class Script : Scripter.ScriptBase" to implement the three methods indicated. If C# code is referencing the Latitude file number field, return a -1 for an empty string. Otherwise, the number increments by one until the C# script returns a new number.

9. Click **OK**.

}

- 10. In the menu bar, click **Advanced** and then click **Save Mapping Definition**. The **Save As** dialog box appears.
- 11. In the File name box, type a name for the file and then click Save.

### Define a Destination Field Value Using a Switch

Use the **Define Destination Field Value** dialog box to switch a value in the source field to a different value before storing it to the destination field. For example, if the source file uses a two-character code to identify account statuses, create a switch to convert the code to the three-character code that Latitude uses.

### To define a destination field value using a switch 1.

In the Navigation pane, click Clients.

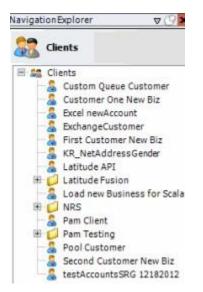

2. In the **Clients** pane, expand the appropriate folder and then double-click the client. The tab for the specified client appears in the **Information** pane.

| General Import Files Export Files History Interface No                                                                                                    | tes                                                                                                    |                                                                                                    |
|----------------------------------------------------------------------------------------------------|----------------------------------------------------------------------------------------------------|----------------------------------------------------------------------------------------------------|
|                                                                                                    |                                                                                                    |                                                                                                    |
| Jnique Account Criteria                                                                                                    | Unique Debtor C                                                                                              |                                                                                                    |
| Account with Customer         ID1       Which field(s) make accounts         ID2       unique for this client? These will be         Original1       the field(s) Exchange uses to locate         Number (can stand alone)       an account to apply data to.         Debtor Id (can stand alone)       Allow Wildcards         No Id (Generictables only)       Account Only)                                                                                                    | <ul> <li>Debtor ID</li> <li>Seq</li> <li>SSN</li> <li>Name</li> <li>Relationship</li> <li>Not Set</li> </ul> | Which field makes debtors unique for this<br>client? This will be the field Exchange<br>uses to locate a debtor to apply data to.<br>If debtor not found it will be inserted. |
| Global Business Rules Account Financial Custom                                                                                                    |                                                                                                    |                                                                                                    |
| Skip Closed Accounts (Closed STATUS TYPE or QLEVEL >= 998)                                                                                                    |                                                                                                    | Misc Extra Options                                                                                                    |
| Skip Returned Accounts (QLEVEL = 999)                                                                                                    |                                                                                                    | Create New Record Always                                                                                                    |
| Reject duplicate accounts                                                                                                    |                                                                                                    | C Update Existing                                                                                                    |
| Respect Supplicate accounts on New Business if duplicate is closed on the supplicate of the supplicate is closed on the supplicate of the supplicate of t | ed                                                                                                    | NOTE: When a duplicate Misc Extra Record<br>exists a new record is always created.                                                                                            |
| Reset Balance to values from New Business file upon reopen of     (All other fields will be set as well from the inbound file)                                                                                                    | duplicate account                                                                                            |                                                                                                    |
|                                                                                                    |                                                                                                    |                                                                                                    |
| Move Early Out to Charged Off                                                                                                    |                                                                                                    |                                                                                                    |
|                                                                                                    |                                                                                                    |                                                                                                    |
|                                                                                                    |                                                                                                    |                                                                                                    |
| Seneral Configuration                                                                                                    | Custom Pre and                                                                                               | Post Stored Procedures                                                                                                    |
| Configure FilePre-processing<br>Configure Dependencies                                                                                                    |                                                                                                    | procedure before processing the first record                                                                                                    |
| Store copy of original file                                                                                                    | Execute this sto                                                                                             | ored procedure after processing the last record                                                                                                    |
| Always open entire file at once                                                                                                    |                                                                                                    |                                                                                                    |

3. Click the **Import Files** tab and then click the **New Business**, **Financial Transactions**, **Maintenance**, or **Final Recall** tab, depending on the import file type.

| Iodify File Source Layout Uses Excel Modify File Mapping | Process Opened Batches                                                                                    |
|----------------------------------------------------------|----------------------------------------------------------------------------------------------------|
| stomer<br>Prompt<br>Predefined<br>Use From File          | Combine Multiple Accounts Custom Processing Pre Account Procedure (Params: @number)                       |
| sk<br>Prompt                                             | Post Account Procedure (Params: @number)                                                                  |
| Predefined<br>Use From File                              | Custom Pre and Post Stored Procedures<br>Execute this stored procedure before processing the first record |
| Prompt<br>Use Current Date<br>Use From File              | Execute this stored procedure after processing the last record                                            |
| Prompt<br>Predefined<br>None                             | File Splitting (No Preview)<br>Split File?<br>Number of Rows 0                                            |

4. Click Modify File Mapping. The Data Translator window appears.

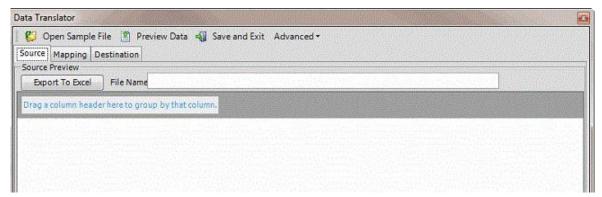

5. Click the **Mapping** tab.

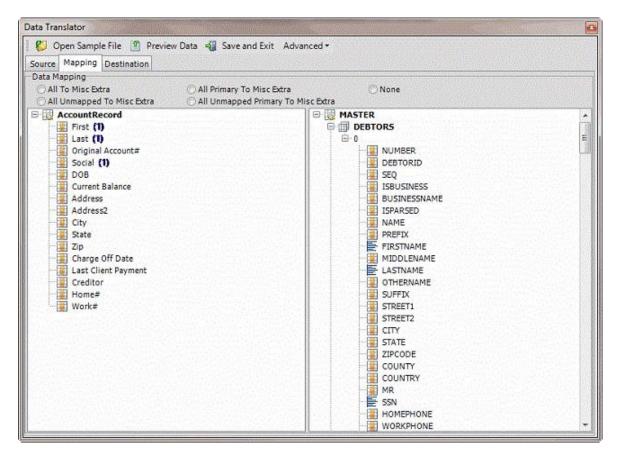

6. In the **Destination** pane, double-click a mapped destination field. The **Define Destination Field Value** dialog box appears.

|                                                             |                                    | Current Sour                                                                                                    | ce Nodes Mappe | d to this t | Destination Field     |                                                   |  |
|-------------------------------------------------------------|------------------------------------|----------------------------------------------------------------------------------------------------|----------------|-------------|-----------------------|---------------------------------------------------|--|
| Ta                                                          | ble                                |                                                                                                    | Rov            | (           | -=                    | Field                                             |  |
| AccountRecord                                               |                                    | 0                                                                                                    |                |             | First                 |                                                   |  |
| AccountRecord                                               |                                    | 0                                                                                                    |                |             | Last                  |                                                   |  |
| 1 ( ) ( ) ( ) ( ) ( ) ( ) ( ) ( ) ( ) (                     |                                    | and the second second se |                |             |                       |                                                   |  |
| 1 ( ) ( ) ( ) ( ) ( ) ( ) ( ) ( ) ( ) (                     | ipt CC                             | the data.<br>witch 🛛 📑 Na<br>Name Parser                                                                                                    | me Parser 🖉    | _           | 'arser                |                                                   |  |
| Text C# Script                                              | switch                             | witch 🛛 🔂 Na<br>Name Parser<br>after any mapped                                                                                                    | Address Parse  | ping the te | xt before or after ti | he {} symbols. If no no<br>hoices in the drop dow |  |
| Text C# Script<br>fou may hardcode te<br>been mapped the de | switch<br>Switch<br>stination fiel | Witch I Name Parser<br>Name Parser<br>after any mapped<br>d will contain any                                                                                                    | Address Parse  | ping the te | xt before or after ti |                                                   |  |
| Text C# Script                                              | switch<br>Switch<br>stination fiel | Witch I Name Parser<br>Name Parser<br>after any mapped<br>d will contain any                                                                                                    | Address Parse  | ping the te | xt before or after ti |                                                   |  |

7. Click Switch. The Switch tab appears.

### Exchange Manager Printable Help

| C# Script Switch Name Parse | Address Parser       |                   |
|-----------------------------|----------------------|-------------------|
|                             | Switch Configuration |                   |
| Source Value                |                      | Destination Value |
|                             |                      |                   |
|                             |                      |                   |
|                             |                      |                   |
|                             |                      |                   |
|                             |                      |                   |
|                             |                      |                   |
|                             |                      |                   |
|                             |                      |                   |
|                             |                      |                   |
|                             |                      |                   |
|                             |                      |                   |
|                             |                      |                   |
|                             |                      |                   |
|                             |                      |                   |
|                             |                      |                   |

- 8. Click Add New Row.
- 9. In the **Source Value** box, type the value that is in the source field.
- 10. In the **Destination Value** box, type the value to assign to the mapped destination field.

The following example shows the two-character codes in the source file and the values to assign to the destination field. The "@Else" source value handles data not mapped currently. In the example, if the source value isn't "UN", "MO", or "PW", Exchange Manager assigns "04211" to the destination field.

|   | 51           | witch Configuration |  |
|---|--------------|---------------------|--|
|   | Source Value | Destination Value   |  |
|   | UN           | 02612               |  |
|   | MO           | 01949               |  |
|   | PW           | 01954               |  |
| ŧ | @Else        | 04211               |  |

- 11. Click **OK**.
- 12. In the menu bar, click **Advanced** and then click **Save Mapping Definition**. The **Save As** dialog box appears.
- 13. In the File name box, type a name for the file and then click Save.

### Define a Destination Field Value Using the Name Parser

Use the **Define Destination Field Value** dialog box to extract components of a name (such as first name, middle initial, and last name) from the source field and store that value in the destination field. Parsing also keeps blank lines from creating an extra customer record when using comma insertion. **To define a destination field value using the name parser** 

1. In the Navigation pane, click Clients.

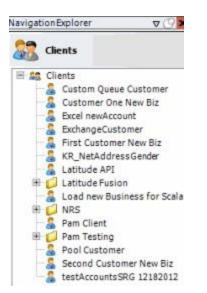

2. In the **Clients** pane, expand the appropriate folder and then double-click the client. The tab for the specified client appears in the **Information** pane.

| General Import Files Export Files History Interface No                                                                                                    | tes                                                                            |                                                                                                    |
|----------------------------------------------------------------------------------------------------|--------------------------------------------------------------------------------|----------------------------------------------------------------------------------------------------|
| Unique Account Criteria<br>Account with Customer<br>ID1 Which field(s) make accounts<br>ID2 unique for this Clent? These will be<br>Original1 the field(s) Exchange uses to locate<br>Number (can stand alone)<br>Request Id (can stand alone)<br>Request Id (can stand alone)<br>No Id (Generic tables only)<br>Account (can stand alone) | Unique Debtor Cr<br>Debtor ID<br>Seq<br>SSN<br>Name<br>Relationship<br>Not Set | iteria<br>Which field makes debtors unique for this<br>client? This will be the field Exchange<br>uses to locate a debtor to apply data to.<br>If debtor not found it will be inserted. |
| Slobal Business Rules Account Financial Custom                                                                                                    |                                                                                |                                                                                                    |
| Skip Closed Accounts (Closed STATUS TYPE or QLEVEL >= 998)                                                                                                    |                                                                                | Misc Extra Options                                                                                                    |
| Skip Returned Accounts (QLEVEL = 999)                                                                                                    |                                                                                | Create New Record Always                                                                                                    |
| Reject duplicate accounts                                                                                                    |                                                                                | C Update Existing                                                                                                    |
| Reopen Duplicate Accounts on New Business if duplicate is clos                                                                                                    | ed                                                                             | NOTE: When a duplicate Misc Extra Record<br>exists a new record is always created.                                                                                                    |
| Reset Balance to values from New Business file upon reopen of<br>(All other fields will be set as well from the inbound file)                                                                                                    |                                                                                |                                                                                                    |
| Move Early Out to Charged Off                                                                                                    |                                                                                |                                                                                                    |
|                                                                                                    |                                                                                |                                                                                                    |
| Seneral Configuration Configure File Pre-processing Configure Dependencies                                                                                                    |                                                                                | Post Stored Procedures<br>red procedure before processing the first record                                                                                                    |
| Store copy of original file                                                                                                    | Execute this sto                                                               | red procedure after processing the last record                                                                                                    |
| Always open entire file at once                                                                                                    | 1                                                                              |                                                                                                    |

3. Click the **Import Files** tab and then click the **New Business**, **Financial Transactions**, **Maintenance**, or **Final Recall** tab, depending on the import file type.

| Mapping                                | Business Rules                                                                                                  |
|----------------------------------------|----------------------------------------------------------------------------------------------------|
| Modify File Source Layout 📃 Uses Excel |                                                                                                    |
| Modify FileMapping                     | Process Opened Batches                                                                                          |
| ustomer                                | Combine Multiple Accounts                                                                                       |
| Prompt                                 |                                                                                                    |
| ) Predefined<br>) Use From File        | Custom Processing<br>Pre Account Procedure (Params: @number)                                                    |
| esk                                    | Post Account Procedure (Params: @number)                                                                        |
| Prompt                                 | lan da anticipat de la construcción de la construcción de la construcción de la construcción de la construcción |
| Use From File                          | Custom Pre and Post Stored Procedures                                                                           |
| eceived Date                           | Execute this stored procedure before processing the first record                                                |
| Prompt                                 |                                                                                                    |
| Use Current Date<br>Use From File      | Execute this stored procedure after processing the last record                                                  |
| etter                                  | -File Splitting (No Preview)                                                                                    |
| Prompt<br>Predefined                   | Split File?                                                                                                    |
| None                                   | Number of Rows 0                                                                                                |
|                                        | Regular Expression                                                                                              |
|                                        |                                                                                                    |
|                                        |                                                                                                    |
|                                        |                                                                                                    |

4. Click Modify File Mapping. The Data Translator window appears.

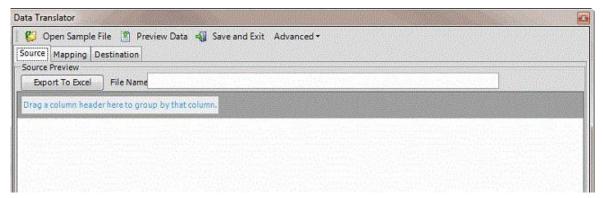

5. Click the **Mapping** tab.

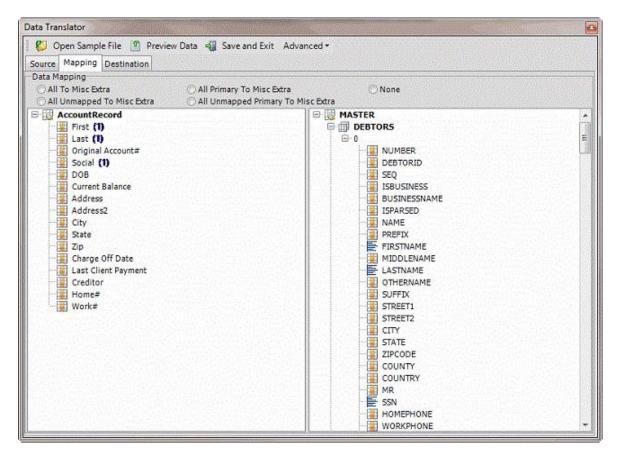

6. In the **Destination** pane, double-click a mapped destination field. The **Define Destination Field Value** dialog box appears.

|                                                                                              | Current Source No                                                                                              | odes Mapped To This | Destination Field       |                                                       |                |
|----------------------------------------------------------------------------------------------|----------------------------------------------------------------------------------------------------|---------------------|-------------------------|-------------------------------------------------------|----------------|
| Table                                                                                        | -                                                                                                    | Row                 | 42                      | Field                                                 |                |
| AccountRecord                                                                                | 0                                                                                                    |                     | First                   |                                                       |                |
| AccountRecord                                                                                | 0                                                                                                    |                     | Last                    |                                                       |                |
| 10 0 00 000 000 000 000 000 000 000 000                                                      | Contraction and the second second second second second second second second second second second second second |                     |                         |                                                       |                |
| Text C# Script Switch                                                                        | Switch 🛛 🔂 Name Pi                                                                                             | arser MAddress      | Parser                  |                                                       |                |
| Text C# Script Switch                                                                        | Switch 🛛 🔂 Name Pi<br>Name Parser Ad<br>after any mapped field                                                 | dress Parser        | ext before or after the | {} symbols. If no nodes<br>lices in the drop down cor | have<br>ntrol. |
| Text C# Script Switch<br>fou may hardcode text before or<br>iden mapped the destination fiel | Switch I Name Pi<br>Name Parser Ad<br>after any mapped field<br>d will contain any text y                      | dress Parser        | ext before or after the | {} symbols. If no nodes<br>lices in the drop down cor | have<br>ntrol. |
|                                                                                              | Switch I Name Pi<br>Name Parser Ad<br>after any mapped field<br>d will contain any text y                      | dress Parser        | ext before or after the | {} symbols. If no nodes<br>lices in the drop down cor | have<br>ntrol. |

7. Click Name Parser. The Name Parser tab appears.

|                 | to further define the data |            | ame Parser      | C 👧 Address Par   | ser                                                                      |   |
|-----------------|----------------------------|------------|-----------------|-------------------|--------------------------------------------------------------------------|---|
| Text C#         | Script Switch Nan          | ne Parser  | Address Pa      | arser             |                                                                          | - |
| Exchange will a |                            | ame in the | standard Latitu | ide format. If mu | o, select the value that you would l<br>liple nodes have been mapped the |   |
| Format          | VARIABLE                   | -          | Variable #1     | LFM               | -                                                                        |   |
| Return Value    | Latitude Style Name        | -          | Variable #2     | LFM               |                                                                          |   |

**Format**: Format of the source field. For best results for a person's name, click **VARIABLE**. For a business name, click **Company**.

**Return Value**: Value to extract from the source field and insert into the destination field. For best results for a person's name, click **Latitude Style Name** (format is last name, first name, middle initial). For a business, click **Business Flag**.

**Variable #1** and **Variable #2**: Format of the source data. If you selected "VARIABLE" in the **Format** list box, specify the format. FML = First Middle Last and LFM = Last First Middle.

Note: Import business accounts to a separate file from customer (debtor) accounts.

- 8. Complete the information and then click **OK**.
- 9. In the menu bar, click **Advanced** and then click **Save Mapping Definition**. The **Save As** dialog box appears.
- 10. In the File name box, type a name for the file and then click Save.

#### Define a Destination Field Value Using the Address Parser

Use the Define Destination Field Value dialog box to extract a component of an address (such as city,

state, or ZIP Code) from the source field and store that value in the destination field. To define a

destination field value using the address parser 1. In the Navigation pane, click Clients.

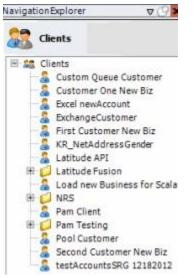

2. In the **Clients** pane, expand the appropriate folder and then double-click the client. The tab for the specified client appears in the **Information** pane.

| General Import Files Export Files History Interface No                                                                                                    | otes                                                                                                    |                                                                                                    |
|----------------------------------------------------------------------------------------------------|----------------------------------------------------------------------------------------------------|----------------------------------------------------------------------------------------------------|
|                                                                                                    |                                                                                                    |                                                                                                    |
| Jnique Account Criteria                                                                                                    | -Unique Debtor Cr                                                                                            |                                                                                                    |
| Account with Customer         ID1       Which field(s) make accounts         ID2       unique for this dient? These will be         Original1       the field(s) Exchange uses to locate         Number (can stand alone)       an account to apply data to.         Debtor Id (can stand alone)       Allow Wildcards         No Id (Generictables only)       Account Only) | <ul> <li>Debtor ID</li> <li>Seq</li> <li>SSN</li> <li>Name</li> <li>Relationship</li> <li>Not Set</li> </ul> | Which field makes debtors unique for this<br>client? This will be the field Exchange<br>uses to locate a debtor to apply data to.<br>If debtor not found it will be inserted. |
| Slobal Business Rules                                                                                                    |                                                                                                    |                                                                                                    |
| Skip Closed Accounts (Closed STATUS TYPE or OLEVEL >= 998)                                                                                                    |                                                                                                    | Misc Extra Options                                                                                                    |
|                                                                                                    |                                                                                                    | Create New Record Always                                                                                                    |
| Skip Returned Accounts (QLEVEL = 999)                                                                                                    |                                                                                                    |                                                                                                    |
| Reject duplicate accounts                                                                                                    |                                                                                                    | C Update Existing                                                                                                    |
| Reopen Duplicate Accounts on New Business if duplicate is close                                                                                                    | sed.                                                                                                    | NOTE: When a duplicate Misc Extra Record<br>exists a new record is always created.                                                                                            |
| Reset Balance to values from New Business file upon reopen of                                                                                                    |                                                                                                    |                                                                                                    |
| (All other fields will be set as well from the inbound file)                                                                                                    | apricace account                                                                                             |                                                                                                    |
| Move Early Out to Charged Off                                                                                                    |                                                                                                    |                                                                                                    |
|                                                                                                    |                                                                                                    |                                                                                                    |
|                                                                                                    |                                                                                                    |                                                                                                    |
|                                                                                                    |                                                                                                    |                                                                                                    |
| General Configuration                                                                                                    | Custom Pre and                                                                                               | Post Stored Procedures                                                                                                    |
|                                                                                                    | Execute this stor                                                                                            | red procedure before processing the first record                                                                                                    |
| Configure FilePre-processing                                                                                                    |                                                                                                    |                                                                                                    |
|                                                                                                    |                                                                                                    |                                                                                                    |
| Configure FilePre-processing<br>Configure Dependencies                                                                                                    | Execute this stor                                                                                            | red procedure after processing the last record                                                                                                    |

3. Click the **Import Files** tab and then click the **New Business**, **Financial Transactions**, **Maintenance**, or **Final Recall** tab, depending on the import file type.

| Iodify File Source Layout Uses Excel Modify File Mapping | Process Opened Batches                                                                                    |
|----------------------------------------------------------|----------------------------------------------------------------------------------------------------|
| stomer<br>Prompt<br>Predefined<br>Use From File          | Combine Multiple Accounts Custom Processing Pre Account Procedure (Params: @number)                       |
| sk<br>Prompt                                             | Post Account Procedure (Params: @number)                                                                  |
| Predefined<br>Use From File                              | Custom Pre and Post Stored Procedures<br>Execute this stored procedure before processing the first record |
| Prompt<br>Use Current Date<br>Use From File              | Execute this stored procedure after processing the last record                                            |
| Prompt<br>Predefined<br>None                             | File Splitting (No Preview)<br>Split File?<br>Number of Rows 0                                            |

4. Click Modify File Mapping. The Data Translator window appears.

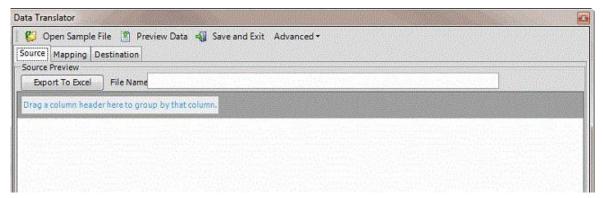

5. Click the **Mapping** tab.

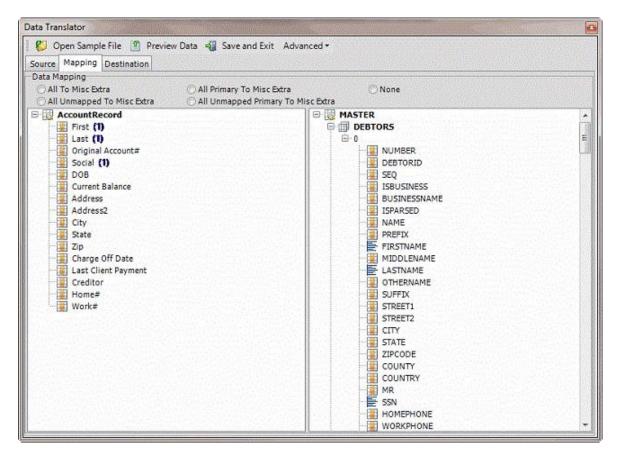

6. In the **Destination** pane, double-click a mapped destination field. The **Define Destination Field Value** dialog box appears.

|                                                             |                                    | Current Sour                                                                                                    | ce Nodes Mappe | d to this t | Destination Field     |                                                   |  |
|-------------------------------------------------------------|------------------------------------|----------------------------------------------------------------------------------------------------|----------------|-------------|-----------------------|---------------------------------------------------|--|
| Ta                                                          | ble                                |                                                                                                    | Rov            | (           | -=                    | Field                                             |  |
| AccountRecord                                               |                                    | 0                                                                                                    |                |             | First                 |                                                   |  |
| AccountRecord                                               |                                    | 0                                                                                                    |                |             | Last                  |                                                   |  |
| 1 ( ) ( ) ( ) ( ) ( ) ( ) ( ) ( ) ( ) (                     |                                    | and the second second se |                |             |                       |                                                   |  |
| 1 ( ) ( ) ( ) ( ) ( ) ( ) ( ) ( ) ( ) (                     | ipt CC                             | the data.<br>witch 🛛 📑 Na<br>Name Parser                                                                                                    | me Parser 🖉    | _           | 'arser                |                                                   |  |
| Text C# Script                                              | switch                             | witch 🛛 🔂 Na<br>Name Parser<br>after any mapped                                                                                                    | Address Parse  | ping the te | xt before or after ti | he {} symbols. If no no<br>hoices in the drop dow |  |
| Text C# Script<br>fou may hardcode te<br>been mapped the de | switch<br>Switch<br>stination fiel | Witch I Name Parser<br>Name Parser<br>after any mapped<br>d will contain any                                                                                                    | Address Parse  | ping the te | xt before or after ti |                                                   |  |
| Text C# Script                                              | switch<br>Switch<br>stination fiel | Witch I Name Parser<br>Name Parser<br>after any mapped<br>d will contain any                                                                                                    | Address Parse  | ping the te | xt before or after ti |                                                   |  |

7. Click Address Parser. The Address Parser tab appears.

| Choose a method to further define the data.<br>CE Text CE Script C=Switch C Name Parser CMAddress Parser      |               |
|----------------------------------------------------------------------------------------------------|---------------|
| Text C# Script Switch Name Parser Address Parser                                                              | -             |
| Please select the value you would like returned for this destination field after Exchange has parsed the pass | ed in values. |
| € Street1                                                                                                    |               |
| C Street2                                                                                                    |               |
| Caty                                                                                                    |               |
| C State                                                                                                    |               |
| C Zipcode                                                                                                    |               |

- 8. Click the component to extract from the source field and insert into the destination field and then click **OK**.
- 9. In the menu bar, click **Advanced** and then click **Save Mapping Definition**. The **Save As** dialog box appears.
- 10. In the File name box, type a name for the file and then click Save.

## **Destination Fields**

## **Destination Fields**

Map the fields in your source file to the destination fields so that you can import your data into the Latitude database. The import types are:

- Financial (F): Used to add and maintain financial information in Latitude.
- Maintenance (M): Used to update existing records in Latitude.
- New Business (NB): Used to add records to Latitude.
- Final Recall (R): Used to add and maintain final recall information in Latitude.

For information about which import types are valid for a table, see the specific "table" topic. Master

# Table

The Master table contains the master account information. Exchange only populates the Debtor0 (primary debtor) record in the Master table.

| Field Name | Description                                                    | Length | Data Type |                          | Import<br>Types |
|------------|----------------------------------------------------------------|--------|-----------|--------------------------|-----------------|
|            | Code that identifies a vendor service request for the account. | 4      | Integer   | ServiceHistory/RequestID | NB, M           |

|  | Code that Latitude assigns<br>to identify the account. For<br>new business records, leave<br>this field blank and let<br>Latitude assign the |  | Integer |  | NB, F,<br>M, R |
|--|----------------------------------------------------------------------------------------------------|--|---------|--|----------------|
|--|----------------------------------------------------------------------------------------------------|--|---------|--|----------------|

| Field Name   | Description                                                                                                    | Length | Data Type | Parent Table and Field | lmport<br>Types |
|--------------|----------------------------------------------------------------------------------------------------|--------|-----------|------------------------|-----------------|
|              | number. For financial,<br>maintenance, and final<br>recall records, provide the<br>code that Latitude assigned<br>previously. |        |           |                        |                 |
| Account      | Code that the client<br>assigned to identify the<br>account.                                                                  | 30     | VarChar   | None                   | NB, F,<br>M, R  |
| Customer     | Name of the client.                                                                                                    | 7      | VarChar   | None                   | NB, F,<br>M, R  |
| CustDivision | Client's division.                                                                                                    | 15     | VarChar   | None                   | NB, M           |
| CustDistrict | Client's district.                                                                                                    | 15     | VarChar   | None                   | NB, M           |
| CustBranch   | Client's branch.                                                                                                    | 15     | VarChar   | None                   | NB, M           |
| Desk         | Code that identifies the<br>desk to assign to the<br>account. The code must<br>exist in Latitude.                             | 10     | VarChar   | None                   | NB, F,<br>M, R  |
| Desk1        | Field used under the<br>direction of Latitude by<br>Genesys.                                                                  | 10     | VarChar   | None                   | NB, M           |
| Desk2        | Field used under the<br>direction of Latitude by<br>Genesys.                                                                  | 10     | VarChar   | None                   | NB, M           |

|           | Code that identifies the<br>agency branch. The code<br>must exist in Latitude.                                    | 5 | VarChar | None | NB, M          |
|-----------|----------------------------------------------------------------------------------------------------|---|---------|------|----------------|
|           | Code that identifies the<br>status of the account, such<br>as open or closed. The code<br>must exist in Latitude. |   | VarChar |      | NB, F,<br>M, R |
| ClaimType | Code that identifies the<br>claim type used to                                                                    | 5 | VarChar | None | NB, M          |

| Field Name       | Description                                                                                                    | Length | Data Type | Parent Table and Field | lmport<br>Types |
|------------------|----------------------------------------------------------------------------------------------------|--------|-----------|------------------------|-----------------|
|                  | determine the statute of<br>limitations. The code must<br>exist in Latitude.                                       |        |           |                        |                 |
| ClassOfBusiness  | Code that identifies the<br>class of business to which<br>the account belongs. The<br>code must exist in Latitude. | 5      | VarChar   | None                   | NB, M           |
| ID1              | Custom identification code<br>that your organization<br>assigns.                                                   | 40     | VarChar   | None                   | NB, F,<br>M, R  |
| ID2              | Custom identification code<br>that your organization<br>assigns.                                                   | 40     | VarChar   | None                   | NB, F,<br>M, R  |
| Score            | Credit score for the account.                                                                                      | 2      | SmallInt  | None                   | NB, F,<br>M     |
| OriginalCreditor | Original creditor on the account.                                                                                  | 50     | VarChar   | None                   | NB, M           |
| PreviousCreditor | Previous owner of<br>account (usually for<br>purchased debt).                                                      | 50     | VarChar   | None                   | NB, M           |

|                        | Latitude code that<br>identifies the fee assigned<br>to the account. If blank,<br>Latitude uses the client's<br>default fee schedule. | 30 | VarChar | None                    | NB, F,<br>M, R |
|------------------------|----------------------------------------------------------------------------------------------------|----|---------|-------------------------|----------------|
| PurchasedPortfolioName | Name of the purchased portfolio.                                                                                                    | 50 | VarChar | Portfolio/PortfolioName | R              |
|                        | Code that identifies a purchased portfolio.                                                                                           | 7  | VarChar | None                    | NB, M,<br>R    |
| SoldPortfolioName      | Name of the sold portfolio.                                                                                                    | 50 | VarChar | Portfolio/PortfolioName | R              |
|                        | Code that identifies a sold portfolio.                                                                                                | 7  | VarChar | None                    | NB, M,<br>R    |

| Field Name | Description                                                    | Length | Data Type | Parent Table and Field | Import<br>Types |
|------------|----------------------------------------------------------------|--------|-----------|------------------------|-----------------|
| Name       | Customer name in<br>"lastname, firstname MI<br>suffix" format. | 30     | VarChar   | Debtors/Name           | NB              |
| Other      | Customer's alternate or alias name.                            | 30     | VarChar   | Debtors/Othername      | NB              |
| Street1    | Primary customer's address<br>line 1.                          | 128    | VarChar   | Debtors/Street1        | NB              |
| Street2    | Primary customer's address<br>line 2.                          | 128    | VarChar   | Debtors/Street2        | NB              |
| City       | Primary customer's city.                                       | 30     | VarChar   | Debtors/City           | NB              |
| State      | Primary customer's state.                                      | 3      | VarChar   | Debtors/State          | NB              |

| ZIPCode   | Primary customer's ZIP<br>Code.                                                                                                    | 10 | VarChar  | Debtors/Zipcode   | NB    |
|-----------|----------------------------------------------------------------------------------------------------|----|----------|-------------------|-------|
| MR        | Flag that indicates whether<br>the primary address is<br>good.<br>Y = Yes, address is good<br>N = No, address is bad or<br>unknown | 1  | VarChar  | Debtors/MR        | NB, M |
| HomePhone | Primary customer's home phone number.                                                                                              | 30 | VarChar  | Debtors/Homephone | NB    |
| WorkPhone | Primary customer's work phone number.                                                                                              | 30 | VarChar  | Debtors/Workphone | NB    |
| SSN       | Primary customer's social security number.                                                                                         | 15 | VarChar  | Debtors/SSN       | NB    |
| DOB       | Primary customer's date of birth.                                                                                                  | 8  | DateTime | Debtors/DOB       | NB    |
| Received  | Date your organization<br>received the account. If<br>blank, Exchange populates                                                    | 8  | DateTime | None              | NB, M |

| Field Name | Description                                               | Length | Data Type | Parent Table and Field | lmport<br>Types |
|------------|-----------------------------------------------------------|--------|-----------|------------------------|-----------------|
|            | this field with the current<br>date.                      |        |           |                        |                 |
| Closed     | Date and time your<br>organization closed the<br>account. | 8      | DateTime  | None                   | NB, M           |

| Returned      | Date and time your<br>organization returned the<br>account.    | 8 | DateTime | None | NB, M |
|---------------|----------------------------------------------------------------|---|----------|------|-------|
| Archived      | Date and time your<br>organization archived the<br>account.    | 8 | DateTime | None | NB, M |
| Viewed        | Date and time a user last viewed the account.                  | 8 | DateTime | None | NB, M |
| Worked        | Date and time a user last worked the account.                  | 8 | DateTime | None | NB, M |
| Contacted     | Date and time a user last contacted the account.               | 8 | DateTime | None | NB, M |
| StatuteDate   | Date the statute of<br>limitations expires for the<br>account. | 8 | DateTime | None | NB, M |
| ContractDate  | Date the customer started the account with the client.         | 8 | DateTime | None | NB, M |
| CLIDLC        | Last date your organization charged the client.                | 8 | DateTime | None | NB, M |
| CLIDLP        | Last date the client paid your organization.                   | 8 | DateTime | None | NB, M |
| ChargeOffDate | Date the client charged off the account.                       | 8 | DateTime | None | NB, M |
| LastPaid      | Date the client last received payment on the account.          | 8 | DateTime | None | NB, M |

| Field Name | Description          | Length | Data Type |      | Import<br>Types |
|------------|----------------------|--------|-----------|------|-----------------|
| BPDate     | Broken promise date. | 8      | DateTime  | None | NB, M           |

| FeeSchedule     | Not used.                                                                                                    | 5 | VarChar  | None | NB, M          |
|-----------------|----------------------------------------------------------------------------------------------------|---|----------|------|----------------|
| DelinquencyDate | Date the client flagged the account as delinquent.                                                                                                   | 8 | DateTime | None | NB, M          |
| LastInterest    | Date interest last accrued.                                                                                                    | 8 | DateTime | None | NB, F,<br>M    |
| UserDate1       | Custom date field.                                                                                                    | 8 | DateTime | None | NB, F,<br>M, R |
| UserDate2       | Custom date field.                                                                                                    | 8 | DateTime | None | NB, F,<br>M, R |
| UserDate3       | Custom date field.                                                                                                    | 8 | DateTime | None | NB, F,<br>M, R |
| CLIALC          | Last amount your<br>organization charged the<br>client.                                                                                              | 8 | Money    | None | NB             |
| CLIALP          | Last amount the client paid<br>your organization.                                                                                                    | 8 | Money    | None | NB             |
| LastPaidAmt     | Last payment amount received on the account.                                                                                                    | 8 | Money    | None | NB, M          |
| InterestRate    | Simple interest rate used to<br>calculate interest on the<br>account. Formatted as<br>00.00 (for example, 15.5%<br>interest rate shows as<br>15.50). | 8 | Money    | None | NB, M          |
| Current1        | Current principal amount<br>owed on the account<br>(principal money bucket).                                                                         | 8 | Money    | None | NB             |

| Field Name | Description                                                                          | Length | Data Type | Parent Table and Field | Import<br>Types |
|------------|--------------------------------------------------------------------------------------|--------|-----------|------------------------|-----------------|
| Current2   | Current interest amount<br>owed on the account<br>(interest money bucket).           | 8      | Money     | None                   | NB              |
| Current3   | Current amount owed toward money bucket 3.                                           | 8      | Money     | None                   | NB              |
| Current4   | Current amount owed toward money bucket 4.                                           | 8      | Money     | None                   | NB              |
| Current5   | Current amount owed toward money bucket 5.                                           | 8      | Money     | None                   | NB              |
| Current6   | Current amount owed toward money bucket 6.                                           | 8      | Money     | None                   | NB              |
| Current7   | Current amount owed toward money bucket 7.                                           | 8      | Money     | None                   | NB              |
| Current8   | Current amount owed toward money bucket 8.                                           | 8      | Money     | None                   | NB              |
| Current9   | Current amount owed<br>toward money bucket 9.                                        | 8      | Money     | None                   | NB              |
| Current10  | Current amount owed<br>toward money bucket 10<br>(transaction charges).              | 8      | Money     | None                   | NB              |
| QLevel     | Code that identifies the<br>account queue level. The<br>code must exist in Latitude. | 3      | VarChar   | None                   | NB, F,<br>M, R  |

| Date for the account to<br>appear in the Collector<br>queue. | 8 | DateTime | None | NB, M |
|--------------------------------------------------------------|---|----------|------|-------|
| Time for the account to<br>appear in the Collector<br>queue. | 4 | VarChar  | None | NB, M |

| Field Name  | Description                                                                                                    | Length | Data Type | Parent Table and Field | lmport<br>Types |
|-------------|----------------------------------------------------------------------------------------------------|--------|-----------|------------------------|-----------------|
| QFlag       | Flag that indicates<br>whether to display the<br>account in a queue. 1 =<br>Yes<br>0 = No                          | 1      | VarChar   | None                   | NB, M           |
| Queue       | Not used.                                                                                                    | 26     | VarChar   | None                   | NB, M           |
| QueueHold   | Not used.                                                                                                    | 8      | DateTime  | None                   | NB, M           |
| AgencyCode  | Not used.                                                                                                    | 5      | VarChar   | None                   | NB, M           |
| AgencyFlag  | Not used.                                                                                                    | 1      | TinyInt   | None                   | NB, M           |
| AIMAgency   | Code that identifies the<br>outside agency to which a<br>user assigned the account.<br>The code must exist in AIM. | 4      | Integer   | None                   | NB, M           |
| AIMAssigned | Date the client assigned the<br>account to an outside<br>agency.                                                   | 8      | DateTime  | None                   | NB, M           |

| AssignedAttorney  | Date the client assigned the account to an attorney.                                                             | 8  | DateTime | None | NB, M |
|-------------------|----------------------------------------------------------------------------------------------------|----|----------|------|-------|
| Attorney          | Not used.                                                                                                    | 5  | VarChar  | None | NB, M |
| AttorneyAccountID | Not used.                                                                                                    | 30 | VarChar  | None | NB, M |
| AttorneyID        | Code that identifies the<br>attorney to which the client<br>assigned the account. The<br>code must exist in AIM. | 4  | Integer  | None | NB, M |
| AttorneyLawList   | "You Got Claims" ID.                                                                                             | 5  | VarChar  | None | NB, M |
| AttorneyStatus    | Indicates whether the client placed the account with an attorney.                                                | 15 | VarChar  | None | NB, M |

| Field Name         | Description                                                                          | Length | Data Type | Parent Table and Field | Import<br>Types |
|--------------------|--------------------------------------------------------------------------------------|--------|-----------|------------------------|-----------------|
|                    | Placed = Client placed the<br>account.<br>NULL = Not placed.                         |        |           |                        |                 |
| BlanketSIFOverride | Blanket settlement<br>percentage set for the<br>client.                              | 8      | Float     | None                   | NB, M           |
| CBRException       | Exception that prevents reporting the customer to the credit bureaus.                | 2      | Smallint  | None                   | NB, M           |
| CBRExtendDays      | Number of days from<br>normal credit bureau<br>reporting date to delay<br>reporting. | 4      | Integer   | None                   | NB, M           |

| CBROverride | Flag that indicates whether<br>to override the automated<br>credit bureau reporting<br>evaluation.<br>1 = Yes<br>0 = No            | 1 | Bit      | None | NB, M |
|-------------|----------------------------------------------------------------------------------------------------|---|----------|------|-------|
| CBRPrevent  | Flag that indicates<br>whether to prevent<br>reporting of the account to<br>the credit bureaus. 1 = Yes<br>0 = No                  | 1 | Bit      | None | NB, M |
| Complete1   | Not used.                                                                                                    | 8 | DateTime | None | NB, M |
| Complete2   | Not used.                                                                                                    | 8 | DateTime | None | NB, M |
| CTL         | General-purpose flag. Used<br>for things such as<br>converting records to<br>Latitude or flagging records<br>from certain programs | 3 | VarChar  | None | NB, M |

| Field Name   | Description | Length | Data Type | Parent Table and Field | lmport<br>Types |
|--------------|-------------|--------|-----------|------------------------|-----------------|
| CurrencyType | Not used.   | 20     | VarChar   | None                   | NB, M           |
| DMDateStamp  | Not used.   | 10     | VarChar   | None                   | NB, M           |
| ExtraCodes   | Not used.   | 40     | VarChar   | None                   | NB, M           |
| Finders      | Not used.   | 8      | DateTime  | None                   | NB, M           |
| FirstDesk    | Not used.   | 10     | VarChar   | None                   | NB, M           |

| FirstReceived   | Not used.                                                                                                    | 8 | DateTime | None | NB, M |
|-----------------|----------------------------------------------------------------------------------------------------|---|----------|------|-------|
| FullO           | Not used.                                                                                                    | 8 | DateTime | None | NB, M |
| HasBigNote      | Not used.                                                                                                    | 1 | VarChar  | None | NB, M |
| InterestBuckets | Account-level override to<br>specify which money<br>buckets to use as the<br>principal value when<br>calculating interest. This<br>field overrides the same<br>field on the Customer<br>table, which overrides the<br>system default of only using<br>the principal bucket<br>Current1.<br>Interest accrues based on<br>the values of Current1 and<br>Current3. Exchange doesn't<br>support Current2 as<br>Latitude doesn't calculate<br>compounded interest. | 2 | Smallint | None | NB, M |
| Link            | Code that identifies the<br>linked accounts group to<br>which the account belongs.<br>The code must exist in<br>Latitude.                                                                                                    | 4 | Integer  | None | NB, M |

| Field Name | Description                                                                            | Length | Data Type |      | Import<br>Types |
|------------|----------------------------------------------------------------------------------------|--------|-----------|------|-----------------|
|            | Flag that indicates whether<br>the account is the link<br>driver.<br>1 = Yes<br>0 = No | 1      | Bit       | None | NB              |

| NSF              | Flag that indicates whether<br>the account had insufficient<br>funds posted.<br>Default = NULL (no NSF)<br>T = Yes                                                    | 1 | VarChar  | None | NB, M |
|------------------|----------------------------------------------------------------------------------------------------|---|----------|------|-------|
| NSFDate          | Date the last NSF posted on the account.                                                                                                    | 8 | DateTime | None | NB, M |
| PromAmt          | Not used.                                                                                                    | 8 | Money    | None | NB, M |
| PromDue          | Not used.                                                                                                    | 8 | DateTime | None | NB, M |
| PSEQ             | Sequence number of the<br>primary customer on the<br>account. Most programs<br>assume that the primary<br>customer is sequence zero,<br>so this field is always zero. | 4 | Integer  | None | NB, M |
| RestrictedAccess | Flag that indicates whether<br>the account has restricted<br>access and requires<br>permission to access the<br>account. 1 = Yes<br>0 = No                            | 1 | Bit      | None | NB    |
| Salary           | Not used.                                                                                                    | 8 | Money    | None | NB, M |
| Salesman1ID      | Not used.                                                                                                    | 4 | Integer  | None | NB, M |
| Salesman2ID      | Not used.                                                                                                    | 4 | Integer  | None | NB, M |

| Field Name     | Description                                                                               | Length | Data Type     | Parent Table and Field | Import<br>Types |
|----------------|-------------------------------------------------------------------------------------------|--------|---------------|------------------------|-----------------|
| Salesman3ID    | Not used.                                                                                 | 4      | Integer       | None                   | NB, M           |
| SEQ            | Not used.                                                                                 | 4      | Integer       | None                   | NB, M           |
| SIFPct         | Not used.                                                                                 | 8      | Money         | None                   | NB, M           |
| SysMonth       | System processing month.                                                                  | 1      | TinyInt       | None                   | NB, M           |
| SysYear        | System processing year.                                                                   | 2      | SmallInt      | None                   | NB, M           |
| TotalContacted | Number of times agents contacted the customer.                                            | 4      | Integer       | None                   | NB, M           |
| TotalViewed    | Number of times agents viewed the account.                                                | 4      | Integer       | None                   | NB, M           |
| TotalWorked    | Number of times that agents worked the account.                                           | 4      | Integer       | None                   | NB, M           |
| Secured        | Flag that indicates whether<br>the account is for a secured<br>loan.<br>1 = Yes<br>0 = No |        | Bit           | None                   | NB              |
| FirstInterest  | Date interest first accrued on the account.                                               | 8      | DateTime      | None                   | NB, M           |
| CCostDate      | Assessed collection cost date.                                                            | 4      | SmallDateTime | None                   | NB, M           |

| AssessedDCC           | Assessed collection cost<br>amount.                                                        | 8      | Money     | None                   | NB, M           |
|-----------------------|--------------------------------------------------------------------------------------------|--------|-----------|------------------------|-----------------|
| ChargedOff            | Flag that indicates whether<br>the account is a charged-<br>off account. 1 = Yes<br>0 = No |        | Bit       | None                   | NB, M           |
| -                     |                                                                                            |        |           |                        |                 |
| Field Name            | Description                                                                                | Length | Data Type | Parent Table and Field | lmport<br>Types |
| Field Name<br>Country | Description<br>Customer's country of<br>residence.                                         |        |           |                        | -               |

# Account Interest Settings Table

The Account Interest table contains interest settings for accounts. Each account can have multiple interest records.

| Field Name   | Description                                                                                                    | Length | Data      |               | Import<br>Types |
|--------------|----------------------------------------------------------------------------------------------------|--------|-----------|---------------|-----------------|
| AccountID    | Code that Latitude assigns to identify the<br>account. To ensure that Exchange Manager<br>locates the correct account, you must map this<br>field. | 4      | Integer   | Master/Number | М               |
| Customer     | Client name.                                                                                                    | 7      | VarChar   | None          | М               |
| Effective    | Date the interest takes effect.                                                                                                    | 4      | SmallDate | None          | М               |
| InterestRate | Interest rate as a whole number.                                                                                                    | 9      | Numeric   | None          | М               |

| Buckets    | Account-level override to specify which money<br>buckets to use as the principal value when<br>calculating interest. This field overrides the<br>same field on the Customer table, which<br>overrides the system default of only using the<br>principal bucket Current1. Interest accrues<br>based on the values of Current1 and<br>Current3. Exchange doesn't support Current2<br>as Latitude doesn't calculate compounded<br>interest. | 2      | SmallInt     | None                      | М               |
|------------|----------------------------------------------------------------------------------------------------|--------|--------------|---------------------------|-----------------|
| Deferred   | Flag that indicates whether the interest is<br>deferred. 1 = Yes<br>0 = No                                                                                                    | 1      | Bit          | None                      | м               |
| Field Name | Description                                                                                                    | Length | Data<br>Type | Parent Table<br>and Field | Import<br>Types |
| UserID     | Code that identifies the user who modified the interest record. You must have already created this code in Latitude.                                                                                                    | 4      | Integer      | None                      | м               |
| Entered    | Date the user created the interest record.                                                                                                    | 8      | DateTime     | None                      | м               |

# Account References Table

The Account References table contains references for accounts. Each account can have multiple reference records.

| Field Name | Description                                                                                           | Length | Data    | Parent Table and<br>Field | Import<br>Types |
|------------|----------------------------------------------------------------------------------------------------|--------|---------|---------------------------|-----------------|
|            | Code that Latitude assigns to identify the account. Don't map this field.                             | 4      | Integer | Master/Number             | NB              |
|            | Code that Latitude assigns to identify a<br>reference record on the account. Don't map<br>this field. |        | Integer | None                      | NB              |

|              |                                                        | 1      | 1       | 1                         | 1               |
|--------------|--------------------------------------------------------|--------|---------|---------------------------|-----------------|
| Address1     | Reference person's address line 1.                     | 128    | VarChar | None                      | NB              |
| Address2     | Reference person's address line 2.                     | 128    | VarChar | None                      | NB              |
| City         | Reference person's city.                               | 30     | VarChar | None                      | NB              |
| State        | Reference person's state.                              | 2      | VarChar | None                      | NB              |
| ZIPCode      | Reference person's postal code.                        | 10     | VarChar | None                      | NB              |
| HomePhone    | Reference person's home phone number.                  | 30     | VarChar | None                      | NB              |
| WorkPhone    | Reference person's work phone number.                  | 30     | VarChar | None                      | NB              |
| Email        | Reference person's email address.                      | 100    | VarChar | None                      | NB              |
| Relationship | Reference person's relationship to the account.        | 100    | VarChar | None                      | NB              |
| Prefix       | Optional name prefix (Mr, Ms, Miss, Mrs, Dr,<br>Prof). | 15     | VarChar | None                      | NB              |
| Field Name   | Description                                            | Length | Data    | Parent Table and<br>Field | lmport<br>Types |
| FirstName    | Reference person's first name.                         | 100    | VarChar | None                      | NB              |
| MiddleName   | Reference person's middle name.                        | 100    | VarChar | None                      | NB              |
| LastName     | Reference person's last name.                          | 100    | VarChar | None                      | NB              |
| Suffix       | Optional name suffix (I, II, III, Jr, Sr).             | 15     | VarChar | None                      | NB              |

Address Table

The Address table contains addresses for accounts. Each account can have multiple address records. You can import addresses for new business only. To import addresses, add the Address table to Exchange. For more information, see <u>Add Address Table</u>.

| Field Name          | Description                                                                                                    | Length | Data<br>Type | Parent | Import<br>Types |
|---------------------|----------------------------------------------------------------------------------------------------|--------|--------------|--------|-----------------|
| FakeID              | Relationship field. Don't map this field.                                                                                                 | 4      | Integer      |        | NB              |
| AddressID           | Code that Latitude assigns to identify an address record. Don't map this field.                                                           | 4      | Integer      |        | NB              |
| DebtorAssociationID | Code that Latitude assigns to identify a customer on an account. Don't map this field.                                                    | 4      | Integer      |        | NB              |
| ТуреСD              | Code that identifies the address type, such as<br>home or work. You must have already created<br>this code in Latitude.                   | 10     | VarChar      | None   | NB              |
| StatusCD            | Code that identifies the status of the address,<br>such as good, bad, or unknown. You must have<br>already created this code in Latitude. | 10     | VarChar      | None   | NB              |
| Active              | Flag that indicates whether the address is<br>active.<br>1 = Yes, address is active                                                       | 1      | Bit          | None   | NB              |
|                     | 0 = No, address is not active                                                                                                    |        |              |        |                 |
| Primary             | Flag that indicates whether the address is the customer's primary (main) address.                                                         | 1      | Bit          | None   | NB              |

| Field Name | Description                    | Length | Туре | Parent | Import<br>Types |
|------------|--------------------------------|--------|------|--------|-----------------|
|            | 1 = Yes, address is primary    |        |      |        |                 |
|            | 0 = No, address is not primary |        |      |        |                 |

| Correspondence     | Flag that indicates whether you can send correspondence to this address.                                                                                                    | 1      | Bit      | None                         | NB              |
|--------------------|----------------------------------------------------------------------------------------------------|--------|----------|------------------------------|-----------------|
|                    | 1 = Yes, you can send correspondence to this address                                                                                                    |        |          |                              |                 |
|                    | 0 = No, you can't send correspondence to this<br>address                                                                                                    |        |          |                              |                 |
| CultureCode        | Code that indicates the region where the<br>customer is located. For example, "en-US"<br>indicates that the customer is in an<br>Englishspeaking country, and the country is the<br>United States of America. | 10     | VarChar  | None                         | NB              |
| Source             | Source who provided the address, such as customer, client, or credit bureau.                                                                                                    | 255    | VarChar  | None                         | NB              |
| ConfirmationSource | Source who confirmed the validity of the address.                                                                                                    | 255    | VarChar  | None                         | NB              |
| ConfirmationDate   | Date the source confirmed the validity of the address.                                                                                                    | 8      | DateTime | None                         | NB              |
| Street1            | Customer's address line 1.                                                                                                    | 128    | VarChar  | None                         | NB              |
| Street2            | Customer's address line 2.                                                                                                    | 128    | VarChar  | None                         | NB              |
| City               | Customer's city.                                                                                                    | 30     | VarChar  | None                         | NB              |
| County             | Customer's county.                                                                                                    | 50     | VarChar  | None                         | NB              |
| Country            | Customer's country.                                                                                                    | 50     | VarChar  | None                         | NB              |
| StateCode          | Code that identifies the customer's state.                                                                                                    | 3      | VarChar  | None                         | NB              |
| PostalCode         | Customer's postal code.                                                                                                    | 10     | VarChar  | None                         | NB              |
| Field Name         | Description                                                                                                    | Length | Туре     | Parent<br>Table<br>and Field | Import<br>Types |

| ActiveBy           | Code that identifies the user who flagged the<br>address as active. You must have already<br>created this code in Latitude.         | 255 | VarChar  | None | NB |
|--------------------|----------------------------------------------------------------------------------------------------|-----|----------|------|----|
| ActiveDate         | Date the user flagged the address as active.                                                                                        | 8   | DateTime | None | NB |
| PrimaryBy          | Code that identifies the user who flagged the<br>address as primary. You must have already<br>created this code in Latitude.        | 255 | VarChar  | None | NB |
| PrimaryDate        | Date the user flagged the address as primary.                                                                                       | 8   | DateTime | None | NB |
| CorrespondenceBy   | Code that identifies the user who flagged the<br>address as correspondence. You must have<br>already created this code in Latitude. | 255 | VarChar  | None | NB |
| CorrespondenceDate | Date the user flagged the address as correspondence.                                                                                | 8   | DateTime | None | NB |
| CreatedWhen        | Date the user created the address record.<br>You must set the value to @DATE().                                                     | 8   | DateTime | None | NB |
| CreatedBy          | Code that identifies the user who created the<br>address record. You must have already created<br>this code in Latitude.            | 255 | VarChar  | None | NB |
| ModifiedWhen       | Date the user modified the address record.<br>You must set the value to @DATE().                                                    | 8   | DateTime | None | NB |
| ModifiedBy         | Code that identifies the user who modified the<br>address record. You must have already created<br>this code in Latitude.           | 255 | VarChar  | None | NB |

# AIM Ledger Table

The AIM Ledger table contains expenditures and receipts for purchased accounts. Each account can have multiple ledger records.

| Field Name | Description | Length | Parent Table and |       |
|------------|-------------|--------|------------------|-------|
|            |             |        | Field            | Types |

| Number       | Code that Latitude assigned to identify<br>the account. To ensure that Exchange<br>Manager locates the correct account, you<br>must map this field. | 4  | Integer  | Master/Number | м |
|--------------|----------------------------------------------------------------------------------------------------|----|----------|---------------|---|
| LedgerTypeID | Code that identifies the ledger type. You<br>must have already created this code in<br>Latitude.                                                    | 4  | Integer  | None          | м |
| DateEntered  | Date of debit or credit.                                                                                                    | 8  | DateTime | None          | м |
| Debit        | Amount debited from the account.                                                                                                    | 8  | Money    | None          | м |
| Credit       | Amount credited to the account.                                                                                                    | 8  | Money    | None          | м |
| Comments     | Comments regarding the ledger entry.                                                                                                    | 16 | Text     | None          | м |
| Status       | Ledger entry status, such as sent, received, pending, or approved.                                                                                  | 50 | VarChar  | None          | м |
| PortfolioID  | Code that identifies the purchased<br>portfolio. You must have already created<br>this code in Portfolio Manager.                                   | 4  | Integer  | None          | м |
| ToGroupID    | Code that identifies the group receiving the credit or debit.                                                                                       | 4  | Integer  | None          | м |
| FromGroupID  | Code that identifies the group sending the credit or debit.                                                                                         | 4  | Integer  | None          | м |
| InvoiceID    | Code that identifies the invoice that<br>includes the credit or debit. This code<br>must exist in Latitude.                                         | 4  | Integer  | None          | м |
| LedgerID     | Code that Latitude assigned to identify the ledger record.                                                                                          | 4  | Integer  | None          | м |

# Bankruptcy Table

The Bankruptcy table contains bankruptcy information for accounts. Each account can have one bankruptcy record for one customer only. To ensure that Exchange locates the correct customer on the account, you must map the customer field that you specified as unique criteria in the **Unique Debtor Criteria** section of the **General** tab. For more information, see <u>Specify Unique Customer Criteria</u>.

| Field Name   | Description                                                                                                    | Length | Data Type | Parent Table and Field | Import<br>Types |
|--------------|----------------------------------------------------------------------------------------------------|--------|-----------|------------------------|-----------------|
| AccountID    | Code that Latitude assigned<br>to identify the account. For<br>new business imports, don't<br>map this field. For<br>maintenance imports, you<br>must map this field to ensure<br>that Exchange Manager<br>locates the correct account.                         |        | Integer   | Master/Number          | NB, M           |
| DebtorID     | Code that Latitude assigned<br>to identify the customer<br>associated to the bankruptcy.<br>If you selected "Debtor ID" as<br>the unique customer criteria.                                                                                                    |        | Integer   | Debtors/DebtorID       | NB, M           |
| Seq          | Code that indicates whether<br>the customer is the primary<br>or secondary customer on<br>the account. If you selected<br>"Seq" as the unique<br>customer criteria, you must<br>map this field.<br>0 = Primary customer 1<br>or greater = Secondary<br>customer | 4      | Integer   | Debtors/Seq            | NB, M           |
| Relationship | Person's relationship to the<br>account. If you selected<br>"Relationship" as the unique<br>customer criteria, you must<br>map this field.                                                                                                    | 30     | VarChar   | Debtors/Relationship   | NB, M           |

|           | Customer name. If you<br>selected "Name" as the<br>unique customer criteria, you<br>must map this field. |   | VarChar  | Debtors/Name | NB, M |
|-----------|----------------------------------------------------------------------------------------------------|---|----------|--------------|-------|
| Chapter   | Bankruptcy chapter.<br>Values are 7, 11, 12, or 13.                                                      | 1 | TinyInt  | None         | NB, M |
| DateFiled | Bankruptcy filed date.                                                                                   | 8 | DateTime | None         | NB, M |

| Field Name    | Description                         | Length | Data Type | Parent Table and Field | lmport<br>Types |
|---------------|-------------------------------------|--------|-----------|------------------------|-----------------|
| CaseNumber    | Bankruptcy case number.             | 20     | VarChar   | None                   | NB, M           |
| CourtCity     | Bankruptcy court city.              | 50     | VarChar   | None                   | NB <i>,</i> M   |
| CourtDistrict | Bankruptcy court district.          | 200    | VarChar   | None                   | NB <i>,</i> M   |
| CourtDivision | Bankruptcy court division.          | 100    | VarChar   | None                   | NB, M           |
| CourtPhone    | Bankruptcy court phone<br>number.   | 50     | VarChar   | None                   | NB, M           |
| CourtStreet1  | Bankruptcy court address line<br>1. | 128    | VarChar   | None                   | NB <i>,</i> M   |
| CourtStreet2  | Bankruptcy court address line<br>2. | 128    | VarChar   | None                   | NB <i>,</i> M   |
| CourtState    | Bankruptcy court state.             | 3      | VarChar   | None                   | NB <i>,</i> M   |
| CourtZIPCode  | Bankruptcy court ZIP Code.          | 15     | VarChar   | None                   | NB, M           |

| Trustee        | Trustee's name.                                                                           | 50  | VarChar | None | NB <i>,</i> M |
|----------------|-------------------------------------------------------------------------------------------|-----|---------|------|---------------|
| TrusteeStreet1 | Trustee's address line 1.                                                                 | 128 | VarChar | None | NB <i>,</i> M |
| TrusteeStreet2 | Trustee's address line 2.                                                                 | 128 | VarChar | None | NB, M         |
| TrusteeCity    | Trustee's city.                                                                           | 100 | VarChar | None | NB, M         |
| TrusteeState   | Trustee's state.                                                                          | 3   | VarChar | None | NB, M         |
| TrusteeZIPCode | Trustee's ZIP Code.                                                                       | 10  | VarChar | None | NB, M         |
| TrusteePhone   | Trustee's phone number.                                                                   | 30  | VarChar | None | NB, M         |
| Has341Info     | Flag that indicates<br>whether the client set the<br>creditors meeting. 1 = Yes<br>O = NO | 1   | Bit     | None | NB, M         |

| Field Name  | Description                                | Length | Data Type |      | Import<br>Types |
|-------------|--------------------------------------------|--------|-----------|------|-----------------|
| DateTime341 | Date and time of the meeting of creditors. | 8      | DateTime  | None | NB, M           |
|             | Meeting of creditors<br>location.          | 200    | VarChar   | None | NB, M           |
| Comments    | Bankruptcy comments.                       | 500    | VarChar   | None | NB, M           |
| Status      | Bankruptcy status.                         | 100    | VarChar   | None | NB, M           |

| TransmittedDate      | Date AIM or another<br>interface transmitted the<br>bankruptcy information. If<br>you map to this field, the<br>system doesn't populate it in<br>the table unless you also<br>map AIM information in<br>Exchange. | 4 | SmallDate | None | NB, M |
|----------------------|----------------------------------------------------------------------------------------------------|---|-----------|------|-------|
| AuctionAmount        | Amount the auction house<br>received for the surrendered<br>item. Available for<br>bankruptcy chapter 7 where<br>method = "Surrender" only.                                                                       | 8 | Money     | None | NB, M |
| AuctionAmountApplied | Amount of the auction funds<br>applied to the account.<br>Available for bankruptcy<br>chapter 7 where method =<br>"Surrender" only.                                                                               | 8 | Money     | None | NB, M |
| AuctionDate          | Date the auction house<br>auctioned the surrendered<br>item. Available for<br>bankruptcy chapter 7 where<br>method = "Surrender" only.                                                                            | 8 | DateTime  | None | NB, M |
| AuctionFee           | Fee the auction house<br>charged for auctioning the<br>surrendered item. Available<br>for bankruptcy chapter 7                                                                                                    | 8 | Money     | None | NB, M |

| Field N | ame | Description                         | Length | Data Type | Parent Table and Field | lmport<br>Types |
|---------|-----|-------------------------------------|--------|-----------|------------------------|-----------------|
|         |     | where method = "Surrender"<br>only. |        |           |                        |                 |

| AuctionHouse            | Name of the auction house<br>that auctioned the<br>surrendered item. Available<br>for bankruptcy chapter 7<br>where method = "Surrender"<br>only. | 50 | VarChar  | None | NB, M |
|-------------------------|----------------------------------------------------------------------------------------------------|----|----------|------|-------|
| BankruptcyID            | Code that Latitude assigns to<br>identify the bankruptcy<br>record. Don't map this field.                                                         | 4  | Integer  | None | NB    |
| ConfirmationHearingDate | Confirmation hearing date.                                                                                                    | 8  | DateTime | None | NB, M |
| ConvertedFrom           | Original bankruptcy chapter<br>number.                                                                                                    | 1  | TinyInt  | None | NB, M |
| CTL                     | Do not use (reserved for<br>AIM).                                                                                                    | 3  | VarChar  | None | NB, M |
| DateNotice              | Date the client received a<br>notice that the customer<br>filed for bankruptcy.                                                                   | 8  | DateTime | None | NB, M |
| DischargeDate           | Date the court discharged the<br>bankruptcy.                                                                                                    | 8  | DateTime | None | NB, M |
| Dismissal Date          | Date the court dismissed the<br>bankruptcy.                                                                                                    | 8  | DateTime | None | NB, M |
| HasAsset                | Indicates whether the<br>customer has assets to<br>secure the debt. Available for<br>bankruptcy chapter 7 only.<br>1 = Yes<br>0 = No              | 1  | Bit      | None | NB, M |
| ProofFiled              | Date the client sent a proof<br>of claim to the court.                                                                                            | 8  | DateTime | None | NB, M |

| Field Name | Description | Length | Data Type | Parent Table and Field | Import |
|------------|-------------|--------|-----------|------------------------|--------|
|            |             |        |           |                        | Types  |

| Reaffirm          | Indicates whether the<br>customer reaffirmed the<br>debt under new terms.<br>R = Reaffirmation<br>S = Surrender<br>V = Voluntary payments<br>Blank = No intention to<br>reaffirm | 1  | Char     | None | NB, M |
|-------------------|----------------------------------------------------------------------------------------------------|----|----------|------|-------|
| ReaffirmAmount    | Amount that the customer reaffirmed to pay.                                                                                                    | 8  | Money    | None | NB, M |
| ReaffirmDateFiled | Date the customer filed the reaffirmation with the court.                                                                                                    | 8  | DateTime | None | NB, M |
| ReaffirmTerms     | Reaffirmation terms.                                                                                                    | 50 | VarChar  | None | NB, M |
| SecuredAmount     | Amount of the debt that is<br>secured. Available for<br>bankruptcy chapters 11, 12,<br>and 13 only.                                                                              | 8  | Money    | None | NB, M |
| SecuredPercentage | Percentage of the secured<br>amount for which the<br>customer remains<br>responsible. Available for<br>bankruptcy chapters 11, 12,<br>and 13 only.                               | 4  | SmallMon | None | NB, M |
| Surrender Date    | Date the customer<br>surrendered the item.<br>Available for bankruptcy<br>chapter 7 only.                                                                                        | 8  | DateTime | None | NB, M |
| SurrenderMethod   | Method the customer used<br>to surrender the item<br>(shipped or picked up).<br>Available for bankruptcy<br>chapter 7 only.                                                      | 50 | VarChar  | None | NB, M |

| Field Name          | Description                                                                                                    | Length | Data Type | Parent Table and Field | Import<br>Types |
|---------------------|----------------------------------------------------------------------------------------------------|--------|-----------|------------------------|-----------------|
| UnsecuredAmount     | Amount of the debt that is<br>unsecured. Available for<br>chapters 11, 12, and 13 only.                                                | 8      | Money     | None                   | NB, M           |
| UnsecuredPercentage | Percentage of the unsecured<br>amount for which the<br>customer remains<br>responsible. Available for<br>chapters 11, 12, and 13 only. | 4      | SmallMon  | None                   | NB, M           |
| VoluntaryAmount     | Amount the customer<br>volunteered to pay. Available<br>for bankruptcy chapter7,<br>voluntary payment method<br>only.                  | 8      | Money     | None                   | NB, M           |
| VoluntaryDate       | Date the customer<br>volunteered to pay off the<br>debt. Available for<br>bankruptcy chapter7,<br>voluntary payment method<br>only.    | 8      | DateTime  | None                   | NB, M           |
| VoluntaryTerms      | Terms of the voluntary<br>payment agreement.<br>Available for bankruptcy<br>chapter 7, voluntary<br>payment method only.               | , 50   | VarChar   | None                   | NB, M           |

# **Collateral Table**

The Collateral table contains collateral data for accounts. Each account can have multiple collateral records.

| Field Name Description | Length |  | Parent Table and<br>Field | Import<br>Types |  |
|------------------------|--------|--|---------------------------|-----------------|--|
|------------------------|--------|--|---------------------------|-----------------|--|

|  | that Latitude assigned to<br>fy the auction record in<br>de. | 4 | Integer | None | NB, M |  |
|--|--------------------------------------------------------------|---|---------|------|-------|--|
|--|--------------------------------------------------------------|---|---------|------|-------|--|

| Field Name           | Description                                                                            | Length | Data<br>Type | Parent Table and<br>Field | Import<br>Types |
|----------------------|----------------------------------------------------------------------------------------|--------|--------------|---------------------------|-----------------|
| AccountID            | Code that identifies the<br>Latitude account associated to<br>the piece of collateral. | 4      | Integer      | Master/Number             | NB, M           |
| Sequence             | Client internal identifier for each piece of collateral                                | 30     | VarChar      | None                      | NB, M           |
| Description          | Description of the vehicle.                                                            | 150    | VarChar      | None                      | NB, M           |
| CollateralYear       | Vehicle model year.                                                                    | 4      | Integer      | None                      | NB, M           |
| Make                 | Vehicle manufacturer.                                                                  | 28     | VarChar      | None                      | NB, M           |
| Model                | Vehicle model.                                                                         | 28     | VarChar      | None                      | NB, M           |
| VIN                  | Vehicle Identification Number.                                                         | 30     | VarChar      | None                      | NB, M           |
| Addons               | Optional features on the vehicle.                                                      | 200    | VarChar      | None                      | NB <i>,</i> M   |
| Color                | Color of the vehicle.                                                                  | 20     | VarChar      | None                      | NB <i>,</i> M   |
| CollateralMilesHours | Number of miles or hours on the vehicle.                                               | 10     | VarChar      | None                      | NB, M           |

| MilesHours           | Indicates whether the vehicle<br>usage is measured in miles or<br>hours. | 4   | Integer | None | NB, M |
|----------------------|--------------------------------------------------------------------------|-----|---------|------|-------|
| CollateralDamaged    | Indicates whether the<br>lienholder considers the<br>vehicle damaged.    | 1   | Bit     | None | NB, M |
| CollateralTotaled    | Indicates whether the<br>lienholder considers the<br>vehicle totaled.    | 1   | Bit     | None | NB, M |
| ConditionDescription | Description of the condition of the vehicle.                             | 300 | VarChar | None | NB, M |
| CollateralDrivable   | Indicates whether the vehicle is drivable.                               | 1   | Bit     | None | NB, M |

| Field Name        | Description                                                                        | Length |         | Parent Table and<br>Field | Import<br>Types |
|-------------------|------------------------------------------------------------------------------------|--------|---------|---------------------------|-----------------|
| SellCollateral    | Indicates whether the<br>lienholder intends to sell the<br>vehicle for collateral. | 1      | Bit     | None                      | NB, M           |
| lgnitionKeyNumber | Number that identifies the ignition key.                                           | 10     | VarChar | None                      | NB <i>,</i> M   |
| OtherKeyNumber    | Number that identifies an<br>extra vehicle key, such as the<br>valet key.          | 10     | VarChar | None                      | NB, M           |
| TagDecalState     | State listed on the vehicle's license plate.                                       | 2      | Char    | None                      | NB, M           |
| TagDecalNumber    | Vehicle's license plate number.                                                    | 10     | VarChar | None                      | NB, M           |

|                      |                                                                                       | - |          |      |       |
|----------------------|---------------------------------------------------------------------------------------|---|----------|------|-------|
| TagDecalYear         | Vehicle's license plate year.                                                         | 4 | Integer  | None | NB, M |
| TitlePosition        | Type of title (for example,<br>original, duplicate).                                  | 2 | SmallInt | None | NB, M |
| TitleState           | State listed on the vehicle's title.                                                  | 2 | Char     | None | NB, M |
| HaveTitle            | Indicates whether your<br>organization has the vehicle's<br>title.                    | 1 | Bit      | None | NB, M |
| LienOnFile           | Indicates whether a lien is on file with the state.                                   | 1 | Bit      | None | NB, M |
| TitleRequestedDate   | Indicates the date the<br>lienholder requested the<br>vehicle's title from the state. | 8 | DateTime | None | NB, M |
| TitleReceivedDate    | Indicates the date the<br>lienholder received the<br>vehicle's title from the state.  | 8 | DateTime | None | NB, M |
| RepoTitleOrderedDate | Date the lienholder ordered a repossession title for the vehicle.                     | 8 | DateTime | None | NB, M |

| Field Name | Description                                                                | Length |          |      | Import<br>Types |
|------------|----------------------------------------------------------------------------|--------|----------|------|-----------------|
|            | Date the lienholder received<br>the repossession title for the<br>vehicle. | 8      | DateTime | None | NB, M           |

| RepoTitleSendToAuctionDate | Date the lienholder sent the<br>vehicle's repossession title to<br>the auction house.                                                                               | 8   | DateTime | None | NB, M         |
|----------------------------|----------------------------------------------------------------------------------------------------|-----|----------|------|---------------|
| Comment                    | Other information regarding the vehicle's title.                                                                                                    | 300 | VarChar  | None | NB, M         |
| DealerCode                 | Dealer's license number.                                                                                                    | 30  | VarChar  | None | NB, M         |
| LegalCode                  | Legal code that grants the<br>lienholder or credit agency the<br>right to repossess the vehicle<br>when the borrower defaults<br>on the loan or lease<br>agreement. | 10  | VarChar  | None | NB, M         |
| VolumeDate                 | N/A                                                                                                    | 8   | DateTime | None | NB, M         |
| FinanceChargeDue           | Finance charge due on the<br>Ioan.                                                                                                    | 8   | Money    | None | NB, M         |
| LateChargeDue              | Late charge due on the loan.                                                                                                    | 8   | Money    | None | NB, M         |
| DealerEndorsementCode      | Code that identifies the<br>dealer's auto-broker<br>endorsement.                                                                                                    | 10  | VarChar  | None | NB, M         |
| DealerReserveChargeBack    | Amount the finance company<br>charged back to the dealer for<br>early payoff of a loan.                                                                             | 8   | Money    | None | NB, M         |
| TerminationDate            | Termination date of the loan contract.                                                                                                    | 8   | DateTime | None | NB <i>,</i> M |
| TerminationEffectiveDate   | Date the termination of the<br>loan contract became<br>effective.                                                                                                   | 8   | DateTime | None | NB, M         |

| Field Name        | Description                                                                              | Length | Data<br>Type | Parent Table and<br>Field | Import<br>Types |
|-------------------|------------------------------------------------------------------------------------------|--------|--------------|---------------------------|-----------------|
| FairMarketValue   | Amount the vehicle would sell for on the open market.                                    | 8      | Money        | None                      | NB, M           |
| PurchaseAmount    | Purchase amount of the vehicle.                                                          | 8      | Money        | None                      | NB, M           |
| ManufacturingCode | Code that identifies the vehicle manufacturer.                                           | 4      | Integer      | None                      | NB, M           |
| MSRP              | Manufacturer Suggested Retail<br>Price.                                                  | 8      | Money        | None                      | NB, M           |
| NADA              | The vehicle's National<br>Association of Automobile<br>Dealers blue book value.          | 8      | Money        | None                      | NB, M           |
| BalanceAtRepo     | Balance due on the vehicle or<br>lease at time of repossession.                          | 8      | Money        | None                      | NB, M           |
| GLEntryDate       | Date the lienholder posted the<br>surplus or deficiency amount<br>in the General Ledger. | 8      | DateTime     | None                      | NB, M           |
| SeriesIdentifier  | Series code that identifies the vehicle.                                                 | 4      | Integer      | None                      | NB, M           |
| TitleStatus       | Status of the vehicle's title (for<br>example, salvage, rebuilt,<br>junk).               | 4      | Integer      | None                      | NB, M           |
| ReplevinOrderDate | Date the lienholder ordered the recovery.                                                | 8      | DateTime     | None                      | NB, M           |

| ReplevinFiledDate   | Date the lienholder scheduled the recovery.                                                               | 8      | DateTime | None                      | NB, M           |
|---------------------|----------------------------------------------------------------------------------------------------|--------|----------|---------------------------|-----------------|
| ReplevinStatus      | Status of the recovery.                                                                                   | 80     | VarChar  | None                      | NB, M           |
| DeliveredReleasedTo | Person to whom the repossession agent delivered or released the vehicle.                                  | 4      | Integer  | None                      | NB, M           |
| Field Name          | Description                                                                                               | Length |          | Parent Table and<br>Field | Import<br>Types |
| Disposition         | Disposition of the vehicle after<br>repossession (for example,<br>delivered to auction, stored,<br>sold). | 50     | VarChar  | None                      | NB, M           |
| PersonalItems       | Personal items that the vehicle contains.                                                                 | 200    | VarChar  | None                      | NB, M           |
| HasPersonals        | Indicates whether the vehicle contains personal items.                                                    | 1      | Bit      | None                      | NB <i>,</i> M   |
| HasKeys             | Indicates whether the vehicle has keys.                                                                   | 1      | Bit      | None                      | NB <i>,</i> M   |
| PoliceNotifiedDate  | Date the recovery agency<br>notified the police of intent to<br>recover the vehicle.                      | 8      | DateTime | None                      | NB, M           |
| OdometerType        | Type of odometer, such as digital or analog.                                                              | 40     | VarChar  | None                      | NB, M           |
| DMV                 | Department of Motor Vehicles.                                                                             | 4      | Integer  | None                      | NB, M           |

| КеуТуре   | Type of ignition key, such as single or double cut. | 20  | VarChar  | None | NB, M |
|-----------|-----------------------------------------------------|-----|----------|------|-------|
| Created   | Date the collateral was first<br>created            |     | DateTime | None | NB, M |
| CreatedBy | User who created the<br>collateral                  | 100 | VarChar  | None | NB, M |
| Updated   | Date the collateral was last<br>update              |     | DateTime | None | NB, M |
| UpdatedBy | User who last updated the collateral                | 100 | VarChar  | None | NB, M |

## **Collateral Auction Table**

| Field Name   | Description                                                                               | Length |          |               | Import<br>Types |
|--------------|-------------------------------------------------------------------------------------------|--------|----------|---------------|-----------------|
| ID           | Code that Latitude<br>assigned to identify the<br>auction record in<br>Latitude.          | 4      | Integer  | None          | NB, M           |
| AccountID    | Code that identifies the<br>Latitude account<br>associated to the piece<br>of collateral. | 4      | Integer  | Master/Number | NB, M           |
| CollateralID | Code that identifies the vehicle.                                                         | 4      | Integer  | None          | NB, M           |
| BidCloseDate | Date bidding on the<br>vehicle closed.                                                    | 8      | DateTime | None          | NB, M           |

|                                | 1                                                                                                    | r  |          | 1    |       |
|--------------------------------|----------------------------------------------------------------------------------------------------|----|----------|------|-------|
| Collateral Appraiser Code      | Code that identifies the appraiser.                                                                          | 5  | VarChar  | None | NB, M |
| BuyerPoNumber                  | Vehicle buyer's purchase<br>order number.                                                                    | 10 | VarChar  | None | NB, M |
| DateCollateralAvailableForSale | Date the vehicle became<br>available for resale.                                                             | 8  | DateTime | None | NB, M |
| DateAppraisalReceived          | Date your organization<br>received the vehicle<br>appraisal.                                                 | 8  | DateTime | None | NB, M |
| InspectionDate                 | Date the auction house inspected the vehicle.                                                                | 8  | DateTime | None | NB, M |
| DateOfLetterToLienholder1      | Date your organization<br>sent a letter to the<br>borrower regarding the<br>intent to sell the vehicle.      | 8  | DateTime | None | NB, M |
| DateOfLetterToLienholder2      | Date your organization<br>sent a letter to the<br>coborrower regarding<br>the intent to sell the<br>vehicle. | 8  | DateTime | None | NB, M |

| Field Name             | Description             | Length | Data     |      | Import<br>Types |
|------------------------|-------------------------|--------|----------|------|-----------------|
| Date Repairs Completed | Repair completion date. | 8      | DateTime | None | NB, M           |
| Date Repairs Ordered   | Repair order date.      | 8      | DateTime | None | NB <i>,</i> M   |
| Date Repairs Approved  | Repair approval date.   | 8      | DateTime | None | NB, M           |

| TitleOrderedDate                 | Date your organization<br>ordered the vehicle's<br>title.                                                | 8 | DateTime | None | NB, M |
|----------------------------------|----------------------------------------------------------------------------------------------------|---|----------|------|-------|
| TitleSentToAuction               | Date your organization<br>sent the vehicle's title to<br>the auction house.                              | 8 | DateTime | None | NB, M |
| DatePaymentReceivedForCollateral | Date your organization<br>received the payment<br>from the auction house.                                | 8 | DateTime | None | NB, M |
| TitleReceivedDate                | Date the auction house<br>received the vehicle's<br>title.                                               | 8 | DateTime | None | NB, M |
| DateCollateralSold               | Date the vehicle sold at auction.                                                                        | 8 | DateTime | None | NB, M |
| Date Appraisal Verified          | Appraisal verification<br>date.                                                                          | 8 | DateTime | None | NB, M |
| DateNoticeSentToGuarantor        | Date your organization<br>sent a notice to the<br>guarantor regarding the<br>intent to sell the vehicle. | 8 | DateTime | None | NB, M |
| DateNoticeSentToMaker            | Date your organization<br>sent a notice to the<br>lender regarding the<br>intent to sell the vehicle.    | 8 | DateTime | None | NB, M |
| DateNoticeSentToOther            | Date your organization<br>sent a notice to another<br>party regarding the<br>intent to sell the vehicle. | 8 | DateTime | None | NB, M |

| Field Name                | Description                                                                                 | Length | Data<br>Type | Parent Table and<br>Field | lmport<br>Types |
|---------------------------|---------------------------------------------------------------------------------------------|--------|--------------|---------------------------|-----------------|
| Repair Description        | Description of the needed repairs.                                                          | 300    | VarChar      | None                      | NB, M           |
| Collateral Repairs Needed | Indicates whether the vehicle needs repairs.                                                | 1      | Bit          | None                      | NB, M           |
| SellAsIsOrRepaired        | Indicates whether the<br>vehicle is selling "as is"<br>or in "repaired"<br>condition.       | 1      | Char         | None                      | NB, M           |
| CollateralSalePrice       | Amount the vehicle sold for.                                                                | 8      | Money        | None                      | NB, M           |
| CollateralStockNumber     | Stock number the<br>auction house assigned<br>to the vehicle.                               | 20     | VarChar      | None                      | NB, M           |
| RepairedValue             | Monetary value of the vehicle after repairs.                                                | 8      | Money        | None                      | NB, M           |
| RepairComments            | Comments regarding the repairs.                                                             | 300    | VarChar      | None                      | NB, M           |
| ChargeableDamages         | Amount charged to the<br>auction house for<br>damage to the vehicle<br>while in their care. | 8      | Money        | None                      | NB, M           |
| CheckNumber               | Number of the check<br>received from the<br>auction house.                                  | 50     | VarChar      | None                      | NB, M           |

| CheckAmount            | Amount of the check<br>received from the<br>auction house.                   | 8      | Money        | None                      | NB, M           |
|------------------------|------------------------------------------------------------------------------|--------|--------------|---------------------------|-----------------|
| AuctionStatus          | Status of the vehicle at auction.                                            | 50     | VarChar      | None                      | NB, M           |
| Location               | Location of the auction house.                                               | 100    | VarChar      | None                      | NB, M           |
| Field Name             | Description                                                                  | Length | Data<br>Type | Parent Table and<br>Field | Import<br>Types |
| AuctionExpense         | Fees associated with auctioning the vehicle.                                 | 8      | Money        | None                      | NB, M           |
| RepoSaleDate           | Date the vehicle is scheduled to sell at auction.                            | 8      | DateTime     | None                      | NB, M           |
| Floor Appraisal Amount | Appraisal amount that<br>the auction house<br>determined for the<br>vehicle. | 8      | Money        | None                      | NB, M           |
| RepoAuctionPhone       | Auction house phone<br>number.                                               | 20     | VarChar      | None                      | NB, M           |
| RepoAuctionContact     | Name of the contact<br>person at the auction<br>house.                       | 100    | VarChar      | None                      | NB, M           |
| RepoAuctionAddress     | Auction house address.                                                       | 128    | VarChar      | None                      | NB, M           |
| RepoAuctionCity        | Auction house city.                                                          | 50     | VarChar      | None                      | NB, M           |

| RepoAuctionState   | Auction house state.                  | 2   | Char     | None | NB, M |
|--------------------|---------------------------------------|-----|----------|------|-------|
| RepoAuctionZIPCode | Auction house ZIP code.               | 10  | VarChar  | None | NB, M |
|                    | Date the auction was<br>first created |     | DateTime | None | NB, M |
|                    | User who created the<br>auction       | 100 | VarChar  | None | NB, M |
|                    | Date the auction was last<br>updated  |     | DateTime | None | NB, M |
|                    | User who last updated<br>the auction  | 100 | VarChar  | None | NB, M |

# **Collateral Auction Appraisal Table**

| Field Name    | Description                                                                            |    | Data<br>Type | Parent Table and<br>Field | lmport<br>Types |
|---------------|----------------------------------------------------------------------------------------|----|--------------|---------------------------|-----------------|
| ID            | Code that Latitude assigned to identify the auction appraisal record in Latitude.      | 4  | Integer      | None                      | NB, M           |
| AccountID     | Code that identifies the<br>Latitude account associated to<br>the piece of collateral. | 4  | Integer      | Master/Number             | NB, M           |
| AuctionID     | Code that identifies the auction house.                                                | 4  | Integer      | None                      | NB, M           |
| AppraiserCode | Code that identifies the appraiser.                                                    | 10 | VarChar      | None                      | NB, M           |

| AverageValue               | Average value of the vehicle.                                                                        | 8   | Money    | None | NB, M |
|----------------------------|----------------------------------------------------------------------------------------------------|-----|----------|------|-------|
| RetailValue                | Retail value of the vehicle.                                                                         | 8   | Money    | None | NB, M |
| AppraisalSourcePublication | Source from which your<br>organization obtained the<br>appraisal (for example, Kelley<br>Blue Book). | 30  | VarChar  | None | NB, M |
| AppraisalReceivedDate      | Date your organization received the appraisal.                                                       | 8   | DateTime | None | NB, M |
| Created                    | Date the auction appraisal was<br>first created                                                      |     | DateTime | None | NB, M |
| CreatedBy                  | User who created the auction appraisal                                                               | 100 | VarChar  | None | NB, M |
| Updated                    | Date the auction appraisal was<br>last updated                                                       |     | DateTime | None | NB, M |
| UpdatedBy                  | User who last updated the auction appraisal                                                          | 100 | VarChar  | None | NB, M |
|                            |                                                                                                    |     | 1        | 1    |       |

# **Collateral Auction Bid Table**

| Field Name | Description                                                                       |   |         |      | lmport<br>Types |
|------------|-----------------------------------------------------------------------------------|---|---------|------|-----------------|
|            | Code that Latitude assigned to<br>identify the auction bid record in<br>Latitude. | 4 | Integer | None | NB <i>,</i> M   |

| AccountID       | Code that identifies the Latitude account associated to the piece of collateral. | 4   | Integer  | Master/Number | NB <i>,</i> M |
|-----------------|----------------------------------------------------------------------------------|-----|----------|---------------|---------------|
| AuctionID       | Code that identifies the auction house.                                          | 4   | Integer  | None          | NB, M         |
| BidderCode      | Code that identifies the bidder.                                                 | 10  | VarChar  | None          | NB, M         |
| BidAmount       | Amount of the bid.                                                               | 8   | Money    | None          | NB, M         |
| AcceptBid       | Indicates whether your organization accepted the bid.                            | 1   | Bit      | None          | NB, M         |
| BidDate         | Date the buyer placed the bid.                                                   | 8   | DateTime | None          | NB, M         |
| CounteredDate   | Date your organized made a counter<br>offer.                                     | 8   | DateTime | None          | NB, M         |
| CounteredAmount | Amount of the counter offer.                                                     | 8   | Money    | None          | NB, M         |
| AcceptedDate    | Date your organization accepted the bid.                                         | 8   | DateTime | None          | NB, M         |
| Created         | Date the auction bid was first created                                           |     | DateTime | None          | NB, M         |
| CreatedBy       | User who created the auction bid                                                 | 100 | VarChar  | None          | NB, M         |
| Updated         | Date the auction bid was last updated                                            |     | DateTime | None          | NB, M         |
| UpdatedBy       | User who last updated the auction bid                                            | 100 | VarChar  | None          | NB, M         |

**Collateral Auction Repair Bid Table** 

| Field Name     | Description                                                                           | Length | Data<br>Type | Parent Table and<br>Field | Import<br>Types |
|----------------|---------------------------------------------------------------------------------------|--------|--------------|---------------------------|-----------------|
|                | Code that Latitude assigned to identify<br>the auction repair bid record in Latitude. | 4      | Integer      | None                      | NB, M           |
| AccountID      | Code that identifies the Latitude account associated to the piece of collateral.      | 4      | Integer      | Master/Number             | NB, M           |
| AuctionID      | Code that identifies the auction house.                                               | 4      | Integer      | None                      | NB <i>,</i> M   |
| RepairCode     | Code that identifies the type of repair.                                              | 10     | VarChar      | None                      | NB <i>,</i> M   |
| RepairEstimate | Estimated cost of repair.                                                             | 8      | Money        | None                      | NB, M           |
| AcceptEstimate | Indicates whether your organization accepted the repair estimate.                     | 1      | Bit          | None                      | NB, M           |
|                | Date the auction repair bid was first<br>created                                      |        | DateTime     | None                      | NB, M           |
| CreatedBy      | User who created the auction repair bid                                               | 100    | VarChar      | None                      | NB, M           |
|                | Date the auction repair bid was last<br>updated                                       |        | DateTime     | None                      | NB, M           |
|                | User who last updated the auction repair<br>bid                                       | 100    | VarChar      | None                      | NB, M           |

## **Collateral Lease Table**

| Field Name | Description |  |  | Parent Table and<br>Field | Import<br>Types |
|------------|-------------|--|--|---------------------------|-----------------|
|------------|-------------|--|--|---------------------------|-----------------|

| Code that Latitude assigned to<br>identify the lease record in<br>Latitude.      | 4 | Integer | None          | NB, M |
|----------------------------------------------------------------------------------|---|---------|---------------|-------|
| Code that identifies the Latitude account associated to the piece of collateral. | 4 | Integer | Master/Number | NB, M |

| Field Name     | Description                                 | Length | Data     | Parent Table and<br>Field | Import<br>Types |
|----------------|---------------------------------------------|--------|----------|---------------------------|-----------------|
| CollateralID   | Code that identifies the vehicle.           | 4      | Integer  | None                      | NB, M           |
| TermMonths     | Length of the lease, in months.             | 10     | VarChar  | None                      | NB <i>,</i> M   |
| MaturityDate   | Date the lease matured.                     | 8      | DateTime | None                      | NB, M           |
| EffectiveDate  | Date the lease became effective.            | 8      | DateTime | None                      | NB, M           |
| OriginalMiles  | Original mileage on the leased vehicle.     | 4      | Integer  | None                      | NB <i>,</i> M   |
| ContractMiles  | Mileage allowed under the leasing contract. | 4      | Integer  | None                      | NB <i>,</i> M   |
| PurchaseMiles  | Number of extra miles purchased.            | 4      | Integer  | None                      | NB, M           |
| EndOfTermMiles | Mileage at the end of the lease term.       | 4      | Integer  | None                      | NB <i>,</i> M   |
| Residual       | Lease-end value of the vehicle.             | 8      | Money    | None                      | NB, M           |

| ContractObligation    | Total amount due under the lease<br>agreement. This amount excludes<br>the security deposit, sales tax, and<br>any other fees and taxes paid to a<br>third party. | 8 | Money | None | NB, M         |
|-----------------------|----------------------------------------------------------------------------------------------------|---|-------|------|---------------|
| SecurityDeposit       | Amount the lessee paid as a security deposit.                                                                                                    | 8 | Money | None | NB <i>,</i> M |
| Unpaid Months Payment | Amount in unpaid payments that<br>the lessee owes.                                                                                                    | 8 | Money | None | NB, M         |
| UnpaidTax             | Amount in unpaid taxes that the lessee owes.                                                                                                    | 8 | Money | None | NB, M         |
| ExcessMileage         | Amount charged for each mile over the mileage limit.                                                                                                    | 8 | Money | None | NB, M         |
| WearAndTear           | Total amount charged for wear<br>and tear on the vehicle.                                                                                                    | 8 | Money | None | NB <i>,</i> M |

| Field Name     | Description                                            | Length |          | Parent Table and<br>Field | lmport<br>Types |
|----------------|--------------------------------------------------------|--------|----------|---------------------------|-----------------|
| ReturnDate     | Date the leasing agency received the vehicle.          | 8      | DateTime | None                      | NB, M           |
| ExcessMiles    | Number of miles over the contract and purchased miles. | 4      | Integer  | None                      | NB, M           |
| UnusedMiles    | Number of unused contract and purchased miles.         | 4      | Integer  | None                      | NB, M           |
| InceptionMiles | Mileage at the beginning of the lease term.            | 4      | Integer  | None                      | NB, M           |

| CreatedBy              | User who created the lease                                                       | 100    | VarChar      | None                      | NB, M           |
|------------------------|----------------------------------------------------------------------------------|--------|--------------|---------------------------|-----------------|
| Field Name             | Description                                                                      | Length | Data<br>Type | Parent Table and<br>Field | Import<br>Types |
| Created                | Date the lease was first created                                                 |        | DateTime     | None                      | NB, M           |
| InspectionReceivedDate | Date the leasing agency inspected the vehicle.                                   | 8      | DateTime     | None                      | NB, M           |
| DispositionDate        | Date the leasing agency<br>determined the status of the<br>returned vehicle.     | 8      | DateTime     | None                      | NB, M           |
| OtherTaxAssessed       | Amount charged for other taxes<br>(for example, property tax).                   | 8      | Money        | None                      | NB, M           |
| EndOfTermTaxAssessed   | Tax assessed at the end of the<br>lease.                                         | 8      | Money        | None                      | NB, M           |
| ResidualGainLoss       | Difference between the residual<br>value and the end-of-lease<br>purchase price. | 8      | Money        | None                      | NB, M           |
| DisposalAssessedAmount | Amount charged to dispose of the vehicle.                                        | 8      | Money        | None                      | NB, M           |
| MajorWearCharge        | Amount charged for major wear<br>on the vehicle.                                 | 8      | Money        | None                      | NB, M           |
| MinorWearCharge        | Amount charged for minor wear<br>on the vehicle.                                 | 8      | Money        | None                      | NB, M           |
| MileageCredit          | Amount credited for unused<br>mileage.                                           | 8      | Money        | None                      | NB, M           |

| Updated   | Date the lease was last updated |     | DateTime | None | NB, M |
|-----------|---------------------------------|-----|----------|------|-------|
| UpdatedBy | User who last updated the lease | 100 | VarChar  | None | NB, M |

#### Collateral Real Estate Table

| Field Name             | Description                                                                                                    | Length |          | Parent Table and<br>Field | lmport<br>Types |
|------------------------|----------------------------------------------------------------------------------------------------|--------|----------|---------------------------|-----------------|
| ID                     | Code that Latitude<br>assigned to identify the<br>real estate record in<br>Latitude.                                                         | 4      | Integer  | None                      | NB, M           |
| AccountID              | Code that identifies the<br>Latitude account<br>associated to the piece<br>of collateral.                                                    | 4      | Integer  | Master/Number             | NB, M           |
| Sequence               | Client internal identifier<br>for each piece of<br>collateral                                                                                | 30     | VarChar  | None                      | NB, M           |
| Description            | Description of the property.                                                                                                    | 150    | VarChar  | None                      | NB, M           |
| Appraisal Ordered Date | Date the lender<br>ordered an appraisal of<br>the property.                                                                                  | 8      | DateTime | None                      | NB, M           |
| SCRAOrderedDate        | Date the lender<br>obtained a court order<br>to foreclose on the<br>property as required<br>under the<br>Servicemembers Civil<br>Relief Act. | 8      | DateTime | None                      | NB, M           |

| Field Name              | Description                                                                                                    | Length |          | Parent Table and<br>Field | lmport<br>Types |
|-------------------------|----------------------------------------------------------------------------------------------------|--------|----------|---------------------------|-----------------|
| ForeclosureBidAmount    | Amount the lender bid<br>on the property at the<br>foreclosure sale.                                                                                          | 8      | Money    | None                      | NB, M           |
| InternalLienPosition    | Your organization's<br>position in line in<br>regard to benefitting<br>from collateral<br>liquidation. The senior<br>position is first in line to<br>benefit. | 30     | VarChar  | None                      | NB, M           |
| 1stMortgageHolder       | Lender who holds the first mortgage.                                                                                                    | 100    | VarChar  | None                      | NB, M           |
| OtherLienholderPosition | Position in line of other<br>lien holders in regard to<br>benefitting from<br>collateral liquidation.<br>The senior position is<br>first in line to benefit.  |        | VarChar  | None                      | NB, M           |
| 1stMortgageBalance      | Balance due on the first mortgage.                                                                                                    | 8      | Money    | None                      | NB, M           |
| AttorneyPhone           | Phone number of the lender's attorney.                                                                                                    | 50     | VarChar  | None                      | NB, M           |
| DateSentForForeclosure  | Date the lender sent<br>the paperwork to the<br>attorney to start the<br>foreclosure process.                                                                 | 8      | DateTime | None                      | NB, M           |

| AttorneyDemandSent           | Date the attorney sent<br>notice to the borrower<br>demanding that the<br>borrower return the<br>loan to good standing. | 100 | VarChar  | None | NB, M |
|------------------------------|----------------------------------------------------------------------------------------------------|-----|----------|------|-------|
| AttorneyDemandExpirationDate | Date the demand<br>notice expires. If the<br>borrower doesn't pay<br>the amount specified in                            | 8   | DateTime | None | NB, M |

| Field Name                   | Description                                                                                               | Length |          | Parent Table and<br>Field | lmport<br>Types |
|------------------------------|----------------------------------------------------------------------------------------------------|--------|----------|---------------------------|-----------------|
|                              | the demand letter, the lender starts the foreclosure process.                                             |        |          |                           |                 |
| ForeclosurePetitionFiledDate | Date the lender's<br>attorney filed a petition<br>for foreclosure with the<br>court.                      |        | DateTime | None                      | NB, M           |
| ForeclosureServiceDate       | Date the court served<br>the borrower with the<br>complaint for<br>foreclosure document<br>and a summons. | 8      | DateTime | None                      | NB, M           |
| ForeclosureSaleDate          | Date the sheriff<br>scheduled an auction to<br>sell the property.                                         |        | DateTime | None                      | NB, M           |
| JudgmentDate                 | Date the court entered<br>a final judgment of<br>foreclosure against the<br>borrower.                     | 8      | DateTime | None                      | NB, M           |

| ForeclosureResolutionDate | Date the lender<br>recovered the balance<br>of the loan by forcing<br>the sale of the asset<br>used as collateral for<br>the loan. | 8 | DateTime | None | NB, M |
|---------------------------|----------------------------------------------------------------------------------------------------|---|----------|------|-------|
| DeedRecordingDate         | Date the recorder or<br>clerk recorded the<br>sheriff's deed.                                                                      | 8 | DateTime | None | NB, M |
| SaleConfirmationDate      | Date the court<br>approved the terms,<br>price, and conditions of<br>the sale.                                                     | 8 | DateTime | None | NB, M |
| FRBCode                   | Code that identifies the<br>Federal Reserve Bank in                                                                                |   | Integer  | None | NB, M |

| Field Name       | Description                                                                                                    | Length | Data<br>Type | Parent Table and<br>Field | Import<br>Types |
|------------------|----------------------------------------------------------------------------------------------------|--------|--------------|---------------------------|-----------------|
|                  | which the lender is a member.                                                                                                    |        |              |                           |                 |
| CBSpecialComment | Credit Bureau special comment.                                                                                                    | 300    | VarChar      | None                      | NB, M           |
| DeedInLieu       | Indicates whether the<br>borrower conveyed all<br>interest in the property<br>to the lender to satisfy<br>the loan and avoid<br>foreclosure<br>proceedings. | 1      | Bit          | None                      | NB, M           |
| TypeOfSale       | Indicates whether the<br>foreclosure sale is<br>judicial (through a court<br>process) or non-judicial<br>(without a court's<br>involvement).                |        | VarChar      | None                      | NB, M           |

| ForcePlacedInsurance | Indicates whether the<br>lender placed an<br>insurance policy on the<br>property.                                    | 1  | Bit      | None | NB, M |
|----------------------|----------------------------------------------------------------------------------------------------|----|----------|------|-------|
| PropertyOccupancy    | Property occupancy,<br>such as vacant or<br>occupied.                                                                | 30 | VarChar  | None | NB, M |
| PMI                  | Indicates whether the<br>borrower has private<br>mortgage insurance on<br>the property loan.                         | 1  | Bit      | None | NB, M |
| DateOfAppraisal      | Date an appraiser<br>appraised the property.                                                                         | 8  | DateTime | None | NB, M |
| BreachLetterDate     | Date the lender sent a<br>breach letter to the<br>borrower to notify the<br>borrower that the loan<br>is in default. | 8  | DateTime | None | NB, M |

| Field Name    | Description                                                          | Length | Data<br>Type | Parent Table and<br>Field | Import<br>Types |
|---------------|----------------------------------------------------------------------|--------|--------------|---------------------------|-----------------|
| PropertyType  | Type of property, such<br>as single family<br>residence or raw land. | 30     | VarChar      | None                      | NB, M           |
| OriginalValue | Original appraised<br>value of the property.                         | 8      | Money        | None                      | NB, M           |
| Status        | Current status of the property.                                      | 50     | VarChar      | None                      | NB, M           |
| CurrentValue  | Current appraised value of the property.                             | 8      | Money        | None                      | NB, M           |

| FREMLoanNumber             | Number that First Real<br>Estate Mortgage<br>assigned to identify the<br>Ioan. | 50  | VarChar  | None | NB, M |
|----------------------------|--------------------------------------------------------------------------------|-----|----------|------|-------|
| FREMCustomerName           | Name of the First Real<br>Estate Mortgage<br>customer.                         | 150 | VarChar  | None | NB, M |
| FREMCollateral Description | Description of the First<br>Real Estate Mortgage<br>Ioan collateral.           | 300 | VarChar  | None | NB, M |
| FREMNoteDate               | Date the borrower<br>signed the First Real<br>Estate Mortgage note.            | 8   | DateTime | None | NB, M |
| FREMDueDate                | Date the First Real<br>Estate Mortgage Ioan<br>payment is due.                 | 8   | DateTime | None | NB, M |
| FREMOriginalBalance        | Original First Real<br>Estate Mortgage Ioan<br>balance.                        | 8   | Money    | None | NB, M |
| FREMCurrentBalance         | Current First Real<br>Estate Mortgage Ioan<br>balance.                         | 8   | Money    | None | NB, M |

| Field Name | Description                                                                     |   | Data<br>Type | Parent Table and<br>Field | lmport<br>Types |
|------------|---------------------------------------------------------------------------------|---|--------------|---------------------------|-----------------|
|            | First Real Estate<br>Mortgage's original<br>appraised value of the<br>property. | 8 | Money        | None                      | NB, M           |

| FREMCurrentValue                  | First Real Estate<br>Mortgage's current<br>appraised value of the<br>property.                                                                                                    | 8   | Money    | None | NB, M |
|-----------------------------------|----------------------------------------------------------------------------------------------------|-----|----------|------|-------|
| JudgmentAmount                    | Total amount that the<br>court awarded to the<br>lender.                                                                                                    | 8   | Money    | None | NB, M |
| PropertyAddress                   | Property's house<br>number, street, city,<br>state, and ZIP code.                                                                                                    | 400 | VarChar  | None | NB, M |
| AttorneyName                      | Name of the borrower's attorney.                                                                                                    | 200 | VarChar  | None | NB, M |
| 2ndMortgageSubjectOfFirstMortgage | Indicates whether the<br>borrower has a second<br>mortgage on the<br>property.                                                                                                    | 300 | VarChar  | None | NB, M |
| 1099AFiledDate                    | Date the lender filed a<br>1099-A with the IRS for<br>the property<br>foreclosure.                                                                                                    | 8   | DateTime | None | NB, M |
| 1099CFiledDate                    | Date the lender filed a<br>1099-C with the IRS for<br>the acquisition of the<br>secured property (or<br>the debtor's<br>abandonment of the<br>property) and<br>cancellation of the<br>debt. | 8   | DateTime | None | NB, M |
| OccupantCode                      | Code that identifies the property's usage.                                                                                                    | 100 | VarChar  | None | NB, M |

| Field Name | Description                                | Length |          | Parent Table and<br>Field | Import<br>Types |
|------------|--------------------------------------------|--------|----------|---------------------------|-----------------|
|            | Code that identifies the foreclosure type. | 200    | VarChar  | None                      | NB, M           |
|            | Date the collateral was<br>first created   |        | DateTime | None                      | NB, M           |
|            | User who created the collateral            | 100    | VarChar  | None                      | NB, M           |
|            | Date the collateral was<br>last updated    | ,      | DateTime | None                      | NB, M           |
|            | User who last updated<br>the collateral    | 100    | VarChar  | None                      | NB, M           |

## **Collateral Repossession Table**

| Field Name | Description                                                                            | Length | Data<br>Type |               | Import<br>Types |
|------------|----------------------------------------------------------------------------------------|--------|--------------|---------------|-----------------|
|            | Code that Latitude assigned<br>to identify the repossession<br>record in Latitude.     | 4      | Integer      | None          | NB, M           |
|            | Code that identifies the<br>Latitude account associated<br>to the piece of collateral. | 4      | Integer      | Master/Number | NB, M           |
|            | Code that Latitude assigned<br>to identify the collateral in<br>Latitude.              | 4      | Integer      | None          | NB, M           |

| Status of the vehicle<br>repossession.                                    | 30 | VarChar  | None | NB, M |
|---------------------------------------------------------------------------|----|----------|------|-------|
| Date your organization<br>assigned the agent to<br>repossess the vehicle. | 8  | DateTime | None | NB, M |

| Field Name             | Description                                                                     | Length | Data<br>Type | Parent Table and<br>Field | Import<br>Types |
|------------------------|---------------------------------------------------------------------------------|--------|--------------|---------------------------|-----------------|
| RepoAction             | Action that prompted the repossession.                                          | 100    | VarChar      | None                      | NB, M           |
| OrderType              | Repossession order type.                                                        | 30     | VarChar      | None                      | NB <i>,</i> M   |
| DateInfoStorage        | Date the agent placed the vehicle into storage.                                 | 8      | DateTime     | None                      | NB, M           |
| CollateralCondition    | Condition of the vehicle<br>when the agent repossessed<br>it.                   | 30     | VarChar      | None                      | NB, M           |
| CollateralDrivable     | Indicates whether the vehicle<br>was drivable when the agent<br>repossessed it. | 1      | Bit          | None                      | NB, M           |
| CollateralLeaseEndRepo | Indicates whether the lease<br>ended or the agent<br>repossessed the vehicle.   | 30     | VarChar      | None                      | NB, M           |
| CollateralRedeemedBy   | Person who redeemed the vehicle.                                                | 40     | VarChar      | None                      | NB, M           |
| RedemptionExpiresDate  | Date the redemption expires.                                                    | 8      | DateTime     | None                      | NB, M           |

| CollateralRepoCode        | Vehicle factory key code that<br>allows the repossession<br>agent to drive the vehicle<br>away rather than tow it. | 30  | VarChar | None | NB, M |
|---------------------------|----------------------------------------------------------------------------------------------------|-----|---------|------|-------|
| CollateralStorageLocation | Storage facility address<br>where the repossessed<br>vehicle is located.                                           | 100 | VarChar | None | NB, M |
| CollateralStorageCity     | Storage facility city where<br>the repossessed vehicle is<br>located.                                              | 50  | VarChar | None | NB, M |
| CollateralStorageState    | State where the repossessed vehicle is located.                                                                    | 2   | Char    | None | NB, M |

| Field Name                    | Description                                                        | Length | Data     | Parent Table and<br>Field | Import<br>Types |
|-------------------------------|--------------------------------------------------------------------|--------|----------|---------------------------|-----------------|
| CollateralStorageZIPCode      | ZIP code where the<br>repossessed vehicle is<br>located.           | 10     | VarChar  | None                      | NB, M           |
| DateCollateralReleasedToBuyer | Date your organization<br>released the vehicle to the<br>customer. | 8      | DateTime | None                      | NB, M           |
| Collateral Released           | Method of release.                                                 | 30     | VarChar  | None                      | NB, M           |
| RepoAddress1                  | Line one of the street<br>address where the vehicle is<br>located. | 128    | VarChar  | None                      | NB, M           |
| RepoAddress2                  | Line two of the street<br>address where the vehicle is<br>located. | 128    | VarChar  | None                      | NB, M           |

| RepoCity          | City where the vehicle is located.                                                                                                    | 50 | VarChar  | None | NB, M |
|-------------------|----------------------------------------------------------------------------------------------------|----|----------|------|-------|
| RepoState         | State where the vehicle is located.                                                                                                    | 2  | Char     | None | NB, M |
| RepoZIPCode       | ZIP code where the vehicle is located.                                                                                                    | 10 | VarChar  | None | NB, M |
| DateRepoCompleted | Date the agent repossessed the vehicle.                                                                                                    | 8  | DateTime | None | NB, M |
| RedemptionDate    | Last date the customer has to redeem the vehicle.                                                                                                    | 8  | DateTime | None | NB, M |
| RedemptionAmount  | Amount the customer must<br>remit to redeem the vehicle.<br>This amount can include past<br>due amounts, total<br>remainder of the debt, and<br>any fees incurred from the<br>repossession. | 8  | Money    | None | NB, M |

| Field Name      | Description                           | Length | Data    | Parent Table and<br>Field | Import<br>Types |
|-----------------|---------------------------------------|--------|---------|---------------------------|-----------------|
| StorageComments | Comments regarding vehicle storage.   | 300    | VarChar | None                      | NB, M           |
| AgentName       | Name of the repossession agent.       | 30     | VarChar | None                      | NB, M           |
| AgentPhone      | Repossession agent's phone<br>number. | 50     | VarChar | None                      | NB, M           |

| BalanceAtRepo      | Balance due on the vehicle<br>or lease at time of<br>repossession.       | 8   | Money   | None | NB, M |
|--------------------|--------------------------------------------------------------------------|-----|---------|------|-------|
| RepoFees           | Fees to repossess the vehicle.                                           | 8   | Money   | None | NB, M |
| RedemptionFees     | Fees to redeem the vehicle.                                              | 8   | Money   | None | NB, M |
| PropertyStorageFee | Fees to store the vehicle.                                               | 8   | Money   | None | NB, M |
| KeyCutFee          | Fees to have a key cut.                                                  | 8   | Money   | None | NB, M |
| MiscFees           | Miscellaneous fees related to the repossession.                          | 8   | Money   | None | NB, M |
| ImpoundFee         | Fees to impound the vehicle.                                             | 8   | Money   | None | NB, M |
| FuelSubCharge      | Fees to fuel the vehicle.                                                | 8   | Money   | None | NB, M |
| SaleFee            | Fees to sell the vehicle.                                                | 8   | Money   | None | NB, M |
| RepairsFee         | Fees to repair the vehicle.                                              | 8   | Money   | None | NB, M |
| TitleFee           | Fees to title the vehicle.                                               | 8   | Money   | None | NB, M |
| RepoExpenses       | Total cost to repossess the vehicle.                                     | 8   | Money   | None | NB, M |
| PolicyEntity       | Insurance agency where the repossession company has an insurance policy. | 100 | VarChar | None | NB, M |

| Field Name             | Description                                                         | Length | Data<br>Type | Parent Table and<br>Field | Import<br>Types |
|------------------------|---------------------------------------------------------------------|--------|--------------|---------------------------|-----------------|
| Country                | Country where the repossessed vehicle is located.                   | 128    | VarChar      | None                      | NB, M           |
| County                 | County where the repossessed vehicle is located.                    | 128    | VarChar      | None                      | NB, M           |
| Transport Order Date   | Date your organization<br>requested transport of the<br>vehicle.    | 8      | DateTime     | None                      | NB, M           |
| Transport Arrival Date | Date the vehicle arrived at its destination.                        | 8      | DateTime     | None                      | NB, M           |
| TransportDate          | Date the agent transported the vehicle.                             | 8      | DateTime     | None                      | NB, M           |
| CostOfRepo             | Repossession costs.                                                 | 8      | Money        | None                      | NB, M           |
| TransportReleasedTo    | Person to whom the agent<br>released the vehicle upon<br>transport. | 4      | Integer      | None                      | NB, M           |
| TransportNotes         | Comments regarding transport of the vehicle.                        | 300    | VarChar      | None                      | NB, M           |
| Created                | Date the Repossession was first created                             |        | DateTime     | None                      | NB, M           |
| CreatedBy              | User who created the<br>Repossession                                | 100    | VarChar      | None                      | NB, M           |

| Date the Repossession was<br>last updated |     | DateTime | None | NB, M |
|-------------------------------------------|-----|----------|------|-------|
| User who last updated the<br>Repossession | 100 | VarChar  | None | NB, M |

**Court Cases Table** The Court Cases table contains court case information for accounts. Each account can have one court case record only.

| Field Name  | Descriptio<br>n                                                                                                    | Length | Data Type | Parent<br>Table and<br>Field | Import<br>Types |
|-------------|----------------------------------------------------------------------------------------------------|--------|-----------|------------------------------|-----------------|
| CourtCaseID | Code that<br>Latitude<br>assigned to<br>identify<br>the court<br>case<br>record. For<br>new<br>business<br>imports,<br>don't map<br>this field.<br>For<br>maintenan<br>ce imports,<br>you must<br>map this<br>field to<br>ensure<br>that<br>Exchange<br>Manager<br>locates the<br>correct<br>court case<br>record. | 4      | Integer   | None                         | NB, M           |

| AccountID | Code that   | 4 | Integer | Master/N | NB, M |
|-----------|-------------|---|---------|----------|-------|
|           | Latitude    |   |         | umber    |       |
|           | assigned to |   |         |          |       |
|           | identify    |   |         |          |       |
|           | the         |   |         |          |       |
|           | account.    |   |         |          |       |
|           | For new     |   |         |          |       |
|           | business    |   |         |          |       |
|           | imports,    |   |         |          |       |
|           | don't map   |   |         |          |       |
|           | this field. |   |         |          |       |
|           | For         |   |         |          |       |
|           | maintenan   |   |         |          |       |

| Field Name | Descriptio<br>n                                                                                                    | Length | Data Type | Parent<br>Table and<br>Field | Import<br>Types |
|------------|----------------------------------------------------------------------------------------------------|--------|-----------|------------------------------|-----------------|
|            | ce imports,<br>you must<br>map this<br>field to<br>ensure<br>that<br>Exchange<br>Manager<br>locates the<br>correct<br>account.          |        |           |                              |                 |
| CourtID    | Code that<br>identifies<br>the court<br>assigned to<br>the case.<br>You must<br>have<br>already<br>created<br>this code<br>in Latitude. | 4      | Integer   | Courts/Co<br>urtID           | NB, M           |

| Judge      | Name of<br>the judge<br>assigned<br>to the<br>case.                   | 100 | VarChar  | None | NB, M |
|------------|-----------------------------------------------------------------------|-----|----------|------|-------|
| CaseNumber | Court case<br>number.                                                 | 50  | VarChar  | None | NB, M |
| DateFiled  | Date the<br>Plaintiff<br>filed the<br>complaint<br>with the<br>court. | 8   | DateTime | None | NB, M |
| Judgment   | Flag that<br>indicates<br>whether a                                   | 1   | Bit      | None | NB, M |

| Field Name     | Descriptio<br>n                                                 | Length | Data Type | Parent<br>Table and<br>Field | Import<br>Types |
|----------------|-----------------------------------------------------------------|--------|-----------|------------------------------|-----------------|
|                | judgment<br>exists on<br>the<br>account.<br>1 = Yes<br>0 = No   |        |           |                              |                 |
| JudgmentAmount | Amount of<br>the<br>judgment<br>awarded<br>toward<br>principal. | 8      | Money     | None                         | NB, M           |

| JudgmentIntRate | Interest<br>rate<br>calculated<br>from the<br>specified<br>interest<br>date and<br>applied<br>toward the<br>awarded<br>principal<br>amount. | 4   | Real     | None | NB, M |
|-----------------|----------------------------------------------------------------------------------------------------|-----|----------|------|-------|
| JudgmentDate    | Date the<br>court<br>awarded<br>judgment.                                                                                                   | 8   | DateTime | None | NB, M |
| Status          | Status of<br>the legal<br>case.                                                                                                    | 50  | VarChar  | None | NB, M |
| MiscInfo1       | Use for<br>whatever<br>informatio<br>n you<br>choose.                                                                                       | 500 | VarChar  | None | NB, M |

| Field Name | Descriptio<br>n                                       | Length |         | Parent | Import<br>Types |
|------------|-------------------------------------------------------|--------|---------|--------|-----------------|
|            | Use for<br>whatever<br>informatio<br>n you<br>choose. | 500    | VarChar | None   | NB <i>,</i> M   |
|            | Comments<br>regarding<br>the case.                    | 1000   | VarChar | None   | NB, M           |

| Plaintiff       | Person<br>who filed<br>the<br>complaint.                                                    | 200 | VarChar   | None | NB, M |
|-----------------|---------------------------------------------------------------------------------------------|-----|-----------|------|-------|
| Defendant       | Person<br>defending<br>the case.                                                            | 100 | VarChar   | None | NB, M |
| DateAnswered    | Date the<br>Defendant<br>filed the<br>response<br>to the<br>complaint<br>with the<br>court. | 4   | SmallDate | None | NB, M |
| StatusDeadline  | Statutory<br>deadline<br>for trying<br>the case.                                            | 4   | SmallDate | None | NB, M |
| CourtDate       | Date and<br>time of the<br>trial.                                                           | 8   | DateTime  | None | NB, M |
| DiscoveryCutoff | Deadline<br>for<br>discovery<br>requests.                                                   | 4   | SmallDate | None | NB, M |

| Field Name | Descriptio<br>n | Length |  | Parent<br>Table and<br>Field | Import<br>Types |  |
|------------|-----------------|--------|--|------------------------------|-----------------|--|
|------------|-----------------|--------|--|------------------------------|-----------------|--|

| MotionCutOff              | Deadline<br>for filing a<br>motion to<br>reopen<br>discovery. | 4 | SmallDate | None | NB, M |
|---------------------------|---------------------------------------------------------------|---|-----------|------|-------|
| ArbitrationDate           | Date and<br>time of<br>arbitration.                           | 8 | DateTime  | None | NB, M |
| LastSummaryJudgmentDate   | Deadline<br>for filing<br>summary<br>judgment<br>motions.     | 4 | SmallDate | None | NB, M |
| JudgmentIntAward          | Interest<br>amount<br>awarded in<br>the<br>judgment.          | 8 | Money     | None | NB, M |
| JudgmentCostAward         | Court costs<br>awarded in<br>the<br>judgment.                 | 8 | Money     | None | NB, M |
| JudgmentAttorneyCostAward | Attorney<br>fees<br>awarded in<br>the<br>judgment.            | 8 | Money     | None | NB, M |
| JudgmentOtherAward        | Miscellane<br>ous fees<br>awarded in<br>the<br>judgment.      | 8 | Money     | None | NB, M |

| Date to use<br>to apply | SmallDate | None | NB, M |
|-------------------------|-----------|------|-------|
| interest at             |           |      |       |

| Field Name      | Descriptio<br>n                                                                            | Length | Data Type | Parent<br>Table and<br>Field | Import<br>Types |
|-----------------|--------------------------------------------------------------------------------------------|--------|-----------|------------------------------|-----------------|
|                 | the<br>specified<br>interest<br>rate.                                                      |        |           |                              |                 |
| AccruedInt      | Amount of<br>accrued<br>interest.                                                          | 8      | Money     | None                         | NB, M           |
| DateCreated     | Date the<br>court<br>awarded<br>judgment.                                                  | 8      | DateTime  | None                         | NB, M           |
| DateUpdated     | Date the<br>court clerk<br>recorded<br>the<br>judgment.                                    | 8      | DateTime  | None                         | NB, M           |
| UpdatedBy       | Code that<br>identifies<br>the user<br>who<br>updated<br>the court<br>case in<br>Latitude. | 4      | Integer   | None                         | NB, M           |
| UpdatedCheckSum | Internally<br>calculated.                                                                  | 50     | VarChar   | None                         | NB, M           |
| CourtName       | Name of<br>the court.                                                                      | 50     | VarChar   | None                         | NB, M           |

| CourtCounty     | Court's<br>county.                                                                                                    | 50     | VarChar   | None                         | NB, M           |
|-----------------|----------------------------------------------------------------------------------------------------|--------|-----------|------------------------------|-----------------|
| CourtNotes      | Comments<br>regarding<br>the court.                                                                                                    | 1000   | VarChar   | None                         | NB, M           |
| Field Name      | Descriptio<br>n                                                                                                    | Length | Data Type | Parent<br>Table and<br>Field | lmport<br>Types |
| ReverseJudgment | Flag that<br>indicates<br>whether<br>the court<br>reversed<br>the<br>judgment.<br>1 = Yes<br>0 = No                                          | 1      | Bit       | None                         | NB, M           |
| IsCorrection    | Flag that<br>indicates<br>whether<br>the<br>judgment<br>reversal is<br>to correct<br>a judgment<br>created in<br>error.<br>1 = Yes<br>0 = No | 1      | Bit       | None                         | NB, M           |

#### **Customer Notes Table**

The Customer Notes table contains customer notes regarding accounts. Each account can have multiple note records. To ensure that Exchange locates the correct customer on the account, you must map the customer field that you specified as unique criteria in the **Unique Debtor Criteria** section of the **General** tab. For more information, see <u>Specify Unique Customer Criteria</u>.

| Field | Description | Length | Data Type | Parent Table and | Import |
|-------|-------------|--------|-----------|------------------|--------|
| Name  |             |        |           |                  | Types  |

|               | Code that Latitude assigned to identify the<br>account. For new business imports, don't map<br>this field. For maintenance imports, you must<br>map this field to ensure that Exchange Manager<br>locates the correct account. | 4      | Integer  | Master/Number | NB, M           |
|---------------|----------------------------------------------------------------------------------------------------|--------|----------|---------------|-----------------|
| seq           | Code that indicates whether the customer is the primary or secondary customer on the account.                                                                                                    | 4      | Integer  | Debtors/Seq   | NB <i>,</i> M   |
| Field<br>Name | Description                                                                                                    | Length |          |               | Import<br>Types |
|               | If you selected "Seq" as the unique customer<br>criteria, you must map this field.<br>0 = Primary customer<br>1 or greater = Secondary customer information                                                                    |        |          |               |                 |
| NoteDate      | Date a user added the note.                                                                                                    | 8      | DateTime | None          | NB <i>,</i> M   |
| NotText       | Note content.                                                                                                    | 255    | Char     | None          | NB <i>,</i> M   |

## DCC Table

The Debtor Credit Cards (DCC) table contains customer credit card payments for accounts. Each account can have multiple credit card payment records.

| Field Name | Description                                                                                                    | Length |          | Parent Table and<br>Field | Import<br>Types |
|------------|----------------------------------------------------------------------------------------------------|--------|----------|---------------------------|-----------------|
| Number     | Code that Latitude assigned to<br>identify the account. For new business<br>imports, don't map this field. For<br>maintenance imports, you must map<br>this field to ensure that Exchange<br>Manager locates the correct account. | 4      | Integer  | Master/Number             | NB, M           |
| Amount     | Payment amount.                                                                                                    | 8      | Money    | None                      | NB, M           |
| Approved   | Transaction approval date.                                                                                                    | 8      | DateTime | None                      | NB, M           |
| ApprovedBy | User who approved the transaction.                                                                                                    | 10     | VarChar  | None                      | NB <i>,</i> M   |

| CardNumber   | Credit card number.                                                         | 30 | VarChar | None | NB, M |
|--------------|-----------------------------------------------------------------------------|----|---------|------|-------|
| City         | Credit card holder's city.                                                  | 25 | VarChar | None | NB, M |
| Code         | Credit card security code.                                                  | 10 | VarChar | None | NB, M |
| CollectorFee | Credit card transaction fee.                                                | 8  | Money   | None | NB, M |
| CreditCard   | Code that identifies the credit card<br>type.<br>0001 = Master Card or Visa | 4  | VarChar | None | NB, M |

| Field Name  | Description                                                                                           | Length |           | Parent Table and<br>Field | Import<br>Types |
|-------------|----------------------------------------------------------------------------------------------------|--------|-----------|---------------------------|-----------------|
|             | 0002 = American Express<br>0003 = Discover Card                                                       |        |           |                           |                 |
| DateEntered | Transaction date.                                                                                     | 4      | SmallDate | None                      | NB, M           |
| DebtorID    | Code that Latitude assigned to<br>identify the customer associated to<br>the credit card transaction. | 4      | Integer   | Debtors/DebtorID          | NB, M           |
| DepositDate | Scheduled deposit date.                                                                               | 4      | SmallDate | None                      | NB, M           |
| ExpMonth    | Credit card expiration month.                                                                         | 2      | VarChar   | None                      | NB, M           |
| ExpYear     | Credit card expiration year.                                                                          | 2      | VarChar   | None                      | NB, M           |
| IsActive    | Flag that indicates whether the credit<br>card is active.<br>1 = Yes<br>0 = No                        | 1      | Bit       | None                      | NB, M           |
| LetterCode  | Code that identifies the Notice of<br>Intention to Deposit (NITD) letter in<br>Latitude.              | 5      | VarChar   | None                      | NB, M           |

| Name          | Name on the credit card.                                                                                                    | 30     | VarChar   | None                      | NB, M           |
|---------------|----------------------------------------------------------------------------------------------------|--------|-----------|---------------------------|-----------------|
| NITDSendDate  | Date to send NITD letter.                                                                                                    | 4      | SmallDate | None                      | NB, M           |
| NITDSentDate  | Date user sent the NITD letter.                                                                                                    | 8      | DateTime  | None                      | NB, M           |
| NSFCount      | Number of insufficient funds transactions.                                                                                                    | 4      | Integer   | None                      | NB, M           |
| OnHoldDate    | Date the agent placed the transaction on hold.                                                                                                    | 4      | SmallDate | None                      | NB, M           |
| Printed       | Flag that indicates whether the<br>transaction printed.<br>1 = Yes<br>0 = No                                                                                                    | 1      | VarChar   | None                      | NB, M           |
| Field Name    | Description                                                                                                    | Length |           | Parent Table and<br>Field | Import<br>Types |
| PrintedDate   | Transaction printed date.                                                                                                    | 8      | DateTime  | None                      | NB, M           |
| ProcessStatus | Transaction processing status.<br>Closed = Processed<br>Active = Not processed                                                                                                    | 25     | VarChar   | None                      | NB, M           |
| ProjectedFee  | Fee to apply to the transaction.                                                                                                    | 8      | Money     | None                      | NB, M           |
| PromiseMode   | <ul> <li>Payment arrangement type.</li> <li>1 = Single payment</li> <li>2 = Monthly payments</li> <li>3 = Bi-weekly payments</li> <li>4 = Twice per month payments</li> <li>5 = Weekly payments</li> <li>6 = Settlement</li> <li>7 = Multi-part settlement</li> <li>8 = Promise payoff</li> <li>9 = Every 28 days</li> <li>10 = Monthly on last day</li> </ul> | 1      | TinyInt   | None                      | NB, M           |

| State           | Code that identifies the credit card holder's state of residence. | 3   | VarChar | None | NB, M         |
|-----------------|-------------------------------------------------------------------|-----|---------|------|---------------|
| Street1         | Credit card holder's address line 1.                              | 128 | VarChar | None | NB <i>,</i> M |
| Street2         | Credit card holder's address line 2.                              | 128 | VarChar | None | NB, M         |
| Surcharge       | Surcharge amount applied to the transaction.                      | 8   | Money   | None | NB, M         |
| UseProjectedFee | Not used.                                                         | 1   | Bit     | None | NB, M         |
| ZIPCode         | Credit card holder's ZIP Code.                                    | 10  | VarChar | None | NB, M         |

### **Debtor Assets Table**

The Debtor Assets table contains customer assets for accounts. Each account can have multiple asset records. To ensure that Exchange locates the correct customer on the account, you must map the customer field that you specified as unique criteria in the **Unique Debtor Criteria** section of the **General** tab. For more information, see <u>Specify Unique Customer Criteria</u>.

| Field Name | Description                                                                                                    | Length | Data<br>Type | Parent Table and<br>Field | lmport<br>Types |
|------------|----------------------------------------------------------------------------------------------------|--------|--------------|---------------------------|-----------------|
| AccountID  | Code that Latitude assigns to identify the account. Don't map this field.                                                                                          | 4      | Integer      | Master/Number             | NB              |
| DebtorID   | Code that Latitude assigns to identify the<br>customer on the account. If you selected<br>"Debtor ID" as the unique customer criteria,<br>you must map this field. | 4      | Integer      | Debtors/DebtorID          | NB              |
| Name       | Customer name in "lastname, firstname MI<br>suffix" format. If you selected "Name" as the<br>unique customer criteria, you must map this<br>field.                 | 50     | VarChar      | Debtors/Name              | NB              |
| AssetType  | Code that identifies the type of asset. You<br>must have already created this code in<br>Latitude.                                                                 | 1      | TinyInt      | None                      | NB              |

| Description  | Description of the asset.                                                                | 4000 | VarChar | None | NB |
|--------------|------------------------------------------------------------------------------------------|------|---------|------|----|
| CurrentValue | Current value of the asset.                                                              | 8    | Money   | None | NB |
| LienAmount   | Amount held against the asset.                                                           | 8    | Money   | None | NB |
|              | Flag that indicates whether an agent verified<br>the asset's value.<br>1 = Yes<br>0 = No | 1    | Bit     | None | NB |
|              | Flag that indicates whether an agent verified<br>the lien amount.<br>1 = Yes<br>0 = No   | 1    | Bit     | None | NB |

### **Deceased Table**

The Deceased table contains deceased customer information for accounts. Each account can have one deceased customer record only. To ensure that Exchange locates the correct customer on the account, you must map the customer field that you specified as unique criteria in the **Unique Debtor Criteria** section of the **General** tab. For more information, see <u>Specify Unique Customer Criteria</u>.

| Field Name | Description                                                                                                    | Length | Data Type | Parent Table and Field | lmport<br>Types |
|------------|----------------------------------------------------------------------------------------------------|--------|-----------|------------------------|-----------------|
| AccountID  | Code that Latitude assigned to<br>identify the account. For new<br>business imports, don't map this<br>field. For maintenance imports,<br>you must map this field to ensure<br>that Exchange Manager locates<br>the correct account. | 4      | Integer   | Master/Number          | NB, M           |
| DebtorID   | Code that Latitude assigned to<br>identify the deceased customer. If<br>you selected "Debtor ID" as the<br>unique customer criteria.                                                                                                 | 4      | Integer   | Debtors/DebtorID       | NB, M           |

| Seq          | Code that indicates whether the<br>customer is the primary or<br>secondary customer on the<br>account. If you selected "Seq" as<br>the unique customer criteria, you<br>must map this field.<br>0 = Primary customer<br>1 or greater = Secondary customer | 4   | Integer | Debtors/Seq          | NB, M         |
|--------------|----------------------------------------------------------------------------------------------------|-----|---------|----------------------|---------------|
| Relationship | Customer's relationship to the<br>account. If you selected<br>"Relationship" as the unique<br>customer criteria, you must map<br>this field.                                                                                                    | 30  | VarChar | Debtors/Relationship | NB, M         |
| Name         | Customer name. If you selected<br>"Name" as the unique customer<br>criteria, you must map this field.                                                                                                    | 300 | VarChar | Debtors/Name         | NB, M         |
| FirstName    | Deceased person's first name.                                                                                                    | 30  | VarChar | Debtors/Firstname    | NB <i>,</i> M |
| LastName     | Deceased person's last name.                                                                                                    | 30  | VarChar | Debtors/Lastname     | NB, M         |
| State        | Deceased person's state of residence.                                                                                                    | 3   | VarChar | Debtors/State        | NB, M         |
| PostalCode   | Deceased person's ZIP Code.                                                                                                    | 10  | VarChar | Debtors/Zipcode      | NB, M         |

| Field Name | Description                                                                                                    | Length | Data Type | Parent Table and Field | Import<br>Types |
|------------|----------------------------------------------------------------------------------------------------|--------|-----------|------------------------|-----------------|
|            | Deceased person's social security<br>number. If you selected "SSN" as<br>the unique customer criteria, you<br>must map this field. | 15     | VarChar   | Debtors/SSN            | NB, M           |

|                 |                                                                                                    |     |           | 1           | 1     |
|-----------------|----------------------------------------------------------------------------------------------------|-----|-----------|-------------|-------|
| DOB             | Deceased person's date of birth.                                                                                                    | 8   | DateTime  | Debtors/DOB | NB, M |
| DOD             | Deceased person's date of death.                                                                                                    | 8   | DateTime  | None        | NB, M |
| MatchCode       | Code returned from the vendor<br>that indicates what the system<br>matched on the Deceased scrub.<br>For example, "NAS" means the<br>vendor matched to the deceased<br>customer's name, address, and<br>SSN. | 5   | VarChar   | None        | NB, M |
| TransmittedDate | Date AIM or another interface<br>transmitted the data. If you map<br>to this field, the system doesn't<br>populate it in the table unless you<br>also map AIM information in<br>Exchange.                    | 4   | SmallDate | None        | NB, M |
| CaseNumber      | Claim case number.                                                                                                    | 20  | VarChar   | None        | NB, M |
| ClaimDeadline   | Deadline for filing a claim against the customer's estate.                                                                                                    | 8   | DateTime  | None        | NB, M |
| CourtCity       | Court's city.                                                                                                    | 50  | VarChar   | None        | NB, M |
| CourtDistrict   | Court district.                                                                                                    | 200 | VarChar   | None        | NB, M |
| CourtDivision   | Court division.                                                                                                    | 100 | VarChar   | None        | NB, M |
| CourtPhone      | Court's phone number.                                                                                                    | 50  | VarChar   | None        | NB, M |
| CourtState      | Court's state.                                                                                                    | 3   | VarChar   | None        | NB, M |
| CourtStreet1    | Court's street address line 1.                                                                                                    | 128 | VarChar   | None        | NB, M |

| Field Name      | Description                                                     | Length | Data Type | Parent Table and Field | Import<br>Types |
|-----------------|-----------------------------------------------------------------|--------|-----------|------------------------|-----------------|
| CourtStreet2    | Court's street address line 2.                                  | 128    | VarChar   | None                   | NB, M           |
| CourtZIPCode    | Court's ZIP Code.                                               | 15     | VarChar   | None                   | NB, M           |
| CTL             | Not used.                                                       | 3      | VarChar   | None                   | NB <i>,</i> M   |
| DateFiled       | Date the client filed a claim<br>against the customer's estate. | 8      | DateTime  | None                   | NB, M           |
| Executor        | Name of the executor of the estate.                             | 50     | VarChar   | None                   | NB, M           |
| ExecutorCity    | Executor of the estate's city.                                  | 100    | VarChar   | None                   | NB, M           |
| ExecutorFax     | Executor of the estate's fax<br>number.                         | 50     | VarChar   | None                   | NB, M           |
| ExecutorPhone   | Executor of the estate's phone number.                          | 50     | VarChar   | None                   | NB, M           |
| ExecutorState   | Executor of the estate's state of residence.                    | 3      | VarChar   | None                   | NB, M           |
| ExecutorStreet1 | Executor of the estate's street address line 1.                 | 128    | VarChar   | None                   | NB, M           |
| ExecutorStreet2 | Executor of the estate's street address line 2.                 | 128    | VarChar   | None                   | NB, M           |
| ExecutorZIPCode | Executor of the estate's ZIP Code.                              | 10     | VarChar   | None                   | NB <i>,</i> M   |

# Early Stage Data Table

This table is no longer used.

### Extra Data Table

The Extra Data table contains custom data information for accounts. Each account can have multiple extra data records.

| Field Name | Description                                                                                                    |     | Data<br>Type | Parent Table and<br>Field | Import<br>Types |
|------------|----------------------------------------------------------------------------------------------------|-----|--------------|---------------------------|-----------------|
| Number     | Code that Latitude assigned to identify the<br>account. For new business imports, don't map<br>this field. For maintenance imports, you must<br>map this field to ensure that Exchange<br>Manager locates the correct account. | 4   | Integer      | Master/Number             | NB, M           |
| ExtraCode  | Code that identifies the extra data record. You<br>must have already created this code in<br>Latitude.                                                                                                    | 2   | VarChar      | None                      | NB, M           |
| Line1      | Line 1 of extra data information.                                                                                                    | 128 | VarChar      | None                      | NB, M           |
| Line2      | Line 2 of extra data information.                                                                                                    | 128 | VarChar      | None                      | NB, M           |
| Line3      | Line 3 of extra data information.                                                                                                    | 128 | VarChar      | None                      | NB, M           |
| Line4      | Line 4 of extra data information.                                                                                                    | 128 | VarChar      | None                      | NB, M           |
| Line5      | Line 5 of extra data information.                                                                                                    | 128 | VarChar      | None                      | NB, M           |

### Hot Notes Table

The Hot Notes table contains important information for working accounts. Each account can have one hot note record only.

| Field Name | Description | Length |  | Parent Table and<br>Field | Import<br>Types |  |
|------------|-------------|--------|--|---------------------------|-----------------|--|
|------------|-------------|--------|--|---------------------------|-----------------|--|

|         | Code that Latitude assigned to identify the<br>account. For new business imports, don't map<br>this field. For maintenance imports, you must<br>map this field to ensure that Exchange<br>Manager locates the correct account. | 4  | Integer | Master/Number | NB, M |
|---------|----------------------------------------------------------------------------------------------------|----|---------|---------------|-------|
| HotNote | Hot note information.                                                                                                    | 16 | Text    | None          | NB, M |

## Insurance Table

The Insurance table contains insurance information for accounts. Each account can have one insurance record only.

| Field Name     | Description                                                                                                    | Length |         | Parent Table and<br>Field | Import<br>Types |
|----------------|----------------------------------------------------------------------------------------------------|--------|---------|---------------------------|-----------------|
| Number         | Code that Latitude assigned<br>to identify the account. For<br>new business imports, don't<br>map this field. For<br>maintenance imports, you<br>must map this field to ensure<br>that Exchange Manager<br>locates the correct account. | 4      | Integer | Master/Number             | NB, M           |
| InsuredName    | Insured person's name.                                                                                                    | 50     | VarChar | None                      | NB, M           |
| InsuredStreet1 | Insured person's street<br>address line 1.                                                                                                    | 128    | VarChar | None                      | NB, M           |
| InsuredStreet2 | Insured person's street<br>address line 2.                                                                                                    | 128    | VarChar | None                      | NB, M           |
| InsuredCity    | Insured person's city.                                                                                                    | 50     | VarChar | None                      | NB, M           |
| InsuredState   | Insured person's state.                                                                                                    | 3      | Char    | None                      | NB, M           |

|                   |                                                                                                    |    | 1        |      | 1     |
|-------------------|----------------------------------------------------------------------------------------------------|----|----------|------|-------|
| InsuredZIP        | Insured person's ZIP Code.                                                                                                    | 10 | Char     | None | NB, M |
| InsuredPhone      | Insured person's phone<br>number.                                                                                                   | 20 | Char     | None | NB, M |
| InsuredBirthday   | Insured person's date of<br>birth.                                                                                                  | 8  | DateTime | None | NB, M |
| InsuredSex        | Insured person's gender.                                                                                                    | 1  | Char     | None | NB, M |
| InsuredEmployer   | Name of the insured person's employer.                                                                                              | 50 | VarChar  | None | NB, M |
| AuthPmtToProvider | Flag that indicates<br>whether the insurance<br>provider authorized<br>payments to the<br>healthcare provider.<br>1 = Yes<br>0 = No | 1  | Bit      | None | NB, M |

| Field Name         | Description                                                                                                    | Length | Data Type | Parent Table and<br>Field | Import<br>Types |
|--------------------|----------------------------------------------------------------------------------------------------|--------|-----------|---------------------------|-----------------|
| AcceptAssignment   | Flag that indicates whether<br>the healthcare provider<br>accepted assignment from<br>the insurance provider.<br>1 = Yes<br>0 = No | 1      | Bit       | None                      | NB, M           |
| EmployerHealthPlan | Name of the employer's<br>health plan.                                                                                             | 50     | VarChar   | None                      | NB, M           |
| PolicyNumber       | Insurance policy number.                                                                                                    | 50     | VarChar   | None                      | NB, M           |

| Patient Relation Tolnsured  | Patient's relationship to the insured.                                          | 50     | VarChar | None                      | NB, M           |
|-----------------------------|---------------------------------------------------------------------------------|--------|---------|---------------------------|-----------------|
| Program                     | Insurance program name.                                                         | 50     | VarChar | None                      | NB, M           |
| GroupNumber                 | Insurance group number.                                                         | 50     | VarChar | None                      | NB, M           |
| GroupName                   | Insurance group name.                                                           | 50     | VarChar | None                      | NB, M           |
| CarrierName                 | Name of the person's insurance carrier.                                         | 100    | VarChar | None                      | NB, M           |
| CarrierStreet1              | Insurance carrier's street<br>address line 1.                                   | 128    | VarChar | None                      | NB, M           |
| CarrierStreet2              | Insurance carrier's street<br>address line 2.                                   | 128    | VarChar | None                      | NB, M           |
| CarrierCity                 | Insurance carrier's city.                                                       | 50     | VarChar | None                      | NB, M           |
| CarrierState                | Insurance carrier's state.                                                      | 3      | Char    | None                      | NB, M           |
| CarrierZIP                  | Insurance carrier's ZIP Code.                                                   | 10     | Char    | None                      | NB, M           |
| CarrierDocProviderNumber    | Number the insurance carrier<br>assigned to identify a<br>provider.             | 30     | VarChar | None                      | NB, M           |
| Field Name                  | Description                                                                     | Length |         | Parent Table and<br>Field | Import<br>Types |
| CarrierRefDocProviderNumber | Number the insurance<br>carrier assigned to identify<br>the referring provider. | 30     | VarChar | None                      | NB, M           |

| AdditionalInfo     | More information about the case.                                                                                                    | 5000 | VarChar  | None | NB, M |
|--------------------|----------------------------------------------------------------------------------------------------|------|----------|------|-------|
| DateCreated        | Date the user added the insurance information.                                                                                                    | 8    | DateTime | None | NB, M |
| DateUpdated        | Date the user updated the insurance information.                                                                                                    | 8    | DateTime | None | NB, M |
| UpdatedCheckSum    | Update control.                                                                                                    | 50   | VarChar  | None | NB, M |
| UpdatedBy          | Code that identifies the user<br>who updated the insurance<br>record in Latitude.                                                                        | 4    | Integer  | None | NB, M |
| CoordinationNumber | Number that identifies the<br>health insurance plan<br>when a patient has more<br>than one (for example, a<br>primary and secondary<br>healthcare plan). | 50   | VarChar  | None | NB, M |
| InsuredWorkPhone   | Insured person's work phone number.                                                                                                    | 20   | VarChar  | None | NB, M |
| InsuredSSN         | Insured person's social security number.                                                                                                    | 15   | VarChar  | None | NB, M |
| Category           | Type of insurance (for<br>example, primary or<br>secondary).                                                                                             | 15   | VarChar  | None | NB, M |

# Legal Ledger Table

The Legal Ledger table contains legal ledger information for accounts. Each account can have multiple legal ledger records.

| Field Name        | Description                                                                                                    | Length | Data     | Parent Table<br>and Field | lmport<br>Types |
|-------------------|----------------------------------------------------------------------------------------------------|--------|----------|---------------------------|-----------------|
| AccountID         | Code that Latitude<br>assigned to identify the<br>account. For new<br>business imports, don't<br>map this field. For<br>maintenance imports,<br>you must map this field<br>to ensure that<br>Exchange Manager<br>locates the correct<br>account. | 4      | Integer  | Master/Number             | NB, M           |
| Customer          | Code that identifies the<br>client. You must have<br>already created this<br>code in Latitude.                                                                                                    | 7      | VarChar  | None                      | NB              |
| LegalLedgerID     | Code that Latitude<br>assigned to identify the<br>ledger record.                                                                                                    | 4      | Integer  | None                      | NB, M           |
| ItemDate          | Date a user created the ledger item.                                                                                                    | 8      | DateTime | None                      | NB, M           |
| Created           | Date a user created the<br>ledger entry.                                                                                                    | 8      | DateTime | None                      | NB, M           |
| Description       | Description of the ledger item.                                                                                                    | 50     | VarChar  | None                      | NB, M           |
| LegalLedgerTypeID | Code that identifies the<br>type of ledger item. You<br>must have already<br>created this code in<br>Latitude.                                                                                                    |        | Integer  | None                      | NB, M           |

| Latitude code that<br>identifies the ledger<br>account to which to<br>apply the debit or |  | None | NB, M |
|------------------------------------------------------------------------------------------|--|------|-------|
| credit.                                                                                  |  |      |       |

| Field Name   | Description                                                                                                    | Length | Data<br>Type | Parent Table<br>and Field | Import<br>Types |
|--------------|----------------------------------------------------------------------------------------------------|--------|--------------|---------------------------|-----------------|
| DebitAmt     | Amount to debit from the account.                                                                                             | 8      | Money        | None                      | NB, M           |
| CreditAmt    | Amount to credit to the account.                                                                                              | 8      | Money        | None                      | NB, M           |
| PayHistoryID | Code that identifies a<br>payment in the<br>PayHistoryDetails file.                                                           | 4      | Integer      | None                      | NB              |
| Invoiceable  | Flag that indicates<br>whether the ledger<br>item represents a<br>transaction that you<br>can invoice.<br>1 = Yes<br>0 = No   | 1      | Bit          | None                      | NB              |
| Invoice      | Code that identifies the<br>invoice the transaction<br>appears on. You must<br>have already created<br>this code in Latitude. | 4      | Integer      | None                      | NB              |

|                                       | Code that Latitude<br>assigned to identify the<br>outside collection<br>agency or attorney that<br>created the ledger<br>entry. | 4      | Integer  | None                      | NB, M           |
|---------------------------------------|----------------------------------------------------------------------------------------------------|--------|----------|---------------------------|-----------------|
|                                       | Code that identifies the<br>transaction in the<br>outside collection<br>agency's or attorney's<br>system.                       | 50     | VarChar  | None                      | NB, M           |
| AlMInvoiceID                          | Code that identifies the<br>invoice in the outside<br>collection agency's or<br>attorney's system.                              | 50     | VarChar  | None                      | NB, M           |
| Field Name                            | Description                                                                                                    | Length | Data     | Parent Table<br>and Field | Import<br>Types |
|                                       | Flag that indicates<br>whether the person<br>approved the ledger<br>transaction.<br>1 = Yes<br>0 = No                           | 1      | Bit      | None                      | М               |
| InsertBalancingTransactionsOnDeclines | Not used.                                                                                                    |        |          | None                      | м               |
| ApprovedOn                            | Date the person<br>approved the ledger<br>transaction.                                                                          | 8      | DateTime | None                      | NB, M           |
| ApprovedAmount                        | Ledger amount that<br>Legal and Accounting<br>approved.                                                                         | 8      | Money    | None                      | NB, M           |

| Person who approved<br>the ledger transaction.                                                                   | 50 | VarChar | None | NB, M |
|----------------------------------------------------------------------------------------------------|----|---------|------|-------|
| Code that identifies the<br>ledger transaction in<br>the outside collection<br>agency's or attorney's<br>system. | 50 | VarChar | None | NB, M |

### Misc Extra Table

The Misc Extra table contains miscellaneous data for accounts. Each account can have multiple miscellaneous data records.

| Field<br>Name | Description                                                                                                    | Length |         | Parent Table and<br>Field | lmport<br>Types |
|---------------|----------------------------------------------------------------------------------------------------|--------|---------|---------------------------|-----------------|
| Number        | Code that Latitude assigned to identify the account.<br>For new business imports, don't map this field. For<br>all other imports, you must map this field to ensure<br>that Exchange Manager locates the correct account. | 4      | Integer | Master/Number             | NB, F,<br>M, R  |
| Title         | Title associated to the information.                                                                                                    | 30     | VarChar |                           | NB, F,<br>M, R  |
| Field<br>Name | Description                                                                                                    | Length | Data    | Parent Table and<br>Field | lmport<br>Types |
| TheData       | Miscellaneous information.                                                                                                    | 100    | VarChar |                           | NB, F,<br>M, R  |

## Notes Table

The Notes table contains notes for accounts. Each account can have multiple note records.

| Field | Description | Length | Data Type | Parent Table and | Import |  |
|-------|-------------|--------|-----------|------------------|--------|--|
| Name  |             |        |           |                  | Types  |  |

| Number  | Code that Latitude assigned to identify the<br>account. For new business imports, don't map<br>this field. For all other imports, you must map<br>this field to ensure that Exchange Manager<br>locates the correct account. | 4   | Integer  | Master/Number | NB, F,<br>M, R |
|---------|----------------------------------------------------------------------------------------------------|-----|----------|---------------|----------------|
| Created | Date a user or the system created the note creation.                                                                                                    | 8   | DateTime | None          | NB, F,<br>M, R |
| User0   | Code that identifies the user who created the<br>note. You must have already created this code in<br>Latitude.                                                                                                    | 10  | VarChar  | None          | NB, F,<br>M, R |
| Action  | Latitude action code to associate to the note.<br>You must have already created this code in<br>Latitude.                                                                                                    | 6   | VarChar  | None          | NB, F,<br>M, R |
| Result  | Latitude result code to associate to the note. You must have already created this code in Latitude.                                                                                                    | 6   | VarChar  | None          | NB, F,<br>M, R |
| Comment | Content of the note.                                                                                                    | 256 | Text     | None          | NB, F,<br>M, R |

## Patient Info Table

The Patient Info table contains patient information for accounts. Each account can have one patient record only.

| Field Name | Description                    | Length |         | Parent Table and<br>Field | Import<br>Types |
|------------|--------------------------------|--------|---------|---------------------------|-----------------|
| ACCOUNTID  | Code that<br>Latitude assigned | 4      | Integer | Master/Number             | NB, M           |

| Field Name | Description | Length | Parent Table and<br>Field | Import<br>Types                         |
|------------|-------------|--------|---------------------------|-----------------------------------------|
|            |             |        |                           | .,,,,,,,,,,,,,,,,,,,,,,,,,,,,,,,,,,,,,, |

|               | to identify the<br>account. For new<br>business imports,<br>don't map this<br>field. For<br>maintenance<br>imports, you must<br>map this field to<br>ensure that<br>Exchange<br>Manager locates<br>the correct<br>account. |    |          |      |       |
|---------------|----------------------------------------------------------------------------------------------------|----|----------|------|-------|
| AdmissionDate | Patient admission<br>date.                                                                                                    | 8  | DateTime | None | NB, M |
| Age           | Patient's age.                                                                                                    | 1  | TinyInt  | None | NB, M |
| City          | Patient's city.                                                                                                    | 35 | VarChar  | None | NB, M |
| Country       | Patient's country.                                                                                                    | 25 | VarChar  | None | NB, M |
| DischargeDate | Patient's<br>discharge date.                                                                                                    | 8  | DateTime | None | NB, M |
| DOB           | Patient's date of<br>birth.                                                                                                    | 8  | DateTime | None | NB, M |
| DoctorFax     | Doctor's fax<br>number.                                                                                                    | 20 | VarChar  | None | NB, M |
| DoctorName    | Doctor's name.                                                                                                    | 75 | VarChar  | None | NB, M |
| DoctorPhnoe   | Doctor's phone<br>number.                                                                                                    | 20 | VarChar  | None | NB, M |
| EmployerName  | Patient's<br>employer's name.                                                                                                    | 75 | VarChar  | None | NB, M |
| FacilityCity  | Medical facility's<br>city.                                                                                                    | 35 | VarChar  | None | NB, M |

| Field Name         | Description                                          | Length |         | Parent Table and<br>Field | lmport<br>Types |
|--------------------|------------------------------------------------------|--------|---------|---------------------------|-----------------|
| FacilityCountry    | Medical facility's country.                          | 25     | VarChar | None                      | NB, M           |
| FacilityFax        | Medical facility's<br>fax number.                    | 20     | VarChar | None                      | NB, M           |
| FacilityName       | Name of the<br>medical facility.                     | 75     | VarChar | None                      | NB, M           |
| FacilityPhone      | Medical facility's phone number.                     | 20     | VarChar | None                      | NB, M           |
| FacilityState      | Medical facility's<br>state.                         | 5      | VarChar | None                      | NB, M           |
| FacilityStreet1    | Medical facility's<br>street address line<br>1.      |        | VarChar | None                      | NB, M           |
| FacilityStreet2    | Medical facility's<br>street address line<br>2.      |        | VarChar | None                      | NB, M           |
| FacilityZIPCode    | Medical facility's<br>ZIP Code.                      | 15     | VarChar | None                      | NB, M           |
| GuarantorRecNumber | Code that<br>identifies the<br>payment<br>guarantor. | 30     | VarChar | None                      | NB, M           |
| KinCity            | Next of kin's city.                                  | 35     | VarChar | None                      | NB, M           |

| Next of kin's<br>country.                | 25 | VarChar | None | NB, M |
|------------------------------------------|----|---------|------|-------|
| Name of the<br>patient's next of<br>kin. | 75 | VarChar | None | NB, M |
| Next of kin's<br>phone number.           | 20 | VarChar | None | NB, M |

| Field Name       | Description                                                                  | Length | Data Type | Parent Table and<br>Field | lmport<br>Types |
|------------------|------------------------------------------------------------------------------|--------|-----------|---------------------------|-----------------|
| KinState         | Next of kin's state.                                                         | 5      | VarChar   | None                      | NB, M           |
| KinStreet1       | Next of kin's<br>street address line<br>1.                                   |        | VarChar   | None                      | NB, M           |
| KinStreet2       | Next of kin's<br>street address line<br>2.                                   |        | VarChar   | None                      | NB, M           |
| KinZIPCode       | Next of kin's ZIP<br>Code.                                                   | 15     | VarChar   | None                      | NB, M           |
| MaritalStatus    | Patient's marital<br>status.                                                 | 1      | Char      | None                      | NB, M           |
| Name             | Patient's name.                                                              | 75     | VarChar   | None                      | NB, M           |
| PatientRecNumber | Code that medical<br>facility assigned to<br>identify the<br>patient record. |        | VarChar   | None                      | NB, M           |

| Phone       | Patient's phone<br>number.                       | 20  | VarChar  | None | NB, M |
|-------------|--------------------------------------------------|-----|----------|------|-------|
| ServiceDate | Date the patient<br>received medical<br>service. |     | DateTime | None | NB, M |
| Sex         | Patient's gender.                                | 1   | Char     | None | NB, M |
| SSN         | Patient's social<br>security number.             | 15  | VarChar  | None | NB, M |
| State       | Patient's state of residence.                    | 5   | VarChar  | None | NB, M |
| Street1     | Patient's street<br>address line 1.              | 128 | VarChar  | None | NB, M |

| Field Name | Description                         | Length | Data Type | Parent Table and<br>Field | Import<br>Types |
|------------|-------------------------------------|--------|-----------|---------------------------|-----------------|
|            | Patient's street<br>address line 2. | 128    | VarChar   | None                      | NB, M           |
|            | Patient's work<br>phone number.     | 20     | VarChar   | None                      | NB, M           |
|            | Patient's ZIP<br>Code.              | 15     | VarChar   | None                      | NB, M           |

| PatientRelationToGuarantor               | Patient's<br>relationship to<br>the person<br>guaranteeing<br>payment for<br>medical care.      | 25 | VarChar  | None | NB, M |
|------------------------------------------|-------------------------------------------------------------------------------------------------|----|----------|------|-------|
| PatientRelationToGuarantorAdditionalInfo | More<br>information<br>regarding the<br>patient's<br>relationship to<br>the guarantor.          | 50 | VarChar  | None | NB, M |
| AccidentDate                             | Date the patient<br>had an accident<br>that required<br>medical<br>attention.                   | 8  | DateTime | None | NB, M |
| AccidentType                             | Type of accident<br>that the patient<br>had.                                                    | 25 | VarChar  | None | NB, M |
| FinancialClass                           | Code that<br>identifies the<br>patient's<br>primary<br>insurance to bill<br>first for services. | 25 | VarChar  | None | NB, M |

| Field Name | Description | Length | Parent Table and<br>Field | Import<br>Types                         |
|------------|-------------|--------|---------------------------|-----------------------------------------|
|            |             |        |                           | .,,,,,,,,,,,,,,,,,,,,,,,,,,,,,,,,,,,,,, |

| ImportProcedures   | Code that<br>identifies a<br>specific surgical,<br>medical, or<br>diagnostic<br>intervention.                                                                  | 25 | VarChar | None | NB, M |
|--------------------|----------------------------------------------------------------------------------------------------|----|---------|------|-------|
| LocationCode       | Code that<br>identifies the<br>location where<br>the patient<br>received medical<br>care.                                                                      | 25 | VarChar | None | NB, M |
| Modifier           | Code that<br>identifies a<br>medical service<br>or procedure.                                                                                                  | 25 | VarChar | None | NB, M |
| PatientType        | Code assigned<br>during the<br>registration or<br>admission<br>process to<br>identify the type<br>of patient (for<br>example,<br>emergency or<br>day surgery). | 25 | VarChar | None | NB, M |
| PlaceOfServiceCode | Code that<br>identifies the<br>place that<br>rendered service<br>to the patient.                                                                               | 25 | VarChar | None | NB, M |

| ProcedureCode | Code that      | 25 | VarChar | None | NB, M |
|---------------|----------------|----|---------|------|-------|
|               | identifies the |    |         |      |       |
|               | medical        |    |         |      |       |
|               | procedure that |    |         |      |       |

| Field Name            | Description                                                                              | Length | Data Type | Parent Table and<br>Field | Import<br>Types |
|-----------------------|------------------------------------------------------------------------------------------|--------|-----------|---------------------------|-----------------|
|                       | the patient received.                                                                    |        |           |                           |                 |
| ServicingProviderCode | Code that<br>identifies the<br>health care<br>provider.                                  | 25     | VarChar   | None                      | NB, M           |
| DiagnosisCode1        | Code that<br>identifies the<br>patient's<br>medical<br>diagnosis.                        | 25     | VarChar   | None                      | NB, M           |
| DiagnosisCode2        | Code that<br>identifies the<br>patient's<br>medical<br>diagnosis.                        | 25     | VarChar   | None                      | NB, M           |
| DiagnosisCode3        | Code that<br>identifies the<br>patient's<br>medical<br>diagnosis.                        | 25     | VarChar   | None                      | NB, M           |
| DoctorCode            | Code that the<br>medical facility<br>assigned to<br>identify the<br>admitting<br>doctor. | 5      | VarChar   | None                      | NB, M           |

| AttendingDoctorName  | Name of the<br>doctor who is<br>rendering<br>service to the<br>patient.                  | 75     | VarChar   | None                      | NB, M           |
|----------------------|------------------------------------------------------------------------------------------|--------|-----------|---------------------------|-----------------|
| Field Name           | Description                                                                              | Length | Data Type | Parent Table and<br>Field | Import<br>Types |
| AttendingDoctorPhone | Attending<br>doctor's phone<br>number.                                                   | 20     | VarChar   | None                      | NB, M           |
| AttendingDoctorFax   | Attending<br>doctor's fax<br>number.                                                     | 20     | VarChar   | None                      | NB, M           |
| AttendingDoctorCode  | Code that the<br>medical facility<br>assigned to<br>identify the<br>attending<br>doctor. | 5      | VarChar   | None                      | NB, M           |

## Payment Table

The Payment table contains payments for accounts. Each account can have multiple payment records. This table corresponds to the Payhistory table in the Latitude database.

| Field Name | Description                                                                                                    | Length | Data    |               | Import<br>Types |
|------------|----------------------------------------------------------------------------------------------------|--------|---------|---------------|-----------------|
|            | Code that Latitude assigned<br>to identify the account. For<br>new business imports, don't<br>map this field. For financial<br>and maintenance imports,<br>you must map this field to<br>ensure that Exchange<br>Manager locates the correct<br>account. | 4      | Integer | Master/Number | NB, F,<br>M     |

| Payment amount.<br>Maps to TotalPaid field.                           | 8 | Money | NB, F,<br>M |
|-----------------------------------------------------------------------|---|-------|-------------|
| Amount paid against the<br>principle balance.<br>Maps to Paid1 field. | 8 | Money | NB, F,<br>M |

| Field Name        | Description                               | Length | Data<br>Type | Parent Table<br>and Field | Import<br>Types |
|-------------------|-------------------------------------------|--------|--------------|---------------------------|-----------------|
| AdjustmentAmount2 | Amount paid against the interest balance. | 8      | Money        | None                      | NB, F,<br>M     |
|                   | Maps to Paid2 field.                      |        |              |                           |                 |
| AdjustmentAmount3 | Amount paid against money<br>bucket 3.    | 8      | Money        | None                      | NB, F,<br>M     |
|                   | Maps to Paid3 field.                      |        |              |                           |                 |
| AdjustmentAmount4 | Amount paid against money<br>bucket 4.    | 8      | Money        | None                      | NB, F,<br>M     |
|                   | Maps to Paid4 field.                      |        |              |                           |                 |
| AdjustmentAmount5 | Amount paid against money<br>bucket 5.    | 8      | Money        | None                      | NB, F,<br>M     |
|                   | Maps to Paid5 field.                      |        |              |                           |                 |
| AdjustmentAmount6 | Amount paid against money<br>bucket 6.    | 8      | Money        | None                      | NB, F,<br>M     |
|                   | Maps to Paid6 field.                      |        |              |                           |                 |
| AdjustmentAmount7 | Amount paid against money<br>bucket 7.    | 8      | Money        | None                      | NB, F,<br>M     |
|                   | Maps to Paid7 field.                      |        |              |                           |                 |

| AdjustmentAmount8  | Amount paid against money<br>bucket 8.<br>Maps to Paid8 field.   | 8 | Money    | None | NB, F,<br>M |
|--------------------|------------------------------------------------------------------|---|----------|------|-------------|
| AdjustmentAmount9  | Amount paid against money<br>bucket 9.<br>Maps to Paid9 field.   | 8 | Money    | None | NB, F,<br>M |
| AdjustmentAmount10 | Amount paid against money<br>bucket 10.<br>Maps to Paid10 field. | 8 | Money    | None | NB, F,<br>M |
| PaymentDate        | Payment date.                                                    | 8 | DateTime | None | NB, F,<br>M |

| Field Name       | Description                                                                                                    | Length | Data<br>Type | Parent Table<br>and Field | Import<br>Types |
|------------------|----------------------------------------------------------------------------------------------------|--------|--------------|---------------------------|-----------------|
|                  | Maps to DatePaid field.                                                                                                    |        |              |                           |                 |
| PaymentType      | Type of payment batch<br>(BatchType field in the<br>Latitude table).                                                                       | 3      | VarChar      | None                      | NB, F,<br>M     |
| AdjustmentBucket | Bucket number to which to apply the payment.                                                                                               |        |              | None                      | NB, F,<br>M     |
| PaymentID        | Code that identifies a<br>payment transaction that an<br>AIM agency or attorney<br>returned (PAIdentifier field<br>in the Latitude table). |        | VarChar      | None                      | NB, F,<br>M     |
| Comments         | Comments regarding the payment.                                                                                                    | 30     | Char         | None                      | NB, F,<br>M     |
| PayMethod        | Payment method (for<br>example, check, money<br>order).                                                                                    | 30     | VarChar      | None                      | NB, F,<br>M     |

| CheckNumber  | Check number associated to the payment.                                                                                                    | 30 | VarChar | None | NB, F,<br>M |
|--------------|----------------------------------------------------------------------------------------------------|----|---------|------|-------------|
| Desk         | Desk that receives credit for<br>the payment. You must have<br>already created this code in<br>Latitude.                                                        | 10 | VarChar | None | NB, F,<br>M |
| SubBatchType | (Optional) Secondary code that identifies a batch.                                                                                                    | 3  | Char    | None | NB, F,<br>M |
| IsSettlement | Flag that indicates whether<br>the payment settles the<br>account.<br>1 = Yes, sets account to SIF<br>after processing<br>0 = No, doesn't set account<br>to SIF | 1  | Bit     | None | NB, F,<br>M |
| IsCorrection | Flag for PUR and PCR payment types that                                                                                                    | 1  | Bit     | None | NB, F,<br>M |

| Field Name   | Description                                                                                                    | Length | Data<br>Type | Parent Table<br>and Field | Import<br>Types |
|--------------|----------------------------------------------------------------------------------------------------|--------|--------------|---------------------------|-----------------|
|              | indicates whether the<br>payment reversal is a<br>correction.<br>1 = Yes, doesn't set NSF flag<br>on account<br>0 = No, sets NSF flag on<br>account |        |              |                           |                 |
| IsFreeDemand | Flag that indicates whether<br>to apply the fee schedule to<br>the payment (within the<br>client's free demand period).<br>1 = Yes<br>0 = No        |        | Bit          | None                      | NB, F,<br>M     |
| PostDateUID  | Not used.                                                                                                    | 4      | Integer      | None                      | NB, F,<br>M     |

| FeeCode              | Code that identifies the fee<br>to apply to the payment<br>(FeeSched field in the<br>Latitude table). You must<br>have already created this<br>code in Latitude. | 30     | VarChar      | None                      | NB, F,<br>M     |
|----------------------|----------------------------------------------------------------------------------------------------|--------|--------------|---------------------------|-----------------|
| FeeScheduleClassCode | Code that classifies the fee schedule.                                                                                                    | 5      | VarChar      | None                      | NB, F,<br>M     |
| IsEchoBack           | Flag that indicates whether the payment is valid.                                                                                                    | 1      | Bit          | None                      | NB, F,<br>M     |
|                      | 1 = Yes, payment exists and<br>customer is just verifying                                                                                                    |        |              |                           |                 |
|                      | 0 = No, payment wasn't<br>entered                                                                                                    |        |              |                           |                 |
|                      | Maps to <b>Echo</b> field.                                                                                                    |        |              |                           |                 |
| AIMAgencyID          | Latitude code that identifies<br>the outside collection<br>agency or attorney where<br>the client placed the<br>account.                                         | 4      | Integer      | None                      | NB, F,<br>M     |
| Field Name           | Description                                                                                                    | Length | Data<br>Type | Parent Table<br>and Field | Import<br>Types |
| AIMDueAgency         | Amount owed to the outside collection agency or attorney.                                                                                                    | 8      | Money        | None                      | NB, F,<br>M     |
| AIMAgencyFee         | Outside collection agency's or attorney's fee amount.                                                                                                    | 8      | Money        | None                      | NB, F,<br>M     |
| AIMBatchID           | Code that identifies the AIM payment batch.                                                                                                    | 4      | Integer      | None                      | NB, F,<br>M     |
| AIMSendingID         | Code that identifies the<br>outside collection agency or<br>attorney sending the<br>payment.                                                                     | 4      | Integer      | None                      | NB              |

| LatitudeReceivedAIMGracePeriod | Not used. |  | None | F, M        |
|--------------------------------|-----------|--|------|-------------|
| AIMPlacedGracePeriod           | Not used. |  | None | F, M        |
| Override AIM Properties        | Not used. |  | None | F, M        |
| SetAIMProperties               | Not used. |  |      | NB, F,<br>M |

# PDC Table

This table is no longer used.

## **Phones Table**

The Phones table contains phone information for accounts. Each account can have multiple phone records. To ensure that Exchange locates the correct customer on the account, you must map the customer field that you specified as unique criteria in the **Unique Debtor Criteria** section of the **General** tab. For more information, see <u>Specify Unique Customer Criteria</u>.

| Field Name | Description                                                                                                    | Data<br>Type | Parent Table and Field | Import<br>Types |
|------------|----------------------------------------------------------------------------------------------------|--------------|------------------------|-----------------|
| Number     | Code that Latitude assigned to identify<br>the account. For new business imports,<br>don't map this field. For maintenance<br>imports, you must map this field to<br>ensure that Exchange Manager locates<br>the correct account. | Integer      | Master/Number          | NB, M           |

| Field Name | Description                                                                                                    | Length | Data<br>Type | Parent Table and Field   | Import<br>Types |
|------------|----------------------------------------------------------------------------------------------------|--------|--------------|--------------------------|-----------------|
|            | Code that Latitude assigned to identify<br>the customer associated to the phone<br>number. If you selected "Debtor ID" as<br>the unique customer criteria, you must<br>map this field. | 4      | Integer      | Debtors/DebtorID         | NB, M           |
|            | Code that Latitude assigned to identify<br>a vendor service request for the<br>account.                                                                                                | 4      | Integer      | ServiceHistory/RequestID | NB, M           |

| Relationship  | Relationship to the account. If you<br>selected "Relationship" as the unique<br>customer criteria, you must map this<br>field.                                                                                                    | 50     | VarChar      | Debtors/Relationship   | NB, M           |
|---------------|----------------------------------------------------------------------------------------------------|--------|--------------|------------------------|-----------------|
| Name          | Customer name. If you selected<br>"Name" as the unique customer<br>criteria, you must map this field.                                                                                                    | 300    | VarChar      | Debtors/Name           | NB, M           |
| Seq           | Code that indicates whether the<br>customer is the primary or secondary<br>customer on the account. If you<br>selected "Seq" as the unique customer<br>criteria, you must map this field.<br>0 = Primary customer<br>1 or greater = Secondary customer |        | Integer      | Debtors/SEQ            | NB, M           |
| SSN           | Customer's social security number. If<br>you selected "SSN" as the unique<br>customer criteria, you must map this<br>field.                                                                                                    | 15     | VarChar      | Debtors/SSN            | NB, M           |
| PhoneTypeID   | Code that identifies the type of phone number.                                                                                                    | 4      | Integer      | None                   | NB, M           |
| PhoneStatusID | Code that identifies the status of the phone number.                                                                                                    | 4      | Integer      | None                   | NB, M           |
| OnHold        | Flag that indicates whether the phone<br>number is on hold.<br>1 = Yes                                                                                                    | 1      | Bit          | None                   | NB, M           |
| Field Name    | Description                                                                                                    | Length | Data<br>Type | Parent Table and Field | Import<br>Types |
|               | 0 = No                                                                                                    |        |              |                        |                 |
| PhoneNumber   | Customer's phone number, including country code and extension.                                                                                                    | 30     | VarChar      | None                   | NB, M           |
| PhoneExt      | Customer's telephone extension<br>number.                                                                                                    | 10     | VarChar      | None                   | NB, M           |

| Name of the customer associated to the phone number.                                    | 50  | VarChar | None | NB, M |
|-----------------------------------------------------------------------------------------|-----|---------|------|-------|
| Source who provided the phone<br>number, such as customer, client, or<br>credit bureau. | 255 | VarChar | None | NB, M |

# **RDN Master Table**

The Collateral Auction table contains auction data for collateral associated to accounts. Each account can have one auction data record.

| Field Name     | Description                                                                               | Length | Data<br>Type | Parent Table and<br>Field | Import<br>Types |
|----------------|-------------------------------------------------------------------------------------------|--------|--------------|---------------------------|-----------------|
| AccountID      | Code that identifies the<br>Latitude account<br>associated to the piece of<br>collateral. | 4      | Integer      | Master/Number             | NB, M           |
| CaseID         | Code that the RDN system<br>assigned to identify the<br>case.                             | 4      | Integer      | None                      | NB, M           |
| CollateralID   | Code that identifies the<br>Latitude user who closed<br>the case.                         | 4      | Integer      | None                      | NB, M           |
| CollateralName | Name of the collateral<br>item.                                                           | 300    | VarChar      | None                      | NB, M           |
| AccountNumber  | Code that identifies the<br>account to which the<br>vehicle is associated.                | 30     | VarChar      | None                      | NB, M           |

| Field Name      | Description          | Length | Data    | Parent Table and<br>Field | lmport<br>Types |
|-----------------|----------------------|--------|---------|---------------------------|-----------------|
| DebtorFirstName | Debtor's first name. | 300    | VarChar | None                      | NB, M           |

| DebtorMiddleName      | Debtor's middle name.                                                                                                   | 300 | VarChar  | None | NB, M |
|-----------------------|----------------------------------------------------------------------------------------------------|-----|----------|------|-------|
| DebtorLastName        | Debtor's last name.                                                                                                    | 300 | VarChar  | None | NB, M |
| DebtorSSN             | Debtor's social security<br>number.                                                                                     | 15  | VarChar  | None | NB, M |
| DebtorDOB             | Debtor's date of birth.                                                                                                 | 8   | DateTime | None | NB, M |
| CoDebtorFirstName     | Co-debtor's first name.                                                                                                 | 300 | VarChar  | None | NB, M |
| CoDebtorMiddleName    | Co-debtor's middle name.                                                                                                | 300 | VarChar  | None | NB, M |
| CoDebtorLastName      | Co-debtor's last name.                                                                                                  | 300 | VarChar  | None | NB, M |
| CoDebtorSSN           | Co-debtor's social security<br>number.                                                                                  | 15  | VarChar  | None | NB, M |
| CoDebtorDOB           | Co-debtor's date of birth.                                                                                              | 8   | DateTime | None | NB, M |
| DebtorAddressID       | Code that Latitude<br>assigned to identify the<br>debtor's address record in<br>Latitude.                               | 4   | Integer  | None | NB, M |
| DebtorCustomAddressID | Indicates whether to use<br>the debtor's address<br>that's on the account or<br>the address that the user<br>specified. | 50  | VarChar  | None | NB, M |
| DebtorBusinessName    | If the debtor is a business,<br>name of the business.                                                                   | 300 | VarChar  | None | NB, M |
| DebtorUnit            | Debtor's house or<br>apartment number.                                                                                  | 300 | VarChar  | None | NB, M |
| DebtorAddress1        | Line 1 of the debtor's street address.                                                                                  | 128 | VarChar  | None | NB, M |

| Field Name                      | Description                                                                                  | Length | Data<br>Type | Parent Table and<br>Field | Import<br>Types |
|---------------------------------|----------------------------------------------------------------------------------------------|--------|--------------|---------------------------|-----------------|
| DebtorAddress2                  | Line 2 of the debtor's street address.                                                       | 128    | VarChar      | None                      | NB, M           |
| DebtorCounty                    | Debtor's county.                                                                             | 30     | VarChar      | None                      | NB, M           |
| DebtorCity                      | Debtor's city.                                                                               | 30     | VarChar      | None                      | NB, M           |
| DebtorState                     | Debtor's state.                                                                              | 3      | VarChar      | None                      | NB, M           |
| DebtorZIP                       | Debtor's ZIP code.                                                                           | 10     | VarChar      | None                      | NB, M           |
| DebtorPhoneHome                 | Debtor's home phone<br>number.                                                               | 30     | VarChar      | None                      | NB, M           |
| DebtorPhoneMobile               | Debtor's cell phone<br>number.                                                               | 30     | VarChar      | None                      | NB, M           |
| DebtorAddressType               | Debtor's address type.                                                                       | 4      | Integer      | None                      | NB, M           |
| DebtorAddressPriority           | N/A                                                                                          | 4      | Integer      | None                      | NB, M           |
| DebtorAddressIsVerified         | Indicates whether the<br>debtor's address is<br>verified as either valid or<br>invalid.      | 1      | Bit          | None                      | NB, M           |
| DebtorAddressIsValid            | Indicates whether the debtor's address is valid.                                             | 1      | Bit          | None                      | NB, M           |
| Debtor Address Cease And Desist | Indicates whether a cease<br>and desist order exists for<br>the debtor's address.            |        | Bit          | None                      | NB, M           |
| CoDebtor Address ID             | Code that Latitude<br>assigned to identify the<br>co-debtor's address<br>record in Latitude. | 4      | Integer      | None                      | NB, M           |

| CoDebtorCustomAddressID | Indicates whether to use  | 50 | VarChar | None | NB, M |
|-------------------------|---------------------------|----|---------|------|-------|
|                         | the co-debtor's address   |    |         |      |       |
|                         | that's on the account or  |    |         |      |       |
|                         | the address that the user |    |         |      |       |
|                         | specified.                |    |         |      |       |

| Field Name                | Description                                                                               | Length | Data<br>Type | Parent Table and<br>Field | Import<br>Types |
|---------------------------|-------------------------------------------------------------------------------------------|--------|--------------|---------------------------|-----------------|
| CoDebtorBusinessName      | If the co-debtor is a<br>business, name of the<br>business.                               | 300    | VarChar      | None                      | NB, M           |
| CoDebtorUnit              | Co-debtor's house or apartment number.                                                    | 300    | VarChar      | None                      | NB, M           |
| CoDebtorAddress1          | Line 1 of the co-debtor's street address.                                                 | 128    | VarChar      | None                      | NB, M           |
| CoDebtorAddress2          | Line 2 of the co-debtor's street address.                                                 | 128    | VarChar      | None                      | NB, M           |
| CoDebtorCounty            | Co-debtor's county.                                                                       | 30     | VarChar      | None                      | NB, M           |
| CoDebtorCity              | Co-debtor's city.                                                                         | 30     | VarChar      | None                      | NB, M           |
| CoDebtorState             | Co-debtor's state.                                                                        | 3      | VarChar      | None                      | NB, M           |
| CoDebtorZIP               | Co-debtor's ZIP code.                                                                     | 10     | VarChar      | None                      | NB, M           |
| CoDebtorPhoneHome         | Co-debtor's home phone<br>number.                                                         | 30     | VarChar      | None                      | NB, M           |
| CoDebtorPhoneMobile       | Co-debtor's cell phone<br>number.                                                         | 30     | VarChar      | None                      | NB, M           |
| CoDebtorAddressType       | Co-debtor's address type.                                                                 | 4      | Integer      | None                      | NB, M           |
| CoDebtorAddressPriority   | N/A                                                                                       | 4      | Integer      | None                      | NB, M           |
| CoDebtorAddressIsVerified | Indicates whether the<br>codebtor's address is<br>verified as either valid or<br>invalid. | 1      | Bit          | None                      | NB, M           |

| CoDebtorAddressIsValid        | Indicates whether the<br>codebtor's address is<br>valid.                             |    | Bit      | None | NB <i>,</i> M |
|-------------------------------|--------------------------------------------------------------------------------------|----|----------|------|---------------|
| CoDebtorAddressCeaseAndDesist | Indicates whether a cease<br>and desist order exists for<br>the co-debtor's address. | 1  | Bit      | None | NB, M         |
| OrderType                     | Type of recovery order.                                                              | 50 | VarChar  | None | NB, M         |
| CaseStatus                    | Status of the RDN case.                                                              | 50 | VarChar  | None | NB, M         |
| UpdateDate                    | Date that the case was<br>updated in the RDN<br>system.                              | 8  | DateTime | None | NB, M         |

| Field Name                 | Description                                                                                                    | Length | Data<br>Type | Parent Table and<br>Field | Import<br>Types |
|----------------------------|----------------------------------------------------------------------------------------------------|--------|--------------|---------------------------|-----------------|
| UpdateID                   | Code that the RDN system<br>assigned to identify the<br>update record.                                                  | 4      | Integer      | None                      | NB, M           |
| UpdateType                 | Type of RDN case update.                                                                                                | 4      | Integer      | None                      | NB, M           |
| UpdateText                 | Details about the RDN case update.                                                                                      | -1     | VarChar      | None                      | NB, M           |
| Priority                   | RDN case update priority.                                                                                               | 20     | VarChar      | None                      | NB, M           |
| AlternativeAddressID       | Code that Latitude<br>assigned to identify the<br>alternate address record<br>in Latitude.                              | 4      | Integer      | None                      | NB, M           |
| AlternativeCustomAddressID | Indicates whether to use<br>the debtor's address<br>that's on the account or<br>the address that the user<br>specified. | 50     | VarChar      | None                      | NB, M           |

| AlternativeBusinessName | If the alternate address is<br>for a business, name of<br>the business. | 300 | VarChar | None | NB, M |
|-------------------------|-------------------------------------------------------------------------|-----|---------|------|-------|
| AlternativeUnit         | Alternate address house or apartment number.                            | 300 | VarChar | None | NB, M |
| AlternativeAddress1     | Line 1 of the alternate street address.                                 | 128 | VarChar | None | NB, M |
| Alternative Address 2   | Line 2 of the alternate street address.                                 | 128 | VarChar | None | NB, M |
| AlternativeCounty       | Alternate address county.                                               | 30  | VarChar | None | NB, M |
| AlternativeCity         | Alternate address city.                                                 | 30  | VarChar | None | NB, M |
| AlternativeState        | Alternate address state.                                                | 3   | VarChar | None | NB, M |
| AlternativeZIP          | Alternate address ZIP<br>code.                                          | 10  | VarChar | None | NB, M |
| AlternativePhoneHome    | Alternate home phone<br>number.                                         | 30  | VarChar | None | NB, M |

| Field Name                       | Description                                                                              |    | Data    | Parent Table and<br>Field | Import<br>Types |
|----------------------------------|------------------------------------------------------------------------------------------|----|---------|---------------------------|-----------------|
| AlternativePhoneMobile           | Alternative cell phone<br>number.                                                        | 30 | VarChar | None                      | NB, M           |
| AlternativeAddressType           | Alternate address type.                                                                  | 4  | Integer | None                      | NB, M           |
| AlternativeAddressPriority       | N/A                                                                                      | 4  | Integer | None                      | NB, M           |
| AlternativeAddressIsVerified     | Indicates whether the<br>alternate address is<br>verified as either valid or<br>invalid. | 1  | Bit     | None                      | NB, M           |
| AlternativeAddressIsValid        | Indicates whether the alternate address is valid.                                        | 1  | Bit     | None                      | NB, M           |
| AlternativeAddressCeaseAndDesist | Indicates whether a cease                                                                | 1  | Bit     | None                      | NB, M           |
|                                  | and desist order exists for the alternate address.                                       |    |         |                           |                 |

| AdditionalInformation | Other information regarding the RDN case.                                            | 300 | VarChar | None | NB, M         |
|-----------------------|--------------------------------------------------------------------------------------|-----|---------|------|---------------|
| AgentID               | Code that Latitude<br>assigned to identify the<br>repossession agent in<br>Latitude. | 50  | VarChar | None | NB, M         |
| AgentName             | Name of the repossession agent.                                                      | 300 | VarChar | None | NB, M         |
| AgentPhone            | Repossession agent's phone number.                                                   | 20  | VarChar | None | NB, M         |
| AgencyName            | Repossession agency's name.                                                          | 300 | VarChar | None | NB, M         |
| AgencyAddress         | Repossession agency's street address.                                                | 128 | VarChar | None | NB, M         |
| AgencyCity            | Repossession agency's city.                                                          | 30  | VarChar | None | NB, M         |
| AgencyState           | Repossession agency's state.                                                         | 3   | VarChar | None | NB <i>,</i> M |

| Field Name | Description                            | Length | Data    | Parent Table and<br>Field | Import<br>Types |
|------------|----------------------------------------|--------|---------|---------------------------|-----------------|
|            | Repossession agency's ZIP<br>code.     | 10     | VarChar | None                      | NB, M           |
|            | Repossession agency's<br>phone number. | 20     | VarChar | None                      | NB, M           |
|            | Repossession agency's fax<br>number.   | 50     | VarChar | None                      | NB, M           |

| LPR2AssignmentsOnly | Indicates whether the<br>vendor is only used for<br>LPR assignments.                                                   | 1  | Bit     | None | NB, M |
|---------------------|----------------------------------------------------------------------------------------------------|----|---------|------|-------|
| StateLicenseNumber  | Repossession agency's state license number.                                                                            | 50 | VarChar | None | NB, M |
| IsAlliedMember      | Indicates whether the repossession agency is an Allied Member.                                                         | 1  | Bit     | None | NB, M |
| IsARAMember         | Indicates whether the<br>repossession agency is a<br>member of the American<br>Recovery Association.                   | 1  | Bit     | None | NB, M |
| IsDRNMember         | Indicates whether the<br>repossession agency is a<br>member of the Digital<br>Recovery Network.                        | 1  | Bit     | None | NB, M |
| IsLRRPMember        | Indicates whether the repossession agency is an LRRP member.                                                           | 1  | Bit     | None | NB, M |
| IsNFAMember         | Indicates whether the<br>repossession agency is a<br>member of the National<br>Finance Adjusters (NFA)<br>association. | 1  | Bit     | None | NB, M |
| IsRelianceMember    | Indicates whether the repossession agency is a                                                                         | 1  | Bit     | None | NB, M |

| Field Name | Description                            | Data | Parent Table and<br>Field | Import<br>Types |
|------------|----------------------------------------|------|---------------------------|-----------------|
|            | member of the Reliance<br>association. |      |                           |                 |

| VendorBranchName       |                                                                                                    | 50  | VarChar | None | NB, M |
|------------------------|----------------------------------------------------------------------------------------------------|-----|---------|------|-------|
| AssigneeID             | Code that the RDN system<br>assigned to identify the<br>collector on the RDN case.                                       | 4   | Integer | None | NB, M |
| AssigneeName           | Name of the collector on the RDN case.                                                                                   | 50  | VarChar | None | NB, M |
| OrderWorkerID          | Code that identifies the company user assigned to the RDN case.                                                          | 4   | Integer | None | NB, M |
| RecoveryAddress        | Address where the agent recovered the vehicle.                                                                           | 128 | VarChar | None | NB, M |
| RecoveryCity           | City where the agent recovered the vehicle.                                                                              | 30  | VarChar | None | NB, M |
| RecoveryState          | State where the agent recovered the vehicle.                                                                             | 3   | VarChar | None | NB, M |
| RecoveryZIP            | ZIP code where the agent recovered the vehicle.                                                                          | 10  | VarChar | None | NB, M |
| StorageLocationID      | Code that the RDN system<br>assigned to identify the<br>storage facility where the<br>repossessed vehicle is<br>located. | 4   | Integer | None | NB, M |
| StorageLocationAddress | Storage facility address<br>where the repossessed<br>vehicle is located.                                                 | 128 | VarChar | None | NB, M |
| StorageLocationCity    | Storage facility city where the repossessed vehicle is located.                                                          | 30  | VarChar | None | NB, M |

| Field Name | Description |  |  | Parent Table and<br>Field | Import<br>Types |
|------------|-------------|--|--|---------------------------|-----------------|
|------------|-------------|--|--|---------------------------|-----------------|

| StorageLocationState | Storage facility state<br>where the repossessed<br>vehicle is located.           | 3   | VarChar | None | NB, M |
|----------------------|----------------------------------------------------------------------------------|-----|---------|------|-------|
| StorageLocationZIP   | Storage facility ZIP code<br>where the repossessed<br>vehicle is located.        | 10  | VarChar | None | NB, M |
| StorageLocationName  | Name of the storage<br>facility where the<br>repossessed vehicle is<br>located.  | 300 | VarChar | None | NB, M |
| StorageLocationPhone | Storage facility phone<br>number where the<br>repossessed vehicle is<br>located. | 20  | VarChar | None | NB, M |
| StorageLocationFax   | Storage facility fax<br>number where the<br>repossessed vehicle is<br>located.   | 50  | VarChar | None | NB, M |
| StorageLocationSpace | Storage facility unit<br>number where the<br>repossessed vehicle is<br>located.  | 300 | VarChar | None | NB, M |
| Estimated Damage     | Estimated cost to repair the vehicle.                                            | 4   | Integer | None | NB, M |
| TransportReleasedTo  | Person to whom the agent released the vehicle upon transport.                    | 4   | Integer | None | NB, M |
| TransportNotes       | Comments regarding transport of the vehicle.                                     | 300 | VarChar | None | NB, M |

|                     | Date the agent<br>transported the vehicle. | 8 | DateTime | None | NB, M         |
|---------------------|--------------------------------------------|---|----------|------|---------------|
| Delivereukeleaseulu | Person to whom the<br>repossession agent   | 4 | Integer  | None | NB <i>,</i> M |

| Field Name         | Description                                                                                               | Length | Data     | Parent Table and<br>Field | Import<br>Types |
|--------------------|----------------------------------------------------------------------------------------------------|--------|----------|---------------------------|-----------------|
|                    | delivered or released the vehicle.                                                                        |        |          |                           |                 |
| Disposition        | Disposition of the vehicle<br>after repossession (for<br>example, delivered to<br>auction, stored, sold). | 50     | VarChar  | None                      | NB, M           |
| PersonalItems      | Personal items that the vehicle contains.                                                                 | 200    | VarChar  | None                      | NB, M           |
| HasPersonals       | Indicates whether the vehicle contains personal items.                                                    | 1      | Bit      | None                      | NB, M           |
| lsDrivable         | Indicates whether the vehicle was drivable when the agent repossessed it.                                 |        | Bit      | None                      | NB, M           |
| HasKeys            | Indicates whether the vehicle has keys.                                                                   | 1      | Bit      | None                      | NB, M           |
| PoliceNotifiedDate | Date the recovery agency<br>notified the police of<br>intent to recover the<br>vehicle.                   | 8      | DateTime | None                      | NB, M           |
| PoliceReportNumber | Police report identifier.                                                                                 | 100    | VarChar  | None                      | NB, M           |
| SkipFlag           | Indicates whether you are<br>using skip tracing to track<br>down the debtor.                              | 1      | Bit      | None                      | NB, M           |

|     | Overall condition of the vehicle.               | 30 | VarChar | None | NB <i>,</i> M |
|-----|-------------------------------------------------|----|---------|------|---------------|
|     | Type of odometer, such as<br>digital or analog. | 40 | VarChar | None | NB, M         |
| DMV | Department of Motor<br>Vehicles.                | 4  | Integer | None | NB <i>,</i> M |

| Field Name           | Description                                                               | Length | Data<br>Type | Parent Table and<br>Field | Import<br>Types |
|----------------------|---------------------------------------------------------------------------|--------|--------------|---------------------------|-----------------|
| КеуТуре              | Type of ignition key, such as single or double cut.                       | 20     | VarChar      | None                      | NB, M           |
| KeyCode1             | Number that identifies the ignition key.                                  | 10     | VarChar      | None                      | NB <i>,</i> M   |
| KeyCode2             | Number that identifies an<br>extra vehicle key, such as<br>the valet key. | 10     | VarChar      | None                      | NB, M           |
| VehicleLicenseState  | State where the vehicle is licensed.                                      | 2      | Char         | None                      | NB, M           |
| VehicleLicenseNumber | Vehicle's license plate<br>number.                                        | 10     | VarChar      | None                      | NB, M           |
| VehicleLicenseExp    | Vehicle's license plate expiration date.                                  | 4      | Integer      | None                      | NB, M           |
| Mileage              | Number of miles on the vehicle.                                           | 4      | Integer      | None                      | NB, M           |
| SubStatusID          | Code that identifies the<br>lender's secondary status<br>of the RDN case. | 4      | Integer      | None                      | NB, M           |

| SubStatus         | Secondary status that the<br>lender assigned to the<br>RDN case.                      | 30     | VarChar      | None                      | NB, M           |
|-------------------|---------------------------------------------------------------------------------------|--------|--------------|---------------------------|-----------------|
| CollectorID       | Code that Latitude<br>assigned to identify the<br>piece of collateral in<br>Latitude. | 50     | VarChar      | None                      | NB, M           |
| HoldReason        | Reason for placing the case on hold.                                                  | 150    | VarChar      | None                      | NB, M           |
| Hold Other Reason | Comments regarding the<br>reason for placing the<br>case on hold.                     | 150    | VarChar      | None                      | NB, M           |
| Field Name        | Description                                                                           | Length | Data<br>Type | Parent Table and<br>Field | Import<br>Types |
| HoldReasonType    | Type of hold reason.                                                                  | 5      | VarChar      | None                      | NB, M           |
| Release           | Indicates whether to<br>release a case that is on<br>hold.                            | 1      | Bit          | None                      | NB, M           |
| ReassignReason    | Reason for reassigning<br>the RDN case to another<br>agency.                          | 150    | VarChar      | None                      | NB, M           |
| CloseReason       | Reason for closing the<br>RDN case.                                                   | 150    | VarChar      | None                      | NB, M           |
| CloseOtherReason  | Comments regarding closing the RDN case.                                              | 150    | VarChar      | None                      | NB, M           |
| CloseReasonType   | Type of reason for closing<br>the RDN case.                                           | 5      | VarChar      | None                      | NB, M           |

|                | Agent or agency to whom<br>you reassigned the RDN<br>case. You can also use the<br>Lender_Vendor_ID or<br>Repo_Vendor fields to<br>identify the new vendor. | 50 | VarChar | None | NB, M |
|----------------|----------------------------------------------------------------------------------------------------|----|---------|------|-------|
| LenderVendorID | Code that the lender<br>assigned to identify the<br>agent or agency assigned<br>to the RDN case.                                                            | 50 | VarChar | None | NB, M |
| RepoVendor     | Repossession agent or<br>agency assigned to the<br>RDN case.                                                                                                | 50 | VarChar | None | NB, M |

## Service History Table

The Service History table (that the Fusion program uses, typically) contains vendor service requests for accounts. Each account can have multiple service history records. The sent and received REQUESTID must match.

| Field<br>Name | Description                                                                                                    | Length | Data    | Parent Table and<br>Field | Import<br>Types |
|---------------|----------------------------------------------------------------------------------------------------|--------|---------|---------------------------|-----------------|
|               | Code that Latitude assigned to identify the account.<br>For new business imports, don't map this field. For<br>maintenance imports, you must map this field to<br>ensure that Exchange Manager locates the correct<br>account. | 4      | Integer | Master/Number             | NB, M           |
| RequestID     | Code that Latitude assigned to identify a request for information from a vendor.                                                                                                    | 4      | Integer | None                      | NB, M           |

### **Filter Records**

Use the **Define Context Rows** dialog box to specify a SQL statement to limit which records to import. You can apply the SQL statement at the Master row level or in subsequent table rows.

**Note**: Custom row filters applied at the Master table level can reference any destination field. Custom row filters applied at any other table level (for example, Debtors, Misc Extra, Notes) must reference a column within that table.

## To filter records

1. In the **Navigation** pane, click **Clients**.

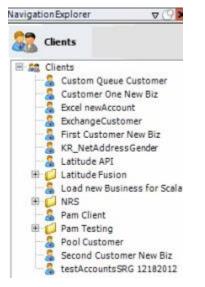

2. In the **Clients** pane, expand the appropriate folder and then double-click the client. The tab for the specified client appears in the **Information** pane.

| General Import Files Export Files History Interface N                                                                                                    | otes                                                                           |                                                                                                    |
|----------------------------------------------------------------------------------------------------|--------------------------------------------------------------------------------|----------------------------------------------------------------------------------------------------|
| Unique Account Criteria<br>Account with Customer<br>ID1 Which field(s) make accounts<br>ID2 unique for this client? These will be<br>Original1 the field(s) Exchange uses to locate<br>Number (can stand alone) an account to apply data to.<br>Debtor Id (can stand alone)<br>Request Id (can stand alone)<br>No Id (Generictables only)<br>Account (can stand alone)                                                                                                    | Unique Debtor Cr<br>Debtor ID<br>Seq<br>SSN<br>Name<br>Relationship<br>Not Set | iteria<br>Which field makes debtors unique for this<br>client? This will be the field Exchange<br>uses to locate a debtor to apply data to.<br>If debtor not found it will be inserted. |
| Slobal Business Rules Account Financial Custom                                                                                                    |                                                                                |                                                                                                    |
| <ul> <li>Skip Closed Accounts (Closed STATUS TYPE or QLEVEL &gt;= 998)</li> <li>Skip Returned Accounts (QLEVEL = 999)</li> <li>Reject duplicate accounts</li> <li>Reopen Duplicate Accounts on New Business if duplicate is closent in the second second</li></ul> |                                                                                | Misc Extra Options<br>Create New Record Always<br>Update Existing<br>NOTE: When a duplicate Misc Extra Record<br>exists a new record is always created.                                 |
| General Configuration<br>Configure FilePre-processing<br>Configure Dependencies                                                                                                    | Execute this sto                                                               | Post Stored Procedures<br>red procedure before processing the first record                                                                                                    |
| Store copy of original file Always open entire file at once                                                                                                    | Execute this sto                                                               | red procedure after processing the last record                                                                                                    |

| e Mapping                                                                                                    | Business Rules                                                   |
|----------------------------------------------------------------------------------------------------|------------------------------------------------------------------|
| Modify File Source Layout 📃 Uses Excel                                                                           |                                                                  |
| Modify FileMapping                                                                                               | Process Opened Batches                                           |
| ustomer                                                                                                    | Combine Multiple Accounts                                        |
| Prompt                                                                                                    | Custom Processing                                                |
| ) Predefined<br>) Use From File                                                                                  | Pre Account Procedure (Params: @number)                          |
| esk                                                                                                    | Post Account Procedure (Params: @number)                         |
| ) Prompt                                                                                                    |                                                                  |
| ) Use From File                                                                                                  | Custom Pre and Post Stored Procedures                            |
| eceived Date                                                                                                    | Execute this stored procedure before processing the first record |
| 9 Prompt<br>) Use Current Date<br>) Use From File                                                                | Execute this stored procedure after processing the last record   |
| etter                                                                                                    | File Splitting (No Preview)                                      |
| Prompt<br>Predefined                                                                                             | Split File?                                                      |
| None                                                                                                    | Number of Rows 0 🛨                                               |
|                                                                                                    | RegularExpression                                                |
| and the second second second second second second second second second second second second second second second |                                                                  |
|                                                                                                    |                                                                  |

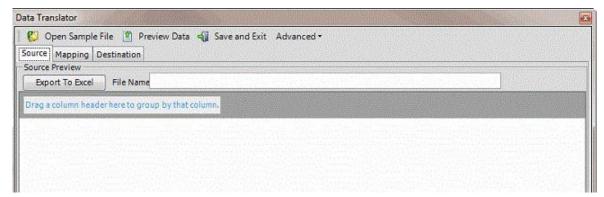

5. Click the **Mapping** tab.

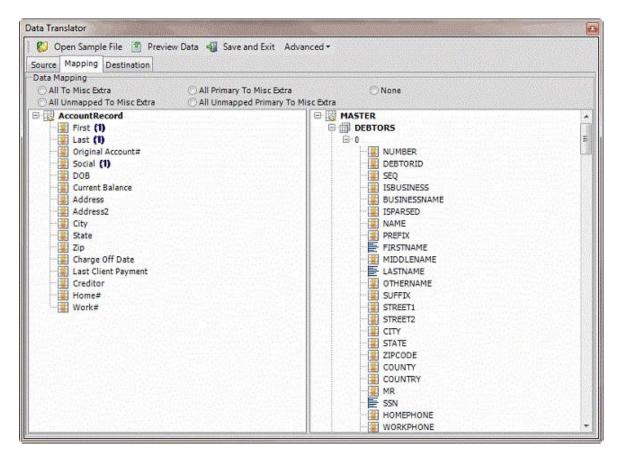

6. In the **Destination** pane, double-click the table name. The **Define Context Rows** dialog box appears.

|                     | 1990 - Anna 🕹 💆 |
|---------------------|-----------------|
| in the destination. |                 |
|                     |                 |
| Οκ                  | Cancel          |
|                     |                 |

7. In the box, type one or more SQL statements. If a field name contains spaces, enclose it in brackets []. For more information about SQL statements, see <u>SQL Statements</u>.

**Note:** Not all accounts have a co-debtor record. To prevent Exchange Manager from adding blank co-debtor records, type the following in the box: NAME <> ". Note the use of single quotes, not double quotes.

### **SQL Statements**

You can use SQL statements to limit which records to import. For information about filtering records, see <u>Filter Records</u>.

### Master table SQL statement examples

The following are examples of SQL statements that you can apply to the Master table:

| SQL Statement            | Verification                                                                           |
|--------------------------|----------------------------------------------------------------------------------------|
| Account is not null      | Exchange Manager only imports rows with data in the Account field.                     |
| NewBusinessFlag =<br>"Y" | Exchange Manager only imports records where the NewBusinessFlag field contains a "Y'". |
| Account <> ""            | Exchange Manager only imports rows with data in the <b>Account</b> field.              |
| [Account Name] <>        | Exchange Manager only imports rows with data in the <b>Account Name</b> field.         |

# Debtors table SQL statement examples

The following are examples of SQL statements that you can apply to the Debtors table:

| SQL Statement                 | Verification                                                                                  |
|-------------------------------|-----------------------------------------------------------------------------------------------|
| SSN <> ""                     | Exchange Manager only adds rows where the <b>SSN</b> field contains a social security number. |
| [Cosign Responsible] =<br>"Y" | Exchange Manager only adds rows where the <b>Cosign Responsible</b> field contains a "Y".     |

# Empty Rows

Besides defining source row criteria, some destination tables require certain information or Exchange Manager removes the record from the results.

| Table Name    | Required Field if the                                         |  |
|---------------|---------------------------------------------------------------|--|
| MiscExtra     | Title is an empty string.                                     |  |
| Notes         | Comment is an empty string.                                   |  |
| ExtraData     | Extracode is an empty string.                                 |  |
| Payment       | Paymenttype is an empty string or the amount equals 0 (zero). |  |
| CustomerNotes | Notetext is an empty string.                                  |  |
| HotNotes      | Hotnote is an empty string.                                   |  |
| Bankruptcy    | Datefiled is an empty string.                                 |  |

| Table Name   | Required Field if the           |  |
|--------------|---------------------------------|--|
| DebtorAssets | Description is an empty string. |  |
| LegalLedger  | Description is an empty string. |  |
| CourtCases   | Datefiled is not a valid date.  |  |

Exchange Manager processes this logic first, and then any custom row filter that you created. If the row passes both criteria, Exchange Manager determines whether all fields are not empty. This step is for generic tables mainly. Exchange Manager ignores identity, number, accountid, and debtorid fields because they don't require input values.

Following are the values that cause an empty field, depending on the data type:

DateTime: When year = 1.

Decimal: When value = 0.

Integer: When value = 0.

String: When value = empty string.

**Boolean:** When value = true (If it's the only field in the record that has a value and the value is true, it can cause issues when importing).

## **Define Multiple Row Handling**

Use the **Row Definition** dialog box to define how to select a field when it exists in multiple rows. The **Row Definition** dialog box appears when you map a field in a flat file (fixed or delimited) where you set a subordinate record to MaxOccurs = \*. In these cases, you specify which row to use, or identify which rows represent a valid occurrence of the record and create a new row in the table.

**Note**: Only define automatic row creation criteria for one field within the record. The **Row Definition** dialog box only appears for the first field you map.

## To define multiple row handling

1. In the **Navigation** pane, click **Clients**.

### Exchange Manager Printable Help

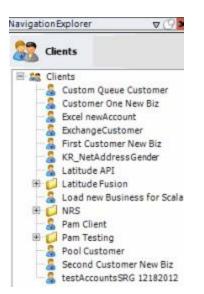

2. In the **Clients** pane, expand the appropriate folder and then double-click the client. The tab for the specified client appears in the **Information** pane.

| General Import Files Export Files History Interface No                                                                                                    | ites                                                                          |                                                                                                    |
|----------------------------------------------------------------------------------------------------|-------------------------------------------------------------------------------|----------------------------------------------------------------------------------------------------|
| Unique Account Criteria<br>Account with Customer<br>ID1 Which field(s) make accounts<br>ID2 unique for this client? These will be<br>Original1 the field(s) Exchange uses to locate<br>Number (can stand alone)<br>Request Id (can stand alone)<br>Request Id (can stand alone)<br>No Id (Generic tables only)<br>Account (can stand alone) | Unique Debtor C<br>Debtor ID<br>Seq<br>SSN<br>Name<br>Relationship<br>Not Set | Which field makes debtors unique for this<br>client? This will be the field Exchange<br>uses to locate a debtor to apply data to.<br>If debtor not found it will be inserted. |
| Account Financial Custom                                                                                                    |                                                                               |                                                                                                    |
| Skip Closed Accounts (Closed STATUS TYPE or QLEVEL >= 998)                                                                                                    |                                                                               | Misc Extra Options                                                                                                    |
| Skip Returned Accounts (QLEVEL = 999)                                                                                                    |                                                                               | Create New Record Always                                                                                                    |
| Reject duplicate accounts                                                                                                    |                                                                               | C Update Existing                                                                                                    |
| Reopen Duplicate Accounts on New Business if duplicate is close                                                                                                    | ed                                                                            | NOTE: When a duplicate Misc Extra Record<br>exists a new record is always created.                                                                                            |
| Reset Balance to values from New Business file upon reopen of                                                                                                    |                                                                               |                                                                                                    |
| (All other fields will be set as well from the inbound file)                                                                                                    |                                                                               |                                                                                                    |
| Move Early Out to Charged Off                                                                                                    |                                                                               |                                                                                                    |
|                                                                                                    |                                                                               |                                                                                                    |
|                                                                                                    |                                                                               |                                                                                                    |
| Seneral Configuration                                                                                                    |                                                                               | I Post Stored Procedures<br>ared procedure before processing the first record                                                                                                 |
| Configure File Pre-processing<br>Configure Dependencies                                                                                                    | Execute tina sto                                                              | new processing the instruction of                                                                                                    |
|                                                                                                    | Execute this sto                                                              | ored procedure after processing the last record                                                                                                    |
| Store copy of original file                                                                                                    |                                                                               |                                                                                                    |

| ew Business Financial Transactions Maintenance I<br>e Mapping                                   | Final Recall Business Rules                                                                                                    |
|-------------------------------------------------------------------------------------------------|----------------------------------------------------------------------------------------------------|
| Modify File Source Layout Uses Excel Modify FileMapping Ustomer Prompt Predefined Use From File | Process Opened Batches Combine Multiple Accounts Custom Processing Pre Account Procedure (Params: @number)                                      |
| esk<br>) Prompt<br>) Predefined<br>) Use From File                                              | Post Account Procedure (Params: @number) Custom Pre and Post Stored Procedures Execute this stored procedure before processing the first record |
| eceived Date<br>9 Prompt<br>9 Use Current Date<br>9 Use From File                               | Execute this stored procedure after processing the last record                                                                                  |
| etter Prompt Predefined None                                                                    | File Splitting (No Preview)    Split File?  Number of Rows  Regular Expression                                                                  |

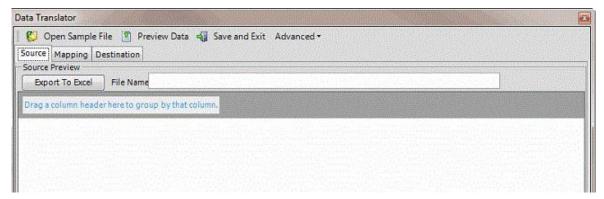

5. Click the **Mapping** tab.

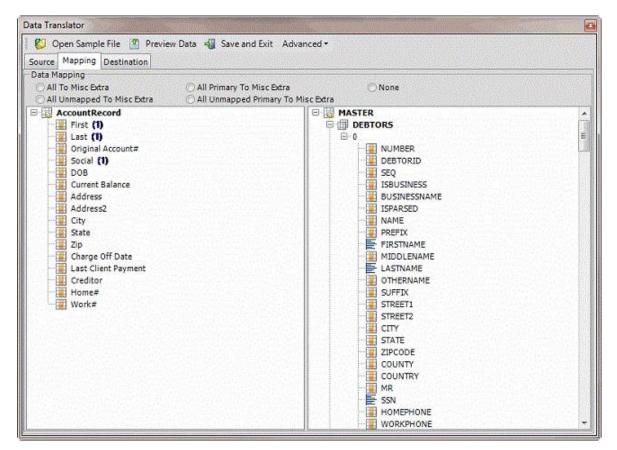

- 6. In the **Destination** pane, expand a table (for example, Debtors) and then expand a record (for example, 0).
- 7. In the Source pane, drag a source field to a destination field in the Destination pane. The following example creates a note record for rows in a flat file. This file can contain multiple rows for the Notes2 record for each account. The criterion creates a record for Notes2 rows that have data in the Description field.

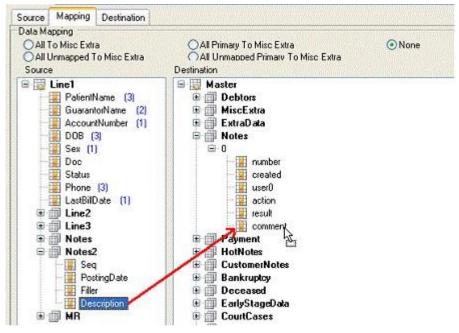

After mapping a field that exists in multiple rows, the **Row Definition** dialog box appears.

| Row Definition  |                                           | 2              |
|-----------------|-------------------------------------------|----------------|
|                 | elected from one of possible multiple row |                |
| O By Row Number | O By Column Value                         | • For Each Row |
| 0               |                                           |                |
|                 | equal to                                  | ]              |
|                 |                                           | OK Cancel      |

**By Row Number:** If selected, Exchange Manager selects the field based on the specified row number.

By Column Value: If selected, Exchange Manager selects the field based on the specified field and its specified value.

**For Each Row:** If selected, Exchange Manager creates rows dynamically based on the number of rows and the data in the row. The blank box represents a WHERE clause. You can use it to verify that data exists in the row before creating a record (<> ""). You can also specify a qualifier in the WHERE clause box. For example, "Seq < 5" tells Exchange Manager to add as records all rows containing a number less than 5 in the **Seq** field.

8. Complete the information and then click OK.

### **Update the Destination Schema**

Use the **Open** dialog box to update the destination schema to include new or modified destination fields. Do this update when you update your Latitude database to a newer version, after installing Exchange Manager, or after creating the import file mappings.

### To update the destination schema

1. In the **Navigation** pane, click **Clients**.

### Exchange Manager Printable Help

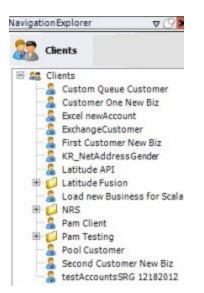

2. In the **Clients** pane, expand the appropriate folder and then double-click the client. The tab for the specified client appears in the **Information** pane.

| General Import Files Export Files History Interface No                                                                                                    | ites                                                                          |                                                                                                    |
|----------------------------------------------------------------------------------------------------|-------------------------------------------------------------------------------|----------------------------------------------------------------------------------------------------|
| Unique Account Criteria<br>Account with Customer<br>ID1 Which field(s) make accounts<br>ID2 unique for this client? These will be<br>Original1 the field(s) Exchange uses to locate<br>Number (can stand alone)<br>Request Id (can stand alone)<br>Request Id (can stand alone)<br>No Id (Generic tables only)<br>Account (can stand alone) | Unique Debtor C<br>Debtor ID<br>Seq<br>SSN<br>Name<br>Relationship<br>Not Set | Which field makes debtors unique for this<br>client? This will be the field Exchange<br>uses to locate a debtor to apply data to.<br>If debtor not found it will be inserted. |
| Account Financial Custom                                                                                                    |                                                                               |                                                                                                    |
| Skip Closed Accounts (Closed STATUS TYPE or QLEVEL >= 998)                                                                                                    |                                                                               | Misc Extra Options                                                                                                    |
| Skip Returned Accounts (QLEVEL = 999)                                                                                                    |                                                                               | Create New Record Always                                                                                                    |
| Reject duplicate accounts                                                                                                    |                                                                               | C Update Existing                                                                                                    |
| Reopen Duplicate Accounts on New Business if duplicate is close                                                                                                    | ed                                                                            | NOTE: When a duplicate Misc Extra Record<br>exists a new record is always created.                                                                                            |
| Reset Balance to values from New Business file upon reopen of                                                                                                    |                                                                               |                                                                                                    |
| (All other fields will be set as well from the inbound file)                                                                                                    |                                                                               |                                                                                                    |
| Move Early Out to Charged Off                                                                                                    |                                                                               |                                                                                                    |
|                                                                                                    |                                                                               |                                                                                                    |
|                                                                                                    |                                                                               |                                                                                                    |
| Seneral Configuration                                                                                                    |                                                                               | I Post Stored Procedures<br>ared procedure before processing the first record                                                                                                 |
| Configure File Pre-processing<br>Configure Dependencies                                                                                                    | Execute tina sto                                                              | new processing the instruction of                                                                                                    |
|                                                                                                    | Execute this sto                                                              | ored procedure after processing the last record                                                                                                    |
| Store copy of original file                                                                                                    |                                                                               |                                                                                                    |

| New Business Financial Transactions Maintenance<br>ile Mapping                                   | Final Recall Business Rules                                                                                                    |
|--------------------------------------------------------------------------------------------------|----------------------------------------------------------------------------------------------------|
| Modify File Source Layout Uses Excel Modify FileMapping Customer Prompt Predefined Use From File | Process Opened Batches Combine Multiple Accounts Custom Processing Pre Account Procedure (Params: @number)                                      |
| Desk Prompt Predefined Use From File                                                             | Post Account Procedure (Params: @number) Custom Pre and Post Stored Procedures Execute this stored procedure before processing the first record |
| Received Date Prompt Use Current Date Use From File                                              | Execute this stored procedure after processing the last record                                                                                  |
| Letter Prompt Predefined None                                                                    | File Splitting (No Preview)  Split File?  Number of Rows  Regular Expression                                                                    |

| Data Translator                                                |                                       |
|----------------------------------------------------------------|---------------------------------------|
| 😲 Open Sample File 📋 Preview Data 📲 Save and Exit 🛛 Advanced 🖲 |                                       |
| Source Mapping Destination                                     |                                       |
| Source Preview                                                 |                                       |
| Export To Excel File Name                                      | Server and Sample Server and a server |
|                                                                |                                       |
|                                                                |                                       |
|                                                                |                                       |
|                                                                |                                       |
|                                                                |                                       |
|                                                                |                                       |

- 5. In the menu bar, click Advanced > Load New Destination Schema. The Open dialog box appears.
- 6. Open the folder that contains your Exchange Manager schemas (for example, "C:\Program Files (x86)\Interactive Intelligence\Interaction Collector\Data\ExchangeDestinationSchema") and then click the destination schema file.
- 7. Click **Open**. The destination schema appears on the **Mapping** tab.

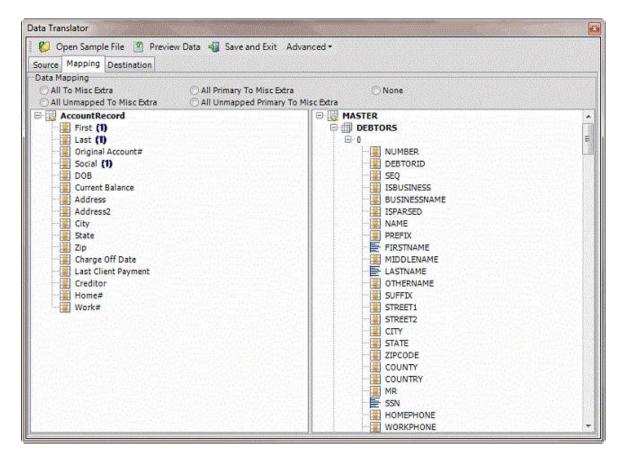

#### **Open a Mapping Definition**

Use the **Open** dialog box to open a mapping definition file so that you can view or modify the mapping of the import file to the Latitude database.

#### To open a mapping definition

1. In the Navigation pane, click Clients.

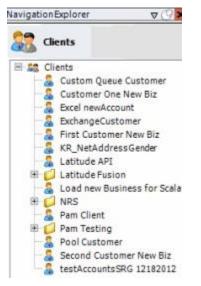

2. In the **Clients** pane, expand the appropriate folder and then double-click the client. The tab for the specified client appears in the **Information** pane.

| General Import Files Export Files History Interfac                                                                                                    | ce Notes     |                                                                                                    |
|----------------------------------------------------------------------------------------------------|--------------|----------------------------------------------------------------------------------------------------|
| Inique Account Criteria<br>Account with Customer<br>ID1 Which field(s) make accounts<br>ID2 unique for this client? These will<br>Original1 the field(s) Exchange uses to loc<br>Number (can stand alone)<br>Request Id (can stand alone)<br>No Id (Generictables only)<br>Account (can stand alone) |              | Which field makes debtors unique for this<br>client? This will be the field Exchange<br>uses to locate a debtor to apply data to.<br>If debtor not found it will be inserted. |
| Iobal Business Rules       Account     Financial       Custom       Skip Closed Accounts (Closed STATUS TYPE or QLEVEL >= 99       Skip Returned Accounts (QLEVEL = 999)                                                                                                    | 98)          | Misc Extra Options<br>Create New Record Always<br>C Update Existing                                                                                                    |
| <ul> <li>Reject duplicate accounts</li> <li>Reopen Duplicate Accounts on New Business if duplicate is</li> <li>Reset Balance to values from New Business file upon reop</li> <li>(All other fields will be set as well from the inbound file)</li> </ul>                                             |              | NOTE: When a duplicate Misc Extra Record<br>exists a new record is always created.                                                                                            |
| Move Early Out to Charged Off                                                                                                    |              |                                                                                                    |
| eneral Configuration<br>onfigure FilePre-processing<br>onfigure Dependencies                                                                                                    |              | and Post Stored Procedures<br>stored procedure before processing the first record                                                                                             |
| Store copy of original file                                                                                                    | Execute this | stored procedure after processing the last record                                                                                                    |

| Modify File Source Layout       Uses Excel         Modify File Source Layout       Uses Excel         Modify File Mapping       Process Opened Batches         Customer       Combine Multiple Accounts         Predefined       Custom Processing         Desk       Post Account Procedure (Params: @number)         Predefined       Vuse From File         Desk       Post Account Procedure (Params: @number)         Predefined       Custom Pre and Post Stored Procedures         Desk       Custom Pre and Post Stored Procedures         Desk       Custom Pre and Post Stored Procedures         Desk       Execute this stored procedure before processing the first record         Desk       Execute this stored procedure after processing the last record         Desk       File Splitting (No Preview)         Prompt       Split File?         Number of Rows       Q         Number of Rows       Q         Regular Expression       Regular Expression | Iew Business Financial Transactions                      | Maintenance | Final Recall  | Dulas                                                  |
|----------------------------------------------------------------------------------------------------|----------------------------------------------------------|-------------|---------------|--------------------------------------------------------|
| Prompt   Predefined   Use From File   Received Date   Prompt   Use From File   Use From File   Letter   Prompt   Prompt   Prompt   Split File?   None                                                                                                    | Modify FileMapping<br>Customer<br>Ø Prompt<br>Predefined |             | Custom Proces | s Opened Batches<br>ne Multiple Accounts<br>ocessing   |
| Use From File       Custom Pre and Post Stored Procedures         Received Date       Execute this stored procedure before processing the first record         Prompt       Execute this stored procedure after processing the last record         Use From File       Execute this stored procedure after processing the last record         Letter       File Splitting (No Preview)         Prompt       Split File?         None       Number of Rows                                                                                                    | Prompt                                                   |             | Post Accou    | unt Procedure (Params: @number)                        |
| Use From File Letter Prompt Predefined None None                                                                                                    | Use From File<br>Received Date                           |             | Execute th    | is stored procedure before processing the first record |
| Number of Rows 0                                                                                                    | Use From File<br>Letter                                  |             | File Splitti  | ng (No Preview)                                        |
|                                                                                                    |                                                          |             | Number of     | Rows 0                                                 |

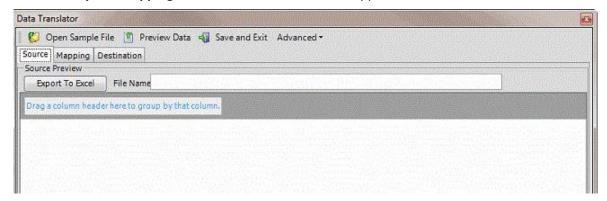

- 5. In the menu bar, click Advanced > Open Mapping Definition. The Open dialog box appears.
- 6. Click the mapping definition file and then click **Open**. The mapping definition appears on the **Mapping** tab.

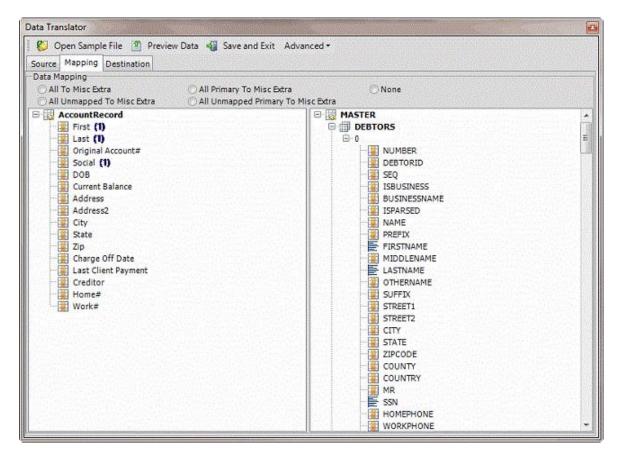

#### Add a Generic Table to the Destination Schema

Use the **Select Table** dialog box to add a generic table to the destination schema. For more information, see <u>Generic Tables</u>.

To add a generic table to the destination schema 1.

In the Navigation pane, click Clients.

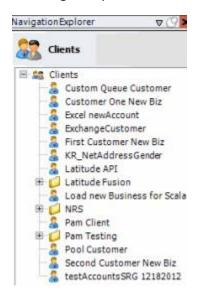

2. In the **Clients** pane, expand the appropriate folder and then double-click the client. The tab for the specified client appears in the **Information** pane.

| ABC Company                                                                                                    |                                                                                    |
|----------------------------------------------------------------------------------------------------|------------------------------------------------------------------------------------|
| General Import Files Export Files History Interface N                                                                                                    | lotes                                                                              |
| Jnique Account Criteria<br>Account with Customer<br>ID1 Which field(s) make accounts<br>ID2 unique for this client? These will be<br>Original1 the field(s) Exchange uses to locate<br>Number (can stand alone)<br>Request Id (can stand alone)<br>Request Id (can stand alone)<br>Allow Wildcards<br>(Account Only)<br>Account (can stand alone) |                                                                                    |
| Account Financial Custom  Skip Closed Accounts (Closed STATUS TYPE or QLEVEL >= 998)  Skip Returned Accounts (QLEVEL = 999)                                                                                                    | Misc Extra Options<br>Create New Record Always<br>Cupdate Existing                 |
| <ul> <li>Reject duplicate accounts</li> <li>Reopen Duplicate Accounts on New Business If duplicate is clo</li> <li>Reset Balance to values from New Business file upon reopen c</li> <li>(All other fields will be set as well from the inbound file)</li> </ul>                                                                                  | NOTE: When a duplicate Misc Extra Recorr<br>exists a new record is always created. |
| Move Early Out to Charged Off                                                                                                    |                                                                                    |
| ieneral Configuration                                                                                                    | Custom Pre and Post Stored Procedures                                              |
| Configure File Pre-processing<br>Configure Dependencies                                                                                                    | Execute this stored procedure before processing the first record                   |
| <ul> <li>Store copy of original file</li> <li>Always open entire file at once</li> </ul>                                                                                                    | Execute this stored procedure after processing the last record                     |

| New Business Financial Transactions Maintenance<br>ile Mapping                                   | Final Recall Business Rules                                                                                                    |
|--------------------------------------------------------------------------------------------------|----------------------------------------------------------------------------------------------------|
| Modify File Source Layout Uses Excel Modify FileMapping Customer Prompt Predefined Use From File | Process Opened Batches     Combine Multiple Accounts     Custom Processing     Pre Account Procedure (Params: @number)                          |
| Desk  Prompt Predefined Use From File                                                            | Post Account Procedure (Params: @number) Custom Pre and Post Stored Procedures Execute this stored procedure before processing the first record |
| Received Date<br>Prompt<br>Use Current Date<br>Use From File                                     | Execute this stored procedure after processing the last record                                                                                  |
| Letter Prompt Predefined None                                                                    | File Splitting (No Preview) Split File? Number of Rows Regular Expression                                                                       |

| ata Translator                                                                                                    |                                                |  |
|----------------------------------------------------------------------------------------------------|------------------------------------------------|--|
| CONTRACTOR OF A DESCRIPTION OF A DESCRIPTION OF<br>A DESCRIPTION OF A DESCRIPTION OF A DESCRIP | le 📱 Preview Data 📲 Save and Exit 🛛 Advanced 🕶 |  |
| Source Mapping D                                                                                                    | stination                                      |  |
| Source Preview                                                                                                    |                                                |  |
| Export To Excel                                                                                                    | File Name                                      |  |
|                                                                                                    | here to group by that column.                  |  |
|                                                                                                    |                                                |  |
|                                                                                                    |                                                |  |
|                                                                                                    |                                                |  |
|                                                                                                    |                                                |  |
|                                                                                                    |                                                |  |

5. In the menu bar, click **Advanced** > **Add Generic Table to Dest Schema**. The **Select Table** dialog box appears.

| <b></b>            | Select Table | _ 🗆 X     |
|--------------------|--------------|-----------|
| activity strangers | Select Table |           |
| Table              | [            | OK Cancel |

6. In the **Table** list box, click the table to add and then click **OK**. Exchange adds the table to the **Mapping** tab.

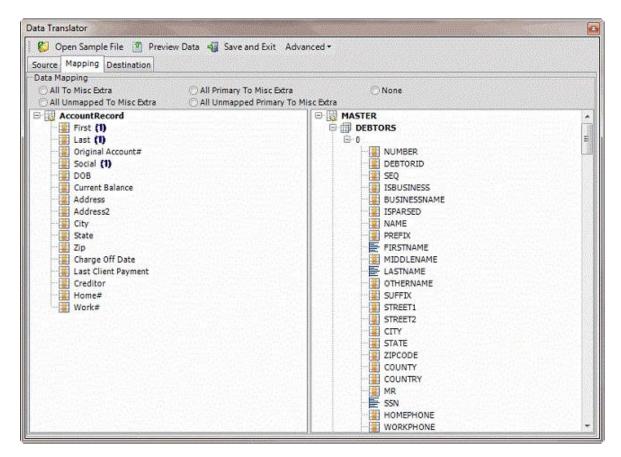

#### **Generic Tables**

A generic table is a table in the Latitude database that isn't already in the default mapping locations. For example, a custom table that your organization or Latitude by Genesys created that's not in the Latitude schema.

#### Notes:

- If Exchange Manager displays an "object reference not set to an instance of an object" message when you're adding a generic table, modify the table design and include a primary key.
- Complete the table design before you add the table to Exchange Manager. Otherwise, you either have to remove the table from the mapping; add it back; and map it again, or you have to export the mapping translation XML and edit it manually.
- Exchange Manager populates columns in the table labeled "Number," "Accountid," or "Debtorid" with the file number it finds after doing the account lookup; you don't have to map them.
- Exchange Manager doesn't truncate fields in a generic table before inserting them when the data
  is too long. Instead, Exchange Manager displays a failed insert message and adds an exception to
  the trace log. To resolve the issue, increase the destination field size so that it's larger than the
  source, or run C# on the table so that Exchange Manager doesn't attempt to insert data that's
  too long.

## Add Address Table

Use the **Mapping** tab to add the Latitude Address table so that you can map customer addresses and import the addresses into Latitude. You can only import addresses into the Address table for new business. You cannot import addresses to update records.

**Note:** Your organization must configure Exchange to allow you to add the Address table. For more information, see "Configure Exchange" in the *Latitude Installation and Configuration Guide*.

## To add the Address table

1. In the Navigation pane, click Clients.

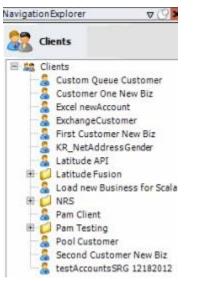

2. In the **Clients** pane, expand the appropriate folder and then double-click the client. The tab for the specified client appears in the **Information** pane.

# Exchange Manager Printable Help

| General Import Files Export Files History Interface No                                                                                                    | tes                                                                           |                                                                                                    |
|----------------------------------------------------------------------------------------------------|-------------------------------------------------------------------------------|----------------------------------------------------------------------------------------------------|
| Unique Account Criteria<br>Account with Customer<br>ID1 Which field(s) make accounts<br>ID2 unique for this client? These will be<br>Original1 the field(s) Exchange uses to locate<br>Number (can stand alone) an account to apply data to.<br>Debtor Id (can stand alone)<br>Request Id (can stand alone)<br>No Id (Generictables only)<br>Account (can stand alone) | Unique Debtor C<br>Debtor ID<br>Seq<br>SSN<br>Name<br>Relationship<br>Not Set | Which field makes debtors unique for this<br>client? This will be the field Exchange<br>uses to locate a debtor to apply data to.<br>If debtor not found it will be inserted. |
| Account Financial Custom                                                                                                    |                                                                               |                                                                                                    |
| Skip Closed Accounts (Closed STATUS TYPE or QLEVEL >= 998)                                                                                                    |                                                                               | Misc Extra Options                                                                                                    |
| Skip Returned Accounts (QLEVEL = 999)                                                                                                    |                                                                               | Create New Record Always                                                                                                    |
| Reject duplicate accounts                                                                                                    |                                                                               | C Update Existing                                                                                                    |
| Reopen Duplicate Accounts on New Business if duplicate is clos                                                                                                    | ed                                                                            | NOTE: When a duplicate Misc Extra Record<br>exists a new record is always created.                                                                                            |
| Reset Balance to values from New Business file upon reopen of                                                                                                    |                                                                               |                                                                                                    |
| (All other fields will be set as well from the inbound file)                                                                                                    |                                                                               |                                                                                                    |
| Move Early Out to Charged Off                                                                                                    |                                                                               |                                                                                                    |
|                                                                                                    |                                                                               |                                                                                                    |
|                                                                                                    |                                                                               |                                                                                                    |
| eneral Configuration                                                                                                    |                                                                               | d Post Stored Procedures                                                                                                    |
| Configure File Pre-processing<br>Configure Dependencies                                                                                                    | Execute this sto                                                              | ored procedure before processing the first record                                                                                                    |
| Store copy of original file                                                                                                    | Execute this sto                                                              | ored procedure after processing the last record                                                                                                    |
|                                                                                                    |                                                                               |                                                                                                    |

3. Click the **Import Files** tab and then click the **New Business**, **Financial Transactions**, **Maintenance**, or **Final Recall** tab, depending on the import file type.

| ew Business Financial Transactions Maintenance I<br>e Mapping                                   | Final Recall Business Rules                                                                                                    |
|-------------------------------------------------------------------------------------------------|----------------------------------------------------------------------------------------------------|
| Modify File Source Layout Uses Excel Modify FileMapping Ustomer Prompt Predefined Use From File | Process Opened Batches Combine Multiple Accounts Custom Processing Pre Account Procedure (Params: @number)                                      |
| esk<br>) Prompt<br>) Predefined<br>) Use From File                                              | Post Account Procedure (Params: @number) Custom Pre and Post Stored Procedures Execute this stored procedure before processing the first record |
| eceived Date<br>9 Prompt<br>9 Use Current Date<br>9 Use From File                               | Execute this stored procedure after processing the last record                                                                                  |
| etter Prompt Predefined None                                                                    | File Splitting (No Preview)    Split File?  Number of Rows  Regular Expression                                                                  |

4. Click Modify File Mapping. The Data Translator window appears.

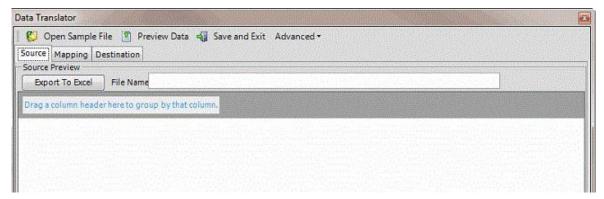

5. Click the **Mapping** tab.

|                                                                                               | Data Translator<br>ew Data 🖏 Save and Exit Advanced •              |  |
|-----------------------------------------------------------------------------------------------|--------------------------------------------------------------------|--|
| Source Mapping Destination<br>Data Mapping<br>All To Misc Edtra<br>All Unmapped To Misc Edtra | All Primary To Misc Extra     O All Unmapped Primary To Misc Extra |  |
| AccountRecord                                                                                 | MASTER                                                             |  |

6. In the Destination pane, expand the Master node and then expand the Debtors node.

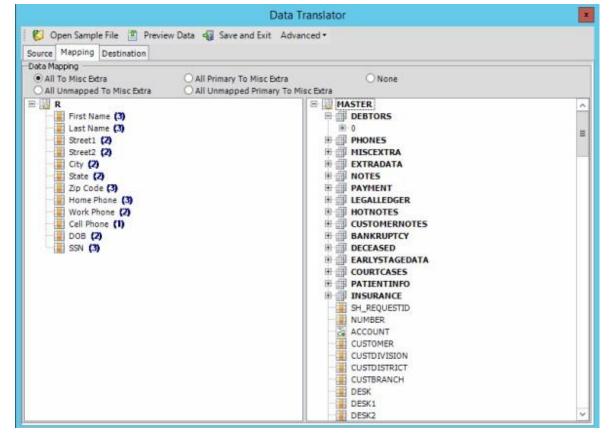

7. Right-click the 0 (zero) node and then click **Add Debtor Association Table**. The **Select Debtor Association Table** dialog box appears.

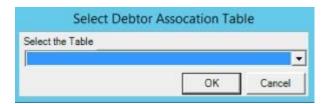

8. In the **Select the Table** list box, click **Address** and then click **OK**. The Address table appears in the **Destination** pane.

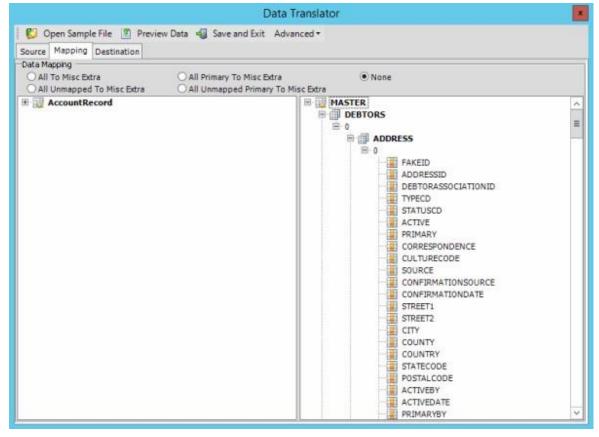

You can now map your source fields to the Address table and then import the addresses for new business. For more information about mapping, see <u>Map Source Fields to Destination Fields</u>. For more information about importing, see <u>Import a New Business File</u>.

# **File Import**

## **File Import**

Exchange Manager requires a client configuration before allowing you to import a file. Once you create the client configuration, you can import files received from that client as often as necessary.

#### Split a File

Use the **File Splitter** dialog box to split a file into multiple files. You can split an import file before importing it and split an export file after exporting it.

#### To split a file

1. From the menu bar, click Tools > Split File. The File Splitter dialog box appears.

| ile Splitter                  | 110 |   | a state of the |      |
|-------------------------------|-----|---|----------------|------|
| File To Split                 |     |   |                |      |
| Num lines per file:           | 1   | ÷ |                |      |
| Regular Expression<br>Pattern | ~   |   |                |      |
|                               |     |   | Split          | Done |

- 2. Click the ellipsis next to File to Split.
- 3. In the **Open** dialog box, click the file to split and then click **Open**. The path and file name appear in the **File to Split** box.
- 4. In the **Num lines per file** box, type or click the number of records to include in each file. For example, if you have a file with 100 records and set this number to 25, the system splits the file into 4 separate files with 25 records each.
- 5. In the **Regular Expression Pattern** box, type the character for the regular expression to match to identify a new record.
- 6. Click Split.

#### Import a New Business File

Use the **Import New Business** dialog box to import new business. Set up the client, desk, and initial letter in Latitude before importing new business. You must configure Exchange Manager for importing files. For more information, see <u>Import Files</u>.

#### To import a new business file

1. In the Navigation pane, click Clients.

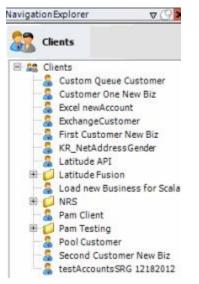

2. In the **Clients** pane, expand the appropriate folder and then double-click the client. The tab for the specified client appears in the **Information** pane.

| General Import Files Export Files History Interface N                                                                                                    | otes                                                                          |                                                                                                    |
|----------------------------------------------------------------------------------------------------|-------------------------------------------------------------------------------|----------------------------------------------------------------------------------------------------|
| Unique Account Criteria<br>Account with Customer<br>ID1 Which field(s) make accounts<br>ID2 unique for this client? These will be<br>Original1 the field(s) Exchange uses to locate<br>Number (can stand alone) an account to apply data to.<br>Debtor Id (can stand alone)<br>Request Id (can stand alone)<br>No Id (Generictables only)<br>Account (can stand alone) | Unique Debtor C<br>Debtor ID<br>Seq<br>SSN<br>Name<br>Relationship<br>Not Set | Which field makes debtors unique for this<br>client? This will be the field Exchange<br>uses to locate a debtor to apply data to.<br>If debtor not found it will be inserted. |
| Slobal Business Rules       Account       Financial       Custom       Skip Closed Accounts (Closed STATUS TYPE or QLEVEL >= 998)       Skip Returned Accounts (QLEVEL = 999)                                                                                                    |                                                                               | Misc Extra Options                                                                                                    |
| <ul> <li>Reject duplicate accounts</li> <li>Reopen Duplicate Accounts on New Business if duplicate is clo</li> <li>Reset Balance to values from New Business file upon reopen of<br/>(All other fields will be set as well from the inbound file)</li> </ul>                                                                                                    |                                                                               | C Update Existing<br>NOTE: When a duplicate Misc Extra Record<br>exists a new record is always created.                                                                       |
| Move Early Out to Charged Off  Seneral Configuration Configure FilePre-processing                                                                                                    | Sector in the stre                                                            | Post Stored Procedures<br>red procedure before processing the first record                                                                                                    |
| Configure Dependencies                                                                                                    | Execute this sto                                                              | red procedure after processing the last record                                                                                                    |

3. From the menu bar, click **File** > **Import** > **New Business**. The **Import New Business** dialog box appears. The options available for selection depend on how your organization configured the new business import file. For more information, see <u>Configure a New Business Import File</u>.

| Customer<br>Desk                              |                       |              |   | Choose Import Directo |
|-----------------------------------------------|-----------------------|--------------|---|-----------------------|
| Letter<br>Received Date<br>Choose Import File | 12/03/2014 💌          |              | • |                       |
|                                               |                       |              |   |                       |
| Drag a column head                            | er here to group by i | that column. |   |                       |
| Drag a column head                            | er here to group by   | that column. |   |                       |
| Drag a column headi                           | er here to group by   | column.      |   |                       |

- 4. If applicable (depending on the import file configuration), specify the client and desk to import, and the initial letter.
- 5. In the **Received Date** box, click the date you received the import file.
- 6. Click the ellipsis (...) next to the Choose Import File box.
- 7. In the **Open** dialog box, click the file to import and then click **Open**. Data in the import file appears in the data grid in the lower section of the **Import New Business** dialog box.

| o <sup>b</sup> Import New Bu | siness       |                     |                |                   |     |            |        | _ [] ×           |
|------------------------------|--------------|---------------------|----------------|-------------------|-----|------------|--------|------------------|
| Customer                     | 0000001      |                     |                | Ŧ                 |     |            | Choose | Import Directory |
| Desk                         | NEW          |                     |                | *                 |     |            |        |                  |
| Received Date                | 12/24/20     | 015 💌               |                |                   |     |            |        |                  |
| Choose Import File           | C:\User:     | \barbara.martin\De  | sktop\NB CRF I | Master testing .× | ls  |            |        |                  |
| Drag a column head           | er here to ( | group by that colum | n.             |                   |     |            |        |                  |
| Identity                     | Σ⊽≉          | SH_REQUESTID        | Σ⊽⇔            | NUMBER            | Σ⊽⇔ | ACCOUNT    | Σ⊽e    | CUSTOMER         |
| ⊕ <b>)</b> 0                 |              | 0                   | 0              |                   |     | 1111100000 |        | 0000001          |
| 1                            |              | 0                   | 0              |                   |     | 1111155555 |        | 0000001          |
|                              |              |                     |                |                   |     |            |        |                  |
|                              |              |                     |                |                   |     |            |        |                  |
| Imper of Records             | 2            | Sun                 | n of Balances  | 5000000.0         |     |            |        |                  |

Number of Records: Number of records in the import file.

Sum of Principal: Total amount of principal for all records in the import file.

Sum of Balances: Total account balance for all records in the import file.

- 8. To expand a row and view its details, click the plus sign (+).
- 9. To export the information to an Excel file so that you can review the data before importing, click **Export to Excel**.

10. When you are ready to import the file, click **Import**. The **Import New Business** dialog box closes and the import progress appears in the lower section of the **New Business** tab.

# **Import a Financial Transaction File**

Use the **Import Financial Transactions** dialog box to import financial transactions. You must configure Exchange Manager for importing files. For more information, see <u>Import Files</u>.

**Note:** After importing financial transactions, process the transactions in Latitude to apply the payments to the accounts.

#### To import a financial transaction file

1. In the Navigation pane, click Clients.

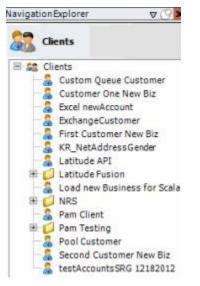

2. In the **Clients** pane, expand the appropriate folder and then double-click the client. The tab for the specified client appears in the **Information** pane.

#### Exchange Manager Printable Help

| General Import Files Export Files History Interface N                                                                                                    | otes                                                                                                    |
|----------------------------------------------------------------------------------------------------|----------------------------------------------------------------------------------------------------|
| Jnique Account Criteria<br>Account with Customer<br>ID1 Which field(s) make accounts<br>ID2 unique for this client? These will be<br>Original1 the field(s) Exchange uses to locate<br>Number (can stand alone) an account to apply data to.<br>Debtor Id (can stand alone)<br>Request Id (can stand alone)<br>No Id (Generictables only)<br>Account (can stand alone)                                                                                                    | Unique Debtor Criteria<br>Debtor ID<br>Seq<br>Uses to locate a debtor to apply data to.<br>SSN<br>Relationship<br>Not Set<br>Uses to locate a debtor to apply data to.<br>Name<br>Not Set |
| Account Financial Custom                                                                                                    |                                                                                                    |
| <ul> <li>Skip Closed Accounts (Closed STATUS TYPE or QLEVEL &gt;= 998)</li> <li>Skip Returned Accounts (QLEVEL = 999)</li> <li>Reject duplicate accounts</li> <li>Reopen Duplicate Accounts on New Business if duplicate is closed in the set of the set of</li></ul> | eners a nen recera la antaja elencea                                                                                                    |
|                                                                                                    | Custom Pre and Post Stored Procedures<br>Execute this stored procedure before processing the first record                                                                                 |

3. From the menu bar, click File > Import > Financial Transactions. The Import Financial Transactions dialog box appears. The options available for selection depend on how your organization configured the financial transactions import file. For more information, see Configure a Financial Transactions Import File.

| <sup>o</sup> Import Financial Transacti | ons                | _ D ×         |
|-----------------------------------------|--------------------|---------------|
| Customer                                | *                  |               |
| Choose Import File                      |                    |               |
| Drag a column header here to gro        | up by that column, |               |
| brag a column neader nere to gro        | ap by that column. |               |
|                                         |                    |               |
|                                         |                    |               |
| Number of Records                       | Export to Excel    | Import Cancel |

Import Cancel

4. If applicable (depending on the import file configuration), specify the client to import.

Export to Excel

- 5. Click the ellipsis (...) next to the **Choose Import File** box.
- 6. In the Open dialog box, click the file to import and then click Open. Data in the import file appears in the data grid in the lower section of the Import Financial Transactions dialog box.

| Choose Import File C:\Users\barbara.martin\Desktop\FT CFR Master testing.xls  Trag a column header here to group by that column.  Identity 274 NUMBER 274 ACCOUNT 274 CUSTOMER 274 DESK 274 LAST I 1032 One of many 01/01/0001  I 0 1032 7738181054584 One of many 01/01/0001                                                                                                    |         |
|----------------------------------------------------------------------------------------------------|---------|
| Identity         Σ ▽ Φ         NUMBER         Σ ▽ Φ         ACCOUNT         Σ ▽ Φ         CUSTOMER         Σ ▽ Φ         DESK         Σ ▽ Φ         LAST           1         1032         One of many         01/01/0001         01/01/0001         01/01/0001         01/01/0001         01/01/0001         01/01/0001         01/01/0001         01/01/0001         01/01/0001         01/01/0001         01/01/0001         01/01/0001         01/01/0001         01/01/0001         01/01/0001         01/01/0001         01/01/0001         01/01/0001         01/01/0001         01/01/0001         01/01/0001         01/01/0001         01/01/0001         01/01/0001         01/01/0001         01/01/0001         01/01/0001         01/01/0001         01/01/0001         01/01/0001         01/01/0001         01/01/0001         01/01/0001         01/01/0001         01/01/0001         01/01/0001         01/01/0001         01/01/0001         01/01/0001         01/01/0001         01/01/0001         01/01/0001         01/01/0001         01/01/0001         01/01/0001         01/01/0001         01/01/0001         01/01/0001         01/01/01/01         01/01/01/01         01/01/01/01         01/01/01         01/01/01         01/01/01         01/01/01         01/01/01         01/01/01         01/01/01         01/01/01         01/01/01         01/01/0 |         |
| 1 1032 One of many 01/01/0001                                                                                                    |         |
|                                                                                                    | NTEREST |
| 0 1032 7738181054584 One of many 01/01/0001                                                                                                    |         |
|                                                                                                    |         |
|                                                                                                    |         |
|                                                                                                    |         |
|                                                                                                    |         |
|                                                                                                    |         |
|                                                                                                    |         |
|                                                                                                    |         |
|                                                                                                    |         |
|                                                                                                    |         |
|                                                                                                    |         |
|                                                                                                    |         |
|                                                                                                    |         |
|                                                                                                    |         |
|                                                                                                    |         |
|                                                                                                    |         |
|                                                                                                    |         |
|                                                                                                    |         |
|                                                                                                    |         |
|                                                                                                    |         |
|                                                                                                    |         |
|                                                                                                    |         |
|                                                                                                    |         |
|                                                                                                    |         |
|                                                                                                    |         |
|                                                                                                    |         |
|                                                                                                    |         |
|                                                                                                    |         |
|                                                                                                    |         |
|                                                                                                    |         |
|                                                                                                    |         |
|                                                                                                    |         |
|                                                                                                    |         |
|                                                                                                    |         |
|                                                                                                    |         |
|                                                                                                    |         |

Number of Records: Number of records in the import file.

- 7. To expand a row and view its details, click the plus sign (+).
- 8. To export the information to an Excel file to review the data before importing, click **Export to Excel**.
- 9. When you are ready to import the file, click **Import**. The **Import Financial Transactions** dialog box closes and the import progress appears in the lower section of the **Financial Transactions** tab.

#### Import a Maintenance File

Use the **Import Maintenance** dialog box to import updated account information. Ensure that you specified the unique customer criteria on the **General** tab and mapped it from the source file to the destination file. For more information, see <u>Specify Unique Customer Criteria</u>. You must configure Exchange Manager for importing files. For more information, see <u>Import Files</u>.

#### To import a maintenance file

1. In the Navigation pane, click Clients.

#### Exchange Manager Printable Help

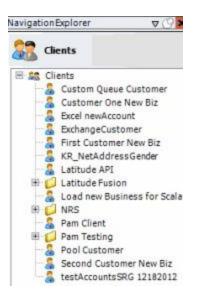

2. In the **Clients** pane, expand the appropriate folder and then double-click the client. The tab for the specified client appears in the **Information** pane.

| General Import Files Export Files History Interface No                                                                                                    | ites                                                                          |                                                                                                    |
|----------------------------------------------------------------------------------------------------|-------------------------------------------------------------------------------|----------------------------------------------------------------------------------------------------|
| Unique Account Criteria<br>Account with Customer<br>ID1 Which field(s) make accounts<br>ID2 unique for this client? These will be<br>Original1 the field(s) Exchange uses to locate<br>Number (can stand alone)<br>Request Id (can stand alone)<br>Request Id (can stand alone)<br>No Id (Generic tables only)<br>Account (can stand alone) | Unique Debtor C<br>Debtor ID<br>Seq<br>SSN<br>Name<br>Relationship<br>Not Set | Which field makes debtors unique for this<br>client? This will be the field Exchange<br>uses to locate a debtor to apply data to.<br>If debtor not found it will be inserted. |
| Account Financial Custom                                                                                                    |                                                                               |                                                                                                    |
| Skip Closed Accounts (Closed STATUS TYPE or QLEVEL >= 998)                                                                                                    |                                                                               | Misc Extra Options                                                                                                    |
| Skip Returned Accounts (QLEVEL = 999)                                                                                                    |                                                                               | Create New Record Always                                                                                                    |
| Reject duplicate accounts                                                                                                    |                                                                               | C Update Existing                                                                                                    |
| Reopen Duplicate Accounts on New Business if duplicate is close                                                                                                    | ed                                                                            | NOTE: When a duplicate Misc Extra Record<br>exists a new record is always created.                                                                                            |
| Reset Balance to values from New Business file upon reopen of                                                                                                    |                                                                               |                                                                                                    |
| (All other fields will be set as well from the inbound file)                                                                                                    |                                                                               |                                                                                                    |
| Move Early Out to Charged Off                                                                                                    |                                                                               |                                                                                                    |
|                                                                                                    |                                                                               |                                                                                                    |
|                                                                                                    |                                                                               |                                                                                                    |
| Seneral Configuration                                                                                                    |                                                                               | I Post Stored Procedures<br>ared procedure before processing the first record                                                                                                 |
| Configure File Pre-processing<br>Configure Dependencies                                                                                                    | Execute tina sto                                                              | new processing the instruction of                                                                                                    |
|                                                                                                    | Execute this sto                                                              | ored procedure after processing the last record                                                                                                    |
| Store copy of original file                                                                                                    |                                                                               |                                                                                                    |

3. From the menu bar, click **File** > **Import** > **Maintenance**. The **Import Maintenance** dialog box appears. The options available for selection depend on how your organization configured the maintenance import file. For more information, see <u>Configure a Maintenance Import File</u>.

| ustomer                                          | · ·                                                                                                    | Choose Import Directory |
|--------------------------------------------------|----------------------------------------------------------------------------------------------------|-------------------------|
| hoose Import File                                | in the second second second second second second second second second second second second second second second |                         |
| ag a column header here to group by that column. |                                                                                                    |                         |
| ag a column neader nere to group by that column. |                                                                                                    |                         |
|                                                  |                                                                                                    |                         |
|                                                  |                                                                                                    |                         |

- 4. If applicable (depending on the import file configuration), specify the client to import.
- 5. Click the ellipsis (...) next to the **Choose Import File** box.
- 6. In the **Open** dialog box, click the file to import and then click **Open**. Data in the import file appears in the data grid in the lower section of the **Import Maintenance** dialog box.

| oose Import File | C:\Users\ | barbara.martin\Des  | ktop\MA ( | OFR M | laster testing.× | s   |               |     |         | - |
|------------------|-----------|---------------------|-----------|-------|------------------|-----|---------------|-----|---------|---|
| ig a column hea  |           | group by that colun |           |       |                  |     |               |     |         |   |
| Identity         | Σ7¢       | SH_REQUESTID        | Σ⊽+       |       | NUMBER           | Σ⊽≠ | ACCOUNT       | Σ⊽⇔ |         |   |
| 1                |           | 0                   |           | 0     |                  |     |               |     | 0000001 |   |
| . 0              |           | 0                   |           | 0     |                  |     | 7738133978831 |     | 0000001 |   |
|                  |           |                     |           |       |                  |     |               |     |         |   |
|                  |           |                     |           |       |                  |     |               |     |         |   |

Number of Records: Number of records in the import file.

- 7. To expand a row and view its details, click the plus sign (+).
- 8. To export the information to an Excel file to review the data before importing, click **Export to Excel**.

9. When you are ready to import the file, click **Import**. The **Import Maintenance** dialog box closes and the import progress appears in the lower section of the **Maintenance** tab.

## Import a Final Recall File

Use the **Import Final Recall** dialog box to import final recall information. Ensure that you specified the unique customer criteria on the **General** tab and mapped it from the source file to the destination file. For more information, see <u>Specify Unique Customer Criteria</u>. You must configure Exchange Manager for importing files. For more information, see <u>Import Files</u>.

# To import a final recall file

1. In the Navigation pane, click Clients.

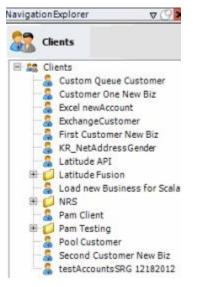

2. In the **Clients** pane, expand the appropriate folder and then double-click the client. The tab for the specified client appears in the **Information** pane.

| General Import Files Export Files History Interface No                                                                                                    | otes                                                                           |                                                                                                    |
|----------------------------------------------------------------------------------------------------|--------------------------------------------------------------------------------|----------------------------------------------------------------------------------------------------|
| Jnique Account Criteria<br>Account with Customer<br>ID1 Which field(s) make accounts<br>ID2 unique for this client? These will be<br>Original1 the field(s) Exchange uses to locate<br>Number (can stand alone) an account to apply data to.<br>Debtor Id (can stand alone)<br>Request Id (can stand alone)<br>No Id (Generictables only)<br>Account (can stand alone)               | Unique Debtor Cr<br>Debtor ID<br>Seq<br>SSN<br>Name<br>Relationship<br>Not Set | iteria<br>Which field makes debtors unique for this<br>client? This will be the field Exchange<br>uses to locate a debtor to apply data to.<br>If debtor not found it will be inserted. |
| Slobal Business Rules Account Financial Custom                                                                                                    |                                                                                | Misc Extra Options                                                                                                    |
| <ul> <li>Skip Closed Accounts (Closed STATUS TYPE or QLEVEL &gt;= 998)</li> <li>Skip Returned Accounts (QLEVEL = 999)</li> <li>Reject duplicate accounts</li> <li>Reopen Duplicate Accounts on New Business if duplicate is close</li> <li>Reset Balance to values from New Business file upon reopen of<br/>(All other fields will be set as well from the inbound file)</li> </ul> |                                                                                | <ul> <li>Create New Record Always</li> <li>Update Existing</li> <li>NOTE: When a duplicate Misc Extra Record exists a new record is always created.</li> </ul>                          |
| Move Early Out to Charged Off                                                                                                    |                                                                                |                                                                                                    |
| General Configuration<br>Configure FilePre-processing<br>Configure Dependencies                                                                                                    | Execute this stor                                                              | Post Stored Procedures<br>red procedure before processing the first record                                                                                                    |
| Store copy of original file Always open entire file at once                                                                                                    | Execute this stor                                                              | red procedure after processing the last record                                                                                                    |

 From the menu bar, click File > Import > Final Recall. The Import Final Recall dialog box appears. The options available for selection depend on how your organization configured the final recall import file. For more information, see <u>Configure a Final Recall Import File</u>.

| Customer                   | tecalls  |         |  |
|----------------------------|----------|---------|--|
| Status                     | CCR:     | · ·     |  |
| )esk                       |          |         |  |
|                            |          |         |  |
|                            |          |         |  |
| Choose Imp<br>Drag a colun | ort File | column. |  |

- 4. If applicable (depending on the import file configuration), specify the client, the desk to change the account to, and the account status.
- 5. Click the ellipsis (...) next to the **Choose Import File** box.
- 6. In the **Open** dialog box, click the file to import and then click **Open**. Data in the import file appears in the data grid in the lower section of the **Import Final Recall** dialog box.

| Import Reca    | alls          |                |             |               |             |             |      |     |          |     |        | _ 0    |
|----------------|---------------|----------------|-------------|---------------|-------------|-------------|------|-----|----------|-----|--------|--------|
| ustomer        |               |                |             |               | -           | ]           |      |     |          |     |        |        |
| tatus .        | AEX           |                |             |               | -           | 1           |      |     |          |     |        |        |
| esk            |               |                |             |               | 4           | ]           |      |     |          |     |        |        |
|                |               |                |             |               |             | 5           |      |     |          |     |        |        |
| hoose Import F | ile C:\Users  | s\barbara.mar  | rtin\Deskto | op\Final Reca | all ID1.×ls |             |      |     |          |     |        |        |
| rag a column h | sader here to | o group by the | at column.  |               |             |             |      |     |          |     |        |        |
| Identit        | y Σ⊽-         |                | Σ⊽÷         | ACCOUNT       | Σ⊽≉         |             | DESK | Σve | STATUS Z | 7.0 | OLEVEL | Σ⊽≉    |
|                |               | 0              |             |               |             | One of many |      |     | AEX      |     |        |        |
|                |               |                |             |               |             |             |      |     |          |     |        |        |
| 1              |               | 0              |             |               |             | One of many |      |     | AEX      |     |        |        |
|                |               |                |             |               |             |             |      |     |          |     |        |        |
|                |               |                |             |               |             |             |      |     |          |     |        |        |
|                |               |                |             |               |             |             |      |     |          |     |        |        |
|                |               |                |             |               |             |             |      |     |          |     |        |        |
|                |               |                |             |               |             |             |      |     |          |     |        |        |
|                |               |                |             |               |             |             |      |     |          |     |        |        |
|                |               |                |             |               |             |             |      |     |          |     |        |        |
|                |               |                |             |               |             |             |      |     |          |     |        |        |
|                |               |                |             |               |             |             |      |     |          |     |        |        |
|                |               |                |             |               |             |             |      |     |          |     |        |        |
|                |               |                |             |               |             |             |      |     |          |     |        |        |
|                |               |                |             |               |             |             |      |     |          |     |        |        |
|                |               |                |             | _             |             |             |      |     |          |     |        |        |
| 1              |               |                |             |               |             |             |      |     |          |     |        |        |
| umber of Reco  | rds 2         |                |             | ort to Excel  | 1           |             |      |     |          |     | port   | Cancel |

Number of Records: Number of records in the import file.

- 7. To expand a row and view its details, click the plus sign (+).
- 8. To export the information to an Excel file to review the data before importing, click **Export to Excel**.
- 9. When you are ready to import the file, click **Import**. The **Import Final Recall** dialog box closes and the import progress appears in the lower section of the **Final Recall** tab.

#### **Import From the Command Line**

You can run the "ExchangeManagerCLI.exe" file at the command prompt to import Exchange clients and files. The file is in your "bin" folder (for example, "c:\Program Files (x86)\Interactive Intelligence\Interaction Collector\bin"). You must run the file from the "bin" folder and use the "ic" switch to import a client or the "if" switch to import a file.

#### Import an Exchange client

Use the following format and example to import an Exchange client. The tree path is optional. The connection string is optional unless you didn't include it in the ExchangeManagerCLI.exe.config file.

**Format:** ExchangeManagerCLI.exe --ic "<path to Exchange client file>" "<tree path in Exchange to import client to>" "<SQL Server connection string>"

**Example:** ExchangeManagerCLI.exe --ic "c:\Share\ABC\_Client.xml" "Clients\ABC Client" "Data Source=(local);Initial Catalog=collect2000;Integrated Security=True"

#### Import a file

Use the following format and example to import a file. The connection string is optional unless you didn't include it in the ExchangeManagerCLI.exe.config file. Valid interface types are:

- N = New Business
- **M** = Maintenance
- **F** = Financial
- **R** = Final Recall

**Format:** ExchangeManagerCLI.exe --if "<tree path in Exchange for the Exchange client>" "<interface to import by>" "<file to import>" "<SQL Server connection string>"

**Example:** ExchangeManagerCLI.exe --if "Clients\ABC Client" "N" "c:\Share\ABC\_New\_Biz.xml" "Data Source=(local);Initial Catalog=collect2000;Integrated Security=True"

#### Sample output

Type the following to view available command line arguments:

ExchangeManagerCLI.exe --help

# **Export Files**

#### **Export Files**

Use the **Export Files** tab to create an export file definition that you can use as often as necessary to export data to a file. There are two methods for creating an export file definition:

- Query Tool: Allows you to use a query to retrieve specific accounts to export.
- Stored Procedure: Allows you to use a stored procedure to retrieve specific accounts to export.

#### **Query Tool**

#### Query Tool

Use the **Export Files** tab to open the query tool to create an export file definition. Queries retrieve accounts that meet specific criteria.

#### Create an Export File Layout Using the Query Tool

Use the **Export Files** tab to create an export file layout using the query tool.

#### To create an export file layout using the query tool

1. In the **Navigation** pane, click **Clients**.

# Exchange Manager Printable Help

| avigation | Explorer                        | ⊽ (9)          |
|-----------|---------------------------------|----------------|
| 🔐 cli     | ents                            |                |
| E 😂 Cli   | ents<br>Custom Queue            | Customer       |
| - 6       | Customer One<br>Excel newAccor  | 1319 3171      |
| - 2       | ExchangeCusto                   |                |
| -         | First Customer<br>KR_NetAddres  |                |
| - 2       | Latitude API                    | stende         |
| #         | Latitude Fusio<br>Load new Busi |                |
| B 💋       | NRS                             | ness for Scala |
| - &       | Pam Client                      |                |
|           | Pam Testing<br>Pool Customer    |                |
| -3        | Second Custor                   |                |
| - 2       | testAccountsS                   | RG 12182012    |

2. In the **Clients** pane, expand the appropriate folder and then double-click the client. The tab for the specified client appears in the **Information** pane.

| General Import Files Export Files History Interfac                                                                                                    | e Notes                    |                                                                                                    |
|----------------------------------------------------------------------------------------------------|----------------------------|----------------------------------------------------------------------------------------------------|
|                                                                                                    | and a second second second |                                                                                                    |
| Jnique Account Criteria<br>Account with Customer<br>ID1 Which field(s) make accounts<br>ID2 unique for this client? These will<br>Original1 the field(s) Exchange uses to loc<br>Number (can stand alone)<br>Request Id (can stand alone)<br>No Id (Generictables only)<br>Account (can stand alone) | CCNI IIII CCNI             | Which field makes debtors unique for this<br>client? This will be the field Exchange<br>uses to locate a debtor to apply data to.<br>If debtor not found it will be inserted. |
| Account Financial Custom                                                                                                    |                            |                                                                                                    |
| - manatar waavann                                                                                                    |                            | Misc Extra Options                                                                                                    |
| Skip Closed Accounts (Closed STATUS TYPE or QLEVEL >= 99                                                                                                    | (8)                        | Prise Excite Options                                                                                                    |
| Skip Returned Accounts (QLEVEL = 999)                                                                                                    |                            | Create New Record Always                                                                                                    |
|                                                                                                    |                            | C Update Existing                                                                                                    |
| Reject duplicate accounts                                                                                                    |                            | NOTE: When a duplicate Misc Extra Record                                                                                                    |
| Reopen Duplicate Accounts on New Business if duplicate is                                                                                                    |                            | exists a new record is always created.                                                                                                    |
| Reset Balance to values from New Business file upon reop<br>(All other fields will be set as well from the inbound file)                                                                                                    | en of duplicate acco       | unt                                                                                                    |
|                                                                                                    |                            |                                                                                                    |
| Move Early Out to Charged Off                                                                                                    |                            |                                                                                                    |
|                                                                                                    |                            |                                                                                                    |
|                                                                                                    |                            |                                                                                                    |
| terrest Constitution                                                                                                    | Curley Curl                | and Post Stored Procedures                                                                                                    |
| Seneral Configuration                                                                                                    |                            | and Post Stored Procedures<br>stored procedure before processing the first record                                                                                             |
| Configure File Pre-processing                                                                                                    | Crectice cities a          | and a proceeding over processing the mached of                                                                                                    |
| Configure Dependencies                                                                                                    | Everyte this               | stored procedure after processing the last record                                                                                                    |
| Store copy of original file                                                                                                    | Execute this s             | stored procedure arter processing the last record                                                                                                    |
| Always open entire file at once                                                                                                    |                            |                                                                                                    |

3. Click the **Export Files** tab.

|                                                                                     | and the second second | Para la companya da companya da companya |               |             |        |    |
|-------------------------------------------------------------------------------------|-----------------------|----------------------------------------------------------------------------------------------------|---------------|-------------|--------|----|
| General Imp                                                                         | ort Files             | Export Files                                                                                                    | History       | Interface N | lotes  |    |
| a 📄 🛃 Imp                                                                           | ort Query             | Tool Export                                                                                                    |               |             |        |    |
| CSV Report                                                                          |                       |                                                                                                    |               |             |        |    |
| Report                                                                              | 112                   |                                                                                                    |               |             |        |    |
| Name                                                                                | CSV Re                | port                                                                                                    |               |             |        |    |
| Output File                                                                         |                       |                                                                                                    |               |             |        |    |
| Description                                                                         |                       |                                                                                                    |               |             |        |    |
| a card growth                                                                       |                       |                                                                                                    |               |             |        |    |
| Parameters                                                                          | 10                    |                                                                                                    |               |             |        |    |
| Name                                                                                | 45                    | V-0 Typ                                                                                                    | e Σv          | 0           | Prompt | ΣV |
|                                                                                     |                       |                                                                                                    |               |             |        |    |
| Mainte                                                                              |                       | string                                                                                                    |               |             |        |    |
| Mame                                                                                |                       | and the second second se                                                                                                    |               |             |        |    |
| *                                                                                   |                       | and the second second se                                                                                                    |               |             |        |    |
|                                                                                     |                       | and the second second se                                                                                                    |               |             |        |    |
| *                                                                                   |                       | and the second second se                                                                                                    |               |             |        |    |
|                                                                                     |                       | and the second second se                                                                                                    |               |             |        |    |
|                                                                                     | _                     | and the second second se                                                                                                    |               |             |        |    |
| Stored Procedur                                                                     | _                     | and the second second se                                                                                                    |               |             |        |    |
| Stored Procedur                                                                     | e                     | string                                                                                                    |               | 1           |        |    |
| Stored Procedur                                                                     | e                     | string                                                                                                    | ation Details | ]           |        |    |
| Stored Procedur<br>Output<br>) Excel () Fixed                                       | e<br>1 @ Csv          | string                                                                                                    |               |             |        |    |
| Stored Procedur<br>Output<br>Dexcel O Fixed<br>Stored Procedur<br>Automation Via Jo | e<br>1                | Transforma                                                                                                    |               |             |        |    |

4. In the toolbar, click the **Add** icon. The **New Export Name** dialog box appears.

| New Export Name    |                                                                                                    |
|--------------------|----------------------------------------------------------------------------------------------------|
| Name I             | on the second second second                                                                                      |
| Export Type        |                                                                                                    |
| Standard           | and the second second second second second second second second second second second second second second second |
| C Query Tool Built | OK Cancel                                                                                                    |

- 5. In the **Name** box, type a descriptive name.
- 6. For the export type, click **Query Tool Built** and then click **OK**. The system adds the export as a tab on the **Export Files** tab.

| ABC Company                                  |                                                                              |
|----------------------------------------------|------------------------------------------------------------------------------|
| General Im                                   | port Files History Interface Notes                                           |
| 🗟 🗐 🔄 Imp                                    | port Query Tool Export                                                       |
| CSV Report                                   | End of Month Report                                                          |
| General                                      |                                                                              |
| Name                                         | End of Month Report                                                          |
| Output File                                  | End of Month Report                                                          |
| Description                                  |                                                                              |
| Description                                  |                                                                              |
| Excel C Fo Layout                            | ed C CSV                                                                     |
| Modify F                                     | Record Layouts                                                               |
| File Sequence (Ca<br>or in file name us      | an be used as function Last Time Ran<br>ing @FileSeq) 11-15-2017 12:33:04 PM |
| Query Tool Expo<br>Standard<br>C Simple Read | Dening Post Processing Company                                               |

Name: Descriptive name of the export file.

Output File: Name to assign to the export file. You can name the file using the following methods:

- Use a literal name, such as "Payment File".
- Include dynamic information, such as a date and time stamp. For example, "PAYMENTFILE\_@Date(MMddyyyy\_hhmmss).txt," names the export file as "PAYMENTFILE," followed by the current date and time in the format indicated.
- Include an aggregate value from the resultant dataset. For example,
   "Payment\_@Value(sum(Amount)|Batchtype = 'PU Paid Us'|rec)\_PAYMENT.txt," names
   the export file as "PAYMENT\_[sum of the payments in the "Amount" column, where the
   type of payment is "PU," which is in the "Batchtype" column]\_PAYMENT.txt.
   This aggregate value function takes three parameters
   @Value(expression|filter|tableIndex) separated by the | (pipe) character. TableIndex is
   the name of the detail record from the export definition.

Description: Description of the export file.

**Excel:** If selected, exports the data to a Microsoft Excel file.

Fixed: If selected, exports the data to a fixed-length flat file.

**CSV:** If selected, exports the data to a Comma-Separated Value file.

Delimiter: Character to use to separate data (for example, a comma or dash).

**Qualifier:** Character to use to differentiate the data from the delimiter (typically single or double quotes). For example, if the delimiter is a comma and your data contains a comma (such as "Smith, John"), the qualifier distinguishes between the comma in your data and the comma that delimits the data.

**Modify Record Layouts:** Opens the **Query Tool Built Export** dialog box to allow you to specify the criteria for retrieving accounts to export. For more information, see <u>Create a</u> <u>Query for an Export</u>.

**File Sequence:** Sequence number to assign to the end of the export file name to make the file name unique.

Last Time Ran: Date and time the export last ran.

Query Tool Export Type: Type of export.

Standard: Exports data from the Latitude database and stores it in tables.

**Simple Reader:** Exports data to a Reader. This option uses less memory. However, you cannot export to an Excel file, have detail groups, or relate detail records in a parent-child relationship.

**Define Post Processing CSharp Script:** Opens the **Configure Query Tool Post Export Script** window to allow you to define a C Sharp script to process the data after exporting it. For more information, see <u>Define a C Sharp Script</u>.

- 7. Complete the information and then, in the toolbar, click **Save**. The **Update Comment** dialog box appears.
- 8. In the Update Comment box, type a comment regarding your changes and then click OK.

#### Create a Query for an Export

Use the **Query Tool Built Export** window to create a query for an export definition.

#### To create a query for an export

- 1. Do one of the following:
  - If the export file layout doesn't exist, do the steps to <u>Create an Export File Layout Using</u> the Query Tool.
  - If the export file layout exists, click the **[Export Layout Name]** tab on the **Export Files** tab (for example, End of Month Report).

# Exchange Manager Printable Help

| General Impor        |                                               |
|----------------------|-----------------------------------------------|
|                      | rt Files Export Files History Interface Notes |
| lmpor                | rt Query Tool Export                          |
| CSV Report E         | nd of Month Report                            |
| General              |                                               |
| Name                 | End of Month Report                           |
| Output File          | End of Month Report                           |
| Description          |                                               |
| orea chiper chi      |                                               |
| Layout               |                                               |
| Modify Rec           | ordLayouts                                    |
|                      | be used as function Last Time Ran             |
| r in file name using | © €FileSeq) 11-15-2017 12:33:04 PM ▼          |
| ) -                  |                                               |
|                      | Turne                                         |
| Query Tool Export    | Define Post Processing CSharp Script          |
| Query Tool Export 1  | Define Post Processing CSharp Script          |

2. Click Modify Record Layouts. The Query Tool Built Export window appears.

|                       |                                   | Query Tool Built Export |                  |
|-----------------------|-----------------------------------|-------------------------|------------------|
| Save and Exit 🖏 Car   | icel and Exit 💣 Export Definition |                         |                  |
| Establish File Layout |                                   |                         |                  |
|                       | 🦻 Select Conditions 🚯 Add Glob    | al Date Condition       |                  |
|                       | Prompt ?                          | Condition               | Displayed Prompt |
|                       |                                   |                         |                  |
|                       |                                   |                         |                  |
|                       |                                   |                         |                  |
|                       |                                   |                         |                  |
| C III >               |                                   |                         |                  |
| 8 3                   |                                   |                         |                  |
| Record Delimiter      |                                   |                         |                  |
| ( CRLF                |                                   |                         |                  |
| CUF                   |                                   |                         |                  |
| COR                   |                                   |                         |                  |
| C None                |                                   |                         |                  |

# **Record Delimiter**

**CRLF:** If selected, separates records using a carriage return/line feed (Windows).

LF: If selected, separates records using a line feed (Unix).

**CR:** If selected, separates records using a carriage return (Macintosh).

None: If selected, doesn't use a record delimiter.

- 3. Click the delimiter to use to separate records.
- 4. Click [Export Layout Name] (for example, Financial Export) and then click Select Conditions. The Select Conditions for Export window appears.

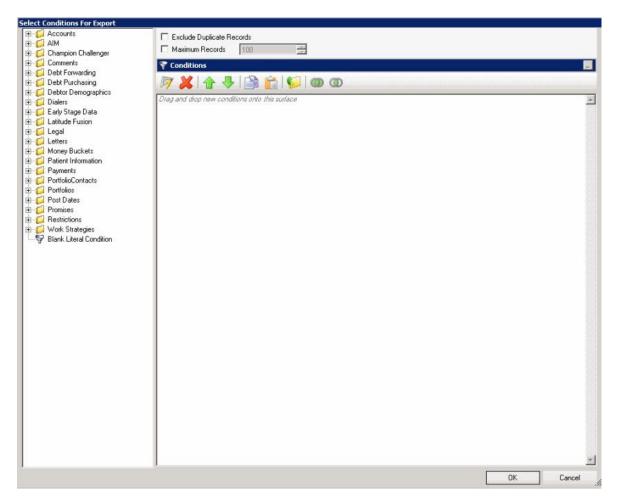

5. Specify the global conditions and then click **OK**. The condition appears in the data grid in the **Query Tool Built Export** dialog box. For more information about using queries, see <u>Queries</u>.

|                       |                      | Query Tool Built Export                                        |                  |
|-----------------------|----------------------|----------------------------------------------------------------|------------------|
| Save and Exit 🔞 Ca    | ncel and Exit 🥥 Exp  | art Definition                                                 |                  |
| Establish File Layout |                      |                                                                |                  |
|                       |                      |                                                                |                  |
|                       | I De Salart Constitu | ons 😥 Add Global Date Condition                                |                  |
|                       |                      |                                                                |                  |
|                       | Prompt ?             | Condition                                                      | Displayed Prompt |
|                       |                      | Global Date Time Condition is equal to Monday, January 1, 0001 | Select the Date  |
|                       |                      |                                                                |                  |
|                       |                      |                                                                |                  |
|                       |                      |                                                                |                  |
|                       |                      |                                                                |                  |
| C III >               |                      |                                                                |                  |
| 1778                  |                      |                                                                |                  |
| <u>+</u>              |                      |                                                                |                  |
| Record Delmiter       |                      |                                                                |                  |
| G CRLF                |                      |                                                                |                  |
| C UF                  |                      |                                                                |                  |
| C CR                  |                      |                                                                |                  |
| * reune               |                      |                                                                |                  |
|                       |                      |                                                                |                  |
|                       |                      |                                                                |                  |
|                       |                      |                                                                |                  |
|                       |                      |                                                                |                  |

Prompt: If selected, Exchange Manager prompts the user for input.

**Condition:** Condition that limits the records to export. To modify the condition, click the Edit icon next to the condition.

**Displayed Prompt:** Prompt to display to the user to request input when exporting the data. If you selected the **Prompt** check box, type a message in this box.

- 6. To add a global date condition that you can apply to date conditions you define in the detail records, click **Add Global Date Condition**. The system adds the condition to the data grid. To modify the condition, click the Edit icon next to the condition.
- 7. To prompt the user for input for a condition, click the **Prompt** check box and in the **Displayed Prompt** box, type the message to display to the user.
- 8. To delete a condition, click the row in the data grid and the press **Delete**. In the confirmation dialog box, click **Yes**.
- 9. To export the query definition to an XML file, in the toolbar, click **Export Definition**.
- 10. Do the steps to Add a Detail Record to a Query Export.
- 11. When you finish building the query, in the toolbar, click **Save and Exit**.
- 12. In the toolbar in the Clients pane, click Save. The Update Comment dialog box appears.
- 13. In the **Update Comment** box, type a comment regarding your changes and then click **OK**.

#### **Query Export Detail Record**

#### **Query Export Detail Record**

Use the **Query Tool Built Export** window to maintain detail records for an export layout definition that you created using the query tool.

#### Add a Detail Record to a Query Export

Use the **Query Tool Built Export** window to add a detail record to an export layout definition created using the query tool.

#### To add a detail record to a query export

- 1. Do one of the following:
  - If the export file doesn't exist, do the steps to <u>Create an Export File Layout Using the</u> <u>Query Tool</u>.
  - If the export file exists, click the **[Export Layout Name]** tab on the **Export Files** tab (for example, End of Month Report).

| transferred to a first strend to the                              |                                                                                                    |  |  |
|-------------------------------------------------------------------|----------------------------------------------------------------------------------------------------|--|--|
| General Imp                                                       | port Files Export Files History Interface Notes                                                                                                    |  |  |
| a 🖬 💿 Imp                                                         | port Query Tool Export                                                                                                    |  |  |
| CSV Report                                                        | End of Month Report                                                                                                    |  |  |
| General                                                           |                                                                                                    |  |  |
| Name                                                              | End of Month Report                                                                                                    |  |  |
| Output File                                                       | End of Month Report                                                                                                    |  |  |
| Description                                                       | per secono nombra contrava da la contra de la contra de |  |  |
| oreachip chun                                                     |                                                                                                    |  |  |
|                                                                   | xed C CSV                                                                                                    |  |  |
|                                                                   | xed (* CSV                                                                                                    |  |  |
| Layout                                                            | Record Layouts                                                                                                    |  |  |
| Layout<br>Modify F<br>ile Sequence (Ca                            | Record Layouts                                                                                                    |  |  |
| Layout<br>Modify F<br>ile Sequence (Ca<br>r in file name us       | Record Layouts                                                                                                    |  |  |
| Layout<br>Modify F<br>ile Sequence (Ca<br>r in file name us       | Record Layouts                                                                                                    |  |  |
| Layout<br>Modify F<br>ile Sequence (Ca<br>or in file name us      | Record Layouts<br>an be used as function Last Time Ran<br>ing @FileSeq) 11-15-2017 12:33:04 PM                                                                                                    |  |  |
| Layout<br>Modify F<br>rile Sequence (Ca<br>r in file name us<br>0 | Record Layouts<br>an be used as function Last Time Ran<br>ting @FileSeq) 11-15-2017 12:33:04 PM                                                                                                    |  |  |
| Modify F<br>file Sequence (Ca<br>or in file name us<br>O          | Record Layouts<br>an be used as function Last Time Ran<br>(11-15-2017 12:33:04 PM )<br>(11-15-2017 12:33:04 PM )<br>(11-15-2017 12:33:04 PM )<br>(11-15-2017 12:33:04 PM )<br>(11-15-2017 12:33:04 PM )<br>(11-15-2017 12:33:04 PM )<br>(11-15-2017 12:33:04 PM )<br>(11-15-2017 12:33:04 PM )                                                                                                    |  |  |

2. Click Modify Record Layouts. The Query Tool Built Export window appears.

|                                              |                     | Query Tool Built Export                                        |                  |
|----------------------------------------------|---------------------|----------------------------------------------------------------|------------------|
| A Save and Exit 🖓 C<br>Rablish File Layout — | ancel and Exit 🥥 Ex | port Definition                                                |                  |
| End of Month Repor                           |                     |                                                                |                  |
|                                              | Select Condi        | tions 🚯 Add Global Date Condition                              |                  |
|                                              | Prompt ?            | Condition                                                      | Displayed Prompt |
|                                              |                     | Global Data Time Condition is equal to Monday. January 1, 0001 | Select the Date  |
|                                              |                     |                                                                |                  |
|                                              |                     |                                                                |                  |
|                                              |                     |                                                                |                  |
|                                              |                     |                                                                |                  |
|                                              |                     |                                                                |                  |
|                                              |                     |                                                                |                  |
|                                              |                     |                                                                |                  |
| <b>V</b>                                     |                     |                                                                |                  |
| rd Delmiter                                  |                     |                                                                |                  |
| RLF                                          |                     |                                                                |                  |
| e i                                          |                     |                                                                |                  |
| R                                            |                     |                                                                |                  |
| lone                                         |                     |                                                                |                  |
|                                              |                     |                                                                |                  |
|                                              |                     |                                                                |                  |
|                                              |                     |                                                                |                  |
|                                              |                     |                                                                |                  |
|                                              | 1                   |                                                                |                  |

3. Right-click the name of the export file layout (for example, End of Month Report) and then click **Add New Detail Record**. The **Add New Detail Record** dialog box appears.

|      | Detail Record |    |        |
|------|---------------|----|--------|
| Name | 1             |    |        |
|      |               | ОК | Cancel |

4. In the **Name** box, type a name for the detail record and then click **OK**.

|                       |                           |                           | Query Tool Built Export           |                                 |                |                  |
|-----------------------|---------------------------|---------------------------|-----------------------------------|---------------------------------|----------------|------------------|
|                       | ncel and Exit 🧉 Export De | finition                  |                                   |                                 |                |                  |
| Establish File Layout | Name Detail Example       | Group By Rec              | ord                               |                                 |                |                  |
| End of Month Repor    |                           | Create History            | Record 🗌 Preserve DataTypes for   | Excel Export                    |                |                  |
|                       | Link Generate Record      | Salart Data Fields And Co | nditions 🛛 🔒 Add User Defined Fie | ld 🖃 Show Sol Overse Dr. Edited | Conditions 💭 A | stice            |
|                       |                           |                           |                                   |                                 |                |                  |
|                       | Name                      | DataType                  | SQLColumn                         | Ordinal Printed                 | Format         | Write To Xml Hap |
|                       |                           |                           |                                   |                                 |                |                  |
|                       |                           |                           |                                   |                                 |                |                  |
|                       |                           |                           |                                   |                                 |                |                  |
|                       |                           |                           |                                   |                                 |                |                  |
|                       |                           |                           |                                   |                                 |                |                  |
| < III >               |                           |                           |                                   |                                 |                |                  |
|                       |                           |                           |                                   |                                 |                |                  |
|                       |                           |                           |                                   |                                 |                |                  |
|                       |                           |                           |                                   |                                 |                |                  |
|                       |                           |                           |                                   |                                 |                |                  |
|                       |                           |                           |                                   |                                 |                |                  |
|                       |                           |                           |                                   |                                 |                |                  |
|                       |                           |                           |                                   |                                 |                |                  |
|                       |                           |                           |                                   |                                 |                |                  |
|                       |                           |                           |                                   |                                 |                |                  |
|                       |                           |                           |                                   |                                 |                |                  |
|                       |                           |                           |                                   |                                 |                |                  |
|                       | 🚱 😽 🏠 10 Rov              | vs 😽 10 Rows              |                                   |                                 |                |                  |

Name: Name of the detail record.

**Group By Record:** If selected, Exchange Manager group records by the first field in the data grid. Exchange Manager adds the "GroupingConstruct" column to the data grid, which allows you to count records, calculate the minimum or maximum value, or sum records.

Note: You cannot create a history record or run post-processing actions on a grouping record.

Create History Record: If selected, creates a history record.

Preserve Data Types for Excel Export: If selected, retains data types when exporting to Excel.

- 5. Complete the information and then click **Save and Exit**.
- 6. In the **Clients** pane toolbar, click **Save**. The **Update Comment** dialog box appears.
- 7. In the **Update Comment** box, type a comment regarding your changes and then click **OK**.

#### **Specify Actions to Run After Exporting**

Use the **Record Post Execute Actions Form** dialog box to specify the actions to run after exporting a file.

### To specify actions to run after exporting

1. Click the [Export Layout Name] tab on the Export Files tab (for example, End of Month Report).

| the second second second second second second second second second second second second second second second se |                                                                                                    |
|----------------------------------------------------------------------------------------------------|----------------------------------------------------------------------------------------------------|
| General Im                                                                                                    | port Files Export Files History Interface Notes                                                     |
| a 🗐 🗑 Imp                                                                                                    | port Query Tool Export                                                                              |
| CSV Report                                                                                                    | End of Month Report                                                                                 |
| General                                                                                                    |                                                                                                    |
| Name                                                                                                    | End of Month Report                                                                                 |
| Output File                                                                                                    | End of Month Report                                                                                 |
| Description                                                                                                    |                                                                                                    |
|                                                                                                    | 5                                                                                                   |
| - C                                                                                                    |                                                                                                    |
| • Excel C Fo                                                                                                    |                                                                                                    |
| ● Excel ← Fo                                                                                                    |                                                                                                    |
| ile Sequence (Ca                                                                                                | record Layouts                                                                                      |
| Excel C For<br>Layout<br>Modify F<br>ile Sequence (Co<br>r in file name us                                      | record Layouts                                                                                      |
| Excel C Fo Layout Modify F Ile Sequence (Cr r in file name us                                                   | tecordLayouts In be used as function Last Time Ran II-15-2017 12:33:04 PM                           |
| Excel C Fo Layout Modify F ile Sequence (Ct r in file name us                                                   | tecordLayouts In be used as function Last Time Ran II-15-2017 12:33:04 PM                           |
| Excel C Fo Layout Modify F Ile Sequence (Cr r in file name us                                                   | tecordLayouts<br>In De used as function<br>Ing @FileSeq)<br>Last Time Ran<br>I1-15-2017 12:33:04 PM |

2. Click Modify Record Layouts. The Query Tool Built Export window appears.

|                        |                     | Query Tool Built Export                                        |                  |
|------------------------|---------------------|----------------------------------------------------------------|------------------|
| 📕 Save and Exit 🤞 Cano | cel and Exit 🥥 Expo | ort Definition                                                 |                  |
| Establish File Layout  |                     |                                                                |                  |
| E- End of Month Report |                     |                                                                |                  |
| Detai Example          |                     |                                                                |                  |
|                        | > Select Condition  | ons 🔝 Add Global Date Condition                                |                  |
|                        | Prompt ?            | Condition                                                      | Displayed Prompt |
|                        | * 7                 | Global Date Time Condition is equal to Monday, January 1, 0001 | Select the Date  |
|                        | CC .                |                                                                |                  |
|                        |                     |                                                                |                  |
|                        |                     |                                                                |                  |
|                        |                     |                                                                |                  |
|                        |                     |                                                                |                  |
|                        |                     |                                                                |                  |
| < III >                |                     |                                                                |                  |
| û 🕹                    |                     |                                                                |                  |
|                        |                     |                                                                |                  |
|                        |                     |                                                                |                  |
|                        |                     |                                                                |                  |
|                        |                     |                                                                |                  |
|                        |                     |                                                                |                  |
|                        |                     |                                                                |                  |
|                        |                     |                                                                |                  |
|                        |                     |                                                                |                  |
|                        |                     |                                                                |                  |
|                        |                     |                                                                |                  |

3. Click the name of the detail record (for example, Detail Example). Information for the detail record appears.

|                       |                            |                           | Query Tool Built Export            |                               |                |                  |
|-----------------------|----------------------------|---------------------------|------------------------------------|-------------------------------|----------------|------------------|
|                       | incel and Exit 🥡 Export De | finition                  |                                    |                               |                |                  |
| Establish File Layout | Name Detail Example        | Group By Rec              | ord<br>Record                      | Excel Export                  |                |                  |
|                       | 🛃 Generate Record          | Select Data Fields And Co | inditions 🛛 🔒 Add User Defined Fie | eld 📑 Show Sql Query 🦻 Edit ( | Conditions 🖓 A | ction            |
|                       | Name                       | DataType                  | SQLColumn                          | Ordinal Printed               | Format         | Write To Xml Hap |
|                       |                            |                           |                                    |                               |                |                  |
|                       |                            |                           |                                    |                               |                |                  |
|                       |                            |                           |                                    |                               |                |                  |
|                       |                            |                           |                                    |                               |                |                  |
| < m >                 |                            |                           |                                    |                               |                |                  |
| <u>el</u> •           |                            |                           |                                    |                               |                |                  |
|                       |                            |                           |                                    |                               |                |                  |
|                       |                            |                           |                                    |                               |                |                  |
|                       |                            |                           |                                    |                               |                |                  |
|                       |                            |                           |                                    |                               |                |                  |
|                       |                            |                           |                                    |                               |                |                  |
|                       |                            |                           |                                    |                               |                |                  |
|                       |                            |                           |                                    |                               |                |                  |
|                       |                            |                           |                                    |                               |                |                  |
|                       | 🚯 🕹 🏠 10 Rom               | vs 3 10 Rows              |                                    |                               |                |                  |

4. Select the **Create History Record** check box and then, above the data grid, click **Action**. The **Record Post Execute Actions Form** dialog box appears.

| Record Post Execute Actions Form                                                           |           |
|--------------------------------------------------------------------------------------------|-----------|
| Modify Account State<br>None<br>Closed (Qlevel = 998)<br>Return (Qlevel = 999)<br>Other    |           |
| Change Status Move to Desk Execute Custom Stored Procedure (@BatchHistoryID and @RecordID) | OK Cancel |

None: If selected, Exchange Manager doesn't change the account.

**Closed (Qlevel = 998):** If selected, Exchange Manager changes closed accounts based on the check boxes you select.

**Return (Qlevel = 999):** If selected, Exchange Manager changes returned accounts based on the check boxes you select.

**Other:** If selected, Exchange Manager changes accounts that aren't closed or returned based on the check boxes you select.

**Change Status:** If selected, Exchange Manager changes the account status to the one you specify in the corresponding box.

**Move to Desk:** If selected, Exchange Manager changes the desk assignment to the one you specify in the corresponding box.

**Execute Custom Stored Procedure:** If selected, Exchange Manager runs the stored procedure that you specify in the corresponding box to update accounts.

- 5. Complete the information and then click **OK**.
- 6. In the Query Tool Built Export window, click Save and Exit.
- 7. In the **Clients** pane toolbar, click **Save**. The **Update Comment** dialog box appears.
- 8. In the Update Comment box, type a comment regarding your changes and then click OK.

#### Specify Data to Include in Export

Use the **Generate Report Record** window to specify the data to include in the export and the conditions that limit the records to include.

#### To specify data to include in the export

1. Click the [Export Layout Name] tab on the Export Files tab (for example, End of Month Report).

| ABC Company         |                                                |  |  |  |
|---------------------|------------------------------------------------|--|--|--|
| General Imp         | ort Files Export Files History Interface Notes |  |  |  |
| Imp imp             | ort Query Tool Export                          |  |  |  |
| CSV Report          | End of Month Report                            |  |  |  |
| General             |                                                |  |  |  |
| Name                | ame End of Month Report                        |  |  |  |
| Output File         | End of Month Report                            |  |  |  |
| Description         | n en en en en en en en en en en en en en       |  |  |  |
| Description         |                                                |  |  |  |
| C Excel C Fixe      |                                                |  |  |  |
| Modify R            | ecordLayouts                                   |  |  |  |
|                     | n be used as function Last Time Ran            |  |  |  |
| or in file name usi | ng @FileSeq) 11-15-2017 12:33:04 PM 💌          |  |  |  |
| 0 1                 |                                                |  |  |  |
| Query Tool Expor    | t Type Define Post Processing CSharp Script    |  |  |  |
| Standard            |                                                |  |  |  |
| C Simple Read       |                                                |  |  |  |

2. Click Modify Record Layouts. The Query Tool Built Export window appears.

|                       |          | Query Tool Built Export                                                     |                  |
|-----------------------|----------|-----------------------------------------------------------------------------|------------------|
| Establish File Layout |          |                                                                             |                  |
|                       |          | ins 🔝 Add Global Date Condition                                             |                  |
|                       | Prompt ? | Condition<br>Global Date Time Condition is equal to Monday, January 1, 0001 | Displayed Prompt |
|                       |          |                                                                             |                  |
|                       |          |                                                                             |                  |
|                       |          |                                                                             |                  |
| < III >               |          |                                                                             |                  |
| 8 3                   |          |                                                                             |                  |
|                       |          |                                                                             |                  |
|                       |          |                                                                             |                  |
|                       |          |                                                                             |                  |
|                       |          |                                                                             |                  |
|                       |          |                                                                             |                  |
|                       |          |                                                                             |                  |

3. Click the name of the detail record (for example, Detail Example). Information for the detail record appears.

|                       |                            |                           | Query Tool Built Export           |                              |                  |                  |
|-----------------------|----------------------------|---------------------------|-----------------------------------|------------------------------|------------------|------------------|
|                       | incel and Exit 🧳 Export De | finition                  |                                   |                              |                  |                  |
| Establish File Layout | Name Detail Example        | Group By Reco             |                                   |                              |                  |                  |
| Detai Example         |                            | Create History            | Record I Preserve DataTypes for   | Excel Export                 |                  |                  |
|                       | 🌛 Generate Record 🛛        | Select Data Fields And Co | nditions 🛛 🔒 Add User Defined Fie | ld 📲 Show Sql Query 🦻 Edit ( | Conditions   🎧 A | ction            |
|                       | Name                       | DataType                  | SQLColumn                         | Ordinal Printed              | Format           | Write To Xml Hap |
|                       |                            |                           |                                   |                              |                  |                  |
|                       |                            |                           |                                   |                              |                  |                  |
|                       |                            |                           |                                   |                              |                  |                  |
|                       |                            |                           |                                   |                              |                  |                  |
| < III >               |                            |                           |                                   |                              |                  |                  |
| <u>el</u> •l          |                            |                           |                                   |                              |                  |                  |
|                       |                            |                           |                                   |                              |                  |                  |
|                       |                            |                           |                                   |                              |                  |                  |
|                       |                            |                           |                                   |                              |                  |                  |
|                       |                            |                           |                                   |                              |                  |                  |
|                       |                            |                           |                                   |                              |                  |                  |
|                       |                            |                           |                                   |                              |                  |                  |
|                       |                            |                           |                                   |                              |                  |                  |
|                       |                            |                           |                                   |                              |                  |                  |
|                       | 🚱 🕹 🔂 10 Rov               | vs 🕹 10 Rows              |                                   |                              |                  |                  |

4. Above the data grid, click **Select Data Fields And Conditions**. The **Generate Report Record** window appears.

|                                                                                                    |     | Generate Report Record                                                  |
|----------------------------------------------------------------------------------------------------|-----|-------------------------------------------------------------------------|
| Clear Open 🛃 S                                                                                                    | ave | 2 Count                                                                 |
|                                                                                                    | ^   | Exclude Duplicate Records   Maximum Records   100   Select Columns      |
| Care And Hardship Comments Comments Complaint Consolidation Consolidation Consolidation New Cout Debt Forwarding                                                                                                    | Ξ   | Diag and drop new columns onto this suitace                             |
| Debt Purchasing     Debtor Demographics     DebtorRankInfo     DebtorRenkInfo     DebtorRenkInfo     DebtorredtCards     Debtors     Debtors | 4   | Y Conditions       Image: Second disponent conditions onto this suiface |
|                                                                                                    |     | OK Cancel                                                               |

Note: For information about using queries, see <u>Queries</u>.

5. Specify the columns to include in the detail record and the conditions for selecting records to include and then click **OK**. The columns and conditions appear in the data grid in the **Query Tool Built Export** dialog box.

| blish File Layout  | ncel and Exit 🥑 Export Defin |          |                                             |         |             |        |                |
|--------------------|------------------------------|----------|---------------------------------------------|---------|-------------|--------|----------------|
|                    | Name Detail Example          |          | b By Record                                 |         |             |        |                |
| End of Month Repor | L D. Counte Survey .         |          | e History Record 🦵 Preserve DataTypes for t |         | D COL       |        | for a          |
|                    | Name                         | DataType | SQLColumn                                   | Ordinal | Printed     | Format | Write To Xml I |
|                    | / Fle Number                 | integer  | [master].[number]                           | 0       | <b>I</b>    |        |                |
|                    | Customer Account Number      | string   | [master].[account]                          | 1       |             |        |                |
|                    | Delinquency Date             | datetime | [master].[DelinquencyDate]                  | 2       | <b>Y</b>    |        |                |
|                    | Received Date                | datetime | [master].[received]                         | 3       | <b>&gt;</b> |        |                |
|                    | Current Balance              | decimal  | [master].[current0]                         | 4       |             |        |                |
|                    |                              |          |                                             |         |             |        |                |
|                    |                              |          |                                             |         |             |        |                |

Name: Name of the query column.

DataType: Type of data (for example, integer or string).

**SQLColumn:** SQL table and field name. If you switch a value, the SQL code for switching values appears also.

**Ordinal:** Position in the export file to place the field.

Printed: If selected, Exchange Manager includes the field in the export file.

Format: Format to which to export the data.

**UseQualifier:** If selected, Exchange Manager places a qualifier around the field to signify the start and end of the field. Exchange Manager uses the character you specified on the **[Export Name]** tab. For more information, see <u>Create an Export File Layout Using the Query Tool</u>.

**GroupingConstruct:** Value to calculate for the records in each group (for example, number of records in each group). This column appears when you select the **Group By Record** check box.

Write to Xml Map: If selected, Exchange Manager writes the data to an XML file.

- 6. To change the position in which a field appears in the export file, do the following:
  - To move a single field, click the row and then click the up or down arrow at the bottom of the window.
  - To move multiple sequential fields, click the first row; hold down the **Shift** key; click the last row; release the key; and then click the up or down arrow at the bottom of the window.
  - To move multiple non-sequential fields, click each row while holding down the **Ctrl** key; release the key; and then click the up or down arrow at the bottom of the window.
  - To move one or more fields up or down 10 positions, click the individual; sequential; or non-sequential rows to move, and then click the up 10 Rows or down 10 Rows down arrow at the bottom of the window.
- 7. To switch a value in the source file to another value when exporting the data, do the following:
- a. Next to the value in the SQLColumn cell of the data grid, click the gray box. The **Query Tool Column Defined Export Field Form** dialog box appears.

| Query Tool Defined Column     Switch on Query Tool Defined Column |          |
|-------------------------------------------------------------------|----------|
| Switch confi                                                      | guration |
| SourceValue                                                       |          |
|                                                                   |          |
|                                                                   |          |
|                                                                   |          |
|                                                                   |          |
|                                                                   |          |
|                                                                   |          |
|                                                                   |          |

- b. Click **Switch on Query Tool Defined Column** and then click **Add New Row**. The data grid appears in edit mode.
- c. In the **Source Value** box, type the value as it exists in the Latitude table.
- d. In the **Destination Value** box, type the value to which to change the source value when exporting it and then click **OK**. Exchange Manager displays the SQL code in the SLQColumn cell of the datagrid.

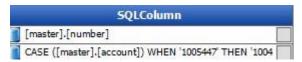

- 8. To include a field in the export file, select the **Printed** check box in the data grid. To exclude a field, clear the check box.
- 9. To specify the format for a field (for example, currency format for an integer data type), in the **Format** list box in the data grid, click the format.

**Note:** Exchange Manager doesn't validate the format so if you choose the wrong format for the data type, an error occurs when you attempt to export the file.

- 10. To have Exchange Manager place a qualifier around a field, select the corresponding **UseQualifier** check box in the data grid.
- 11. If you selected the **Group By Record** check box, in the **GroupingConstruct** list box in the data grid, do one of the following:
  - To count the number of records in each group, click Count.
  - To calculate the maximum value (for example, highest current balance) for the records in each group, click **Max**.

- To calculate the minimum value (for example, lowest current balance) for the records in each group, click **Min**.
- To calculate the total (for example, total current balance) for the records in each group, click **Sum**.
- 12. To include a field in an XML file, select the **Write to Xml Map** check box in the data grid. To exclude a field, clear the check box.
- 13. To remove a field from the export, click the row in the data grid and the press the **Delete** key. In the confirmation dialog box, click **Yes**.
- 14. Click Save and Exit.
- 15. In the **Clients** pane toolbar, click **Save**. The **Update Comment** dialog box appears.
- 16. In the **Update Comment** box, type a comment regarding your changes and then click **OK**.

#### **Create a User-defined Field**

Use the **Query Tool Built Export** window to define a field to include in the export file.

#### To create a user-defined field

1. Click the [Export Layout Name] tab on the Export Files tab (for example, End of Month Report).

|                                                         | 100 C                                               |             |                            |                |    |
|---------------------------------------------------------|-----------------------------------------------------|-------------|----------------------------|----------------|----|
| General In                                              | port Files                                          | xport Files | History                    | Interface Note | 50 |
| a 🖬 🗟 In                                                | port Query Too                                      | Export      |                            |                |    |
| CSV Report                                              | End of Month                                        | h Report    |                            |                |    |
| General                                                 | 51                                                  |             |                            |                |    |
| Name                                                    | End of Mor                                          | nth Report  |                            |                |    |
| Output File                                             | End of Mor                                          | nth Report  |                            |                |    |
| Description                                             |                                                     |             |                            |                |    |
|                                                         | 5                                                   |             |                            |                |    |
| Output File For                                         |                                                     |             |                            |                |    |
|                                                         | Neu Y Cov                                           |             |                            |                |    |
| Layout                                                  | Record Layouts                                      |             |                            |                |    |
| Layout<br>Modify<br>le Sequence (0                      | Record Layouts<br>an be used as f                   |             | t Time Ran                 | 20             |    |
| Layout<br>Modify<br>le Sequence (C<br>r in file name u  | Record Layouts<br>an be used as f<br>sing @FileSeq) | unction Las | t Time Ran<br>15-2017 12:: | 33:04 PM       |    |
| Layout<br>Modify<br>le Sequence (O<br>r in file name u  | Record Layouts<br>an be used as f<br>sing @FileSeq) | unction Las | 15-2017 12:                | 33:04 PM 💌     | )t |
| Layout<br>Modify<br>Ile Sequence (C<br>r in file name u | Record Layouts<br>an be used as f<br>sing @FileSeq) | unction Las | 15-2017 12:                |                | rt |

2. Click Modify Record Layouts. The Query Tool Built Export window appears.

|                       |                      | Query Tool Built Export                                        |                  |   |
|-----------------------|----------------------|----------------------------------------------------------------|------------------|---|
| 🖌 Save and Exit 🤞 Car | icel and Exit 🧳 Expo | ort Definition                                                 |                  |   |
| Establish File Layout | Select Condition     | ons 💭 Add Global Date Condition                                |                  |   |
|                       | Prompt ?             | Condition                                                      | Displayed Prompt | - |
|                       | ¥ 🕑                  | Global Date Time Condition is equal to Monday, January 1, 0001 | Select the Data  |   |
|                       |                      |                                                                |                  |   |
|                       |                      |                                                                |                  |   |
|                       |                      |                                                                |                  |   |
|                       |                      |                                                                |                  |   |
| < III >               |                      |                                                                |                  |   |
| 8 3                   |                      |                                                                |                  |   |
|                       |                      |                                                                |                  |   |
|                       |                      |                                                                |                  |   |
|                       |                      |                                                                |                  |   |
|                       |                      |                                                                |                  |   |
|                       |                      |                                                                |                  |   |
|                       |                      |                                                                |                  |   |
|                       |                      |                                                                |                  |   |

3. Click the name of the detail record (for example, Detail Example). Information for the detail record appears.

|                        |                                |                    | Query Tool Built Export                      |        |             |            |                   |                  |
|------------------------|--------------------------------|--------------------|----------------------------------------------|--------|-------------|------------|-------------------|------------------|
| 🛛 🛃 Save and Exit 🐗 Ca | ncel and Exit 🧳 Export Definit | ion                |                                              |        |             |            |                   |                  |
| Establish File Layout  | Name Detail Example            | Group              | By Record                                    |        |             |            |                   |                  |
| End of Month Repor     |                                |                    | History Record F Preserve DataTypes for Exce | el Eve | nort        |            |                   |                  |
| Detai Example          |                                |                    |                                              | ,      |             |            |                   |                  |
|                        | 🕴 🛃 Generate Record 🛛 🚺        | Select Data Fields | And Conditions 🛛 🔒 Add User Defined Field    | 6      | Show Sql Qu | ery 🎾 Edit | Conditions   🚱 Ac | tion             |
|                        | Name                           | DataType           | SQLColumn                                    |        | Ordinal     | Printed    | Format            | Write To Xml Hap |
|                        | J Fle Number                   | integer [          | [master].[number]                            |        | 0           |            |                   |                  |
|                        | Customer Account Number        | string             | [master].[account]                           |        | 1           |            |                   |                  |
|                        | Delinquency Date               | datetime           | [master].[DelinquencyDate]                   |        | 2           | •          |                   |                  |
|                        | Received Date                  | datetime           | [master].[received]                          |        | 3           | <b>v</b>   |                   |                  |
|                        | Current Balance                | decimal            | [master].[current0]                          |        | 4           |            |                   |                  |
|                        |                                |                    |                                              |        |             |            |                   |                  |
|                        |                                |                    |                                              |        |             |            |                   |                  |
| < III >                |                                |                    |                                              |        |             |            |                   |                  |
|                        |                                |                    |                                              |        |             |            |                   |                  |
| <u>\$</u>              |                                |                    |                                              |        |             |            |                   |                  |
|                        |                                |                    |                                              |        |             |            |                   |                  |
|                        |                                |                    |                                              |        |             |            |                   |                  |
|                        |                                |                    |                                              |        |             |            |                   |                  |
|                        |                                |                    |                                              |        |             |            |                   |                  |
|                        |                                |                    |                                              |        |             |            |                   |                  |
|                        |                                |                    |                                              |        |             |            |                   |                  |
|                        |                                |                    |                                              |        |             |            |                   |                  |
|                        |                                |                    |                                              |        |             |            |                   |                  |
|                        |                                |                    |                                              |        |             |            |                   |                  |
|                        |                                |                    |                                              |        |             |            |                   |                  |
|                        |                                |                    |                                              |        |             |            |                   |                  |
|                        |                                |                    |                                              |        |             |            |                   |                  |
|                        | 🚯 🕹 🏠 10 Rows                  | - 10 Rows          |                                              |        |             |            |                   |                  |

4. Above the data grid, click **Add User Defined Field**. Exchange Manager adds a row to the data grid.

| Name                 | DataTyp  | SQLColumn                                     | Ordinal | Printed                                                                                                    | Format | UseQualifier | GroupingCo | Write To |
|----------------------|----------|-----------------------------------------------|---------|----------------------------------------------------------------------------------------------------|--------|--------------|------------|----------|
| File Number          | integer  | [master].[number]                             | 0       | <ul> <li>Image: A second second s</li></ul> |        | ~            |            | [        |
| Customer Account Num | string   | CASE ([master].[account]) WHEN '1005447' THEN | 1       | -                                                                                                    |        | ~            |            | 0        |
| Delinquency Date     | datetime | [ [master].[DelinquencyDate]                  | 2       |                                                                                                    |        | ~            |            | [        |
| Received Date        | datetime | [master].[received]                           | 3       |                                                                                                    |        | -            |            | [        |
| Current Balance      | decimal  | [master].[current0]                           | 4       | -                                                                                                    |        | <b>v</b>     |            | [        |
| New Field            | string   | TEXT [                                        | 5       | ~                                                                                                    |        | ~            | -          | [        |

o Xml Ma

287

- 5. In the Name box, type a descriptive name for the field.
- 6. In the SQLColumn box, click the gray box. The Define User Created Field dialog box appears.

| Text         | TEXT                                                                                                    |   |
|--------------|----------------------------------------------------------------------------------------------------|---|
| Function     |                                                                                                    | 3 |
| ' SQL        | Do Not Provide an Alias when defining SQL statement. The<br>Field Name will be used as the alias for the result. The<br>Placeholder variables of @GLOBALSTARTDATE,<br>@GLOBALENDDATE and @LASTTIMERAN can be used in<br>CUB CET SCTS as and can be used in | 1 |
| QL Statement | SUB-SELECTS if needed.                                                                                                    |   |
|              |                                                                                                    |   |
|              |                                                                                                    |   |
|              |                                                                                                    |   |
|              |                                                                                                    |   |
|              |                                                                                                    |   |
|              |                                                                                                    |   |
|              |                                                                                                    |   |
|              |                                                                                                    |   |
|              |                                                                                                    |   |

**Text:** If selected, type the text to assign to the field.

**Function:** If selected, click the function to use to populate the field (for example, Current Date or File Sequence).

**SQL:** If selected, type the SQL statement to use to populate the field.

- 7. Complete the information and then click **OK**. Exchange Manager updates the data grid and populates the **DataType** box accordingly.
- 8. In the Query Tool Built Export window, click Save and Exit.
- 9. In the Clients pane toolbar, click Save. The Update Comment dialog box appears.
- 10. In the Update Comment box, type a comment regarding your changes and then click OK.

**Configure Date Conditions** 

Use the Configure Conditions dialog box to specify how to apply date conditions.

# To configure date conditions

1. Click the [Export Layout Name] tab on the Export Files tab (for example, End of Month Report).

| General Im                                                          | port Files Export Files History Interface Notes                                                                      |
|---------------------------------------------------------------------|----------------------------------------------------------------------------------------------------|
| a 🖬 💿 Imp                                                           | port Query Tool Export                                                                                               |
| CSV Report                                                          | End of Month Report                                                                                                  |
| General                                                             |                                                                                                    |
| Name                                                                | End of Month Report                                                                                                  |
| Output File                                                         | End of Month Report                                                                                                  |
| Description                                                         |                                                                                                    |
|                                                                     |                                                                                                    |
|                                                                     |                                                                                                    |
| ayout                                                               |                                                                                                    |
| 104/17/00 D                                                         | Record Layouts                                                                                                    |
| Modify F                                                            | an be used as function Last Time Ran                                                                                 |
| Modify F<br>le Sequence (Ca<br>in file name us                      | an be used as function Last Time Ran                                                                                 |
| Modify F                                                            | an be used as function Last Time Ran                                                                                 |
| Modify F<br>le Sequence (Ca<br>in file name us                      | an be used as function<br>lang @FileSeq)                                                                             |
| Modify F<br>le Sequence (Ca<br>r in file name us<br>Query Tool Expo | an be used as function<br>ling @FileSeq)                                                                             |
| le Sequence (Ca<br>r in file name us                                | an be used as function<br>Last Time Ran<br>11-15-2017 12:33:04 PM<br>xt Type<br>Define Post Processing CSharp Script |

2. Click Modify Record Layouts. The Query Tool Built Export window appears.

|                        |                     | Query Tool Built Export                                        |                  |
|------------------------|---------------------|----------------------------------------------------------------|------------------|
| 📕 Save and Exit 🤞 Cano | cel and Exit 🥥 Expo | ort Definition                                                 |                  |
| Establish File Layout  |                     |                                                                |                  |
| E- End of Month Report |                     |                                                                |                  |
| Detai Example          |                     |                                                                |                  |
|                        | > Select Condition  | ons 🔝 Add Global Date Condition                                |                  |
|                        | Prompt ?            | Condition                                                      | Displayed Prompt |
|                        | * 7                 | Global Date Time Condition is equal to Monday, January 1, 0001 | Select the Date  |
|                        | CC .                |                                                                |                  |
|                        |                     |                                                                |                  |
|                        |                     |                                                                |                  |
|                        |                     |                                                                |                  |
|                        |                     |                                                                |                  |
|                        |                     |                                                                |                  |
| < III >                |                     |                                                                |                  |
| û 🕹                    |                     |                                                                |                  |
|                        |                     |                                                                |                  |
|                        |                     |                                                                |                  |
|                        |                     |                                                                |                  |
|                        |                     |                                                                |                  |
|                        |                     |                                                                |                  |
|                        |                     |                                                                |                  |
|                        |                     |                                                                |                  |
|                        |                     |                                                                |                  |
|                        |                     |                                                                |                  |
|                        |                     |                                                                |                  |

3. Click the name of the detail record (for example, Detail Example). Information for the detail record appears.

### Exchange Manager Printable Help

|                       |                                              |                   | Query Tool Built Export                          |         |             |            |                 |                 |
|-----------------------|----------------------------------------------|-------------------|--------------------------------------------------|---------|-------------|------------|-----------------|-----------------|
| Save and Exit 🛭 😽 Car | scel and Exit 🧳 Export Defini                | ition             |                                                  |         |             |            |                 |                 |
| ish File Layout       | Name Detail Example                          | <b>F c m</b>      | p By Record                                      |         |             |            |                 |                 |
| End of Month Repor    | reging Decembra                              |                   | e History Record 🔽 Preserve DataTypes for 8      |         |             |            |                 |                 |
| Detail Example        |                                              | Creat             | e History Record 1 Preserve DataTypes for e      | EXCELEX | port        |            |                 |                 |
|                       | Generate Record                              | Select Data Field | s And Conditions 🛛 🔒 Add User Defined Fiel       | ы 🖪     | Show Sal Qu | erv D Edit | Conditions 🙆 Ac | tion            |
|                       |                                              |                   |                                                  |         |             |            |                 |                 |
|                       | Name<br>Fle Number                           | DataType          | SQLColumn<br>[master].[number]                   | _       | Ordinal     | Printed    | Format          | Write To Xml Ha |
|                       | Customer Account Number                      | integer<br>string | [master].[number]<br>[master].[account]          | -8      | 0           |            |                 |                 |
|                       | Customer Account Number     Delinguency Date | datetime          | [master]-[account]<br>[master]-[DelinquencyDate] | -8      | 2           | <b>Y</b>   |                 | <u> </u>        |
|                       | Received Date                                | datetime          | [master].[received]                              | -8      | 3           |            |                 |                 |
|                       | Current Balance                              | decimal           | [master].[current0]                              | - 8     | 4           |            |                 | <u> </u>        |
|                       | Current balance                              | CROWNER           | [master]/contents]                               |         | *           | L R        |                 | U               |
|                       |                                              |                   |                                                  |         |             |            |                 |                 |
|                       |                                              |                   |                                                  |         |             |            |                 |                 |
|                       |                                              |                   |                                                  |         |             |            |                 |                 |
|                       |                                              |                   |                                                  |         |             |            |                 |                 |
|                       |                                              |                   |                                                  |         |             |            |                 |                 |
|                       |                                              |                   |                                                  |         |             |            |                 |                 |
|                       |                                              |                   |                                                  |         |             |            |                 |                 |
|                       |                                              |                   |                                                  |         |             |            |                 |                 |
|                       |                                              |                   |                                                  |         |             |            |                 |                 |
|                       |                                              |                   |                                                  |         |             |            |                 |                 |
|                       |                                              |                   |                                                  |         |             |            |                 |                 |
|                       |                                              |                   |                                                  |         |             |            |                 |                 |
|                       |                                              |                   |                                                  |         |             |            |                 |                 |
|                       |                                              |                   |                                                  |         |             |            |                 |                 |
|                       | → 10 Rows                                    |                   |                                                  |         |             |            |                 |                 |

4. Above the data grid, click Edit Conditions. The Configure Conditions dialog box appears.

|                       | Configure Cond                                       | itions                                                                                                    |                  |
|-----------------------|------------------------------------------------------|----------------------------------------------------------------------------------------------------|------------------|
| If defined Use Global | Conditions                                           |                                                                                                    |                  |
| ) ate Time Handling — |                                                      |                                                                                                    |                  |
| Do not apply Global   | Dates to Date Conditions                             |                                                                                                    |                  |
| If defined Use Globe  | I Date Time Condition For Date Time Conditions       |                                                                                                    |                  |
| Use Last Time Expo    | rt Ran for Date Time Conditions                      |                                                                                                    |                  |
|                       |                                                      |                                                                                                    |                  |
| Prompt ?              | Condition                                            |                                                                                                    | Displayed Prompt |
|                       | Received Date is equal to Monday, January 9, 2017    |                                                                                                    |                  |
|                       | Delinquency Date is equal to Monday, January 9, 2017 | 2                                                                                                    |                  |
| Land                  |                                                      | and the second second sec |                  |
|                       |                                                      |                                                                                                    |                  |
|                       |                                                      |                                                                                                    |                  |
|                       |                                                      |                                                                                                    |                  |
|                       |                                                      |                                                                                                    | OK Cancel        |
|                       |                                                      |                                                                                                    | Cancer           |

**If defined Use Global Conditions:** If selected and you defined global date conditions, Exchange Manager uses the global date conditions instead of the date conditions listed in the data grid.

**Do not apply Global Dates to Date Conditions:** If selected, Exchange Manager uses the date conditions listed in the data grid instead of the global date conditions you defined.

If defined Use Global Date Time Condition For Date Time Conditions: If selected and you defined global date conditions, Exchange Manager uses the global date conditions instead of the date conditions listed in the data grid.

**Use last Time Export Run for Date Time Conditions:** If selected, Exchange Manager uses the date and time a user last ran the export instead of the date conditions listed in the data grid or the global date conditions you defined.

**Prompt:** If selected, Exchange Manager prompts the user for input for the condition.

**Condition:** Condition that limits the records to export. To modify the condition, click the Edit icon next to the condition.

**Displayed Prompt:** Prompt to display to the user to request input when exporting the data. If you selected the **Prompt** check box, type a message in this box.

**Note:** For date conditions, if you chose to use a global condition, the system ignores the prompts and conditions listed in the data grid.

- 5. Complete the information and then click **OK**.
- 6. In the Query Tool Built Export window, click Save and Exit.
- 7. In the Clients pane toolbar, click Save. The Update Comment dialog box appears.
- 8. In the Update Comment box, type a comment regarding your changes and then click OK.

### **Modify SQL Query**

Use the **Configure Conditions** dialog box to view or modify the query as a SQL statement.

#### To modify a SQL Query

1. Click the [Export Layout Name] tab on the Export Files tab (for example, End of Month Report).

| ABC Company          |                                         |          |
|----------------------|-----------------------------------------|----------|
| General Impo         | rt Files Export Files History Interface | e Notes  |
| a a Impo             | rt Query Tool Export                    |          |
| CSV Report           | ind of Month Report                     |          |
| General              |                                         |          |
| Name                 | End of Month Report                     |          |
| Output File          | End of Month Report                     |          |
| Description          |                                         |          |
| a care a partie      |                                         |          |
| Layout               |                                         |          |
| Modify Re            | cordLayouts                             |          |
|                      | be used as function Last Time Ran       |          |
| or in file name usin | g @FileSeq) 11-15-2017 12:33:04 PM      | •        |
| 0 크                  |                                         |          |
| Query Tool Export    | Type Define Post Processing CShar       | p Script |
| Standard             |                                         |          |
| C Simple Reade       |                                         |          |
|                      |                                         |          |

2. Click Modify Record Layouts. The Query Tool Built Export window appears.

|                       |                       | Query Tool Built Export                                                     |                  |
|-----------------------|-----------------------|-----------------------------------------------------------------------------|------------------|
| Establish File Layout |                       |                                                                             |                  |
|                       | and the second second | ons EP Add Global Date Condition                                            |                  |
|                       | Prompt ?              | Condition<br>Global Date Time Condition is equal to Monday, January 1, 0001 | Displayed Prompt |
|                       |                       |                                                                             |                  |
|                       |                       |                                                                             |                  |
|                       |                       |                                                                             |                  |
| < III >               |                       |                                                                             |                  |
| <u>\$</u>             |                       |                                                                             |                  |
|                       |                       |                                                                             |                  |
|                       |                       |                                                                             |                  |
|                       |                       |                                                                             |                  |
|                       |                       |                                                                             |                  |
|                       |                       |                                                                             |                  |

3. Click the name of the detail record (for example, Detail Example). Information for the detail record appears.

|                       |                                 |                    | Query Tool Built Export                    |       |             |             |                 |                  |
|-----------------------|---------------------------------|--------------------|--------------------------------------------|-------|-------------|-------------|-----------------|------------------|
| 🔛 Save and Exit 📲 Ca  | incel and Exit 🧳 Export Definit | tion               |                                            |       |             |             |                 |                  |
| Establish File Layout | Name Detail Example             | Groun              | By Record                                  |       |             |             |                 |                  |
| E End of Month Repor  |                                 |                    | History Record Preserve DataTypes for Exce | el Ex | port        |             |                 |                  |
| Detal Example         |                                 |                    |                                            |       |             |             |                 |                  |
|                       | 🛛 🛃 Generate Record             | Select Data Fields | And Conditions 🛛 🔒 Add User Defined Field  |       | Show Sql Qu | very 🎾 Edit | Conditions 🚱 Ac | tion             |
|                       | Name                            | DataType           | SQLColumn                                  |       | Ordinal     | Printed     | Format          | Write To Xml Hap |
|                       | 🖉 Fle Number                    | integer            | [master].[number]                          |       | 0           | <b>V</b>    |                 |                  |
|                       | Customer Account Number         | string             | [master].[account]                         |       | 1           | <b>v</b>    |                 |                  |
|                       | J Deinquency Date               | datetime           | [master].[DelinquencyDate]                 | _     | 2           | •           |                 |                  |
|                       | Ø Received Date                 | datetime           | [master].[received]                        |       | 3           |             |                 |                  |
|                       | Current Balance                 | decimal            | [master].[current0]                        |       | 4           |             |                 |                  |
| <u>*</u> *            |                                 |                    |                                            |       |             |             |                 |                  |
|                       |                                 |                    |                                            |       |             |             |                 |                  |

4. Above the data grid, click Show Sql Query. The SQL Query Form dialog box appears.

| SQL Qu                                                                                                    | Jery Form                                      |
|----------------------------------------------------------------------------------------------------|------------------------------------------------|
| SQL Query<br>SELECT TOP 100 PERCENT<br>[master] [number] aa [File Number].<br>CASE [(master] [account]) WHEN 1005447 THEN 1004'<br>[master] [enceived] as [Received Date],<br>[master] [received] as [Received Date],<br>[master] [received] as [Currert Balance], [master], [number],<br>"as [MappedXmith/o]<br>FROM [dbo], [master] WITH (NOLOCK)<br>WHERE ([master], [received] >= 2016-12-31)<br>AND [master], [cumert0] (1000.01<br>AND [master], [cumert0] (1000.01<br>AND [master], [cumert0] >= '2016-12-31) |                                                |
| Additional JOINs (Double-Dick for Help on Usage)                                                                                                    | Additional WHERE clause IDouble-Click for Help |
| ORDER BY clause                                                                                                    |                                                |
|                                                                                                    | Rebuild Validate Quer OK                       |

- 5. To add a table or derived table to use as select columns, in the **Additional JOINS** box, type the JOIN clause. To view an example, double-click in the box.
- 6. To add a search condition, in the **Additional WHERE clause** box, type the WHERE clause. To view an example, double-click in the box.
- 7. To specify a sort order, in the **ORDER BY clause** box, type the ORDER BY clause. For example, "ORDER BY AccountID."
- 8. To verify that the SQL statement is valid after adding or modifying a clause, click Validate Query.

| DUL UL                                                                                                    | ery Form                                                                 |         |
|----------------------------------------------------------------------------------------------------|--------------------------------------------------------------------------|---------|
| SQL Query                                                                                                    |                                                                          |         |
| SELECT TOP 100 PERCENT<br>[inaster], [inumber] as [File Number],<br>CASE (inaster], [account]) WHEN 1005447 THEN '1004'<br>[master], [ceinquency/Date] as [Deinquency/Date],<br>[master], [received] as [Received Date],<br>[master], [received] as [Received Date],<br>[master], [received] as [Received Date],<br>[master], [received] as [Received Date],<br>FROM [dbo], [master], WITH (NOLOCK)<br>WHERE ([master], [received] >= '2016-12-31)<br>AND [master], [Deinquency/Date] >= '2016-12-31)<br>AND ([master], [Deinquency/Date] >= '2016-12-31) |                                                                          | •       |
|                                                                                                    |                                                                          | ~       |
| Additional JOINs (Double-Dick for Help on Usage)                                                                                                    |                                                                          |         |
| Additional JOINs (Double-Click for Help on Usage)<br>INNER Join [dbo] [AddressHistory] as [AddressHistory]<br>WITH [NOLOCK] ON [AddressHistory [AccountID] =<br>[dob] [Master].[Number]                                                                                                    | Additional WHERE clause (Double-Click for He<br>WHERE AccountID = '1212' | 4p      |
| INNER Join [dbo] [AddressHistory] as [AddressHistory]<br>WITH [NOLOCK] ON [AddressHistory [AccountID] =                                                                                                    |                                                                          | *<br>*p |
| INNER Join [dbo] [AddressHistory] as [AddressHistory]<br>WITH [NOLOCK] ON [AddressHisotry [AccountID] =<br>[dob] [Master] [Number]                                                                                                    |                                                                          | stp     |

- 9. To rebuild the query after adding or modifying a clause, click **Rebuild**. Exchange Manager updates the **SQL Query** box to reflect your changes.
- 10. Click **OK**.
- 11. In the Query Tool Built Export window, click Save and Exit.
- 12. In the **Clients** pane toolbar, click **Save**. The **Update Comment** dialog box appears.
- 13. In the **Update Comment** box, type a comment regarding your changes and then click **OK**.

## **Export Query Definition to a File**

Use the **Query Tool Built Export** window to export a query definition to an XML file.

#### To export a query definition to a file

1. Click the [Export Layout Name] tab on the Export Files tab (for example, End of Month Report).

| ABC Company                            |                                                 |
|----------------------------------------|-------------------------------------------------|
| General Im                             | port Files Export Files History Interface Notes |
|                                        | port Query Tool Export                          |
| CSV Report                             | End of Month Report                             |
| General                                |                                                 |
| Name                                   | End of Month Report                             |
| Output File                            | End of Month Report                             |
| 2012/01/01/01/0                        | Ballooninedationinedation                       |
| Description                            |                                                 |
|                                        |                                                 |
| Output File Form                       | w.                                              |
| G Excel C Fo                           | xed C CSV                                       |
|                                        |                                                 |
| Layout                                 |                                                 |
| Modify                                 | Record Layouts                                  |
|                                        |                                                 |
| ile Sequence (Ca<br>or in file name us | an be used as function Last Time Ran            |
| 0 - +                                  | 11-15-2017 12:33:04 PM ·                        |
| · _                                    |                                                 |
| Query Tool Expo                        | ort Type Define Post Processing CSharp Script   |
| Standard                               |                                                 |
| C Simple Read                          | ter                                             |
|                                        |                                                 |

2. Click Modify Record Layouts. The Query Tool Built Export window appears.

|                       |                      | Query Tool Built Export                                        |                  |
|-----------------------|----------------------|----------------------------------------------------------------|------------------|
| 🖌 Save and Exit 🤞 Car | icel and Exit 🧳 Expo | ort Definition                                                 |                  |
| Establish File Layout | Select Conditio      | ons 🚯 Add Global Date Condition                                |                  |
|                       | Prompt ?             | Condition                                                      | Displayed Prompt |
|                       | ¥ 🗹                  | Global Date Time Condition is equal to Monday, January 1, 0001 | Select the Date  |
| < III ><br>           |                      |                                                                |                  |

- 3. In the toolbar, click **Export Definition**. The **Save As** dialog box appears.
- 4. In the **File name** list box, click or type the name to assign to the file and then click **Save**.
- 5. In the Query Tool Built Export window, click Save and Exit.

#### **Define a C Sharp Script**

Use the **Configure Query Tool Post Export Script** window to define a C Sharp script to process a file after exporting data. For example, you can define a script to translate the file into another format or split the file into multiple files.

#### To define a C Sharp script

- 1. Do one of the following:
  - If the export file doesn't exist, do the steps to <u>Create an Export File Layout Using the</u> <u>Query Tool</u>.
  - If the export file exists, click the **[Export Layout Name]** tab on the **Export Files** tab (for example, End of Month Report).

# Exchange Manager Printable Help

| and the second second se | and the second second second second second second second second second second second second second second second |
|----------------------------------------------------------------------------------------------------|----------------------------------------------------------------------------------------------------|
| General Imp                                                                                                    | port Files Export Files History Interface Notes                                                                  |
| a limp                                                                                                    | port Query Tool Export                                                                                           |
| CSV Report                                                                                                    | End of Month Report                                                                                              |
| Seneral                                                                                                    |                                                                                                    |
| Name                                                                                                    | End of Month Report                                                                                              |
| Output File                                                                                                    | End of Month Report                                                                                              |
| Description                                                                                                    |                                                                                                    |
| reading shall                                                                                                    |                                                                                                    |
| Excel C Fix                                                                                                    | ed C CSV                                                                                                    |
|                                                                                                    |                                                                                                    |
| ayout                                                                                                    |                                                                                                    |
| ayout<br>Modify R<br>e Sequence (Ca                                                                                                    | red C CSV<br>Record Layouts                                                                                      |
| ayout<br>Modify R<br>le Sequence (Ca<br>in file name us                                                                                                    | red C CSV<br>Record Layouts                                                                                      |
| ayout<br>Modify R<br>le Sequence (Ca                                                                                                    | Record Layouts                                                                                                   |
| Ayout<br>Modify R<br>e Sequence (Ca<br>in file name us                                                                                                    | Record Layouts In be used as function Last Time Ran II-15-2017 12:33:04 PM                                       |
| le Sequence (Ca<br>in file name usi                                                                                                    | Record Layouts In De used as function Ing @FileSeq) I1-15-2017 12:33:04 PM I                                     |

2. Click **Define Post Processing C Sharp Script**. The **Configure Query Tool Post Export Script** window appears.

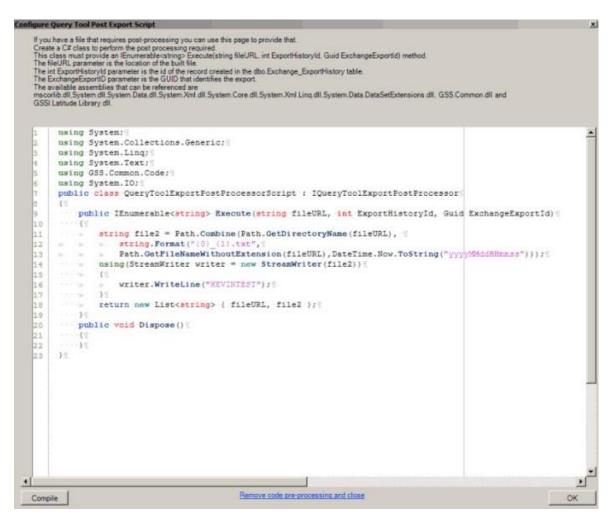

- 3. Follow the instructions in the window to create the script.
- 4. Click Compile and then click OK.

**Tip:** To remove the script, click **Remove code pre-processing and close** and then, in the confirmation dialog box, click **Yes**.

- 5. In the toolbar, click Save. The Update Comment dialog box appears.
- 6. In the Update Comment box, type a comment regarding your changes and then click OK.

#### **Export Data Using a Query Tool Layout**

Use the **Export Form** dialog box to export data to a file based on a query tool layout. For more information, see <u>Create an Export File Layout Using the Query Tool</u>.

#### To export data using a query tool layout

1. In the **Navigation** pane, click **Clients**.

#### Exchange Manager Printable Help

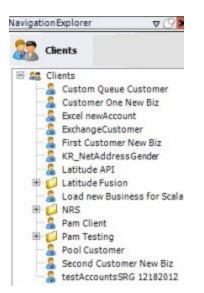

2. In the **Clients** pane, expand the appropriate folder and then double-click the client. The tab for the specified client appears in the **Information** pane.

| otes                                                                                                    |
|----------------------------------------------------------------------------------------------------|
| Unique Debtor Criteria<br>Debtor ID<br>Seq<br>Ssq<br>SSN<br>If debtor not found it will be inserted.<br>Name<br>Relationship<br>Not Set                                        |
|                                                                                                    |
| Misc Extra Options<br>Create New Record Always<br>Update Existing<br>NOTE: When a duplicate Misc Extra Record<br>exists a new record is always created.<br>f duplicate account |
| Custom Pre and Post Stored Procedures<br>Execute this stored procedure before processing the first record                                                                      |
| ie<br>ie                                                                                                    |

3. From the menu bar, click File > Export and then click the name of the export layout to use. The Export Form dialog box appears.

|                        |           |                          | Export Form       | n                 |              |           |                                                                                                    |            |
|------------------------|-----------|--------------------------|-------------------|-------------------|--------------|-----------|----------------------------------------------------------------------------------------------------|------------|
| 👌 Export To Exc        | el        |                          |                   |                   |              |           |                                                                                                    |            |
| Test Detail            |           |                          |                   |                   |              |           |                                                                                                    |            |
| Drag a column he       | ader here | to group by that column. |                   |                   |              |           |                                                                                                    |            |
| File Number            |           | Current Balance ∑⊽₽      | Received Date 279 | Customer 279      | Name XV-     | SSN       | 224                                                                                                    | Last Pa    |
| 1222                   | -         | 650.0000                 | 04/05/2011        | 0000000 - DEFAULT | Limon, Nancy | 651250157 | the second second second second second second second second second second second second second second second s |            |
|                        |           |                          |                   |                   |              |           |                                                                                                    |            |
|                        |           |                          |                   |                   |              |           |                                                                                                    |            |
|                        |           |                          |                   |                   |              |           |                                                                                                    |            |
|                        |           |                          |                   |                   |              |           |                                                                                                    |            |
|                        |           |                          |                   |                   |              |           |                                                                                                    |            |
|                        |           |                          |                   |                   |              |           |                                                                                                    |            |
|                        |           |                          |                   |                   |              |           |                                                                                                    |            |
|                        |           |                          |                   |                   |              |           |                                                                                                    |            |
|                        |           |                          |                   |                   |              |           |                                                                                                    |            |
| <                      |           |                          |                   |                   |              |           |                                                                                                    |            |
| STREET, ALL DRIVEN     | cords 1   |                          | <u>1</u>          |                   |              |           |                                                                                                    |            |
| <<br>otal Number of Re | cords 1   |                          |                   |                   |              |           | . Bu                                                                                                    | ild Test F |

- 4. Do one of the following:
  - To export data to an Excel file, at the top of the dialog box, click **Export to Excel**.
  - To export data to a fixed or CSV file format (as defined for the layout), at the bottom of the dialog box, click Export.

The Save As dialog box appears.

- 5. In the **File name** list box, click or type the name to assign to the file and then click **Save**.
- 6. If the Preserve Data Types dialog box appears, click Yes.
- 7. Click **OK**.

#### **Stored Procedure**

#### **Stored Procedure**

Use the **Export Files** tab to use a stored procedure that your organization or Latitude by Genesys created to define an export file.

#### **Create an Export File Layout Using a Stored Procedure**

Use the **Export Files** tab to create an export file layout using a stored procedure that exists in your Latitude database.

#### To create an export file layout using a stored procedure

1. In the **Navigation** pane, click **Clients**.

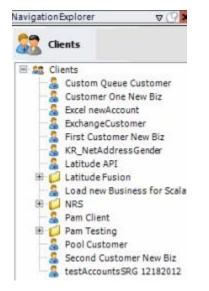

2. In the **Clients** pane, expand the appropriate folder and then double-click the client. The tab for the specified client appears in the **Information** pane.

| ABC Company                                                                                                    |                                                                                                    |
|----------------------------------------------------------------------------------------------------|----------------------------------------------------------------------------------------------------|
| General Import Files Export Files History Interface No                                                                                                    | otes                                                                                                    |
| Unique Account Criteria<br>Account with Customer<br>ID1 Which field(s) make accounts<br>ID2 unique for this client? These will be<br>Original1 the field(s) Exchange uses to locate<br>Number (can stand alone)<br>Request Id (can stand alone)<br>Request Id (can stand alone)<br>No Id (Generictables only)<br>Account (can stand alone) | Unique Debtor Criteria<br>Debtor ID<br>Seq<br>Uses to locate a debtor to apply data to.<br>SSN<br>Name<br>Relationship<br>Not Set<br>Use to locate a debtor to apply data to.<br>Name<br>Not Set |
| Slobal Business Rules Account Financial Custom                                                                                                    |                                                                                                    |
| Skip Closed Accounts (Closed STATUS TYPE or QLEVEL >= 998)                                                                                                    | Misc Extra Options                                                                                                    |
| Skip Returned Accounts (QLEVEL = 999)                                                                                                    | Create New Record Always                                                                                                    |
| Reject duplicate accounts                                                                                                    | C Update Existing                                                                                                    |
| Reper Copilicate Accounts on New Business if duplicate is dos                                                                                                    | NOTE: When a duplicate Misc Extra Record                                                                                                    |
| Reset Balance to values from New Business file upon reopen of                                                                                                    |                                                                                                    |
| (All other fields will be set as well from the inbound file)                                                                                                    |                                                                                                    |
| Move Early Out to Charged Off                                                                                                    |                                                                                                    |
|                                                                                                    |                                                                                                    |
|                                                                                                    |                                                                                                    |
| General Configuration                                                                                                    | Custom Pre and Post Stored Procedures                                                                                                    |
| Configure FilePre-processing<br>Configure Dependencies                                                                                                    | Execute this stored procedure before processing the first record                                                                                                    |
| Store copy of original file                                                                                                    | Execute this stored procedure after processing the last record                                                                                                    |
| Always open entire file at once                                                                                                    |                                                                                                    |

3. Click the **Export Files** tab.

|                                                                                     | and the second second | Para la constante da constante da constante da constante da constante da constante da constante da constante da                                                                                                    |               |             |        |    |
|-------------------------------------------------------------------------------------|-----------------------|----------------------------------------------------------------------------------------------------|---------------|-------------|--------|----|
| General Imp                                                                         | ort Files             | Export Files                                                                                                    | History       | Interface N | lotes  |    |
| a 📄 🗟 Imp                                                                           | ort Query             | Tool Export                                                                                                    |               |             |        |    |
| CSV Report                                                                          |                       |                                                                                                    |               |             |        |    |
| Report                                                                              | 112                   |                                                                                                    |               |             |        |    |
| Name                                                                                | CSV Re                | port                                                                                                    |               |             |        |    |
| Output File                                                                         |                       |                                                                                                    |               |             |        |    |
| Description                                                                         |                       |                                                                                                    |               |             |        |    |
| a card growth                                                                       |                       |                                                                                                    |               |             |        |    |
| Parameters                                                                          | 10                    |                                                                                                    |               |             |        |    |
| Name                                                                                | 45                    | V-0 Typ                                                                                                    | e Σv          | 0           | Prompt | ΣV |
|                                                                                     |                       |                                                                                                    |               |             |        |    |
| Mainte                                                                              |                       | string                                                                                                    |               |             |        |    |
| Mame                                                                                |                       | and the second second se |               |             |        |    |
| *                                                                                   |                       | and the second second se |               |             |        |    |
|                                                                                     |                       | and the second second se |               |             |        |    |
| *                                                                                   |                       | and the second second se |               |             |        |    |
|                                                                                     |                       | and the second second se |               |             |        |    |
|                                                                                     | _                     | and the second second se |               |             |        |    |
| Stored Procedur                                                                     | _                     | and the second second se |               |             |        |    |
| Stored Procedur                                                                     | e                     | string                                                                                                    |               | 1           |        |    |
| Stored Procedur                                                                     | e                     | string                                                                                                    | ation Details | ]           |        |    |
| Stored Procedur<br>Output<br>) Excel () Fixed                                       | e<br>1 @ Csv          | string                                                                                                    |               |             |        |    |
| Stored Procedur<br>Output<br>Dexcel O Fixed<br>Stored Procedur<br>Automation Via Jo | e<br>1                | Transforma                                                                                                    |               |             |        |    |

4. In the toolbar, click the **Add** icon. The **New Export Name** dialog box appears.

| New Export Name    |           |
|--------------------|-----------|
| Name I             |           |
| Export Type        |           |
| Standard           |           |
| C Query Tool Built | OK Cancel |

- 5. In the **Name** box, type a descriptive name for the export.
- 6. For the export type, click **Standard** and then click **OK**. The system adds the export as a tab on the **Export Files** tab.

|                                                                                                    | and the second second se |                                                                                                    | Adding of the local sector of the local sector has been as                                                       | ALC: CHARGE COMPOSITION |    |
|----------------------------------------------------------------------------------------------------|----------------------------------------------------------------------------------------------------|----------------------------------------------------------------------------------------------------|----------------------------------------------------------------------------------------------------|-------------------------|----|
| General Imp                                                                                                    | port Files                                                                                                    | Export Files                                                                                                    | History Inter                                                                                                    | face Notes              |    |
| 🗟 📄 🍙 İmp                                                                                                    | port Query To                                                                                                    | ol Export                                                                                                    |                                                                                                    |                         |    |
| CSV Report                                                                                                    | Standard E                                                                                                    | xport                                                                                                    |                                                                                                    |                         |    |
| Report                                                                                                    |                                                                                                    |                                                                                                    |                                                                                                    |                         |    |
| Name                                                                                                    | Standard                                                                                                    | Export                                                                                                    |                                                                                                    |                         |    |
| Output File                                                                                                    |                                                                                                    |                                                                                                    |                                                                                                    |                         |    |
| 1997 (Mar 1997)                                                                                                    | -                                                                                                    |                                                                                                    |                                                                                                    |                         |    |
| Description                                                                                                    |                                                                                                    |                                                                                                    |                                                                                                    |                         |    |
|                                                                                                    |                                                                                                    |                                                                                                    |                                                                                                    |                         |    |
| Parameters                                                                                                    | 2000 - 800Z                                                                                                    | 200 - 100 miles                                                                                                    | 1.000.000                                                                                                    | 1222/1103-0             |    |
| Name                                                                                                    | <u>∧∑</u>                                                                                                    | - Туре                                                                                                    | ∑7ª                                                                                                    | Prompt                  | Σ7 |
| and the second second s |                                                                                                    | and the second second se | and the second second second second second second second second second second second second second second second |                         |    |
| *                                                                                                    |                                                                                                    | string                                                                                                    |                                                                                                    |                         |    |
| *                                                                                                    |                                                                                                    | and the second second se |                                                                                                    |                         |    |
| *                                                                                                    |                                                                                                    | and the second second se |                                                                                                    |                         |    |
| *                                                                                                    |                                                                                                    | and the second second se |                                                                                                    |                         |    |
| *                                                                                                    |                                                                                                    | and the second second se |                                                                                                    |                         |    |
| *                                                                                                    |                                                                                                    | and the second second se |                                                                                                    |                         |    |
| *                                                                                                    |                                                                                                    | and the second second se |                                                                                                    |                         |    |
| *<br>Stored Procedu                                                                                                    |                                                                                                    | and the second second se |                                                                                                    |                         |    |
| *<br>Stored Procedu                                                                                                    |                                                                                                    | string                                                                                                    |                                                                                                    |                         |    |
| Stored Procedui<br>Output                                                                                                    | re                                                                                                    | and the second second se |                                                                                                    |                         |    |
| Stored Procedu<br>Output                                                                                                    | re<br>ed @ Csv                                                                                                    | string                                                                                                    |                                                                                                    |                         |    |
| Stored Procedu<br>Output                                                                                                    | re<br>ed @ Csv                                                                                                    | string                                                                                                    |                                                                                                    |                         |    |
| Stored Procedui<br>Output<br>DExcel Drocedui<br>Stored Procedui<br>Automation Via J                                                                                                    | re<br>d                                                                                                    | string                                                                                                    |                                                                                                    |                         |    |

Name: Name of the export.

Output File: Name to assign to the export file. You can name the file using the following methods:

- Use a literal name, such as "PaymentFile".
- Include dynamic information, such as a date and time stamp. For example, "PAYMENTFILE\_@Date(MMddyyyy\_hhmmss).txt," names the export file as "PAYMENTFILE," followed by the current date and time in the format indicated.
- Include an aggregate value from the resultant dataset. For example,

"Payment\_@Value(sum(Amount)|Batchtype = 'PU'|0)\_PAYMENT.txt," names the export file as "PAYMENT\_[sum of the payments in the "Amount" column, where the type of payment is "PU," which is in the "Batchtype" column]\_PAYMENT.txt. This aggregate value function takes three parameters @Value(expression|filter|tableIndex) separated by the | (pipe) character. TableIndex is the name of the export you defined. **Description**: Description of the export file.

**Parameters:** Parameters to use to pass values to the stored procedure. If you export data using Exchange Manager, Exchange Manager requests the values from the user. If you export data using Job Manager and you predefine the parameters, Exchange Manager uses the predefined values.

Stored Procedure: Name of the stored procedure to use to retrieve the data to export.

**Note:** If you use a stored procedure for post export processing (**Stored Procedure Post Export**), include the parameters that the post export stored procedure uses in this stored procedure.

**Excel:** If selected, exports the data to a Microsoft Excel file.

Fixed: If selected, exports the data to a fixed-length flat file.

CSV: If selected, exports the data to a Comma-Separated Value file.

**Transformation Details:** Allows you to specify the XSLT translation to transform XML into other formats such as HTML, plain text, and XLSX.

**Stored Procedure Post Export:** Stored procedure to use for post-export processing (for example, flagging payments or changing account statuses).

**Note:** Ensure that this stored procedure uses the same account selection criteria as the stored procedure for exporting the data.

**Pre-define Parameters:** Opens a dialog box to allow you to specify the values to use when exporting data using Job Manager instead of requesting the values from the user.

- 7. Complete the information.
- 8. To add a parameter to request data from a user and pass it to the stored procedure, do the following:
- a. In the data grid, click in the **Name** box in the first blank row and type the parameter name that the stored procedure uses.
- b. In the **Type** box, click a data type and then, in the **Name** box, click the **Edit** icon.
  - If you selected "string," see <u>Specify a String Parameter</u>.
  - If you selected "Date/Time," see <u>Specify a Date and Time Parameter</u>.
  - If you selected "int," see <u>Specify an Integer Parameter</u>.
  - If you selected "QueryBuilder," see Specify a Query Parameter.
- c. In the **Prompt** box, type a prompt to display to request input from the user when running the export.
  - 9. To transform XML into another format, do the following:
    - a. Click Transformation Details and then do one of the following:
      - To open the file that contains the translation code, click **From File...**, click the name of the file, and then click **Open**.
      - To type the translation code, click New...

The Edit File window appears.

b. Modify the code as necessary and then click **OK**.

**Note:** When exporting to CSV, provide the transformation details using the following example. "ReportData" is a reference to your data set. The "xsl:value-of select" tags specify the exact field names your stored procedure provides as your result set. The "xsl:text" tags are your delimiters. Notice that sometimes a space is used to concatenate strings. Ensure that you specify "<xsl:text>&#13;&#10;</xsl:text>" at the end as that is your carriage return line return at the end of each row.

| <pre>2 calivale-of select**Defence/Namer/&gt; calitest&gt;/calitest&gt;<br/>calivale-of select*Telefone/*&gt; calitest&gt;/calitest&gt;<br/>calivale-of select*Telefone/*&gt; calitest&gt;/calitest&gt;/calitest&gt;<br/>calivale-of select*Telefone/*&gt; calitest&gt;/calitest&gt;<br/>calivale-of select*Telefone/*&gt; calitest&gt;/calitest&gt;<br/>calivale-of select*Telefone/*&gt; calitest&gt;/calitest&gt;<br/>calivale-of select*Telefone/*&gt; calitest&gt;/calitest&gt;<br/>calivale-of select*Telefone/*&gt; calitest&gt;/calitest&gt;<br/>calivale-of select*Telefone/*&gt; calitest&gt;/calitest&gt;<br/>calivale-of select*Telefone/*&gt; calitest&gt;/calitest&gt;<br/>calivale-of select*Telefone/*&gt; calitest&gt;/calitest&gt;<br/>calivale-of select*Telefone/*&gt; calitest&gt;/calitest&gt;<br/>calivale-of select*Telefone/*&gt; calitest&gt;/calitest&gt;<br/>calivale-of select*Telefone/*&gt; calitest&gt;/calitest&gt;<br/>calivale-of select*Telefone/*&gt; calitest&gt;/calitest&gt;<br/>calivale-of select*Telefone/*&gt; calitest&gt;<br/>calivale-of select*Telefone/*&gt; calitest&gt;<br/>calivale-of select*Telefone/*&gt; calitest&gt;<br/>calivale-of se</pre> | 23456                                                                                | <pre>cdlstgleheet version*1.0* wakarsat*http://ww.ik.org/199/32L/Teansform* sukarsate*http://exslt.org/dates-and-times* xukarsate*http://exslt.org/strings* extension-element-prefixes*do<br/>collought webs/*test*/ocollought setted="test"/o<br/>collocenal-format NaM*0.00%&gt;:<br/>collowing=http://ww.ik.org/strings*</pre>                                                                                                    |
|----------------------------------------------------------------------------------------------------|--------------------------------------------------------------------------------------|----------------------------------------------------------------------------------------------------|
|                                                                                                    | 8<br>9<br>10<br>11<br>12<br>13<br>14<br>15<br>16<br>17<br>18<br>20<br>21<br>22<br>23 | caliapij-tempiate selet"*EpetTata"> //alitempiate><br>caliapij-tempiate selet"*EpetTata"><br>caliapij-tempiate selet"*Eatt<br>caliapij-tempiate selet"*Eatt<br>caliapij-tempiate selet"*Eatt<br>caliapij-tempiate selet"*Eatt<br>caliapij-tempiate selet"*Eatt<br>caliapitate selet"*Eatt<br>caliapitate selet<br>caliapitate selet<br>caliapitate |

- 10. To specify the values to use when exporting data using Job Manager, do the following:
  - a. In the data grid, click the parameter row to predefine.

| General Impo                                                                          | irt Files Exp     | ort Files      | istory Inte | erface Notes        |   |
|---------------------------------------------------------------------------------------|-------------------|----------------|-------------|---------------------|---|
| a 📄 🔂 Impo                                                                            | rt Query Tool B   | Export         |             |                     |   |
| CSV Report S                                                                          | tandard Expo      | rt             |             |                     |   |
| Report                                                                                | 1                 |                |             |                     |   |
| Name                                                                                  | Standard Exp      | ort            |             |                     |   |
| Output File                                                                           | Standard_Ex       | port           |             |                     |   |
| Description                                                                           | Standard exp      | ort file examp | le          |                     |   |
| Parameters                                                                            |                   |                |             |                     |   |
| Name                                                                                  | <b>Δ∑</b> ∇-8     | Туре           | Σ⊽⇔         | Prompt              | Σ |
| Customersint                                                                          |                   | string         | 54          | ed the customers:   |   |
| StartDate                                                                             |                   | DateTime       | Se          | ect the start date: |   |
|                                                                                       |                   | string         |             |                     |   |
| *                                                                                     |                   | suriy          |             |                     |   |
| *                                                                                     |                   |                |             |                     |   |
| *<br>Stored Procedure                                                                 | dbo.Custom        | StdExample     |             |                     |   |
| *<br>Stored Procedure<br>Output                                                       | dbo.Custom        |                | Details     |                     |   |
| Stored Procedure<br>Output<br>) Excel () Fixed                                        | dbo.Custom        | StdExample     | Details     |                     |   |
| Stored Procedure<br>Output<br>Dexcel Drived<br>Stored Procedure<br>Automation Via Job | dbo.Custom<br>Csv | StdExample     | Details     |                     |   |

b. Click **Pre-define Parameters**. The **Parameters** dialog box appears.

|                       | Param | eters |    |        | × |
|-----------------------|-------|-------|----|--------|---|
| Select the customers: |       |       |    |        |   |
|                       |       | ~     |    |        |   |
|                       |       |       |    |        |   |
|                       |       |       |    |        |   |
|                       |       |       |    |        |   |
|                       |       | -     |    |        | _ |
|                       |       |       | OK | Cancel |   |

c. Specify the values to use to retrieve the data to export and then click **OK**.

- d. Repeat these steps for each parameter in the data grid that you want to predefine.
- 11. In the toolbar, click **Save**. The **Update Comment** dialog box appears.
- 12. In the **Update Comment** box, type a comment regarding your changes and then click **OK**.

#### Specify a String Parameter

Use the **String Parameter** dialog box to specify parameters for a string data type.

#### To specify a string parameter

- 1. Do one of the following:
  - If the export file doesn't exist, do the steps to <u>Create an Export File Layout Using a</u> <u>Stored Procedure</u>.
  - If the export file exists, click the [Export Layout Name] tab on the Export Files tab (for example, Standard Export).

| ABC Company               |                  |                |                |         |    |
|---------------------------|------------------|----------------|----------------|---------|----|
| General Imp               | ort Files Exp    | ort Files Hi   | story Interfac | e Notes |    |
| 🗟 📄 🚳 Imp                 | ort Query Tool I | Export         |                |         |    |
| CSV Report                | End of Month I   | Export Stan    | dard Export    |         |    |
| Report                    | (C)              |                |                |         |    |
| Name                      | Standard Exp     | ort            |                |         |    |
| Output File               | STDExport        |                |                |         |    |
| Description               | Standard exp     | ort            |                |         |    |
| Parameters                |                  |                |                |         |    |
| Name                      | Δ∑γ⇔             | Туре           | Σ⊽⇔            | Prompt  | ΣV |
| Customer                  |                  | string         | Custom         | er ID:  |    |
| Postal Code               |                  | string         | Postal C       | ode:    |    |
| Received Date             | u)               | string         | Received       | d Date: |    |
| Query                     |                  | QueryBuilder   |                |         |    |
| *                         |                  | string         |                |         |    |
| Stored Procedure          | e Account_Get    | LinkedAccounts |                |         |    |
| Output<br>O Excel O Fixed | f   Csv          | ransformation  | Details        |         |    |
| Stored Procedure          | e Post Export    |                |                |         |    |
| Automation Via Jo         | b Manager        |                | 00             |         |    |
|                           |                  |                |                |         |    |

2. In the **Name** box in the data grid, click the Edit icon for a string data type. The **String Parameter** dialog box appears.

#### Exchange Manager Printable Help

| Name        | Customer      |   |
|-------------|---------------|---|
| Prompt      | Customer ID:  |   |
| Sal         |               | - |
| Select Mode | Single-Select | • |
|             |               |   |
| Display     |               |   |

Name: Descriptive name for the parameter.

**Prompt**: Message to display to the user to request input.

**Sql**: SQL statement to use to query data in the Latitude database.

Select Mode: Indicates how users can select items from the query results.

Multi-Select: User can select one or more items from the query results.

Single-Select: User can select one item only from the query results.

Free Text: User must type a value.

**Display**: Field from the SQL statement to display to the user when exporting the data.

**Value**: Field from the SQL statement from which to retrieve the value to pass to the stored procedure.

3. Complete the information and then click **OK**.

#### Specify a Date and Time Parameter

Use the Date Time Parameter dialog box to specify parameters for a "date/time" data type. To

#### specify a date and time parameter

- 1. Do one of the following:
  - If the export file doesn't exist, do the steps to <u>Create an Export File Layout Using a</u> <u>Stored Procedure</u>.
  - If the export file exists, click the [Export Layout Name] tab on the Export Files tab (for example, Standard Export).

| ABC Company<br>General Impo                                       | rt Files Expo            | rt Files H    | istory Interfi | ace Notes |     |
|-------------------------------------------------------------------|--------------------------|---------------|----------------|-----------|-----|
| 🔒 📄 🐼 Impo                                                        | rt Query Tool Ex         | port          |                |           |     |
| CSV Report                                                        | End of Month Ex          | port Star     | ndard Export   |           |     |
| Report                                                            | (-)                      |               |                |           |     |
| Name                                                              | Standard Expo            | rt            |                |           |     |
| Output File                                                       | STDExport                |               |                |           |     |
| Description                                                       | Standard expo            | rt            |                |           |     |
| Parameters                                                        |                          |               |                |           |     |
| Name                                                              | ∆∑⊽-Þ                    | Туре          | Σ⊽⇔            | Prompt    | Σ⊽4 |
| Customer                                                          | st                       | ring          | Custo          | mer ID:   |     |
| Postal Code                                                       | st                       | ring          | Postal         | Code:     |     |
| Received Date                                                     | st                       | ring          | Receiv         | ved Date: |     |
| Query                                                             | Q                        | ueryBuilder   |                |           |     |
| *                                                                 | st                       | ring          |                |           |     |
| Stored Procedure<br>Output<br>O Excel O Fixed<br>Stored Procedure | ● Csv Tra<br>Post Export | nkedAccount   |                |           |     |
| Automation Via Job                                                |                          | e-define Para |                |           |     |

2. In the **Name** box in the data grid, click the Edit icon for a DateTime data type. The **Date Time Parameter** dialog box appears.

| Name   | Received Date  |      |
|--------|----------------|------|
| Prompt | Received Date: | _    |
| Format | [              |      |
|        |                | ncel |

Name: Descriptive name for the parameter.

**Prompt**: Message to display to the user to request input.

**Format**: Date and time format. For example, MMDDYYYY HH:MM:SS, where MM=month, DD=day, YYYY=year, HH=hour, MM=minute, and SS=second.

3. Complete the information and then click **OK**.

#### **Specify an Integer Parameter**

Use the Integer Parameter dialog box to specify parameters for an integer data type.

#### To specify an integer parameter

- 1. Do one of the following:
  - If the export file doesn't exist, do the steps to <u>Create an Export File Layout Using a</u> <u>Stored Procedure</u>.
  - If the export file exists, click the [Export Layout Name] tab on the Export Files tab (for example, Standard Export).

| General Imp                                                   | ort Files Ex           | port Files     | istory Int  | erface Notes |     |    |  |
|---------------------------------------------------------------|------------------------|----------------|-------------|--------------|-----|----|--|
| a D D Imc                                                     | ort Query Tool         | 12             |             |              |     |    |  |
|                                                               |                        |                |             |              |     |    |  |
| CSV Report                                                    | End of Month           | Export Sta     | ndard Expor | t            |     |    |  |
| Report                                                        | ini<br>Pasirina analar | NUMBER OF      |             |              |     |    |  |
| Name Standard Export                                          |                        |                |             |              |     |    |  |
| Output File STDExport                                         |                        |                |             |              |     |    |  |
| Description                                                   | ption Standard export  |                |             |              |     |    |  |
| Parameters                                                    |                        |                |             |              |     |    |  |
| Name                                                          | Δ∑⊽÷                   | Туре           | Σ⊽⇔         | Pro          | mpt | ΣV |  |
| Customer                                                      |                        | string         | Cu          | stomer ID:   |     |    |  |
| Postal Code                                                   |                        | string         | Po          | stal Code:   |     |    |  |
| Received Dab                                                  | a ()                   | string         | Re          | ceived Date: |     |    |  |
| Query                                                         |                        | QueryBuilder   |             |              |     |    |  |
| *                                                             |                        | string         |             |              |     |    |  |
| Stored Procedur                                               | e Account_Ge           | tLinkedAccount | 's          |              |     |    |  |
|                                                               |                        | Transformation | Details     |              |     |    |  |
|                                                               | 1 @ Cev                |                |             |              |     |    |  |
| Excel OFixe                                                   |                        | Transformation |             |              |     |    |  |
| Output<br>Dexcel OFixe<br>Stored Procedur<br>Automation Via J | e Post Export          | Transformation |             |              |     |    |  |

2. In the **Name** box in the data grid, click the Edit icon for an integer (int) data type. The **Int Parameter** dialog box appears.

| Name      | Postal Code  |   |
|-----------|--------------|---|
| Prompt    | Postal Code: | 6 |
| Start     | 0 +          |   |
| Finish    | 0 🛨          |   |
| Increment | 0 🔆          |   |

Name: Descriptive name for the parameter.

Prompt: Message to display to the user to request input.

Start: Starting value.

Finish: Ending value.

Increment: Number by which to increase the current value.

3. Complete the information and then click **OK**.

### **Specify a Query Parameter**

Use the Query Designer Report Form window to specify parameters for a query data type.

#### To specify a query parameter

- 1. Do one of the following:
  - If the export file doesn't exist, do the steps to <u>Create an Export File Layout Using a</u> <u>Stored Procedure</u>.
  - If the export file exists, click the [Export Layout Name] tab on the Export Files tab (for example, Standard Export).

| ABC Company                                   |                  |               |                |               |        |    |
|-----------------------------------------------|------------------|---------------|----------------|---------------|--------|----|
| General Impo                                  | ort Files Expo   | rt Files H    | istory         | Interface No  | tes    |    |
| 🗟 📄 🔕 Impo                                    | rt Query Tool Ex | port          |                |               |        |    |
| CSV Report                                    | End of Month Ex  | port Star     | ndard Exp      | ort           |        |    |
| Report                                        |                  |               | and the second |               |        |    |
| Name                                          | Standard Expo    |               |                |               |        |    |
| Output File STDExport                         |                  |               |                |               |        |    |
| Description Standard export                   |                  |               |                |               |        |    |
| Parameters                                    |                  |               |                |               |        |    |
| Name                                          | ≏Σ⊽÷⊧            | Туре          | Σ⊽⇔            |               | Prompt | ΣV |
| Customer                                      | st               | ring          |                | Customer ID:  | É.     |    |
| Postal Code                                   | st               | ring          |                | Postal Code:  |        |    |
| Received Date                                 | st               | tring         | 1              | Received Date | R:     |    |
| Query                                         | Q                | ueryBuilder   |                |               |        |    |
| *                                             | st               | ring          |                |               |        |    |
| Stored Procedure                              | Account_GetLi    | nkedAccount   | 5              |               |        |    |
| Output<br>O Excel O Fixed<br>Stored Procedure |                  | ansformation  | Details        |               |        |    |
| Automation Via Job                            |                  | e-define Para | meters         |               |        |    |

2. In the **Name** box in the data grid, click the Edit icon for a query builder data type. The **Query Designer Report Form** window appears.

### Exchange Manager Printable Help

| Query Designer Report Form | CARLS STOL STATISTICS                                                                                                    | the second second                                     |           |
|----------------------------|----------------------------------------------------------------------------------------------------|-------------------------------------------------------|-----------|
|                            | accounts that you'd like to run your repo                                                                                                    | ort against.                                          |           |
| Select Account Identifier  | Query Builder Preview                                                                                                    |                                                       |           |
| Number                     | Clear Dear Open                                                                                                    | Save Dount Run                                        |           |
|                            |                                                                                                    | Exclude Duplicate Records     Maximum Records     100 |           |
|                            | Debt Forwarding     Conditions                                                                                                    |                                                       | _         |
|                            | Debt Purchasing     Debtor Demographics     Deftor Demographics     Deftor Dalers                                                                                                    | ಶ 💢 🎓 🦊 🚔 😭 🗐 🚳 O                                     |           |
|                            | <ul> <li>B-G Early Stage Data</li> <li>B-G Latitude Fusion</li> <li>B-G Legal</li> <li>B-G Patient Information</li> <li>B-G PartfolioContacts</li> <li>B-G PortfolioContacts</li> <li>B-G PortfolioS</li> <li>B-G PortfolioS<!--</td--><td>Drag and drop new conditions onto this surface</td><td>*</td></li></ul> | Drag and drop new conditions onto this surface        | *         |
|                            |                                                                                                    |                                                       | OK Cancel |

- 3. In the **Select Account Identifier** list box, click the data element that identifies an account.
- 4. Specify the conditions and then click **OK**. For more information about using queries, see <u>Queries</u>.

## Export Data Using a Stored Procedure Layout

Use the **Export Form** dialog box to export data to a file based on a stored procedure layout. For more information, see <u>Create an Export File Layout Using a Stored Procedure</u>.

# To export data using a stored procedure layout

1. In the **Navigation** pane, click **Clients**.

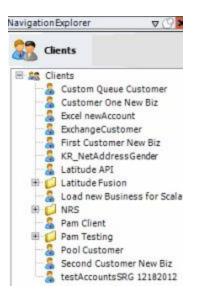

2. In the **Clients** pane, expand the appropriate folder and then double-click the client. The tab for the specified client appears in the **Information** pane.

| General Import Files Export Files History Interface N                                                                                                    | otes                                                                            |                                                                                                    |
|----------------------------------------------------------------------------------------------------|---------------------------------------------------------------------------------|----------------------------------------------------------------------------------------------------|
| Unique Account Criteria<br>V Account with Customer<br>ID1 Which field(s) make accounts<br>ID2 unique for this client? These will be<br>the field(s) Exchange uses to locate<br>Number (can stand alone)<br>Request Id (can stand alone)<br>Request Id (can stand alone)<br>No Id (Generictables only)<br>Account (can stand alone) | Unique Debtor Cri<br>Debtor ID<br>Seq<br>SSN<br>Name<br>Relationship<br>Not Set | iteria<br>Which field makes debtors unique for this<br>client? This will be the field Exchange<br>uses to locate a debtor to apply data to.<br>If debtor not found it will be inserted. |
| Global Business Rules Account Financial Custom                                                                                                    |                                                                                 |                                                                                                    |
| Skip Closed Accounts (Closed STATUS TYPE or QLEVEL >= 998) Skip Returned Accounts (QLEVEL = 999) Reject duplicate accounts                                                                                                    |                                                                                 | Misc Extra Options<br>C Create New Record Always<br>Update Existing<br>NOTE: When a duplicate Misc Extra Record                                                                         |
| Reopen Duplicate Accounts on New Business if duplicate is closed<br>Reset Balance to values from New Business file upon reopen o<br>(All other fields will be set as well from the inbound file)                                                                                                    |                                                                                 | exists a new record is always created.                                                                                                    |
| Move Early Out to Charged Off                                                                                                    |                                                                                 |                                                                                                    |
| General Configuration                                                                                                    | and a second second                                                             | Post Stored Procedures                                                                                                    |
| Configure FilePre-processing<br>Configure Dependencies                                                                                                    |                                                                                 | red procedure before processing the first record                                                                                                    |
| Store copy of original file Always open entire file at once                                                                                                    | Execute this stor                                                               | ed procedure after processing the last record                                                                                                    |

3. From the menu bar, click **File** > **Export** and then click the name of the export layout to use. If you set parameters for the export, the **Parameters** dialog box appears.

|                       | Pa | rameters |    | []     |
|-----------------------|----|----------|----|--------|
| Select the customers: |    |          |    |        |
|                       |    | ~        |    |        |
|                       |    |          |    |        |
|                       |    |          |    |        |
|                       |    |          |    |        |
|                       |    |          |    |        |
|                       |    |          | OK | Cancel |

4. Specify the parameters and then click **OK**. The **Export Form** dialog box appears.

| export_2_Tyler |                         | Test_export_2                    | Tular | <br> | _ |
|----------------|-------------------------|----------------------------------|-------|------|---|
|                |                         |                                  | The   |      |   |
|                | ere to group by that co |                                  | -     |      |   |
|                |                         | tran_amount $\Sigma \nabla \Box$ |       |      |   |
| 1000           |                         | \$500.00                         |       |      |   |
| 1000           |                         | \$500.00                         |       |      |   |
| 1000           | 01/06/17                | \$100.00                         |       |      |   |
| 1000           | 01/06/17                | \$40.00                          |       |      |   |
| 1000           | 01/06/17                | \$10.00                          |       |      |   |
| 1000           | 01/06/17                | \$100.00                         |       |      |   |
|                |                         |                                  |       |      |   |

- 5. To modify the parameters, do the following:
  - Click Modify Parameters. The Parameters dialog box appears.
  - Specify the parameters and then click **OK**.
- 6. Do one of the following:
  - To export to an Excel file, at the top of the dialog box, click **Export to Excel** or at the bottom of the dialog box, click **Export**.

To export to an XML file, at the top of the dialog box, click Export to XML.

The Save As dialog box appears.

7. In the **File name** list box, click or type the name to assign to the file and then click **Save**.

# Split a File

Use the **File Splitter** dialog box to split a file into multiple files. You can split an import file before importing it and split an export file after exporting it.

## To split a file

1. From the menu bar, click Tools > Split File. The File Splitter dialog box appears.

| File Splitter                        | 10 |   |       |      |
|--------------------------------------|----|---|-------|------|
| File To Split<br>Num lines per file: | 1  | ÷ |       |      |
| Regular Expression<br>Pattern        | A  |   | Split | Done |

- 2. Click the ellipsis next to File to Split.
- 3. In the **Open** dialog box, click the file to split and then click **Open**. The path and file name appear in the **File to Split** box.
- 4. In the **Num lines per file** box, type or click the number of records to include in each file. For example, if you have a file with 100 records and set this number to 25, the system splits the file into 4 separate files with 25 records each.
- 5. In the **Regular Expression Pattern** box, type the character for the regular expression to match to identify a new record.
- 6. Click Split.

# Queries

# Queries

Use a query designer window to create or modify a query that retrieves accounts that meet specific criteria. The query windows include:

- Select Accounts: Allows you to select specific accounts to exclude from an import. For more information, see <u>Configure Global Custom Business Rules</u>.
- Query Designer Report Form: Allows you to retrieve specific accounts and export them, or automate export jobs to run in Job Manager. This window is the only query designer window that includes the account identifier. For more information, see <u>Specify a Query Parameter</u>.

- Select Conditions for Export: Allows you to retrieve specific accounts to create an export file. For more information, see <u>Create a Query for an Export</u>.
- Generate Report Record: Allows you to add a detail record to an export file definition and specify the conditions for retrieving accounts. This window is the only one that allows you to specify which columns to include in the export file. For more information, see <u>Add a Detail</u> <u>Record to a Query Export</u>.

The following example shows the layout of the Query Designer Report Form window.

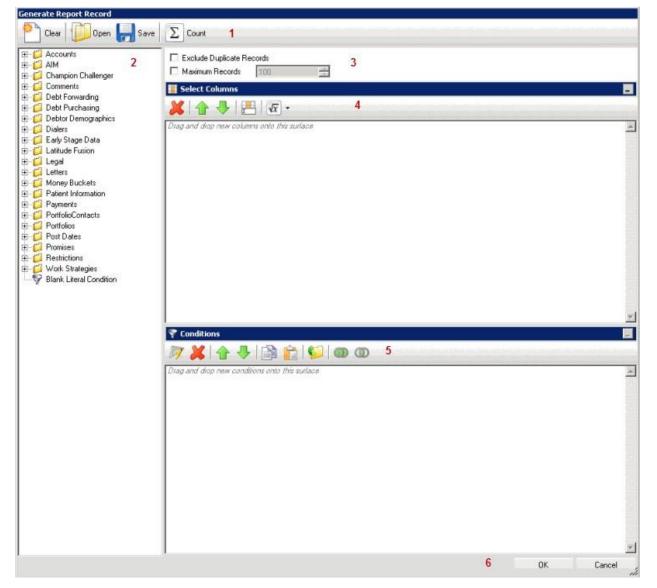

- 1. Toolbar: Displays the options for the query.
- 2. Data Selection pane: Displays the data available to include in the query.
- 3. **Options:** Displays options to apply to the query.
- 4. Select Columns pane: Displays the columns to include in the export file.

- 5. Conditions pane: Displays the conditions for retrieving accounts.
- 6. Window Toolbar: Accepts your changes or closes the window without saving changes.

# Query Columns

#### **Query Columns**

Use the **Select Columns** pane in the **Generate Report Record** window to specify the data columns to include in the export file.

Note: Not all query windows have a Select Columns pane.

#### Add a Query Column

Use the **Select Columns** pane in the **Generate Report Record** window to add a column to include in the export file.

#### To add a query column

1. In the **Generate Report Record** window, in the **Data Selection** pane, click the plus sign (+) next to a folder to expand it.

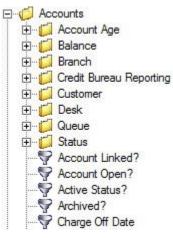

2. Click the data to include as a column in the export file and drag and drop it in the **Select Columns** pane.

| Elect Columns           | - |
|-------------------------|---|
| 💥   🛧 🦊   📇   🚾 -       |   |
| Eustomer                | * |
| Customer Account Number |   |
| E Account Linked?       |   |

3. Drag and drop more data as necessary.

#### Modify the Query Column Order

Use the **Select Columns** pane in the **Generate Report Record** window to change the order in which columns of data appear in the export file.

#### To modify the query column order

1. In the Generate Report Record window, go to the Select Columns pane.

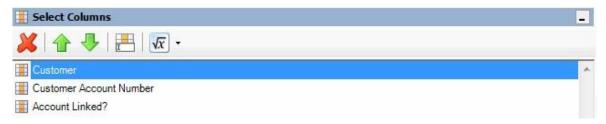

- 2. To move up a column in the list, click the column and then, in the toolbar, click the up arrow.
- 3. To move down a column in the list, click the column and then, in the toolbar, click the down arrow.

#### Modify a Query Column Name

Use the **Select Columns** pane in the **Generate Report Record** window to modify the name of a column to include in the export file.

#### To modify a query column name

1. In the Generate Report Record window, go to the Select Columns pane.

| Elect Columns           |   |
|-------------------------|---|
| 💥   🛧 🦊   📇   🚾 -       |   |
| Eustomer                | × |
| Eustomer Account Number |   |
| Account Linked?         |   |

- 2. Do one of the following:
  - Click the column and then, in the toolbar, click the Rename icon.
  - Right-click the column and then click **Rename**. The query designer clears the column name and displays a blank box to allow you to modify the name.

| Customer Accour | nt Number |
|-----------------|-----------|
| Account Linked? |           |

3. In the box, type the new name for the column and then press **Enter**. The original column name appears with the new name appended. For example, if you change the **Customer** column to **Client**, the query designer changes the column name to **Customer as Client**.

#### **Delete a Query Column**

Use the **Select Columns** pane in the **Generate Report Record** window to delete a column to exclude it from the export file.

#### To delete a query column

1. In the Generate Report Record window, go to the Select Columns pane.

| Elect Columns           |   |
|-------------------------|---|
| 💥   🛧 🦊   📇   🚾 -       |   |
| Eustomer                | * |
| Customer Account Number |   |
| Account Linked?         |   |

- 2. Do one of the following:
  - Click the column and then, in the toolbar, click the Delete icon.
  - Click the column and then press the **Delete** key.
  - Right-click the column and then click **Delete**. A confirmation dialog box appears.
- 3. Click Yes.

## Assign an Aggregate Function to a Query Column

Use the **Select Columns** pane in the **Generate Report Record** window to assign an aggregate function to a column. The export file includes the aggregated values instead of the actual value. Non-aggregated columns create the groups that the aggregated data represents. For more information about aggregate functions, see <u>Aggregate Functions</u>.

### To assign an aggregate function to a query column

1. In the Generate Report Record window, go to the Select Columns pane.

| Elect Columns           |   |
|-------------------------|---|
| 💥   🛧 🦊   📇   🚾 -       |   |
| Eustomer                | × |
| Customer Account Number |   |
| Account Linked?         |   |

2. Click the column and then, in the toolbar, click the arrow next to the Aggregate icon. A list of functions appears.

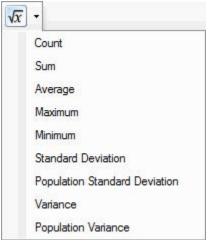

- Click a function. The original column name appears with the aggregate function name appended. For example, if you selected the "average" function for the Linked Current Balance column, the Linked Current Balance column name changes to Average of Linked Current Balance. In the export file, the average account balance for all the linked accounts appears.
- 4. To delete an aggregated function, click the column name and then click the Aggregate icon.

# **Aggregate Functions**

The following table describes the functions that are available when aggregating data. The functions available for an item are based on the item's data type.

| Function           | Description                                                                         |
|--------------------|-------------------------------------------------------------------------------------|
| Count              | Counts the number of records for the grouping.                                      |
| Sum                | Totals the values within the grouping.                                              |
| Average            | Averages the values within the grouping.                                            |
| Maximum            | Calculates the highest value within the grouping.                                   |
| Minimum            | Calculates the lowest value within the grouping.                                    |
| Standard Deviation | Averages the difference from the mean value of the entire set of accounts included. |

| Population Standard<br>Deviation | Averages the difference from the mean value within the grouping.                                                             |
|----------------------------------|----------------------------------------------------------------------------------------------------|
| Variance                         | Squares the standard deviation.                                                                                              |
| Population Variance              | Squares the standard deviation within the grouping.                                                                          |
|                                  | Changes the equation to add the "distinct" clause. You can use this function with any aggregate after the initial selection. |
| Remove Aggregate                 | Deletes the aggregate function and returns the column to its literal value.                                                  |

# **Query Column Icons**

The following table lists the query column icons and their description.

| lcon       | Description                                                             |
|------------|-------------------------------------------------------------------------|
| ×          | Deletes the selected column.                                            |
| lcon       | Description                                                             |
| î          | Moves the selected column up one row in the <b>Select Columns</b> pane. |
|            | Moves the selected column down one row in the Select Columns pane.      |
| I          | Renames the selected column.                                            |
| $\sqrt{x}$ | Assigns an aggregate function to a column.                              |

# Query Conditions

# **Query Conditions**

Use the **Conditions** pane in a query tool window to specify the criteria for records to include in export file. For more information, see <u>Queries</u>.

# Add a Query Condition

Use the **Conditions** pane to add a query condition.

# To add a query condition

1. Open the query tool window.

| Select Conditions For Export |                                                |           |
|------------------------------|------------------------------------------------|-----------|
| E- 6 Accounts                | Exclude Duplicate Records                      |           |
| 🗄 📁 AIM                      |                                                |           |
| 😟 💋 Champion Challenger      | Maximum Records 100                            |           |
| 🕀 📁 Comments                 | T Conditions                                   |           |
| 😟 📁 💭 Debt Forwarding        |                                                |           |
| 🗄 📁 Debt Purchasing          | 🕅 💥   🛧 🦫   🚔 💼   📁 🚳 🚳                        |           |
| 😟 📁 Debtor Demographics      |                                                |           |
| 🕀 📁 Dialers                  | Diag and drop new conditions onto this suiface | A         |
| 😟 📁 Early Stage Data         |                                                |           |
| 🗄 📁 💭 Latitude Fusion        |                                                |           |
| 🕀 📁 Legal                    |                                                |           |
| 🕀 📁 🚺 Letters                |                                                |           |
| 😟 📁 💋 Money Buckets          |                                                |           |
| 🗄 📁 Patient Information      |                                                |           |
| 🖻 📁 Payments                 |                                                |           |
| 🕀 💋 PortfolioContacts        |                                                |           |
| 🕀 📁 Portfolios               |                                                |           |
| 🗄 📁 Post Dates               |                                                |           |
| 🖻 📁 📁 Promises               |                                                |           |
| 🕀 📁 Restrictions             |                                                |           |
| 🕀 📁 Work Strategies          |                                                |           |
| - Seant Literal Condition    |                                                |           |
| - C.W.                       |                                                |           |
|                              |                                                |           |
|                              |                                                |           |
|                              |                                                |           |
|                              |                                                |           |
|                              |                                                |           |
|                              |                                                |           |
|                              |                                                |           |
|                              |                                                |           |
|                              |                                                |           |
|                              |                                                |           |
|                              |                                                |           |
|                              |                                                |           |
|                              |                                                |           |
|                              |                                                |           |
|                              |                                                |           |
|                              |                                                |           |
|                              |                                                |           |
|                              |                                                |           |
|                              |                                                |           |
|                              |                                                |           |
|                              |                                                | -1        |
| 1.                           |                                                |           |
|                              |                                                | OK Cancel |
|                              |                                                |           |

- 2. To exclude duplicate records from the output, select **Exclude Duplicate Records**.
- 3. To set a maximum number of records to include in the output, select **Maximum Records** and type the value.
- 4. In the **Data Selection** pane, click the plus sign (+) next to a folder to expand it.

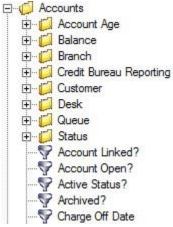

5.

Click the data item for which to set a condition and drag and drop it in the **Conditions** pane. A dialog box appears. The title of the dialog box and the information displayed depend on the condition selected.

The following example shows the **Current Balance** dialog box that appears when you drag and drop the **Current Balance** data item into the **Conditions** pane.

| urrent Balance    | With the second |        |
|-------------------|-----------------|--------|
| Value is Equal To |                 | 0.00 🛨 |
| Cancel            |                 | Okay   |

6. In the dialog box, specify the criteria and then click **Okay**. The condition appears in the **Conditions** pane.

In the following example, the condition indicates that you want to include in the export file accounts with a current balance that is greater than or equal to "\$20,000."

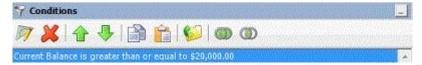

- 7. Continue specifying conditions as necessary.
- 8. To view the number of records returned and accounts affected based on the specified criteria, click **Count**. This feature isn't available on some query tool windows.
- 9. To preview the query results, click **Run**. The results appear on the **Preview** tab. This feature isn't available on some query tool windows.
- 10. To save the query, click **Save**. In the **Query Name** box in the **Save Query Dialog** box, type a name for the query and then click **Save**. This feature isn't available on some query tool windows.
- 11. In the query designer window, click **OK**.

## **Modify a Query Condition**

Use the **Conditions** pane to modify a query condition.

#### To modify a query condition

1. With a query tool window open, in the **Conditions** pane, do one of the following:

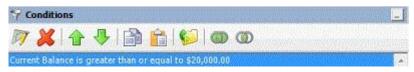

- Click a condition and then, in the toolbar, click the Edit icon.
- Double-click a condition.
- Right-click a condition and then click Edit.

A dialog box appears, which allows you to modify the criteria. The title of the dialog box and the information displayed depends on the condition selected.

The following example shows the **Current Balance** dialog box that appears when you drag and drop the **Current Balance** data item into the **Conditions** pane.

| Current Ba | lance                    | 808 |            |
|------------|--------------------------|-----|------------|
| Value is   | Greater Than or Equal To | •   | 2,000.00 🕂 |
| Cance      | 1                        |     | Okay       |

2. In the dialog box, modify the criteria and then click **Okay**. The **Conditions** pane reflects the update.

#### **Copy a Query Condition**

Use the **Conditions** pane to copy a query condition.

#### To copy a query condition

1. With a query tool window open, in the **Conditions** pane, do one of the following:

| 17 8 | <b>K</b>  ☆ | 4 🕞                      | 1             | 00     |  |  |
|------|-------------|--------------------------|---------------|--------|--|--|
|      |             | CONTRACTOR OF CONTRACTOR | equal to \$20 | 000.00 |  |  |

- Click the condition and then, in the toolbar, click the Copy icon.
- Right-click the condition and then click **Copy**.

The query designer copies the condition to the Clipboard.

- 2. In the **Conditions** pane, do one of the following:
  - Click where you want to copy the condition and then, in the toolbar, click the Paste icon.
  - Right-click where you want to copy the condition and then click Paste.

The query tool pastes the condition in the specified location.

### **Group Query Conditions**

Use the **Conditions** pane to separate conditions into groups when you require complex data mining.

#### To group query conditions

1. With a query tool window open, in the **Conditions** pane, click the conditions to group.

| Conditions | <b>4 B</b> | âl | ത        |  |
|------------|------------|----|----------|--|
|            |            |    | <u> </u> |  |

**Tip**: To select multiple sequential conditions, press and hold the **Shift** key and click the first and last sequential condition. To select multiple non-sequential conditions, press and hold the **Ctrl** key and click each individual condition. To select all conditions, right-click and then click **Select All**.

- 2. Do one of the following:
  - In the toolbar, click the Group icon.
  - Right-click the selected conditions and then click **Group**.

The query tool groups the selected conditions and flags the beginning and ending of the group.

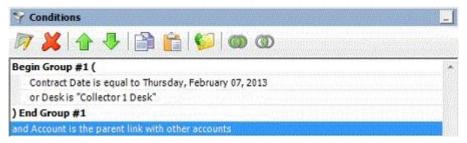

3. Continue grouping conditions as necessary. The following example shows a complex grouping of conditions.

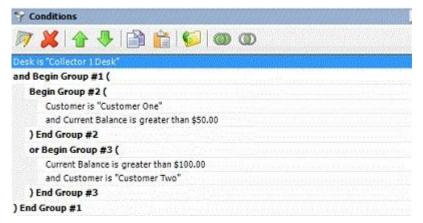

# Modify the Query Condition Order

Use the **Conditions** pane to modify the order in which to evaluate conditions.

# To modify the query condition order

With a query tool window open, in the **Conditions** pane, click the condition and then, in the toolbar, click the up or down arrow.

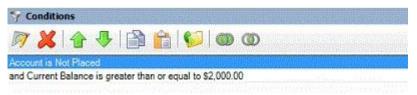

# Set a Query Condition to Optional or Required

Use the **Conditions** pane to set a query condition to optional or required using Boolean operators (OR, AND). The query tool sets conditions to "required" by default. If a query has a single condition, the query requires that condition and you cannot set it to optional. If a query has more than one condition, you can set each condition that follows the first condition in the list to required or optional.

## To set a query condition to optional or required

With a query tool window open, in the **Conditions** pane, do one of the following:

 To change the query to require accounts to meet only one of the conditions for inclusion in the export file, right-click the second condition and then click Set Condition Optional. The condition changes from "and" to "or."

In the following example, if an account contract date is "February 7, 2013" but the Desk is not "Collect 1 Desk," the query results include the account. If an account contract date is not "February 7, 2013" but the Desk is "Collect 1 Desk," the query results include the account. If an account contract date is "February 7, 2013" and the Desk is "Collect 1 Desk," the query results include the account. If an account contract date is not "February 7, 2013" or the Desk is not "Collect 1 Desk," the query results don't include the account.

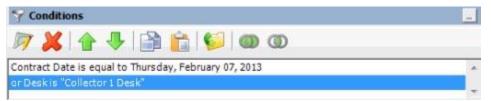

To change the query to require accounts to meet all the conditions for inclusion in the export file, right-click the second condition and then click **Set Condition Required**. The condition changes from "or" to "and."

In the following example, both conditions must be true for an account to appear in the query results. So, if an account contract date is "February 7, 2013" and the Desk is "Collect 1 Desk," the query results include the account. If an account contract date is "February 7, 2013" but the Desk is not "Collect 1 Desk," the query results don't include the account. If an account contract date is not "February 7, 2013" but the Desk is "Collect 1 Desk," the query results don't include the account. If an account contract date is not "February 7, 2013" but the Desk is "Collect 1 Desk," the query results don't include the account.

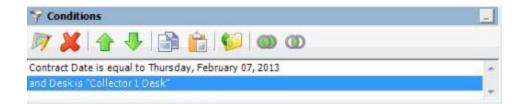

### **Delete a Query Condition**

Use the **Conditions** pane to delete a condition from a query.

### To delete a query condition

1. With a query tool window open, in the **Conditions** pane, do one of the following:

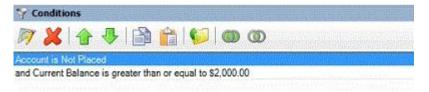

- Click the condition and then, in the toolbar, click the Delete icon.
- Click the condition and then press the **Delete** key.
- Right-click the condition and then click **Delete**.

A confirmation dialog box appears.

2. Click Yes.

### **Query Condition Types**

You use query conditions to specify the criteria to use to evaluate accounts. The criteria available is based on the condition type.

Each condition is one of the following types:

- Dates
- Single option
- Multiple option

## Dates

Date conditions allow you to query accounts based on a <u>specific date</u>, <u>date range</u>, <u>any date or blank date</u>, or <u>relative date</u>. When you select a date condition, a dialog box displays to allow you to specify the date criteria. The criteria available depends on the value you select in the **Value is** list box, and whether you select the **Relative** check box.

### Specific date

Use one of the following comparisons to evaluate accounts based on a specific date:

| Value is | Description |
|----------|-------------|
|----------|-------------|

| Equal To                 | Retrieves accounts where the date matches a specific date.                 |
|--------------------------|----------------------------------------------------------------------------|
| Not Equal To             | Retrieves accounts where the date does not match a specific date.          |
| Later Than or Equal To   | Retrieves accounts where the date matches or comes after a specific date.  |
| Earlier Than or Equal To | Retrieves accounts where the date matches or comes before a specific date. |
| Later Than               | Retrieves accounts where the date comes after a specific date.             |
| Earlier Than             | Retrieves accounts where the date comes before a specific date.            |

In the following example, the system retrieves accounts where the **Closed Date** is 01/01/2012.

| Closed Date | e        |   |           | <b>1</b> |
|-------------|----------|---|-----------|----------|
| Value is    | Equal To | ▼ | 1/ 1/2012 | •        |
| Cancel      |          |   |           | Okay     |

### Date range

Use one of the following comparisons to evaluate accounts based on a date range:

| Value is | Description                                                                                                    |
|----------|----------------------------------------------------------------------------------------------------|
| Between  | Retrieves accounts where the date falls between two specific dates.                                                                  |
|          | Retrieves accounts where the date comes before a specific start date or after a specific<br>end date, but not between the two dates. |

In the following example, the system retrieves accounts where the **Closed Date** falls on or between 01/01/2012 and 02/01/2012.

| Value is | Between | Relative and | 1/ 1/2012 | • |
|----------|---------|--------------|-----------|---|
|          |         | C Relative   | 2/ 1/2012 | • |

### Any date or blank date

Use one of the following comparisons to evaluate accounts based on whether a date is blank or contains any value:

| Value is | Description |
|----------|-------------|
|----------|-------------|

| No Value  | Retrieves accounts where the date is blank.             |
|-----------|---------------------------------------------------------|
| Any Value | Retrieves accounts where the date is any date or blank. |

In the following example, the system retrieves accounts where the **Closed Date** is blank (doesn't contain a value).

| Closed Date       |      |
|-------------------|------|
| Value is No Value | •    |
| Cancel            | Okay |

### **Relative date**

Use the relative date option to evaluate accounts based on the relation of a date to the current date. You specify a comparison and the criteria to use to calculate the relative date. The criteria are the number of days, months, or years from the current date, and whether to add or subtract that number from the current date.

| Value is                 | Description                                                                  |
|--------------------------|------------------------------------------------------------------------------|
| Equal To                 | Retrieves accounts where the date matches the relative date.                 |
| Not Equal To             | Retrieves accounts where the date does not match the relative date.          |
| Later Than or Equal To   | Retrieves accounts where the date matches or comes after the relative date.  |
| Earlier Than or Equal To | Retrieves accounts where the date matches or comes before the relative date. |
| Later Than               | Retrieves accounts where the date comes after the relative date.             |
| Earlier Than             | Retrieves accounts where the date comes before the relative date.            |

Use one of the following comparisons to evaluate accounts based on the calculated relative date:

In the following example, the system retrieves accounts where the **Closed Date** is two days before the current date.

| Closed Dat | te       |              |          | - Aller |     |
|------------|----------|--------------|----------|---------|-----|
| Value is   | Equal To | ▼ I Relative | 2 📩 days | ▼ ago   | •   |
| Cance      | el       |              |          | 0       | kay |

### Single option

Single option conditions allow you to retrieve accounts that match a single option in a group of options. In the following example, the system retrieves accounts that are the parent link to other accounts.

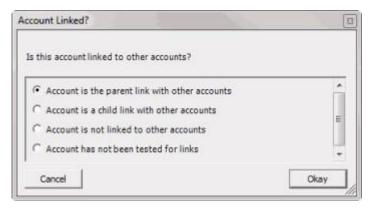

# **Multiple option**

Multiple option conditions allow you to retrieve accounts that match one or more options in a group of options. In the following example, the system retrieves accounts assigned to the POD desk and accounts assigned to the POOL desk.

| Value is no | t one of the following: |               |        |    |
|-------------|-------------------------|---------------|--------|----|
|             |                         |               | Filt   | er |
| Code        | Description             | Desk Type     | Branch | ^  |
| FEE         | FEE DESK                | Administrator | 00000  |    |
| LIQUID      | LIQUID LAT ACCTS        | Administrator | 00000  | 3  |
| NEW NEW     | NEW BUSINESS INVENTORY  | Inventory     | 00000  |    |
| POD         | POD COLLECTOR           | COLLECTOR     | 00000  | 1  |
| POOL        | POOL DESK               | COLLECTOR     | 00000  | 1  |
| REC         | RECEIVER DESK           | COLLECTOR     | 00001  | =  |
| Πυ          | TU                      | COLLECTOR     | 00000  |    |
| WEST        | WESTSIDE DESK           | Collector     | 00001  | Y  |

# **Query Condition Icons**

The following table lists the query condition icons and their description.

| lcon | Description                                                            |
|------|------------------------------------------------------------------------|
| Ø    | Opens a dialog box to allow you to edit the selected condition.        |
| ×    | Deletes the selected condition or group.                               |
| Ŷ    | Moves the selected condition up one row in the <b>Conditions</b> pane. |

| ł        | Moves the selected condition down one row in the <b>Conditions</b> pane.                           |
|----------|----------------------------------------------------------------------------------------------------|
|          | Copies the selected condition from the <b>Conditions</b> pane to the Clipboard.                    |
|          | Pastes a condition from the Clipboard into the <b>Conditions</b> pane.                             |
| <b>6</b> | Groups the selected conditions.                                                                    |
| 0        | Sets the selected condition as optional using the OR Boolean.                                      |
| 0        | Sets the selected condition as required using the AND Boolean. The AND operator is set by default. |

# **Query Results**

### **Query Results**

Use the **Results** tab in a query tool window to view the results of a query.

# Run a Query

Use a query tool window to run a query.

### To run a query

- 1. Open a query tool window.
- 2. To count the number of records in the query results, do the following:
  - a. In the toolbar, click **Count**. The **Query Designer** dialog box appears.

| Query Designer                               | ×                            |
|----------------------------------------------|------------------------------|
| Specified criteria returns 16 records affect | ting 16 individual accounts. |
|                                              | ОК                           |

- b. Click **OK**.
- 3. To run the query, in the toolbar, click **Run**. The results appear on the **Results** tab. The following example shows the **Results** tab in the **Select Accounts** window.

| Number 7∑⊽-¤ | Desk Σ⊽≁ | Name ∑⊽+     | State Σ⊽⇔ | Zipcode ∑⊽-¤ | MR Σ⊽÷ | Account 2  |
|--------------|----------|--------------|-----------|--------------|--------|------------|
| 2165         | NEW      | BOUDREAUX, L | LA        | 70433        | N      | 736838     |
| 2164         | NEW      | BOUDREAUX, L | LA        | 70433        | N      | 254765848  |
| 2163         | NEW      | BOUDREAUX, L | LA        | 70433        | N      | 75568658   |
| 2162         | NEW      | BOUDREAUX, L | LA        | 70433        | N      | 654734575  |
| 2161         | NEW      | BOUDREAUX, L | LA        | 70433        | N      | 66737      |
| 2160         | NEW      | BOUDREAUX L  | LA        | 70433        | N      | 1675675687 |
| 2159         | NEW      | BOUDREAUX, L | LA        | 70433        | N      | 66576573   |
| 2158         | NEW      | BOUDREAUX, L | LA        | 70433        | N      | 2654768    |
| 2157         | NEW      | BOUDREAUX, L | LA        | 70433        | N      | 15566587   |
| 2156         | NEW      | BOUDREAUX, L | LA        | 70433        | N      | 6573478    |
| 2155         | NEW/     | BOUDREAUX, L | LA        | 70433        | N      | 654756756  |
| 2154         | NEW      | BOUDREAUX, L | LA        | 70433        | N      | 154657     |
| 2153         | NEW      | BOUDREAUX, L | LA        | 70433        | N      | 13446436   |
| 2152         | NEW      | BOUDREAUX, L | LA        | 70433        | N      | 4345546435 |
| 2151         | NEW      | BOUDREAUX, L | LA        | 70433        | N      | 1123412515 |
| 2150         | NEW      | BOUDREAUX, L | LA        | 70433        | N      | 99999999   |
| 2149         | NEW      | BOUDREAUX, L | LA        | 70433        | N      | 88888888   |
| 2148         | NEW      | BOUDREAUX, L | LA        | 70433        | N      | 777777777  |
| 2147         | NEW      | BOUDREAUX, L | LA        | 70433        | N      | 66666666   |
| 2146         | NEW      | BOUDREAUX, L | LA        | 70433        | N      | 555555555  |
| 2145         | NEW      | BOUDREAUX, L | LA        | 70433        | N      | 444444     |
| 2144         | NEM/     | BOURREAUX I  | 1.0       | 70433        | N      | 23222222   |

# Arrange Query Column Headings

Use the **Results** tab in a query tool window to change the order in which columns appear in the query results.

# To arrange query column headings

| Number 7∑⊽+a | Desk ∑⊽-¤ | Name ∑⊽+     | State Σ⊽⇔ | Zipcode ∑⊽-¤ | MR Σ⊽÷ | Account 2  |
|--------------|-----------|--------------|-----------|--------------|--------|------------|
| 2165         | NEW       | BOUDREAUX, L | LA        | 70433        | N      | 736838     |
| 2164         | NEW       | BOUDREAUX, L | LA        | 70433        | N      | 254765848  |
| 2163         | NEW       | BOUDREAUX L  | LA        | 70433        | N      | 75568658   |
| 2162         | NEW       | BOUDREAUX, L | LA        | 70433        | N      | 654734575  |
| 2161         | NEW       | BOUDREAUX, L | LA        | 70433        | N      | 66737      |
| 2160         | NEW       | BOUDREAUX, L | LA        | 70433        | N      | 1675675687 |
| 2159         | NEW       | BOUDREAUX, L | LA        | 70433        | N      | 66576573   |
| 2158         | NEW       | BOUDREAUX, L | LA        | 70433        | N      | 2654768    |
| 2157         | NEW       | BOUDREAUX, L | LA        | 70433        | N      | 15566587   |
| 2156         | NEW       | BOUDREAUX, L | LA        | 70433        | N      | 6573478    |
| 2155         | NEW/      | BOUDREAUX, L | LA        | 70433        | N      | 654756756  |
| 2154         | NEW       | BOUDREAUX, L | LA        | 70433        | N      | 154657     |
| 2153         | NEW       | BOUDREAUX, L | LA        | 70433        | N      | 13446436   |
| 2152         | NEW       | BOUDREAUX, L | LA        | 70433        | N      | 4345546435 |
| 2151         | NEW       | BOUDREAUX, L | LA        | 70433        | N      | 1123412515 |
| 2150         | NEW       | BOUDREAUX, L | LA        | 70433        | N      | 99999999   |
| 2149         | NEW       | BOUDREAUX, L | LA        | 70433        | N      | 888888888  |
| 2148         | NEW       | BOUDREAUX, L | LA        | 70433        | N      | 777777777  |
| 2147         | NEW       | BOUDREAUX, L | LA        | 70433        | N      | 66666666   |
| 2146         | NE\v/     | BOUDREAUX, L | LA        | 70433        | N      | 555555555  |
| 2145         | NEW       | BOUDREAUX, L | LA        | 70433        | N      | 444444     |
| 2144         | NEM/      | BOURREAUX I  | 1.0       | 70432        | N      | 111111111  |

- 2. Click a column heading and drag it to the new location.
- 3. When two red arrows appear in the location where you want to place the column, release your mouse.

| Drag a colur | nn heade | er here to g | group by | that column.     |     |         |         |                  |
|--------------|----------|--------------|----------|------------------|-----|---------|---------|------------------|
| File Number  | Σ⊽⇔      | Customer     | Σ⊽⇔      | Account Number 🗸 | Σ⊽⇔ | Status  | Account | Number⊽∑⊽+p ▽+p  |
| 1145         |          | 0000001 -    | CUSTO    | N006350332334    |     | NEW - N | EW STAT | (015) NEW ACCOUN |

# Pin a Query Column

Use the **Results** tab in a query tool window to pin a column in the query results so that it remains stationary when you scroll horizontally.

## To pin a query column

| Number 7∑⊽-¤ | Desk Σ⊽-¤ | Name Σ⊽+     | State Σ⊽⇔ | Zipcode ∑⊽-¤ | MR Σ⊽÷ | Account 2  |
|--------------|-----------|--------------|-----------|--------------|--------|------------|
| 2165         | NEW       | BOUDREAUX, L | LA        | 70433        | N      | 736838     |
| 2164         | NEW       | BOUDREAUX, L | LA        | 70433        | N      | 254765848  |
| 2163         | NEW       | BOUDREAUX, L | LA        | 70433        | N      | 75568658   |
| 2162         | NEW       | BOUDREAUX, L | LA        | 70433        | N      | 654734575  |
| 2161         | NEW       | BOUDREAUX, L | LA        | 70433        | N      | 66737      |
| 2160         | NEW       | BOUDREAUX L  | LA        | 70433        | N      | 1675675687 |
| 2159         | NEW       | BOUDREAUX, L | LA        | 70433        | N      | 66576573   |
| 2158         | NEW       | BOUDREAUX L  | LA        | 70433        | N      | 2654768    |
| 2157         | NEW       | BOUDREAUX, L | LA        | 70433        | N      | 15566587   |
| 2156         | NEW       | BOUDREAUX, L | LA        | 70433        | N      | 6573478    |
| 2155         | NEW       | BOUDREAUX, L | LA        | 70433        | N      | 654756756  |
| 2154         | NEW       | BOUDREAUX, L | LA        | 70433        | N      | 154657     |
| 2153         | NEW       | BOUDREAUX, L | LA        | 70433        | N      | 13446436   |
| 2152         | NEW       | BOUDREAUX, L | LA        | 70433        | N      | 4345546435 |
| 2151         | NEW       | BOUDREAUX, L | LA        | 70433        | N      | 1123412515 |
| 2150         | NEW       | BOUDREAUX, L | LA        | 70433        | N      | 99999999   |
| 2149         | NEW       | BOUDREAUX, L | LA        | 70433        | N      | 88888888   |
| 2148         | NEW       | BOUDREAUX, L | LA        | 70433        | N      | 777777777  |
| 2147         | NEW       | BOUDREAUX, L | LA        | 70433        | N      | 66666666   |
| 2146         | NEW       | BOUDREAUX, L | LA        | 70433        | N      | 555555555  |
| 2145         | NEW       | BOUDREAUX, L | LA        | 70433        | N      | 444444     |
| 2144         | NEM/      | BOURREAUX I  | 1.0       | 70432        | N      | 22222222   |

- 2. In the column heading, click the pushpin <sup>1</sup> icon. The pushpin points down to indicate a pinned column.
- 3. Scroll horizontally in either direction and the pinned column remains stationary.

# Sort Query Results

Use the **Results** tab in a query tool window to sort the query results.

### To sort query results

| Number ⊽∑⊽-¤ | Desk ∑⊽≁   | Name ∑⊽+     | State Σ⊽⇔ | Zipcode ∑⊽-¤ | MR Σ⊽∹⊐ | Account 2  |
|--------------|------------|--------------|-----------|--------------|---------|------------|
| 2165         | NEW        | BOUDREAUX, L | LA        | 70433        | N       | 736838     |
| 2164         | NEW        | BOUDREAUX, L | LA        | 70433        | N       | 254765848  |
| 2163         | NEW        | BOUDREAUX, L | LA        | 70433        | N       | 75568658   |
| 2162         | NEW        | BOUDREAUX, L | LA        | 70433        | N       | 654734575  |
| 2161         | NEW        | BOUDREAUX, L | LA        | 70433        | N       | 66737      |
| 2160         | NEW        | BOUDREAUX L  | LA        | 70433        | N       | 1675675687 |
| 2159         | NEW        | BOUDREAUX, L | LA        | 70433        | N       | 66576573   |
| 2158         | NEW        | BOUDREAUX, L | LA        | 70433        | N       | 2654768    |
| 2157         | NEW        | BOUDREAUX, L | LA        | 70433        | N       | 15566587   |
| 2156         | NEW        | BOUDREAUX, L | LA        | 70433        | N       | 6573478    |
| 2155         | NEW/       | BOUDREAUX, L | LA        | 70433        | N       | 654756756  |
| 2154         | NEW        | BOUDREAUX, L | LA        | 70433        | N       | 154657     |
| 2153         | NEW        | BOUDREAUX, L | LA        | 70433        | N       | 13446436   |
| 2152         | NEW        | BOUDREAUX, L | LA        | 70433        | N       | 4345546435 |
| 2151         | NEW        | BOUDREAUX, L | LA        | 70433        | N       | 1123412515 |
| 2150         | NEW        | BOUDREAUX, L | LA        | 70433        | N       | 99999999   |
| 2149         | NEW        | BOUDREAUX, L | LA        | 70433        | N       | 88888888   |
| 2148         | NEW        | BOUDREAUX, L | LA        | 70433        | N       | 777777777  |
| 2147         | NEW        | BOUDREAUX, L | LA        | 70433        | N       | 66666666   |
| 2146         | NE/v/      | BOUDREAUX, L | LA        | 70433        | N       | 555555555  |
| 2145         | NEW        | BOUDREAUX, L | LA        | 70433        | N       | 444444     |
| 2144         | NEM<br>III | BOURREAUX I  | 1.0       | 70433        | N       | 22222222   |

2. Click a column heading. An arrow appears and points up to indicate that the column is sorted in ascending order.

# Number A

3. To sort the column in descending order, click the column heading again. The arrow points down to indicate that the column is sorted in descending order.

# **Group Accounts in the Query Results**

Use the **Results** tab in a query tool window to group accounts in the query results.

# To group accounts in the query results

| Number 7∑⊽+ | Desk ∑⊽-¤ | Name ∑⊽+     | State Σ⊽⇔ | Zipcode ∑⊽-¤ | MR Σ⊽≉ | Account 2  |
|-------------|-----------|--------------|-----------|--------------|--------|------------|
| 2165        | NEW.      | BOUDREAUX, L | LA        | 70433        | N      | 736838     |
| 2164        | NEW       | BOUDREAUX, L | LA        | 70433        | N      | 254765848  |
| 2163        | NEW       | BOUDREAUX L  | LA        | 70433        | N      | 75568658   |
| 2162        | NEW       | BOUDREAUX, L | LA        | 70433        | N      | 654734575  |
| 2161        | NEW       | BOUDREAUX, L | LA        | 70433        | N      | 66737      |
| 2160        | NEW       | BOUDREAUX, L | LA        | 70433        | N      | 1675675687 |
| 2159        | NEW       | BOUDREAUX, L | LA        | 70433        | N      | 66576573   |
| 2158        | NEW       | BOUDREAUX, L | LA        | 70433        | N      | 2654768    |
| 2157        | NEW       | BOUDREAUX, L | LA        | 70433        | N      | 15566587   |
| 2156        | NEW/      | BOUDREAUX, L | LA        | 70433        | N      | 6573478    |
| 2155        | NEW/      | BOUDREAUX, L | LA        | 70433        | N      | 654756756  |
| 2154        | NEW       | BOUDREAUX, L | LA        | 70433        | N      | 154657     |
| 2153        | NEW       | BOUDREAUX, L | LA        | 70433        | N      | 13446436   |
| 2152        | NEW       | BOUDREAUX, L | LA        | 70433        | N      | 4345546435 |
| 2151        | NEW       | BOUDREAUX, L | LA        | 70433        | N      | 1123412515 |
| 2150        | NEW.      | BOUDREAUX, L | LA        | 70433        | N      | 99999999   |
| 2149        | NEW       | BOUDREAUX, L | LA        | 70433        | N      | 88888888   |
| 2148        | NEW       | BOUDREAUX, L | LA        | 70433        | N      | 777777777  |
| 2147        | NEW       | BOUDREAUX, L | LA        | 70433        | N      | 66666666   |
| 2146        | NEW       | BOUDREAUX, L | LA        | 70433        | N      | 55555555   |
| 2145        | NEW       | BOUDREAUX, L | LA        | 70433        | N      | 444444     |
| 2144        | NEM       | BOURREAUX I  | 1.0       | 70422        | N      | 3333333    |

2. Click a column heading, drag it into the space above the column headings, and drop it. Accounts group on the specified column. The following example shows accounts grouped by customer (client).

|                                       | Select Accounts |             |
|---------------------------------------|-----------------|-------------|
| Customer A                            |                 |             |
| Customic: 0005000 (43 items)          |                 |             |
| E Customer : 0000001 (349 items)      |                 |             |
| E Customer : 0000002 (6 items)        |                 |             |
| E Customer : 0000003 (6 items)        |                 |             |
| Customer : 0000004 (10 items)         |                 |             |
| Customer : 0000005 (21 items)         |                 |             |
| ⑦ Customer : 0000006 (1 item)         |                 |             |
| Customer : 0000007 (42 items)         |                 |             |
| E Customer : 0000008 (44 items)     ■ |                 |             |
| ⊞ Customer : 0000009 (2 items)        |                 |             |
| E Customer : 0000010 (133 items)      |                 |             |
| E Customer : 0000011 (29 items)       |                 |             |
| @ Customer : 0000012 (75 items)       |                 |             |
| ⊞ Customer : 0000013 (40 items)       |                 |             |
| ⊞ Customer : 0000015 (149 items)      |                 |             |
| E Customer : 0000016 (11 items)       |                 |             |
| Customer : 0000017 (148 items)        |                 |             |
|                                       |                 |             |
|                                       |                 |             |
|                                       |                 |             |
|                                       |                 |             |
|                                       |                 |             |
|                                       |                 |             |
|                                       |                 |             |
|                                       | III.            | >           |
| Selection Criteria Results            |                 |             |
| Export To Excel                       |                 | Save Cancel |
|                                       |                 |             |

- 3. To view the accounts in a group, click the plus sign (+) next to the group to expand it.
- 4. To add a group within a group, do the following:
- a. Click the plus sign (+) next to the group to expand it.
- b. Click a column heading, drag it into the space above the column headings, and drop it.

|                                                                                                    | Select Accou | nts |      |        |
|----------------------------------------------------------------------------------------------------|--------------|-----|------|--------|
| Customer A Qlevel A                                                                                                    |              |     |      |        |
| +-Customer: 0000000 (2 items)                                                                                                    |              |     |      |        |
| E Customer : 0000001 (6 items)                                                                                                    |              |     |      |        |
| E Customer : 0000002 (1 item)                                                                                                    |              |     |      |        |
| E Customer : 0000003 (1 item)                                                                                                    |              |     |      |        |
| E Customer : 0000004 (1 item)                                                                                                    |              |     |      |        |
| E Customer : 0000005 (1 item)                                                                                                    |              |     |      |        |
| E Customer : 0000006 (1 item)                                                                                                    |              |     |      |        |
| E Customer : 0000007 (2 items)                                                                                                    |              |     |      |        |
| E Customer : 0000008 (1 item)                                                                                                    |              |     |      |        |
| E Customer : 0000009 (1 item)                                                                                                    |              |     |      |        |
| E Customer : 0000010 (2 items)                                                                                                    |              |     |      |        |
| E Customer : 0000011 (1 item)                                                                                                    |              |     |      |        |
| E Customer : 0000012 (1 item)                                                                                                    |              |     |      |        |
| E Customer : 0000013 (1 item)                                                                                                    |              |     |      |        |
| E Customer : 0000015 (1 item)                                                                                                    |              |     |      |        |
| E Customer : 0000016 (1 item)                                                                                                    |              |     |      |        |
| E Customer : 0000017 (1 item)                                                                                                    |              |     |      |        |
|                                                                                                    |              |     |      |        |
|                                                                                                    |              |     |      |        |
|                                                                                                    |              |     |      |        |
|                                                                                                    |              |     |      |        |
|                                                                                                    |              |     |      |        |
|                                                                                                    |              |     |      |        |
| <                                                                                                    |              |     |      | -      |
| Selection Criteria Results                                                                                                    |              |     |      |        |
| and a second and a second and a |              |     | -    |        |
| Export To Excel                                                                                                    |              |     | Save | Cancel |

- 5. To change the sort for a group, click the group heading. Groups sort in ascending order by default.
- 6. To delete a group, click the group heading and drag and drop it back into the query results space.

# Summarize Query Data

Use the Results tab in a query tool window to summarize query results. To

### summarize query results

| Number 7∑⊽+ | Desk Σ⊽⇔ | Name ∑⊽+     | State Σ⊽+ | Zipcode ∑⊽- | MR Σ⊽÷ | Account 2  |
|-------------|----------|--------------|-----------|-------------|--------|------------|
| 2165        | NEW.     | BOUDREAUX, L | LA        | 70433       | N      | 736838     |
| 2164        | NEW      | BOUDREAUX, L | LA        | 70433       | N      | 254765848  |
| 2163        | NEW      | BOUDREAUX L  | LA        | 70433       | N      | 75568658   |
| 2162        | NEW      | BOUDREAUX, L | LA        | 70433       | N      | 654734575  |
| 2161        | NEW/     | BOUDREAUX, L | LA        | 70433       | N      | 66737      |
| 2160        | NEW      | BOUDREAUX L  | LA        | 70433       | N      | 1675675687 |
| 2159        | NEW      | BOUDREAUX, L | LA        | 70433       | N      | 66576573   |
| 2158        | NEW      | BOUDREAUX L  | LA        | 70433       | N      | 2654768    |
| 2157        | NEW      | BOUDREAUX, L | LA        | 70433       | N      | 15566587   |
| 2156        | NEW      | BOUDREAUX, L | LA        | 70433       | N      | 6573478    |
| 2155        | NEW/     | BOUDREAUX, L | LA        | 70433       | N      | 654756756  |
| 2154        | NEW/     | BOUDREAUX, L | LA        | 70433       | N      | 154657     |
| 2153        | NEW      | BOUDREAUX, L | LA        | 70433       | N      | 13446436   |
| 2152        | NEW      | BOUDREAUX, L | LA        | 70433       | N      | 4345546435 |
| 2151        | NEW      | BOUDREAUX, L | LA        | 70433       | N      | 1123412515 |
| 2150        | NEW      | BOUDREAUX, L | LA        | 70433       | N      | 99999999   |
| 2149        | NEW/     | BOUDREAUX, L | LA        | 70433       | N      | 888888888  |
| 2148        | NEW      | BOUDREAUX, L | LA        | 70433       | N      | 777777777  |
| 2147        | NEW      | BOUDREAUX, L | LA        | 70433       | N      | 66666666   |
| 2146        | NEW      | BOUDREAUX, L | LA        | 70433       | N      | 555555555  |
| 2145        | NEW      | BOUDREAUX, L | LA        | 70433       | N      | 444444     |
| 2144        | NEW      | BOUDREAUX I  | 1.0       | 70433       | N      | 22222222   |

2. In the column heading, click the Sigma icon. The **Select Summaries** dialog box appears. The options available are based on the item's data type.

| Select Se | ummaries X |
|-----------|------------|
| T Average |            |
| Count     |            |
| Maximum   |            |
| Minimum   |            |
| 🗖 Sum     |            |
| ок        | Cancel     |

3. Select the calculations to perform on the data and then click **OK**. The result appears in the last row of the data grid. If you grouped data, the system calculates the data for each group and displays the results in the last row for each group.

| File Number   | ΣV9 ΣV+ | Branch 🛛 🔊   | γ.4 | Average of Current Balance | Z∀≠ | Received Date | Σ∀≠ |
|---------------|---------|--------------|-----|----------------------------|-----|---------------|-----|
| 1396          | CTOR    | 00000 - MAIN | BR  | \$41.69                    |     | 10/13/2011    |     |
| 1202          | ADMIN   | 00000 - MAIN | BR  | \$0.00                     |     | 02/11/2011    |     |
| Grand Summari | es      |              |     |                            |     | 12            |     |
|               |         |              |     | Average = \$1,550.22       |     |               |     |

# **Export Query Results**

Use the **Results** tab in a query tool window to export the results of a query.

# To export query results

1. With a query tool window open, in the toolbar, click **Run**. The results appear on the **Results** tab.

| Number ⊽∑⊽+¤ | Desk ∑⊽∹¤ | Name Σ⊽≁     | State Σ⊽⇔ | Zipcode ∑⊽-¤ | MR Σ⊽∹≉ | Account 2  |
|--------------|-----------|--------------|-----------|--------------|---------|------------|
| 2165         | NEW/      | BOUDREAUX, L | LA        | 70433        | N       | 736838     |
| 2164         | NEW       | BOUDREAUX, L | LA        | 70433        | N       | 254765848  |
| 2163         | NEW       | BOUDREAUX, L | LA        | 70433        | N       | 75568658   |
| 2162         | NEW       | BOUDREAUX, L | LA        | 70433        | N       | 654734575  |
| 2161         | NEW       | BOUDREAUX, L | LA        | 70433        | N       | 66737      |
| 2160         | NEW       | BOUDREAUX, L | LA        | 70433        | N       | 1675675687 |
| 2159         | NEW       | BOUDREAUX, L | LA        | 70433        | N       | 66576573   |
| 2158         | NEW       | BOUDREAUX, L | LA        | 70433        | N       | 2654768    |
| 2157         | NEW       | BOUDREAUX, L | LA        | 70433        | N       | 15566587   |
| 2156         | NEW/      | BOUDREAUX, L | LA        | 70433        | N       | 6573478    |
| 2155         | NEW/      | BOUDREAUX, L | LA        | 70433        | N       | 654756756  |
| 2154         | NEW/      | BOUDREAUX, L | LA        | 70433        | N       | 154657     |
| 2153         | NEW       | BOUDREAUX, L | LA        | 70433        | N       | 13446436   |
| 2152         | NEW       | BOUDREAUX, L | LA        | 70433        | N       | 4345546435 |
| 2151         | NEW       | BOUDREAUX, L | LA        | 70433        | N       | 1123412515 |
| 2150         | NEW       | BOUDREAUX, L | LA        | 70433        | N       | 99999999   |
| 2149         | NEW       | BOUDREAUX, L | LA        | 70433        | N       | 888888888  |
| 2148         | NEW       | BOUDREAUX, L | LA        | 70433        | N       | 777777777  |
| 2147         | NEW       | BOUDREAUX, L | LA        | 70433        | N       | 66666666   |
| 2146         | NE\V      | BOUDREAUX, L | LA        | 70433        | N       | 555555555  |
| 2145         | NEW       | BOUDREAUX, L | LA        | 70433        | N       | 444444     |
| 2144         | NEW       | BOUDREAUX I  | 1.0       | 70432        | N       | 22222222   |

- 2. To export the results, click **Export to Excel**. The **Select a Location for the Excel Spreadsheet** dialog box appears.
- 3. In the **File name** box, type a name for the export file and then click **Save**.

### **Filter Query Results**

Use the **Results** tab in a query tool window to filter query results.

### To filter query results

| lumber 💎 Σ 🖓 🕫 | Desk ∑⊽∹¤ | Name Σ⊽-¤    | State Σ⊽+ | Zipcode ∑⊽-¤ | MR Σ⊽-¤ | Account <b>D</b> |
|----------------|-----------|--------------|-----------|--------------|---------|------------------|
| 2165           | NEW       | BOUDREAUX, L | LA        | 70433        | N       | 736838           |
| 2164           | NEW/      | BOUDREAUX, L | LA        | 70433        | N       | 254765848        |
| 2163           | NEW       | BOUDREAUX, L | LA        | 70433        | N       | 75568658         |
| 2162           | NEW       | BOUDREAUX, L | LA        | 70433        | N       | 654734575        |
| 2161           | NEW       | BOUDREAUX, L | LA        | 70433        | N       | 66737            |
| 2160           | NEW       | BOUDREAUX L  | LA        | 70433        | N       | 1675675687       |
| 2159           | NEW       | BOUDREAUX, L | LA        | 70433        | N       | 66576573         |
| 2158           | NEW       | BOUDREAUX, L | LA        | 70433        | N       | 2654768          |
| 2157           | NEW       | BOUDREAUX, L | LA        | 70433        | N       | 15566587         |
| 2156           | NEW       | BOUDREAUX, L | LA        | 70433        | N       | 6573478          |
| 2155           | NEW/      | BOUDREAUX, L | LA        | 70433        | N       | 654756756        |
| 2154           | NEW       | BOUDREAUX, L | LA        | 70433        | N       | 154657           |
| 2153           | NEW       | BOUDREAUX, L | LA        | 70433        | N       | 13446436         |
| 2152           | NEW       | BOUDREAUX, L | LA        | 70433        | N       | 4345546435       |
| 2151           | NEW       | BOUDREAUX, L | LA        | 70433        | N       | 1123412515       |
| 2150           | NEW       | BOUDREAUX, L | LA        | 70433        | N       | 99999999         |
| 2149           | NEW       | BOUDREAUX, L | LA        | 70433        | N       | 888888888        |
| 2148           | NEW       | BOUDREAUX, L | LA        | 70433        | N       | 777777777        |
| 2147           | NEW       | BOUDREAUX, L | LA        | 70433        | N       | 66666666         |
| 2146           | NEW       | BOUDREAUX, L | LA        | 70433        | N       | 555555555        |
| 2145           | NEW       | BOUDREAUX, L | LA        | 70433        | N       | 444444           |
| 2144           |           | BOURREAUX I  | 1.0       | 70422        | N       | 22222222         |

1. With a query tool window open, in the toolbar, click **Run**. The results appear on the **Results** tab.

2. In the column heading of the column to filter, click the Funnel icon. A list of options for the specified column appears.

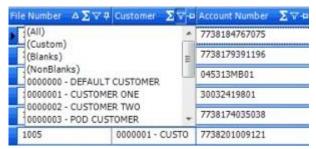

(All): If selected, the query tool doesn't filter the results.

**(Custom):** If selected, opens the **Enter Filter Criteria for...** dialog box to allow you to set custom filtering conditions. For more information, see <u>Set Custom Filter Criteria</u>.

(Blanks): If selected, the query results only include accounts with a blank or null value in the specified column.

(NonBlanks): If selected, the query results only include accounts that don't have a blank or null value in the specified column.

3. Click any value other than **(Custom)**. The list closes and the query results include the records that match the specified filter only.

### Set Custom Filter Criteria

Use the **Enter Filter Criteria for...** dialog box to customize selection criteria for any column in the query results. You can combine criteria to create more complex filters.

# To set custom filter criteria

1. With a query tool window open, in the toolbar, click **Run**. The results appear on the **Results** tab.

| Number ⊽∑⊽+¤ | Desk Σ⊽∹⊐ | Name Σ⊽⊀     | state Σ⊽+ | Zipcode ∑⊽-¤ | MR Σ⊽÷ | Account 2  |
|--------------|-----------|--------------|-----------|--------------|--------|------------|
| 2165         | NEW       | BOUDREAUX, L | LA        | 70433        | N      | 736838     |
| 2164         | NEW       | BOUDREAUX, L | LA        | 70433        | N      | 254765848  |
| 2163         | NEW       | BOUDREAUX, L | LA        | 70433        | N      | 75568658   |
| 2162         | NEW       | BOUDREAUX, L | LA        | 70433        | N      | 654734575  |
| 2161         | NEW       | BOUDREAUX, L | LA        | 70433        | N      | 66737      |
| 2160         | NEW       | BOUDREAUX, L | LA        | 70433        | N      | 1675675687 |
| 2159         | NEW       | BOUDREAUX, L | LA        | 70433        | N      | 66576573   |
| 2158         | NEW       | BOUDREAUX, L | LA        | 70433        | N      | 2654768    |
| 2157         | NEW       | BOUDREAUX, L | LA        | 70433        | N      | 15566587   |
| 2156         | NEW       | BOUDREAUX, L | LA        | 70433        | N      | 6573478    |
| 2155         | NEW/      | BOUDREAUX, L | LA        | 70433        | N      | 654756756  |
| 2154         | NEW       | BOUDREAUX, L | LA        | 70433        | N      | 154657     |
| 2153         | NEW       | BOUDREAUX, L | LA        | 70433        | N      | 13446436   |
| 2152         | NEW       | BOUDREAUX, L | LA        | 70433        | N      | 4345546435 |
| 2151         | NEW       | BOUDREAUX, L | LA        | 70433        | N      | 1123412515 |
| 2150         | NEW       | BOUDREAUX, L | LA        | 70433        | N      | 99999999   |
| 2149         | NEW/      | BOUDREAUX, L | LA        | 70433        | N      | 888888888  |
| 2148         | NEW       | BOUDREAUX, L | LA        | 70433        | N      | 777777777  |
| 2147         | NEW.      | BOUDREAUX, L | LA        | 70433        | N      | 66666666   |
| 2146         | NEW       | BOUDREAUX, L | LA        | 70433        | N      | 555555555  |
| 2145         | NEW       | BOUDREAUX, L | LA        | 70433        | N      | 444444     |
| 2144         |           | BOUDREAUX I  | 1.0       | 70432        | N      | 22222222   |

2. In the column heading of the column to filter, click the Funnel icon. A list of options for the specified column appears.

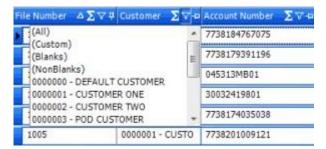

3. Click **(Custom)**. The **Enter Filter Criteria for...** dialog box appears. The following example shows the dialog box for the Desk column.

| -                | Enter filter criteria f | or Desk      | × |
|------------------|-------------------------|--------------|---|
|                  | Operand                 | Operand      |   |
| And conditions   |                         | V ((DBNull)) | * |
| C Or conditions  |                         |              |   |
| Add a condition  |                         |              |   |
| Delete Condition |                         |              |   |
| OK               |                         |              |   |
| Cancel           |                         |              |   |
|                  |                         |              |   |
|                  |                         |              |   |
|                  |                         |              |   |
|                  |                         |              |   |

- 4. In the **Operand** list box, click an operator. For more information, see <u>Custom Filter Operators</u>.
- 5. In the **Operand** list box, click or type an operand. The condition appears at the bottom of the dialog box.

| 2                  | Enter filter criteria | a for Desk | X |
|--------------------|-----------------------|------------|---|
|                    | Operand               | Operan     | d |
| And conditions     | = Equals              | ↓ 0000000  | * |
| C Or conditions    |                       |            |   |
| Add a condition    |                       |            |   |
| Delete Condition   |                       |            |   |
| ОК                 |                       |            |   |
| Cancel             |                       |            |   |
|                    |                       |            |   |
|                    |                       |            |   |
| [Desk] = '0000000' |                       |            |   |

- 6. To add conditions, click Add a condition. The system adds a blank row.
- 7. To delete a condition, click the condition and then click **Delete Condition**.
- 8. If you set multiple conditions, do one of the following:
  - To set the filter so that all the conditions have to be true for an account to appear in the query results, click And conditions. For example, desk does not equal "000000" and desk does not equal "000002" means that you want to see accounts for all desks except "000000" and "000002".

- To set the filter so that only one condition has to be true for an account to appear in the query results, click **Or conditions**. For example, desk equals "000000" or desk equals "000000" means that you only want to see accounts for desks "000000" or "000002".
- 9. When finished creating the custom filter, click **OK**.

# **Custom Filter Operators**

The following table describes the operators that are available when setting filter criteria. The operators available for a column are based on the column's data type.

| Operator                      | Description                                                                                                    |
|-------------------------------|----------------------------------------------------------------------------------------------------|
| Equals                        | Displays records where the value in the column matches the value that you specify.                                                    |
| Does not equal                | Displays records where the value in the column does not match the value that you specify.                                             |
| Less than                     | Displays records where the value in the column is less than the value that you specify.                                               |
| Less than or equal to         | Displays records where the value in the column is less than or equal to the value that you specify.                                   |
| Greater than                  | Displays records where the value in the column is greater than the value that you specify.                                            |
| Greater than or equal to      | Displays records where the value in the column is greater than the value that you specify.                                            |
| Like                          | Displays records where the value in the column matches the pattern that you specify.                                                  |
| Matches Regular<br>Expression | Displays records where the value in the column is in the format that you specify.                                                     |
|                               | <b>^[A-Z]</b> finds all values in uppercase character format only. <b>^[a-z]</b> finds all values in lowercase character format only. |
|                               | <b>^[0-9]</b> finds all values in numeric format only.                                                                                |
| Operator                      | Description                                                                                                    |

|                     | <b>^[A-Za-z]</b> finds all values in mixed case character format. <b>^[A-Za-z]</b>                               |
|---------------------|----------------------------------------------------------------------------------------------------|
|                     | finds all values in mixed case character format.                                                                 |
|                     | <b>^[^0-9]+\$</b> finds all values with a numeric format and dollar sign.                                        |
|                     | ^[A-Za-z0-9] [A-Za-z0-9_]*\$ finds all values of mixed case and currency.                                        |
| Starts with         | Displays records where the value in the column starts with the character or characters that you specify.         |
| Contains            | Displays records where the value in the column contains the character or characters that you specify.            |
| Ends with           | Displays records where the value in the column ends with the character or characters that you specify.           |
| Does not start with | Displays records where the value in the column does not start with the character or characters that you specify. |
| Does not contain    | Displays records where the value in the column does not contain the character or characters that you specify.    |
| Does not end with   | Displays records where the value in the column does not end with the character or characters that you specify.   |
| Does not match      | Displays records where the value in the column does not match the character or characters that you specify.      |
| Not like            | Displays records where the value in the column is not like the pattern that you specify.                         |
|                     |                                                                                                    |

# **File History**

# **File History**

Use the file history feature to view a list of files that Exchange Manager imported and exported, and details for a specific transfer.

# **View File Transfer History**

Use the **History** tab to view the history of file imports and exports processed using Exchange Manager.

# To view file transfer history

1. In the Navigation pane, click Clients.

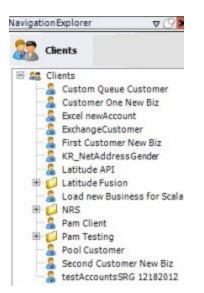

2. In the **Clients** pane, expand the appropriate folder and then double-click the client. The tab for the specified client appears in the **Information** pane.

| Unique Debtor Crit                                                                                           | aria.                                                                                                    |
|----------------------------------------------------------------------------------------------------|----------------------------------------------------------------------------------------------------|
| <ul> <li>Debtor ID</li> <li>Seq</li> <li>SSN</li> <li>Name</li> <li>Relationship</li> <li>Not Set</li> </ul> | Which field makes debtors unique for this<br>client? This will be the field Exchange<br>uses to locate a debtor to apply data to.<br>If debtor not found it will be inserted. |
|                                                                                                    | Misc Extra Options                                                                                                    |
|                                                                                                    | Create New Record Always     C Update Existing     NOTE: When a duplicate Misc Extra Record     exists a new record is always created.                                        |
| Execute this store                                                                                           | ost Stored Procedures<br>ed procedure before processing the first record<br>ed procedure after processing the last record                                                     |
|                                                                                                    | SSN<br>Name<br>Relationship<br>Not Set                                                                                                    |

3. Click the **History** tab.

| Show History Between 04/07/2       | 2005 and 05/07/2014                        | Get History                                                                     |                     |
|------------------------------------|--------------------------------------------|---------------------------------------------------------------------------------|---------------------|
| Drag a column header here to g     | roup by that column.                       |                                                                                 |                     |
| Completed Datetime ∑∇+             | ¤ File Type Σ⊽‡                            | Raw File                                                                        | $\Sigma \nabla^{+}$ |
|                                    |                                            |                                                                                 |                     |
| 9/22/2011 08:47                    | Import New Business                        | Dialer Test Customer Import append.xls                                          |                     |
| 9/22/2011 08:47<br>9/22/2011 08:45 | Import New Business<br>Import New Business | Dialer Test Customer Import append.xls<br>Dialer Test Customer Import merge.xls |                     |
|                                    |                                            |                                                                                 |                     |

Completed Date Time: Date and time the import or export file completed processing.

File Type: Type of file imported or exported.

Raw File: Name of the file containing the import or export data.

### **View Batch History Details**

Use the **Batch History Details** window to view details for a file import or export, including any errors.

#### To view batch history details

1. In the Navigation pane, click Clients.

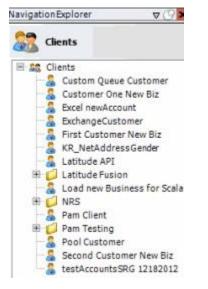

2. In the **Clients** pane, expand the appropriate folder and then double-click the client. The tab for the specified client appears in the **Information** pane.

| General Import Files Export Files History Interface No                                                                                                    | ites                                                                           |                                                                                                    |
|----------------------------------------------------------------------------------------------------|--------------------------------------------------------------------------------|----------------------------------------------------------------------------------------------------|
| Unique Account Criteria<br>Account with Customer<br>ID1 Which field(s) make accounts<br>ID2 unique for this client? These will be<br>Original1 the field(s) Exchange uses to locate<br>Number (can stand alone)<br>Request Id (can stand alone)<br>Request Id (can stand alone)<br>No Id (Generictables only)<br>Account (can stand alone)                                          | Unique Debtor Cr<br>Debtor ID<br>Seq<br>SSN<br>Name<br>Relationship<br>Not Set | Which field makes debtors unique for this<br>client? This will be the field Exchange<br>uses to locate a debtor to apply data to.<br>If debtor not found it will be inserted. |
| Global Business Rules Account Financial Custom                                                                                                    |                                                                                | Misc Extra Options                                                                                                    |
| <ul> <li>Skip Closed Accounts (Closed STATUS TYPE or QLEVEL &gt;= 998)</li> <li>Skip Returned Accounts (QLEVEL = 999)</li> <li>Reject duplicate accounts</li> <li>Reopen Duplicate Accounts on New Business if duplicate is clos</li> <li>Reset Balance to values from New Business file upon reopen of<br/>(All other fields will be set as well from the inbound file)</li> </ul> |                                                                                | <ul> <li>Create New Record Always</li> <li>Update Existing</li> <li>NOTE: When a duplicate Misc Extra Record exists a new record is always created.</li> </ul>                |
| Move Early Out to Charged Off                                                                                                    |                                                                                |                                                                                                    |
| Seneral Configuration                                                                                                    |                                                                                | Post Stored Procedures<br>red procedure before processing the first record                                                                                                    |
| Store copy of original file     Always open entire file at once                                                                                                    | Execute this stored procedure after processing the last record                 |                                                                                                    |

3. Click the **History** tab.

| General Import Files             | Export Files Histo           | ry Inter | face Notes                             |     |  |
|----------------------------------|------------------------------|----------|----------------------------------------|-----|--|
| Show History Between 04/07/20    | 005 💌 and 05/07              | /2014 💌  | Get History                            |     |  |
| Drag a column header here to gro | oup by that column.          |          |                                        |     |  |
| Completed Datetime ∑⊽≠           | File Type                    | Σ⊽⇔      | Raw File                               | Σ⊽⇔ |  |
| 9/22/2011 08:47                  | Import New Business          |          | Dialer Test Customer Import append.xls |     |  |
| 9/22/2011 08:45                  | Import New Business          |          | Dialer Test Customer Import merge.xls  |     |  |
| 9/22/2011 08:42                  | 11 08:42 Import New Business |          | Dialer Test Customer Import create.xls |     |  |
| 2/11/2011 10:13                  | Import New Business          | Ci       | istomer One Import 02112011.xls        |     |  |

- 4. Select the starting and ending dates for transfer history to view, and then click **Get History**. A list of all transfers appears.
- 5. Click the row to view and then click the icon at the end of the row.

| Completed D  | atetime ΣV | + File Type         | Σ⊽+P | Raw File                               | ΣV |
|--------------|------------|---------------------|------|----------------------------------------|----|
| 9/22/2011 08 | :47        | Import New Business |      | Dialer Test Customer Import append.xls |    |
| 9/22/2011 03 | :45        | Import New Business |      | Dialer Test Customer Impor             | -  |
| 9/22/2011 08 | :42        | Import New Business |      | Dialer Test Customer Import create.xls |    |
| 2/11/2011 10 | : 13       | Import New Business |      | Customer One Import 02112011.xls       |    |

The Batch History Details window appears.

| D        | ialer Test Custo | mer Import append.xl:   | s                |                      |             |          |
|----------|------------------|-------------------------|------------------|----------------------|-------------|----------|
|          | View Raw Sour    | ce File Export P        | Results To Excel | Show only Financials |             |          |
| Мар      | ped Output       |                         |                  |                      |             |          |
| Dra      | g a column head  | er here to group by the | et column.       |                      |             |          |
| 1        | Identity         | Σ⊽ = SH_REQU            | ESTID ∑⊽¤        | NUMBER Σ⊽⇔           | ACCOUNT Σ⊽⇔ | CUSTOMER |
|          | 0                | 0                       | 1301             |                      | 0000001011  | 0000005  |
|          | 1                | 0                       | 1302             |                      | 0000001012  | 0000005  |
|          | 2                | 0                       | 1303             |                      | 0000001013  | 0000005  |
|          | 3                | 0                       | 1304             |                      | 0000001014  | 0000005  |
| į.       | 4                | 0                       | 1305             |                      | 0000001015  | 0000005  |
| <u>.</u> | 5                | 0                       | 1306             |                      | 0000001016  | 0000005  |
| -        | 6                | 0                       | 1307             |                      | 0000001017  | 0000005  |
|          | 7                | 0                       | 1308             |                      | 0000001018  | 0000005  |
|          | 8                | 0                       | 1309             |                      | 0000001019  | 0000005  |
|          | 9                | 0                       | 1310             |                      | 0000001020  | 0000005  |

**View Raw Source File:** Opens the original file and displays its contents. If the original file is an Excel file, Exchange Manager opens it in Excel.

**Export Results to Excel:** Creates an Excel spreadsheet containing the information displayed currently.

**Show only Financials:** Displays payment and reversal transactions only. To clear this filter after setting it, close the window and reopen it.

6. To view details, click the plus sign (+) next to an item.

# **Maintain an Interface Note**

Use the **Interface Notes** tab to maintain an interface note. The **Version History** section of the tab displays change history for the client record.

To maintain an interface note

1. In the Navigation pane, click Clients.

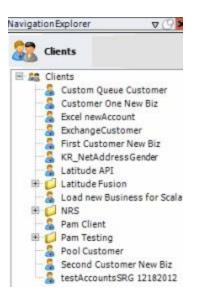

2. In the **Clients** pane, expand the appropriate folder and then double-click the client. The tab for the specified client appears in the **Information** pane.

| General Import Files Export Files History Interface No                                                                                                    | tes                                                                            |                                                                                                    |
|----------------------------------------------------------------------------------------------------|--------------------------------------------------------------------------------|----------------------------------------------------------------------------------------------------|
| Unique Account Criteria<br>Account with Customer<br>ID1 Which field(s) make accounts<br>ID2 unique for this client? These will be<br>Original1 the field(s) Exchange uses to locate<br>Number (can stand alone) an account to apply data to.<br>Debtor Id (can stand alone)<br>Request Id (can stand alone)<br>No Id (Generic tables only)<br>Account (can stand alone) | Unique Debtor Cr<br>Debtor ID<br>Seq<br>SSN<br>Name<br>Relationship<br>Not Set | iteria<br>Which field makes debtors unique for this<br>client? This will be the field Exchange<br>uses to locate a debtor to apply data to.<br>If debtor not found it will be inserted. |
| Global Business Rules Account Financial Custom                                                                                                    |                                                                                | Misc Extra Options                                                                                                    |
| Skip Closed Accounts (Closed STATUS TYPE or QLEVEL >= 998)                                                                                                    |                                                                                | 10 M                                                                                                    |
| Skip Returned Accounts (QLEVEL = 999)                                                                                                    |                                                                                | Create New Record Always                                                                                                    |
| Reject duplicate accounts                                                                                                    |                                                                                | C Update Existing                                                                                                    |
| Reopen Duplicate Accounts on New Business if duplicate is clos                                                                                                    | ed                                                                             | NOTE: When a duplicate Misc Extra Record<br>exists a new record is always created.                                                                                                    |
| Reset Balance to values from New Business file upon reopen of<br>(All other fields will be set as well from the inbound file)                                                                                                    | duplicate account                                                              |                                                                                                    |
|                                                                                                    |                                                                                |                                                                                                    |
| Move Early Out to Charged Off                                                                                                    |                                                                                |                                                                                                    |
|                                                                                                    |                                                                                |                                                                                                    |
|                                                                                                    |                                                                                |                                                                                                    |
| Seneral Configuration                                                                                                    |                                                                                | Post Stored Procedures                                                                                                    |
| onfigure FilePre-processing                                                                                                    | Execute this stor                                                              | red procedure before processing the first record                                                                                                    |
| Configure Dependencies                                                                                                    | -                                                                              |                                                                                                    |
| Store copy of original file                                                                                                    | Execute this stor                                                              | red procedure after processing the last record                                                                                                    |
| Always open entire file at once                                                                                                    |                                                                                |                                                                                                    |

3. Click the Interface Notes tab.

| /  | New Im    | port for CBR          |                   |                      |                      |                     |                       |
|----|-----------|-----------------------|-------------------|----------------------|----------------------|---------------------|-----------------------|
| 4  | General   | Import Files E        | Export Files H    | istory Interface Not | es                   |                     |                       |
|    |           |                       |                   | Interfa              | ce Notes             |                     |                       |
|    |           |                       |                   |                      |                      |                     |                       |
|    |           |                       |                   |                      |                      |                     |                       |
|    |           |                       |                   |                      |                      |                     |                       |
|    |           |                       |                   |                      |                      |                     |                       |
|    |           |                       |                   |                      |                      |                     |                       |
|    |           |                       |                   |                      |                      |                     |                       |
|    |           |                       |                   |                      |                      |                     |                       |
|    |           |                       |                   |                      |                      |                     |                       |
|    |           |                       |                   |                      |                      |                     |                       |
|    |           |                       |                   | Versio               | n History            |                     |                       |
| Di | ag a colu | nn header here to gro | up by that column |                      |                      |                     |                       |
|    | ID X      | 7-9 Altered 27-9      | UserID XV         | 9 UserName Σ∀9       | TreePath 279         | Comment <b>X</b> V9 | Client Definition ∑⊽4 |
| •  | 10        | 11/15/2017            | 35                | gs                   | Clients New Import f |                     | Save Old Version      |
|    | 9         | 11/15/2017            | 35                | gs                   | Clients New Import f | test                | Save Old Version      |
|    | 8         | 11/15/2017            | 35                | gs.                  | Clients\New Import f | test                | Save Old Version      |
|    | 7         | 06/02/2017            | 36                | Pam Briggs           | Clients\New Import f | SAVE                | Save Old Version      |
|    |           | 06/02/2017            | 36                | Pam Briggs           | Clients\New Import f | save                | Save Old Version      |

- 4. In the **Interface Notes** panel, type a note or copy and paste text from the Clipboard.
- 5. In the toolbar, click Save. The Update comment dialog box appears.
- 6. In the **Update comment** box, type a comment regarding the note and then click **OK**.

# Save a Previous Version of an Exchange Client

Use the Interface Notes tab to save in XML format a previous version of an Exchange client.

### To save a previous version of an Exchange client 1.

In the Navigation pane, click Clients.

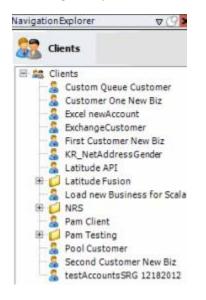

2. In the **Clients** pane, expand the appropriate folder and then double-click the client. The tab for the specified client appears in the **Information** pane.

| General Import Files Export Files History Inter                                                                                                    | face Notes    | 0                                                                         |                                                                                                    |
|----------------------------------------------------------------------------------------------------|---------------|---------------------------------------------------------------------------|----------------------------------------------------------------------------------------------------|
| Jnique Account Criteria<br>Account with Customer<br>ID1 Which field(s) make accounts<br>ID2 unique for this client? These v<br>Original1 the field(s) Exchange uses to I<br>Number (can stand alone)<br>Request Id (can stand alone)<br>No Id (Generictables only)<br>Account (can stand alone) | vill be       | ue Debtor C<br>Debtor ID<br>Seq<br>SSN<br>Name<br>Relationship<br>Not Set | Which field makes debtors unique for this<br>client? This will be the field Exchange<br>uses to locate a debtor to apply data to.<br>If debtor not found it will be inserted. |
| Custom  Custom  Skip Closed Accounts (Closed STATUS TYPE or QLEVEL >=  Skip Returned Accounts (QLEVEL = 999)                                                                                                    | 998)          |                                                                           | Misc Extra Options                                                                                                    |
| <ul> <li>Reject duplicate accounts</li> <li>Reopen Duplicate Accounts on New Business if duplicate</li> <li>Reset Balance to values from New Business file upon reinform (All other fields will be set as well from the inbound file)</li> </ul>                                                | open of dupli | cate account                                                              | C Update Existing<br>NOTE: When a duplicate Misc Extra Record<br>exists a new record is always created.                                                                       |
| Move Early Out to Charged Off                                                                                                    |               |                                                                           |                                                                                                    |
| Seneral Configuration<br>Configure File Pre-processing<br>Configure Dependencies                                                                                                    | Exe           | cute this sto                                                             | d Post Stored Procedures<br>ored procedure before processing the first record                                                                                                 |
| Store copy of original file Always open entire file at once                                                                                                    | Exe           | cute this sto                                                             | ored procedure after processing the last record                                                                                                    |

3. Click the Interface Notes tab.

| / | Nev   | v Impor | t for CBR   |         |             |        |             |          |                      |             |                   |      |
|---|-------|---------|-------------|---------|-------------|--------|-------------|----------|----------------------|-------------|-------------------|------|
| / | Ger   | neral   | Import File | is D    | xport Files | Hist   | tory Interf | ace Note | es                   |             |                   |      |
|   |       |         |             |         |             |        | Ir          | nterfa   | ce Notes             |             |                   |      |
| Γ |       |         |             |         |             |        |             |          |                      |             |                   |      |
|   |       |         |             |         |             |        |             |          |                      |             |                   |      |
|   |       |         |             |         |             |        |             |          |                      |             |                   |      |
|   |       |         |             |         |             |        |             |          |                      |             |                   |      |
|   |       |         |             |         |             |        |             |          |                      |             |                   |      |
|   |       |         |             |         |             |        |             |          |                      |             |                   |      |
|   |       |         |             |         |             |        |             |          |                      |             |                   |      |
|   |       |         |             |         |             |        |             |          |                      |             |                   |      |
|   |       |         |             |         |             |        |             |          |                      |             |                   |      |
|   |       |         |             |         |             |        | v           | ersio    | n History            |             |                   |      |
| 6 | rag a | column  | header here | to grou | p by that o | olumn. |             |          |                      |             |                   |      |
|   | 1D    | Σ⊽-¤    | Altered     | Σ⊽⇔     | UserID      | Σ⊽⇔    | UserName    | Σ∀≉      | TreePath ∑⊽+         | Comment ∑⊽⊀ | Client Definition | Σ⊽÷¤ |
| • | 10    |         | 11/15/2017  |         | 35          |        | gs          |          | Clients\New Import f | test        | Save Old Version  |      |
|   | 9     |         | 11/15/2017  |         | 35          |        | gs.         |          | Clients\New Import f | test        | Save Old Version  |      |
|   | 8     |         | 11/15/2017  |         | 35          |        | gs.         |          | Clients\New Import f | test        | Save Old Version  |      |
|   | 7     |         | 06/02/2017  |         | 36          |        | Pam Briggs  |          | Clients\New Import f | SAVE        | Save Old Version  |      |
|   | 6     |         | 06/02/2017  |         | 36          |        | Pam Briggs  |          | Clients\New Import f | save        | Save Old Version  |      |

- 4. In the Client Definition column of the data grid, click the version to save. The **Save As** dialog box appears.
- 5. In the **File name** box, type a name for the file and then click **Save**. The file saves to the specified location and name.

# **Process Configuration**

# **Process Configuration**

Process configuration allows you to create lists of clients to run against one or more files. You can automate the process using Job Manager or run it manually. Note the following:

- You can automate individual client jobs for processing at regular intervals.
- You can automate multiple client jobs to run against a single file or group of files (for example, your client sends one file containing new business, maintenance, and financial updates).
- You create Transfer and Protection configurations in Job Manager.

# **Create a Process**

Use the **Process Configuration** tab to create a process for importing or exporting files. You can add multiple clients to the same process to run against the individual file selected, or group of files specified in the transfer configuration. You can automate the process using Job Manager. **To create a process** 

1. From the menu bar, click File > Process > Create New Process. The Process Configuration tab appears in the Information pane.

| Process Configuration                 |                |                   |                            |             |                  |            | 8 |
|---------------------------------------|----------------|-------------------|----------------------------|-------------|------------------|------------|---|
| ame<br>escription<br>wner Client Name | Choose an Own  |                   |                            |             |                  |            |   |
| ransfer Configuration                 |                | fer Configuration |                            | -           |                  |            |   |
|                                       |                | Export            |                            |             |                  |            |   |
|                                       | Remove Process | _                 | Send Errored               | -           |                  | 0-1        |   |
| Add Process                           | Remove Process | <u>*</u>          |                            | Files as En | tail Attachments | On Imports |   |
| ClientP                               | ath            | 40                | Processes<br>InterfaceName |             | -8               | Sequence   | 4 |
|                                       |                |                   |                            |             |                  |            |   |
|                                       |                |                   |                            |             |                  |            |   |
|                                       |                |                   |                            |             |                  |            |   |
|                                       |                |                   |                            |             |                  |            |   |
|                                       |                |                   |                            |             |                  |            |   |
|                                       |                |                   |                            |             |                  |            |   |
|                                       |                |                   |                            |             |                  |            |   |
|                                       |                |                   |                            |             |                  |            |   |
|                                       |                |                   |                            |             |                  |            |   |
|                                       |                |                   |                            |             |                  |            |   |
|                                       |                |                   |                            |             |                  |            |   |

Name: Name that identifies the process.

**Description**: Description of the process to use for reference when viewing or modifying the process.

Owner Client Name: Client for whom to run the process.

**Transfer Configuration:** Job Manager transfer configuration that specifies the group of files to run the process against.

**Protection Configuration:** Job Manager protection configuration that specifies the encryption method to use during the transfer process.

Process Type: Type of process, either import or export.

**Send Errored Files as Email Attachments on Imports:** If selected, the system sends files with import errors as email attachments.

2. Complete the information and then click Add Process. The Process Config dialog box appears.

| Provide and a second second second second second second second second second second second second second second |    |        |
|----------------------------------------------------------------------------------------------------|----|--------|
| Client                                                                                                    |    |        |
| Interface Name                                                                                                  |    |        |
|                                                                                                    | ок | Cancel |

**Client:** Client to include in the process.

Interface Name: Type of file to process, such as new business or maintenance.

3. Complete the information and then click **OK**.

| Name       ABC Company Import Automation         Description       Automate import process for ABC Company.         Owner Client Name       Clients\ABC Company         Transfer Configuration       New Transfer Configuration         New File Protection       Import         Protection Configuration       New File Protection         Process       Type         Import       Description         Import       Description         Import       Send Errored Files as Email Attachments On Imports         Import                                                                                                    | Process Configuration                                                                                                    | Process Configur       | ation - ABC Con                                                                                                    | npany Import Automation  |                 |            | <b>-</b> × |
|----------------------------------------------------------------------------------------------------|----------------------------------------------------------------------------------------------------|------------------------|----------------------------------------------------------------------------------------------------|--------------------------|-----------------|------------|------------|
| Owner Client Name       Clients\ABC Company         Transfer Configuration       Import         Protection Configuration       Import         Process Type       Import         Owner Client Path       Import         Send Errored Files as Email Attachments On Imports         Processes         ClientPath       InterfaceName         Clients\ABC Company       New Business                                                                                                    | Name                                                                                                    | ABC Company Impor      | Automation                                                                                                    |                          |                 |            |            |
| Transfer Configuration  Protection Configuration  Process Type  Import  Process  ClientPath  InterfaceName  Clients\ABC Company  New Business  O  Company  New Business  Clients  Clients  Clien | Description                                                                                                    | Automate import pro-   | cess for ABC Com                                                                                                    | ipany.                   |                 |            |            |
| ProtectionConfiguration New File Protection  Processs Type  Add Process  Add Process  ClientPath  Processes  Clients\ABC Company New Business 0                                                                                                    | Owner Client Name                                                                                                    | Clients\ABC Company    |                                                                                                    |                          |                 |            |            |
| Process Type Import Export          Add Process       Remove Process         ClientPath       InterfaceName         Clients\ABC Company       New Business                                                                                                    | Transfer Configuration                                                                                                    | New Transfer Configura | tion                                                                                                    |                          |                 |            |            |
| Add Process       Fracesses         ClientPath       InterfaceName       Sequence       Processes         Clients\ABC Company       New Business       0       Image: Client Company                                                                                                    | Protection Configuration                                                                                                    | New File Protection    |                                                                                                    | 1.                       |                 |            |            |
| Processes       ClientPath     InterfaceName     Sequence       Clients\ABC Company     New Business     0                                                                                                    | Process Type                                                                                                    | Import O Export        |                                                                                                    |                          |                 |            |            |
| ClientPath     InterfaceName     Sequence       Clients\ABC Company     New Business     0                                                                                                    | 🚯 Add Process 🌍                                                                                                    | Remove Process         |                                                                                                    | Send Errored Files as Em | ail Attachments | On Imports |            |
| Clients\ABC Company     New Business     0                                                                                                    |                                                                                                    |                        |                                                                                                    | Processes                |                 |            |            |
|                                                                                                    | The second second | ath 🚽                  | A second second s | InterfaceName            |                 | Sequence   | *          |
| Centra yoo Company Plemanario                                                                                                    |                                                                                                    |                        |                                                                                                    |                          |                 |            | 0          |
|                                                                                                    | Clients (Abc company                                                                                                    |                        | Pratitiantaciça                                                                                                    |                          |                 |            | 0          |
|                                                                                                    |                                                                                                    |                        |                                                                                                    |                          |                 |            |            |
|                                                                                                    |                                                                                                    |                        |                                                                                                    |                          |                 |            |            |
|                                                                                                    |                                                                                                    |                        |                                                                                                    |                          |                 |            |            |
|                                                                                                    |                                                                                                    |                        |                                                                                                    |                          |                 |            |            |
|                                                                                                    |                                                                                                    |                        |                                                                                                    |                          |                 |            |            |
|                                                                                                    |                                                                                                    |                        |                                                                                                    |                          |                 |            |            |
|                                                                                                    |                                                                                                    |                        |                                                                                                    |                          |                 |            |            |
|                                                                                                    |                                                                                                    |                        |                                                                                                    |                          |                 |            |            |

Tips:

- To change the client processing order, click the row in the data grid and then click the up or down arrows.
- To remove a client from the process, click the row in the data grid and then click **Remove Process**.
- 4. Continue adding clients to the process as necessary.
- 5. In the Exchange Manager window toolbar, click Save Process.

# **Modify a Process**

Use the Process Configuration tab to modify a process for importing or exporting files. To

#### modify a process

1. From the menu bar, click File > Process > Configure Existing Process. The Choose Process dialog box appears.

|                               | Process names |             |   |
|-------------------------------|---------------|-------------|---|
| Name                          | Σ÷            | ProcessType | Σ |
| ABC Company Import Automation | Import        |             |   |
|                               |               |             |   |
|                               |               |             |   |
|                               |               |             |   |
|                               |               |             |   |
|                               |               |             |   |
|                               |               |             |   |
|                               |               |             |   |
|                               |               |             |   |
|                               |               |             |   |
|                               |               |             |   |
|                               |               |             |   |

2. Click the row in the data grid for the process to modify and then click **OK**. The **Process Configuration** tab appears in the **Information** pane.

| Process Configuration    | Process Configur       | ation - ABC Con  | npany Import Autom | ation              |            |                            | - × |
|--------------------------|------------------------|------------------|--------------------|--------------------|------------|----------------------------|-----|
| Name                     | ABC Company Impor      | t Automation     |                    |                    |            |                            |     |
| Description              | Automate import pro    | cess for ABC Com | pany.              |                    |            |                            |     |
| Owner Client Name        | Clients\ABC Company    |                  |                    |                    |            |                            |     |
| Transfer Configuration   | New Transfer Configura | fion             |                    |                    |            |                            |     |
| Protection Configuration | New File Protection    | n.               |                    |                    |            |                            |     |
| Process Type             | Import 🔿 Expor         | t                |                    |                    |            |                            |     |
| 🗳 Add Process 🔘          | Remove Process         |                  | Send Errored File  | s as Email Attachr | nents On I | Imports                    |     |
|                          |                        |                  | Processes          |                    |            |                            |     |
| ClientP                  | ath                    | 9                | InterfaceName      | 4                  |            | Sequence                   |     |
| Clients\ABC Company      |                        | New Business     |                    |                    | 0          | Contraction of Contraction | 0   |
| Clients\ABC Company      |                        | Maintenance      |                    | 1                  | í          |                            | 0   |
|                          |                        |                  |                    |                    |            |                            |     |
|                          |                        |                  |                    |                    |            |                            |     |
|                          |                        |                  |                    |                    |            |                            |     |
|                          |                        |                  |                    |                    |            |                            |     |
|                          |                        |                  |                    |                    |            |                            |     |
|                          |                        |                  |                    |                    |            |                            |     |
|                          |                        |                  |                    |                    |            |                            |     |
|                          |                        |                  |                    |                    |            |                            |     |
|                          |                        |                  |                    |                    |            |                            |     |
|                          |                        |                  |                    |                    |            |                            |     |
|                          |                        |                  |                    |                    |            |                            |     |

Name: Name that identifies the process.

**Description**: Description of the process to use for reference when viewing or modifying the process.

**Owner Client Name:** Client for whom to run the process.

**Transfer Configuration:** Job Manager transfer configuration that specifies the group of files to run the process against.

**Protection Configuration:** Job Manager protection configuration that specifies the encryption method to use during the transfer process.

**Process Type:** Type of process, either import or export.

**Send Errored Files as Email Attachments on Imports:** If selected, the system sends files with import errors as email attachments.

3. Complete the information.

# Tips:

- To change the client processing order, click the row in the data grid and then click the up or down arrows.
- To remove a client from the process, click the row in the data grid and then click **Remove Process**.
- 4. To add a client to the process, do the following:

#### a. Click Add Process. The Process Config dialog box appears.

| Process Config |            |
|----------------|------------|
|                |            |
| Interface Name |            |
|                | OK. Cancel |

**Client:** Client to include in the process.

Interface Name: Type of file to process, such as new business or maintenance.

- b. Complete the information and then click **OK**.
- 5. Continue adding clients to the process as necessary.
- 6. In the Exchange Manager window toolbar, click Save Process.

Note: To delete the process, in the Exchange Manager window toolbar, click Delete Process.

### **Run a Process Manually**

You can run a process manually, rather than run it automatically in Job Manager. You can only select one file when running a process manually.

#### To run a process manually

- 1. In the Navigation pane, click Clients.
- 2. In the **Clients** pane, expand the appropriate folder and then double-click the client specified as the owner client in the process configuration. The tab for the specified client appears in the **Information** pane.

| General Import Files Export Files History Interface N                                                                                                    | otes             |                                                                                                    |  |  |  |
|----------------------------------------------------------------------------------------------------|------------------|----------------------------------------------------------------------------------------------------|--|--|--|
| Unique Account Criteria<br>Account with Customer<br>ID1 Which field(s) make accounts<br>ID2 unique for this client? These will be<br>Original1 the field(s) Exchange uses to locate<br>Number (can stand alone) an account to apply data to.<br>Debtor Id (can stand alone)<br>Request Id (can stand alone)<br>No Id (Generictables only)<br>Account (can stand alone)                                                |                  |                                                                                                    |  |  |  |
| Slobal Business Rules Account Financial Custom                                                                                                    |                  |                                                                                                    |  |  |  |
| <ul> <li>Skip Closed Accounts (Closed STATUS TYPE or QLEVEL &gt;= 998)</li> <li>Skip Returned Accounts (QLEVEL = 999)</li> <li>Reject duplicate accounts</li> <li>Reopen Duplicate Accounts on New Business if duplicate is clo</li> <li>Reset Balance to values from New Business file upon reopen of (All other fields will be set as well from the inbound file)</li> <li>Move Early Out to Charged Off</li> </ul> |                  | Misc Extra Options<br>Create New Record Always<br>C Update Existing<br>NOTE: When a duplicate Misc Extra Record<br>exists a new record is always created. |  |  |  |
| Seneral Configuration<br>Configure File Pre-processing<br>Configure Dependencies                                                                                                    | Execute this sto | Post Stored Procedures<br>red procedure before processing the first record                                                                                |  |  |  |
| Store copy of original file Execute this stored procedure after processing the last re                                                                                                    |                  |                                                                                                    |  |  |  |

- 3. From the toolbar, click **Import** > **Using Process** and then click the process to run. The **Open** dialog box appears.
- 4. Click the import file to run and then click **Open**.

# **View Version History**

Use the Version History window to view a history of activities that occurred in Exchange Manager.

## To view version history

1. From the menu bar, click **Tools** > **Version History**. The **Version History** window appears.

|               |                               |        | Version History |                                  |                 |   |
|---------------|-------------------------------|--------|-----------------|----------------------------------|-----------------|---|
| ag a column h | eader here to group by that c | olumn. |                 |                                  |                 |   |
| ID            | Altered                       | UserID | UserName        | TreePath                         | Comment         |   |
| 156           | 12/05/2014                    | 1      | GSadmin         | Clients\Customer One New Biz     | test            |   |
| 155           | 12/03/2014                    | 1      | GSadmin         | Clients\Customer One New Biz 1   | Deleting client |   |
| 154           | 12/03/2014                    | 1      | GSadmin         | Clients\Customer One New Biz 1   | Deleting client | - |
| 153           | 12/03/2014                    | 1      | GSadmin         | Clients\Customer One New Biz 1   | Deleting client |   |
| 152           | 12/03/2014                    | 1      | GSadmin         | Clients\Customer One New Biz 1   | Deleting client | - |
| 151           | 12/03/2014                    | 1      | GSadmin         |                                  | Imported client | - |
| 150           | 12/03/2014                    | 1      | GSadmin         |                                  | Imported client |   |
| 149           | 12/03/2014                    | 1      | GSadmin         |                                  | Imported client |   |
| 148           | 12/03/2014                    | 1      | GSadmin         |                                  | Imported client | - |
| 147           | 12/03/2014                    | 1      | GSadmin         | Clients\Customer One New Biz 1   | Deleting client |   |
| 146           | 12/03/2014                    | 1      | GSadmin         |                                  | Imported client | - |
| 145           | 12/03/2014                    | 1      | GSadmin         | Clients\First Customer New Biz 1 | Deleting client | - |

**ID**: Unique code the system assigns to identify the history record.

Altered: Date the activity occurred.

User ID: Unique code that identifies the user who performed the activity.

User Name: Name of the user who performed the activity.

Tree Path: Path in the Navigation pane associated to the activity.

Comment: Description of the activity.

2. When finished viewing the information, click **OK**.

# Data Grids

# **Data Grids**

A data grid displays information in a table format (rows and columns). Each row represents a single record and each column represents a single data item. If a column in a data grid contains no data, either the user or the system didn't provide that data. If the number of records in a data grid exceeds the maximum allowed to display on a single page, a navigation bar appears at the bottom of the data grid.

Some data grids allow you to:

- Sort the data by a single column in ascending or descending order. For more information, see <u>Sort Data in a Data Grid</u>.
- Limit the data that displays based on one or more criteria you specify. For more information, see <u>Filter Data in a Data Grid</u>.
- Group the data by one or more column headings. For more information, see Group Data in a Data Grid.

# Sort Data in a Data Grid

Some data grids allow you to sort the data by a single column in ascending or descending order.

### To sort data in a data grid

1. Click the arrow in a column heading to sort the data grid in ascending order by that column. An "up" arrow appears next to the column heading. The following example shows the data grid sorted by ID.

| -  | ag a column header here to group by that column. |             |             |              |                     |             |
|----|--------------------------------------------------|-------------|-------------|--------------|---------------------|-------------|
| D  | ≜Σ⊽÷                                             | Altered 274 | UserID ∑⊽ ₽ | UserName ∑⊽中 | TreePath ∑⊽+        | Comment ∑⊽* |
| 90 | 1                                                | 12/28/2015  | 1           | GSadmin      | Clients\EXP80 12282 | No comment  |
| 91 |                                                  | 12/28/2015  | 1           | GSadmin      | Clients\EXP80 12282 | No comment  |
| 92 |                                                  | 12/28/2015  | 1           | GSadmin      | Clients\EXP80 12282 | No comment  |
| 93 |                                                  | 12/29/2015  | 1           | GSadmin      | Clients\EXP80 12282 | Test        |
| 10 | 1                                                | 12/29/2015  | 1           | GSadmin      | Clients\EXP80 12282 | Test        |
| 10 | 2                                                | 12/29/2015  | 1           | GSadmin      | Clients\EXP80 12282 | test        |
| 10 | 3                                                | 12/29/2015  | 1           | GSadmin      | Clients\EXP80 12282 | test        |
| 10 | 4                                                | 12/29/2015  | 1           | GSadmin      | Clients\EXP80 12282 | test        |

2. Click the column heading again to sort the data grid in descending order by that column. A "down" arrow appears next to the column heading.

# Filter Data in a Data Grid

Some data grids allow you to limit the data that displays based on one or more criteria. You can filter the data grid by one or more columns.

## To filter data in a data grid

1. In the column heading to filter, click the Filter icon.

| D △∑7₽ | Altered ∑⊽+ | UserID ∑⊽-¤ | UserName ∑⊽+ | TreePath ∑♡-₽       | Comment ∑⊽3 |
|--------|-------------|-------------|--------------|---------------------|-------------|
| 90     | 12/28/2015  | 1           | GSadmin      | Clients\EXP80 12282 | No comment  |
| 91     | 12/28/2015  | 1           | GSadmin      | Clients\EXP80 12282 | No comment  |
| 92     | 12/28/2015  | 1           | GSadmin      | Clients\EXP80 12282 | No comment  |
| 93     | 12/29/2015  | 1           | GSadmin      | Clients\EXP80 12282 | Test        |
| 101    | 12/29/2015  | 1           | GSadmin      | Clients\EXP80 12282 | Test        |
| 102    | 12/29/2015  | 1           | GSadmin      | Clients\EXP80 12282 | test        |
| 103    | 12/29/2015  | 1           | GSadmin      | Clients\EXP80 12282 | test        |
| 104    | 12/29/2015  | 1           | GSadmin      | Clients\EXP80 12282 | test        |

A list of filter options appears.

| (Bla     | )<br>istom)<br>inks)<br>inBlanks) | 4 |
|----------|-----------------------------------|---|
| 90<br>91 |                                   |   |
| 12       |                                   |   |
| 13       |                                   | • |
| 13       |                                   |   |
| 33       | 102                               |   |
| ,3       | 102<br>103                        |   |

(All): Clears the filter and displays all records.

(Custom): Opens a dialog box to allow you to set custom filtering criteria.

(Blanks): Displays all records where the field doesn't contain a value.

(NonBlanks): Displays all records where the field contains a value.

[Value]: Displays all records that match the specified value.

- 2. Click a filter option. One of the following occurs:
  - If you selected an option other than "custom," Exchange displays only the records that match the criteria that you specified.
  - If you selected the "custom" option, the Enter Filter Criteria by [column name] dialog box appears.

| 8                | Enter filter criteria for D | esk        | x |
|------------------|-----------------------------|------------|---|
|                  | Operand                     | Operand    | _ |
| And conditions   |                             | ((DBNull)) | ~ |
| C Or conditiona  |                             |            |   |
| Add a condition  |                             |            |   |
| Delete Condition |                             |            |   |
| 0K               |                             |            |   |
| Cancel           |                             |            |   |
|                  |                             |            |   |
|                  |                             |            |   |
|                  |                             |            |   |
|                  |                             |            |   |

**And conditions:** If selected, both conditions must be true for the record to display in the data grid. This option is available when you have two or more conditions specified.

**Or conditions:** If selected, only one condition must be true for the record to display in the data grid. This option is available when you have two or more conditions specified.

**Operand:** Comparison operator to use to compare the data grid column value to the value that you specify.

**Operand:** Value to which to compare the data grid column value.

- 3. Specify a condition (click a comparison operator and a value to which to compare) and then click **Add a condition**.
- 4. To narrow your results, repeat the previous step and specify more conditions.
- 5. If you specified more than one condition, do one of the following:
  - To require all conditions to be true, click **And conditions**.
  - To require only one of the conditions to be true, click **Or conditions**.

- 6. To delete a condition, click the condition and then click **Delete Condition**.
- 7. When finished setting the custom filter, click **OK**. Exchange displays only the records that match the conditions that you specified.

# **Custom Filter Operators**

The following table describes the operators that are available when setting filter criteria. The operators available for a column are based on the column's data type.

٦

| Operator                    | Description                                                                                         |
|-----------------------------|----------------------------------------------------------------------------------------------------|
| Equals                      | Displays records where the value in the column matches the value that you specify.                  |
| Does not equal              | Displays records where the value in the column does not match the value that<br>you specify.        |
| Less than                   | Displays records where the value in the column is less than the value that you specify.             |
| Less than or equal to       | Displays records where the value in the column is less than or equal to the value that you specify. |
| Greater than                | Displays records where the value in the column is greater than the value that you specify.          |
| Greater than or equal<br>to | Displays records where the value in the column is greater than the value that you specify.          |
| Like                        | Displays records where the value in the column matches the pattern that you specify.                |

| Matches Regular<br>Expression | Displays records where the value in the column is in the format that you specify.                                                     |
|-------------------------------|----------------------------------------------------------------------------------------------------|
|                               | <b>^[A-Z]</b> finds all values in uppercase character format only. <b>^[a-z]</b> finds all values in lowercase character format only. |
|                               | <b>^[0-9]</b> finds all values in numeric format only.                                                                                |
|                               | <b>^[A-Za-z]</b> finds all values in mixed case character format.                                                                     |
|                               | <b>^[A-Za-z]</b> finds all values in mixed case character format.                                                                     |
|                               | <b>^[^0-9]+\$</b> finds all values with a numeric format and dollar sign.                                                             |
|                               | ^[A-Za-z0-9] [A-Za-z0-9_]*\$ finds all values of mixed case and currency.                                                             |
| Starts with                   | Displays records where the value in the column starts with the character or characters that you specify.                              |
| Operator                      | Description                                                                                                    |
| Contains                      | Displays records where the value in the column contains the character or characters that you specify.                                 |
| Ends with                     | Displays records where the value in the column ends with the character or characters that you specify.                                |
| Does not start with           | Displays records where the value in the column does not start with the character or characters that you specify.                      |
| Does not contain              | Displays records where the value in the column does not contain the character or characters that you specify.                         |
| Does not end with             | Displays records where the value in the column does not end with the character or characters that you specify.                        |
| Does not match                | Displays records where the value in the column does not match the character or characters that you specify.                           |
| Not like                      | Displays records where the value in the column is not like the pattern that you specify.                                              |

# Group Data in a Data Grid

Some data grids allow you to group the data by one or more columns. If you select multiple columns, Exchange groups and sorts the data by the first column that you select, and then by each subsequent column that you select.

### To group data in a data grid

1. Drag and drop a column heading into the space just above the column headings. Exchange groups the data.

| Altered 4 |                                       |   |  |  |  |
|-----------|---------------------------------------|---|--|--|--|
| 🛨 Alter   | ed i 12/28/2015 10:30:57 AM (1 kem)   | i |  |  |  |
| + Alter   | red : 12/28/2015 10:32:31 AM (1 item) |   |  |  |  |
| + Alter   | red : 12/28/2015 10:32:49 AM (1 item) |   |  |  |  |
| + Alter   | red : 12/29/2015 8:43:16 AM (1 item)  |   |  |  |  |
| + Alter   | red : 12/29/2015 10:10:48 AM (1 item) |   |  |  |  |
| + Alter   | red : 12/29/2015 10:17:36 AM (1 item) |   |  |  |  |
| + Alter   | red : 12/29/2015 10:27:57 AM (1 item) |   |  |  |  |
| * Alter   | red : 12/29/2015 11:02:51 AM (1 item) |   |  |  |  |
|           |                                       |   |  |  |  |

- 2. To add groups within a group, do the following:
- a. Click the plus sign (+) next to a group to expand it.
- b. Drag and drop a column heading underneath an existing group.

| 3  | Altered A UserName A |          |      |                      |  |  |  |
|----|----------------------|----------|------|----------------------|--|--|--|
| +  | Altered              | + 12/28) | 2015 | 10:30:57 AM (1 item) |  |  |  |
|    | Altered              | : 12/28/ | 2015 | 10:32:31 AM (1 item) |  |  |  |
|    | Altered              | : 12/28/ | 2015 | 10:32:49 AM (1 item) |  |  |  |
| +  | Altered              | : 12/29/ | 2015 | 8:43:16 AM (1 item)  |  |  |  |
| +  | Altered              | : 12/29/ | 2015 | 10:10:48 AM (1 item) |  |  |  |
|    | Altered              | : 12/29/ | 2015 | 10:17:36 AM (1 item) |  |  |  |
| *  | Altered              | : 12/29/ | 2015 | 10:27:57 AM (1 item) |  |  |  |
| +  | Altered              | : 12/29/ | 2015 | 11:02:51 AM (1 item) |  |  |  |
| Jo | to. By               | dofa     | ult  | Exchange sorts t     |  |  |  |

**Note:** By default, Exchange sorts the grouped data in ascending order by the column specified.

3. To change the sort to descending order, click the "up" arrow on the sorted column. To return the sort to ascending order, click the "down" arrow on the sorted column.

4. To remove a grouping, drag and drop the grouped column to its original location in the data grid.

# Summarize Data in a Data Grid

Some data grids allow you to summarize the data in a column.

### To summarize data in a data grid

1. In the column heading to summarize, click the Sigma icon.

|   | ID  | Σve | Altered ∑⊽‡ | UserID ∑⊽⇔ | UserName ∑⊽‡ | TreePath ∑⊽≠        | Comment ∑⊽4 |
|---|-----|-----|-------------|------------|--------------|---------------------|-------------|
| • | 104 | 1   | 12/29/2015  | 1          | GSadmin      | Clients\EXP80 12282 | test        |
|   | 103 | 1   | 12/29/2015  | 1          | GSadmin      | Clients\EXP80 12282 | test        |
|   | 102 | 1   | 12/29/2015  | 1          | GSadmin      | Clients\EXP80 12282 | test        |
|   | 101 |     | 12/29/2015  | 1          | GSadmin      | Clients\EXP80 12282 | Test        |
|   | 93  |     | 12/29/2015  | 1          | GSadmin      | Clients\EXP80 12282 | Test        |
|   | 92  |     | 12/28/2015  | 1          | GSadmin      | Clients\EXP80 12282 | No comment  |
|   | 91  |     | 12/28/2015  | 1          | GSadmin      | Clients\EXP80 12282 | No comment  |
|   | 90  |     | 12/28/2015  | 1          | GSadmin      | Clients\EXP80 12282 | No comment  |

The Select Summaries dialog box appears.

| Select Se | ummaries × |
|-----------|------------|
| ☐ Average |            |
| Count     |            |
| Maximum   |            |
| Minimum   |            |
| 🗖 Sum     |            |
| ОК        | Cancel     |

2. Select one or more calculations to perform on the data and then click **OK**. The result appears in the last row of the data grid. If you grouped the data, Exchange calculates the data for each group and displays the results in the last row for each group.

| Drag a column       | header here to group | p by that column. |              |                     |             |
|---------------------|----------------------|-------------------|--------------|---------------------|-------------|
| ID Σ <sub>7</sub> - | P Altered ∑⊽+        | UserID ∑⊽‡        | UserName ∑⊽‡ | TreePath ∑⊽+        | Comment ∑⊽+ |
| 102                 | 12/29/2015           | 1                 | GSadmin      | Clients\EXP80 12282 | test        |
| 101                 | 12/29/2015           | 1                 | GSadmin      | Clients\EXP80 12282 | Test        |
| 93                  | 12/29/2015           | 1                 | GSadmin      | Clients\EXP80 12282 | Test        |
| 92                  | 12/28/2015           | 1                 | GSadmin      | Clients\EXP80 12282 | No comment  |
| 91                  | 12/28/2015           | 1                 | GSadmin      | Clients\EXP80 12282 | No comment  |
| 90                  | 12/28/2015           | 1                 | GSadmin      | Clients\EXP80 12282 | No comment  |
| Grand Summarie      | 5                    |                   |              |                     |             |
| Average = 97        |                      |                   |              |                     |             |
| Count = 8           |                      |                   |              |                     |             |

3. To remove summary information, click the Sigma icon and clear the check boxes in the **Select Summaries** dialog box.

# Pin a Column

Some data grids allow you to pin a column so that it remains stationary when you scroll horizontally.

### To pin a column

1. In the column heading to pin, click the Pushpin icon. The pushpin points down to indicate that the column is pinned.

| Drag a column header here to group by that column. |     |             |             |              |                     |             |  |
|----------------------------------------------------|-----|-------------|-------------|--------------|---------------------|-------------|--|
| ID                                                 | Σ⊽ª | Altered ∑⊽+ | UserID ∑⊽+Þ | UserName ∑⊽+ | TreePath ∑⊽+        | Comment ∑⊽∹ |  |
| 104                                                | 1   | 12/29/2015  | 1           | GSadmin      | Clients\EXP80 12282 | test        |  |
| 103                                                |     | 12/29/2015  | 1           | GSadmin      | Clients\EXP80 12282 | test        |  |
| 102                                                | 1   | 12/29/2015  | 1           | GSadmin      | Clients\EXP80 12282 | test        |  |
| 101                                                |     | 12/29/2015  | 1           | GSadmin      | Clients\EXP80 12282 | Test        |  |
| 93                                                 |     | 12/29/2015  | 1           | GSadmin      | Clients\EXP80 12282 | Test        |  |
| 92                                                 |     | 12/28/2015  | 1           | GSadmin      | Clients\EXP80 12282 | No comment  |  |
| 91                                                 |     | 12/28/2015  | 1           | GSadmin      | Clients\EXP80 12282 | No comment  |  |
| 90                                                 |     | 12/28/2015  | 1           | GSadmin      | Clients\EXP80 12282 | No comment  |  |
|                                                    |     | A 1000 100  | - V         |              | 2                   |             |  |

- 2. Scroll horizontally in either direction and the pinned column remains stationary.
- 3. To unpin a column, click the Pushpin icon on a pinned column. The pushpin points to the left to indicate that the column is not pinned.

# Forms

# Forms

Use the **Forms** panel to add forms that run custom programs. For example, you can add a form to gather input from the user.

# Add a Form

You can use the **New Form** dialog box to add a custom form.

### To add a form

- 1. In the Navigation pane, click Forms.
- 2. In the Forms pane, right-click Forms and then click Add Form. The New Form dialog box appears.

| New Form |   |        | 2  |
|----------|---|--------|----|
| Assembly | r |        |    |
| Form     | Γ |        |    |
|          |   | Cancel | OK |

- 3. Next to the **Assembly** box, click the ellipsis (...). The **Please select the assembly...** dialog box appears.
- 4. Click the ".dll" or ".exe" file that contains the custom form definition and then click **Open**. The path and file name appear in the **Assembly** box.
- 5. In the **Form** box, type the namespace and name of the form, separated by a period.

|          | Nev                    | v Form                        |    |
|----------|------------------------|-------------------------------|----|
| Assembly | C: Program Files (x86) | nteractive Intelligence (Inte | ra |
| Form     | CustomForms.CustomFo   | rm                            |    |
|          |                        | Cancel                        | OK |

6. Click **OK**. The system adds the form to the **Forms** node.

| 8                                               | Exchange Manager                                        | _ <b>_</b> X |
|-------------------------------------------------|---------------------------------------------------------|--------------|
| <u>File T</u> ools <u>W</u> indows <u>H</u> elp |                                                         |              |
| NavigationExplorer 🕫                            |                                                         |              |
| Torms                                           |                                                         |              |
| E Proms                                         |                                                         |              |
| New Form                                        |                                                         |              |
| 10 10 10                                        |                                                         |              |
|                                                 |                                                         |              |
|                                                 |                                                         |              |
|                                                 |                                                         |              |
|                                                 |                                                         |              |
|                                                 |                                                         |              |
| Clients                                         |                                                         |              |
| -2-                                             |                                                         |              |
| Forms                                           |                                                         |              |
| Services                                        | Batch Execution Control                                 | V (9)        |
|                                                 |                                                         | V.0 .        |
| Vendors                                         | Name Started D Status                                   | Progress     |
|                                                 | \$                                                      |              |
| Server: maltlavaga7 Database:                   | Collect2000 Exchange Version: 0.0.0.0 Username: GSadmin | 1            |

7. Type over the "New Form" label with a name for the form and then press **Enter**.

| 8                                                     | Exchange Manager                                        | X        |
|-------------------------------------------------------|---------------------------------------------------------|----------|
| <u>Eile Tools Windows H</u> elp<br>NavigationExplorer | CustomForm                                              | + x      |
| Forms                                                 | button1       Test1       Test2       Test3       Test4 | ]        |
| Clients                                               |                                                         |          |
| Services                                              | Batch Execution Control                                 | ⊽ (3)    |
| Server: maltlavaga7 Database:                         | Collect2000 Exchange Version: 0.0.0.0 Username: GSadmin | Progress |

# **Complete a Form**

Use the [Form Name] tab to complete the information on a form.

### To complete a form

- 1. In the **Navigation** pane, click **Forms**.
- 2. In the **Forms** pane, expand the **Forms** node to locate the form.
- 3. Double-click the form name or right-click the form name and then click **Properties**. The **[Form Name]** tab appears in the **Information** pane.

The following form is just an example. The objects that appear on the form are based on how you designed the form.

| Exchange Manager                           | ×                                                       |
|--------------------------------------------|---------------------------------------------------------|
|                                            |                                                         |
| CustomForm button1 Test1 Test2 Test3 Test4 | - x                                                     |
|                                            |                                                         |
| Batch Execution Control                    | ⊽ (9 🗙                                                  |
| Name Started Da Status                     | Progress                                                |
|                                            | button1 Test1 Test2 Test3 Test4 Batch Execution Control |

4. Complete the information on the form.

# **Rename a Form**

Use the **Forms** pane to rename a form.

#### To rename a form

- 1. In the **Navigation** pane, click **Forms**.
- 2. In the Forms pane, expand the Forms node to locate the form.
- 3. Right-click the form name and then click **Rename**.
- 4. Type the new name and then press Enter.

### **Delete a Form**

Use the **Forms** pane to delete a form.

### To delete a form

- 1. In the Navigation pane, click Forms.
- 2. In the Forms pane, expand the Forms node to locate the form.
- 3. Right-click the form name and then click **Delete**.
- 4. In the confirmation dialog box, click Yes. Services

The **Services** panel is no longer in use.

# Vendors

The Vendors panel is no longer in use.